$\frac{\text{aws}}{\text{a}}$ 

Guide de l'utilisateur du streaming en temps réel

# Amazon IVS

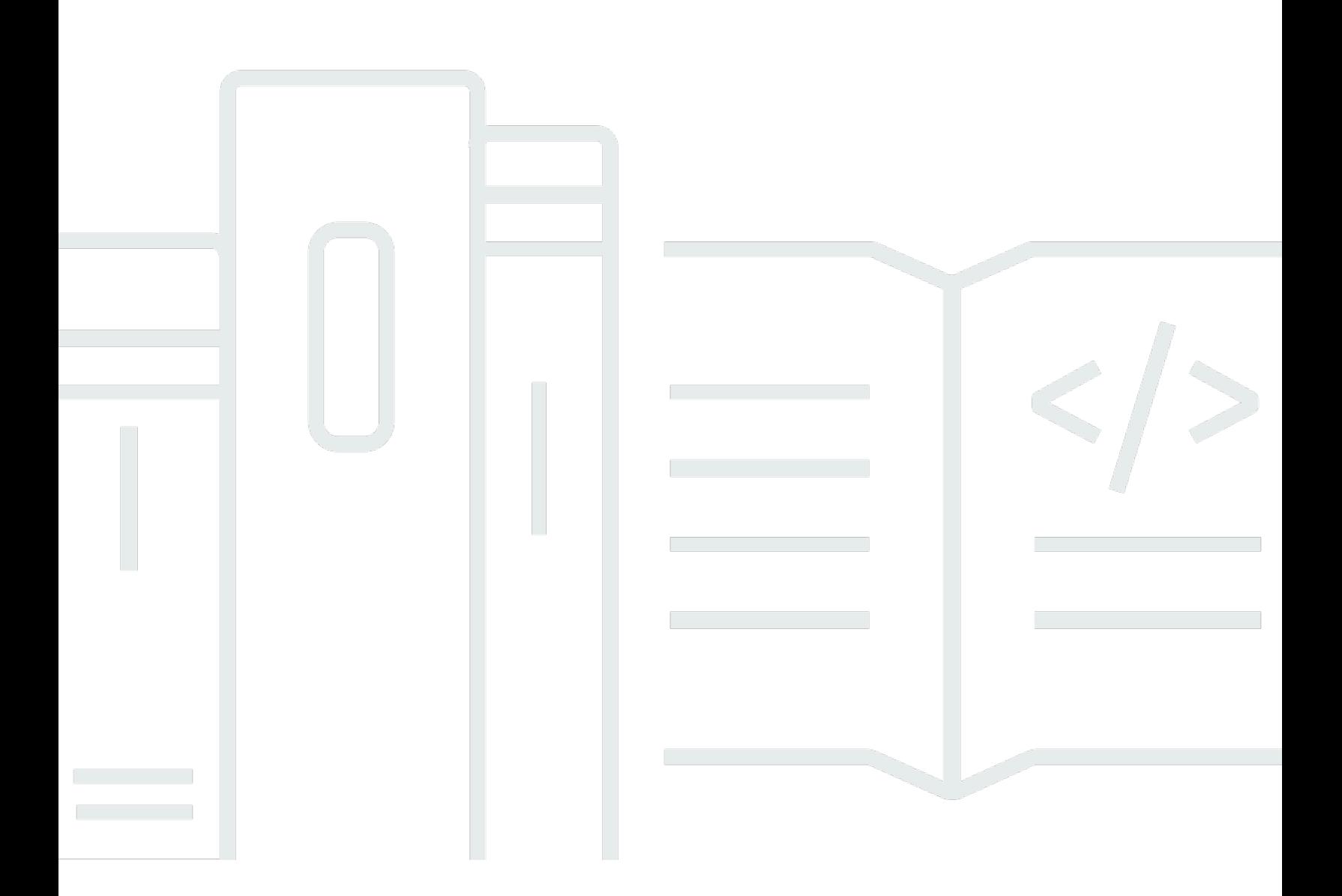

Copyright © 2024 Amazon Web Services, Inc. and/or its affiliates. All rights reserved.

# Amazon IVS: Guide de l'utilisateur du streaming en temps réel

Copyright © 2024 Amazon Web Services, Inc. and/or its affiliates. All rights reserved.

Les marques commerciales et la présentation commerciale d'Amazon ne peuvent pas être utilisées en relation avec un produit ou un service extérieur à Amazon, d'une manière susceptible d'entraîner une confusion chez les clients, ou d'une manière qui dénigre ou discrédite Amazon. Toutes les autres marques commerciales qui ne sont pas la propriété d'Amazon appartiennent à leurs propriétaires respectifs, qui peuvent ou non être affiliés ou connectés à Amazon, ou sponsorisés par Amazon.

# **Table of Contents**

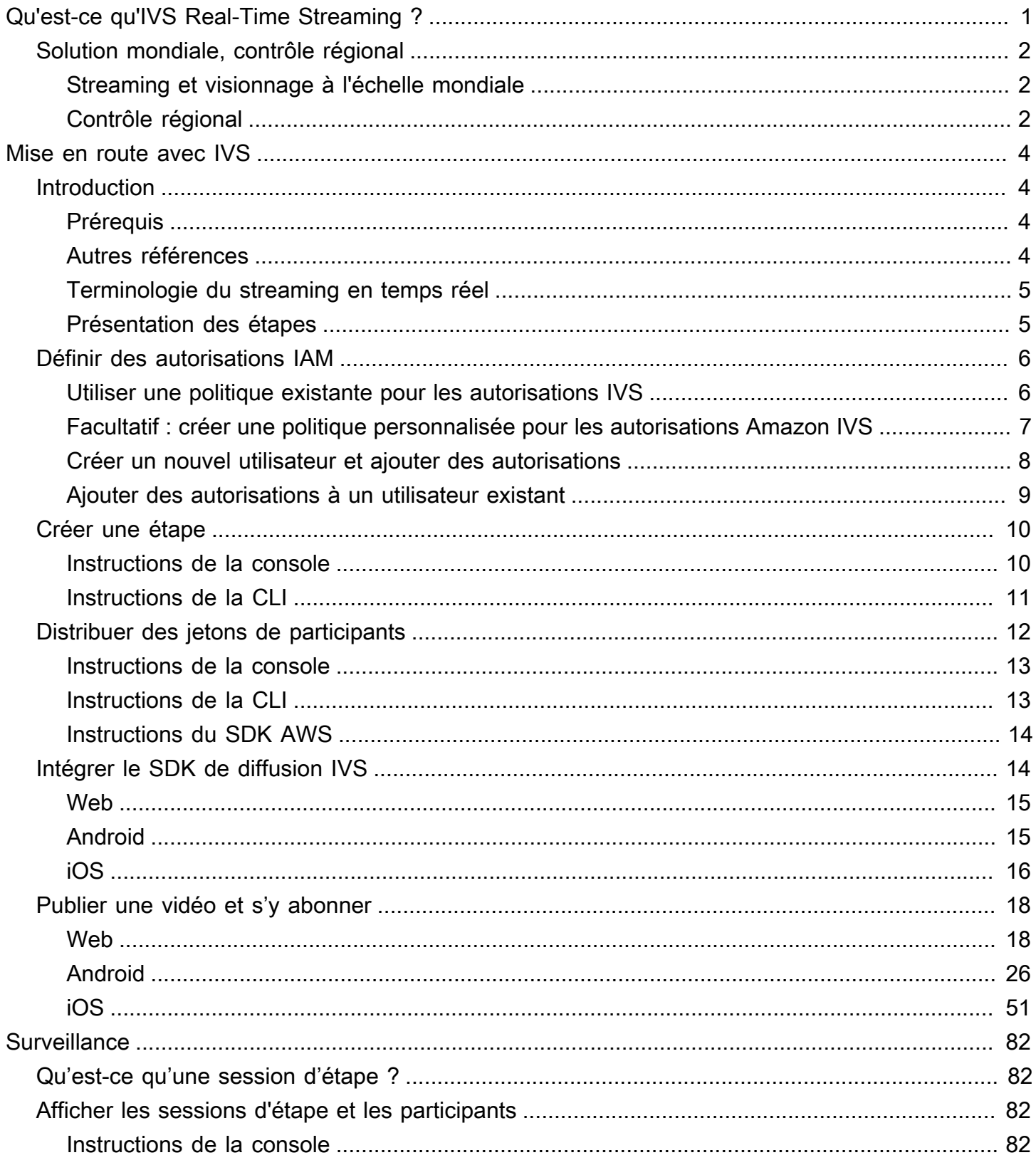

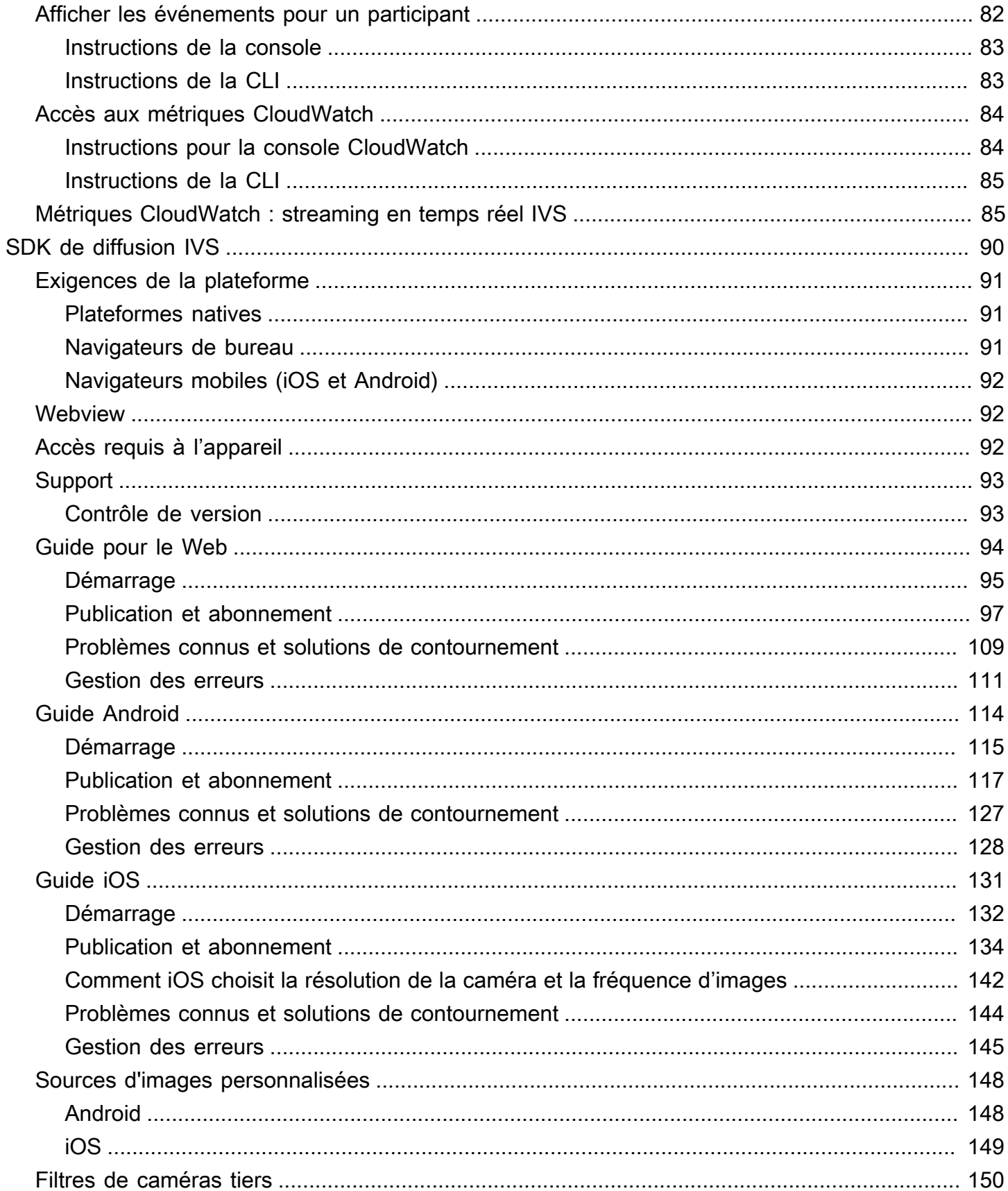

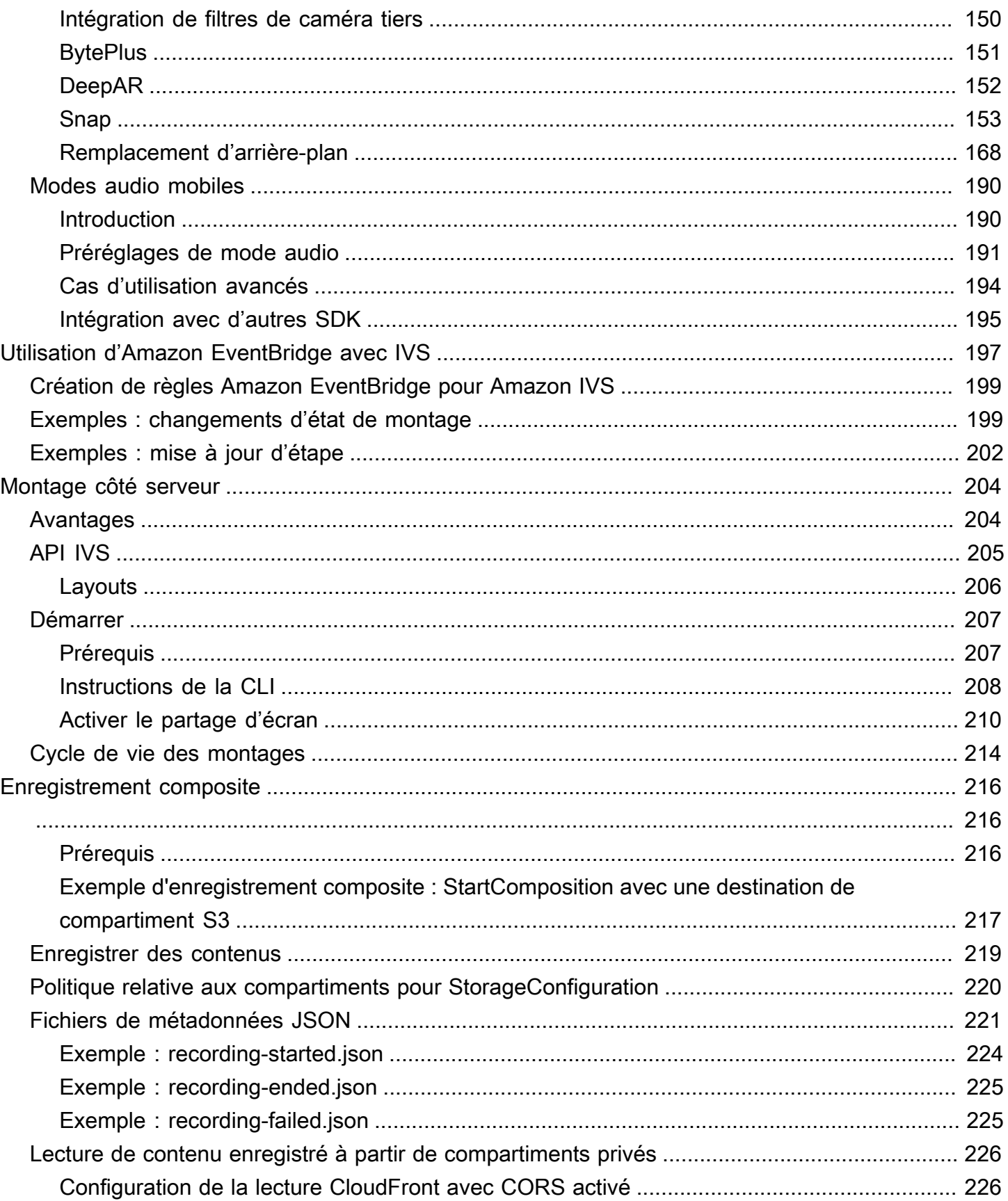

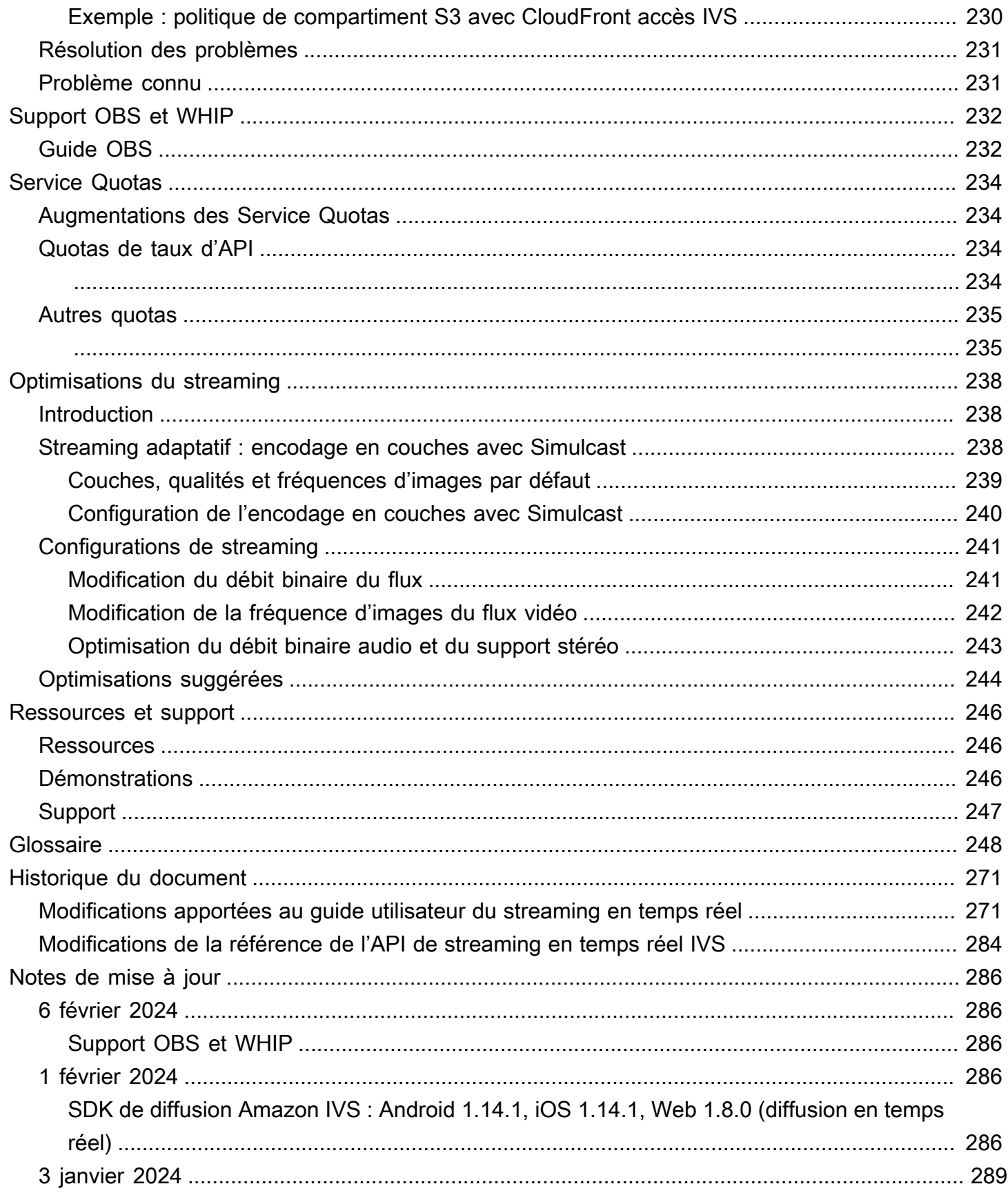

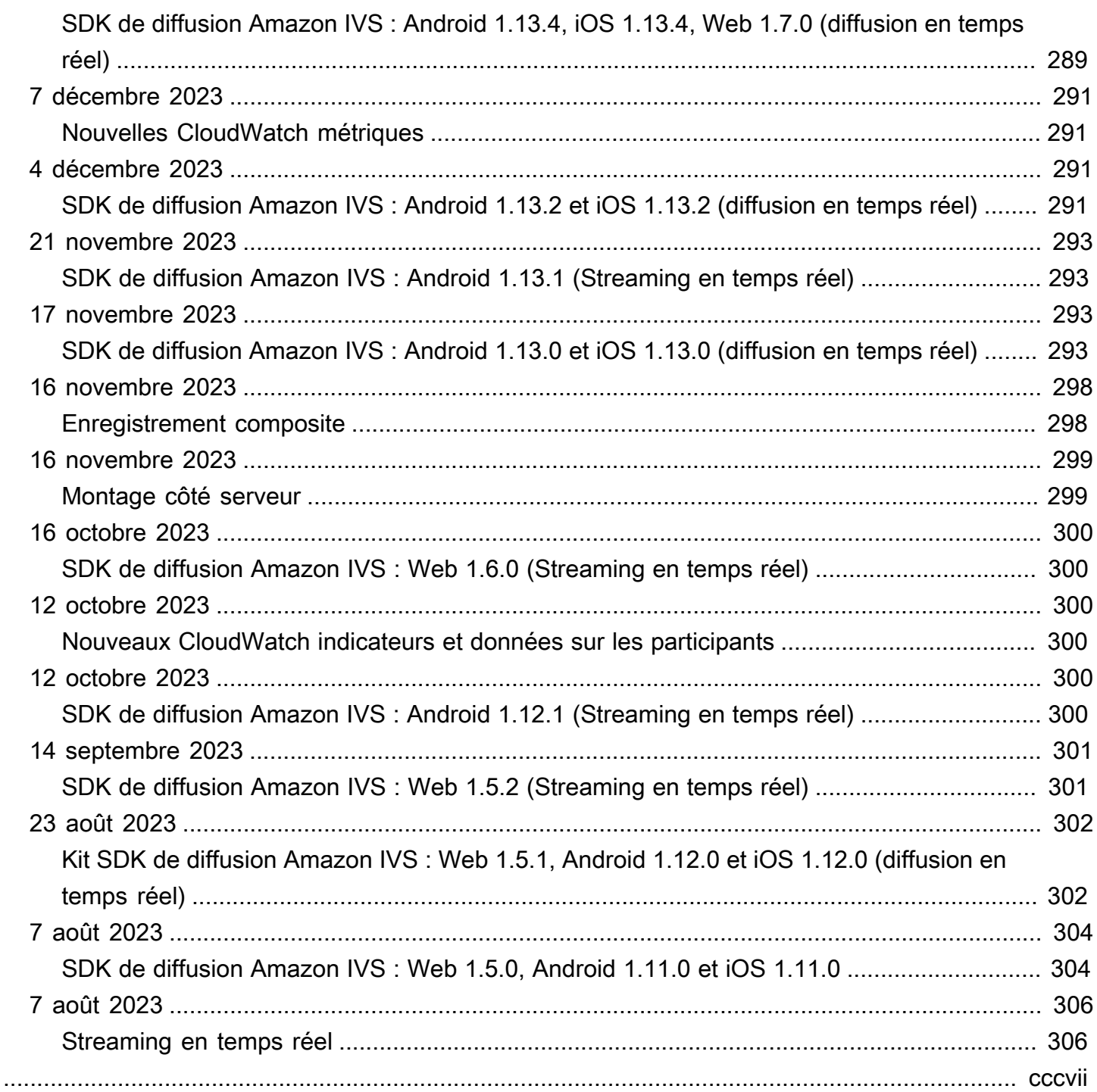

# <span id="page-7-0"></span>Qu'est-ce qu'Amazon IVS Real-Time Streaming ?

Amazon Interactive Video Service (IVS) Real-Time Streaming vous offre tout ce dont vous avez besoin pour ajouter du son et de la vidéo en temps réel à vos applications.

Force :

- Latence en temps réel : créez des applications pour les cas d'utilisation sensibles à la latence, afin d'aider vos spectateurs à rester connectés et engagés grâce à IVS Real-Time Streaming. Diffusez des flux en direct avec une latence pouvant être inférieure à 300 millisecondes entre l'hôte et le spectateur.
- Haute concurrence : exploitez le potentiel d'interactions à grande échelle grâce à IVS Real-Time Streaming. Accueillez jusqu'à 10 000 spectateurs et autorisez jusqu'à 12 hôtes à monter vers la scène virtuelle.
- Optimisé pour les mobiles : IVS Real-Time Streaming est optimisé pour les cas d'utilisation mobiles et s'adresse à un large éventail d'appareils et de capacités réseau. En intégrant les kits SDK de diffusion Amazon IVS pour Android et iOS, vos utilisateurs peuvent interagir en tant qu'hôtes ou spectateurs et profiter de flux en direct de haute qualité sur leurs appareils mobiles.

Cas d'utilisation :

- Spots invités : créez des applications qui permettent aux animateurs de promouvoir leurs invités « vers la scène », transformant ainsi les spectateurs en animateurs pour des interactions en temps réel.
- Mode Versus (VS) : créez des expériences de compétitions côte à côte et permettez aux spectateurs de regarder les hôtes s'affronter en temps réel.
- Salles audio : invitez les auditeurs à participer à la conversation en tant qu'invités et favorisez un engagement plus profond dans vos salles audio.
- Enchères vidéo en direct : transformez les enchères en événements vidéo interactifs et préservez leur enthousiasme et leur intégrité grâce à une latence en temps réel.

En plus de la documentation du produit ici, consultez<https://ivs.rocks/>, un site dédié pour parcourir de contenu publié (démos, exemples de code, articles de blog), estimer les coûts et découvrir Amazon IVS via des démonstrations en direct.

# <span id="page-8-0"></span>Solution mondiale, contrôle régional

# <span id="page-8-1"></span>Streaming et visionnage à l'échelle mondiale

Vous pouvez utiliser Amazon IVS pour diffuser en continu auprès d'utilisateurs du monde entier :

- Lorsque vous diffusez en continu, Amazon IVS ingère automatiquement la vidéo à un emplacement près de chez vous.
- Les spectateurs peuvent regarder vos flux en direct dans le monde entier.

Autrement dit, le « plan de données » fonctionne à l'échelle mondiale. Le plan de données fait référence au streaming, à l'ingestion et à la visualisation du contenu.

# <span id="page-8-2"></span>Contrôle régional

Tandis que le plan de données d'Amazon IVS est mondial, le « plan de contrôle » est quant à lui régional. Le plan de contrôle fait référence à la console Amazon IVS, à l'API et aux ressources (scènes).

En d'autres termes, on peut dire qu'Amazon IVS est un « service AWS régional ». Autrement dit, les ressources Amazon IVS de chaque région sont indépendantes des ressources similaires dans d'autres régions. Par exemple, une scène que vous créez dans une région est indépendante des scènes créées dans d'autres régions.

Lorsque vous utilisez des ressources (par exemple, au moment de créer une scène), vous devez spécifier la région de création. Par la suite, lorsque vous gérez ces ressources, vous devez le faire à partir de la région d'origine.

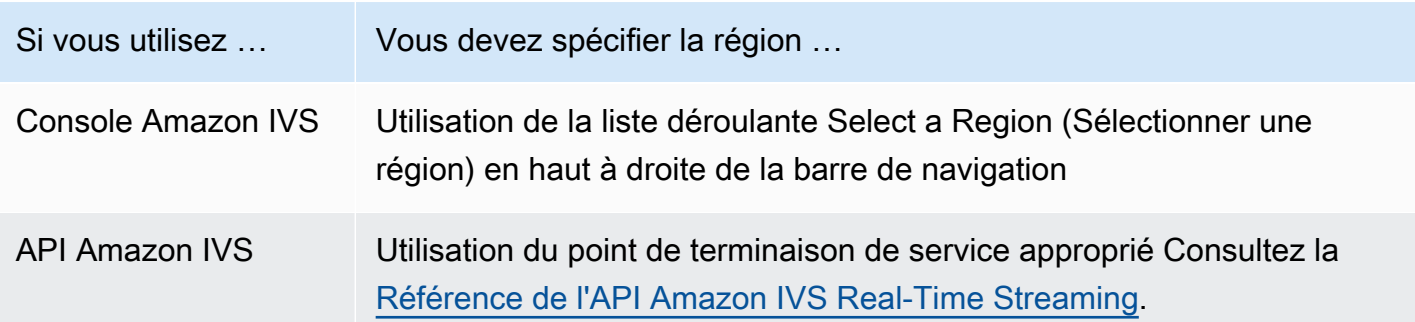

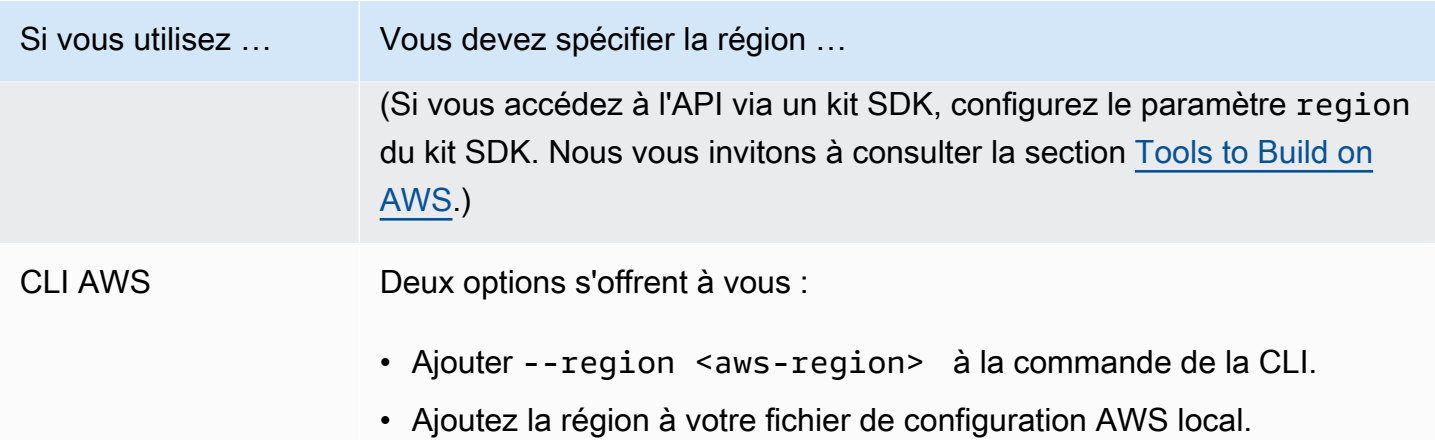

Notez que, quelle que soit la région de création d'une scène vous pouvez diffuser sur Amazon IVS depuis n'importe où et les spectateurs peuvent regarder le contenu où qu'ils soient.

# <span id="page-10-0"></span>Mise en route avec le streaming en temps réel IVS

Ce document explique les étapes nécessaires à l'intégration du streaming en temps réel Amazon IVS dans votre application.

#### Rubriques

- [Introduction](#page-10-1)
- [Définir des autorisations IAM](#page-12-0)
- [Créer une étape](#page-16-0)
- [Distribuer des jetons de participants](#page-18-0)
- [Intégrer le SDK de diffusion IVS](#page-20-1)
- [Publier une vidéo et s'y abonner](#page-24-0)

# <span id="page-10-1"></span>Introduction

### <span id="page-10-2"></span>Prérequis

Avant d'utiliser le streaming en temps réel pour la première fois, exécutez les tâches suivantes. Pour obtenir des instructions, consultez la section [Mise en route avec le streaming à faible latence IVS.](https://docs.aws.amazon.com/ivs/latest/LowLatencyUserGuide/getting-started.html)

- Créer un compte AWS
- Configurer les utilisateurs root et administratifs

### <span id="page-10-3"></span>Autres références

- [Référence du SDK de diffusion Web IVS](https://aws.github.io/amazon-ivs-web-broadcast/docs/sdk-reference)
- [Référence du SDK de diffusion Android IVS](https://aws.github.io/amazon-ivs-broadcast-docs/latest/android/)
- [Référence du SDK de diffusion iOS IVS](https://aws.github.io/amazon-ivs-broadcast-docs/latest/ios/)
- [Référence de l'API de streaming en temps réel IVS](https://docs.aws.amazon.com/ivs/latest/RealTimeAPIReference/Welcome.html)

# <span id="page-11-0"></span>Terminologie du streaming en temps réel

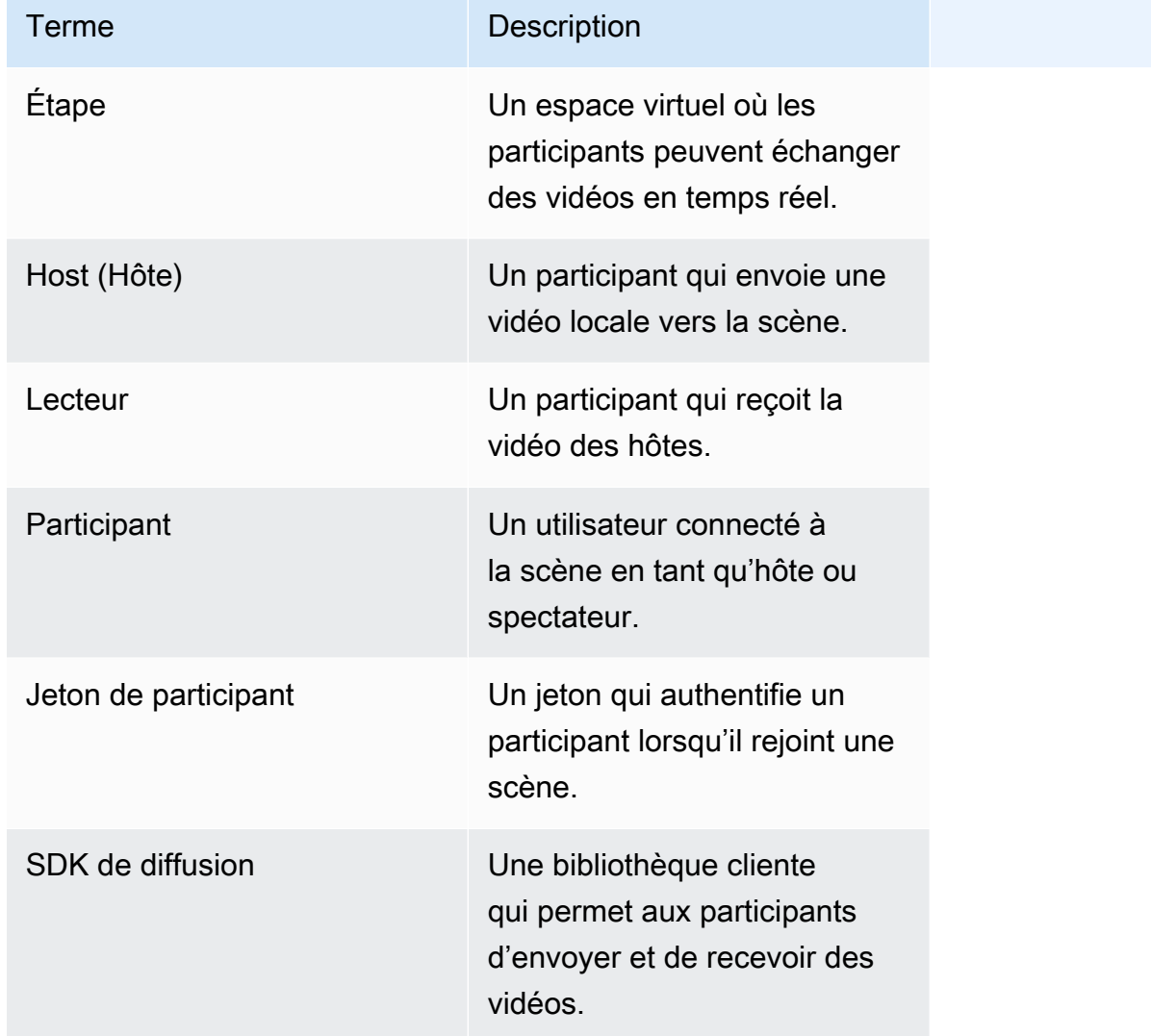

# <span id="page-11-1"></span>Présentation des étapes

- 1. [the section called "Définir des autorisations IAM"](#page-12-0) : créez une politique AWS Identity and Access Management (IAM) qui donne aux utilisateurs un ensemble d'autorisations de base et attribuez cette politique aux utilisateurs.
- 2. [Créer une scène](#page-16-0) : créez un espace virtuel où les participants peuvent échanger des fichiers audio et vidéo en temps réel.
- 3. [Distribuer des jetons aux participants](#page-18-0) : envoyez des jetons aux participants pour qu'ils puissent rejoindre votre scène.
- 4. [Intégrer le SDK de diffusion IVS](#page-20-1) : ajoutez le SDK de diffusion à votre application pour permettre aux participants d'envoyer et de recevoir des vidéos : [the section called "Web"](#page-21-0), [the section called](#page-21-1) ["Android"](#page-21-1) et [the section called "iOS"](#page-22-0).
- 5. [Publier une vidéo et s'y abonner](#page-24-0) : envoyez votre vidéo vers la scène et recevez des vidéos d'autres animateurs : [the section called "Web"](#page-24-1), [the section called "Android"](#page-32-0) et [the section called](#page-57-0)  ["iOS"](#page-57-0).

# <span id="page-12-0"></span>Définir des autorisations IAM

Ensuite, vous devez créer une politique AWS Identity and Access Management (IAM) qui donne aux utilisateurs un ensemble d'autorisations de base (par exemple, pour créer une scène Amazon IVS et créer des jetons de participants) et affecter cette politique aux utilisateurs. Vous pouvez soit attribuer les autorisations lors de la création d'un [nouvel utilisateur](#page-14-0), soit ajouter des autorisations à un [utilisateur existant.](#page-15-0) Les deux procédures sont données ci-dessous.

Pour plus d'informations (par exemple, pour en savoir plus sur les utilisateurs et les politiques IAM, comment attacher une politique à un utilisateur et comment limiter les actions des utilisateurs sur Amazon IVS), consultez :

- [Création d'un utilisateur IAM](https://docs.aws.amazon.com/IAM/latest/UserGuide/Using_SettingUpUser.html#Using_CreateUser_console) dans le Guide de l'utilisateur IAM
- Les informations dans [Sécurité d'Amazon IVS](https://docs.aws.amazon.com/ivs/latest/LowLatencyUserGuide/security.html) concernent l'IAM et les « politiques gérées pour IVS ».
- Les informations IAM contenues dans [Sécurité Amazon IVS](https://docs.aws.amazon.com/ivs/latest/LowLatencyUserGuide/security.html)

Vous pouvez utiliser une politique gérée par AWS existante pour Amazon IVS ou créer une politique qui personnalise les autorisations que vous souhaitez accorder à un ensemble d'utilisateurs, de groupes ou de rôles. Les deux approches sont décrites ci-dessous.

# <span id="page-12-1"></span>Utiliser une politique existante pour les autorisations IVS

Dans la plupart des cas, vous souhaiterez utiliser une politique gérée par AWS pour Amazon IVS. Elles sont décrites en détail dans la section [Managed Policies for IVS](https://docs.aws.amazon.com/ivs/latest/LowLatencyUserGuide/security-iam-awsmanpol.html) de Sécurité IVS.

• Utilisez la politique gérée par AWS IVSReadOnlyAccess pour permettre à vos développeurs d'applications d'accéder à tous les points de terminaison des API IVS Get and List (pour le streaming à faible latence et en temps réel).

• Utilisez la politique gérée par AWS IVSFullAccess pour permettre à vos développeurs d'applications d'accéder à tous les points de terminaison des API IVS (pour le streaming à faible latence et en temps réel).

# <span id="page-13-0"></span>Facultatif : créer une politique personnalisée pour les autorisations Amazon IVS

Procédez comme suit :

- 1. Connectez-vous à la console de gestion AWS et ouvrez la console IAM à l'adresse [https://](https://console.aws.amazon.com/iam/)  [console.aws.amazon.com/iam/](https://console.aws.amazon.com/iam/).
- 2. Dans le panneau de navigation, sélectionnez Politicies (Politiques), puis Create policy (Créer une politique). La fenêtre Spécifier les autorisations s'ouvre.
- 3. Dans la fenêtre Spécifier les autorisations, choisissez l'onglet JSON et copiez/collez la politique IVS suivante dans la zone de texte de l'Éditeur de politique. (La politique n'inclut pas toutes les actions Amazon IVS. Vous pouvez ajouter/supprimer (Autoriser/Refuser) des autorisations d'accès aux points de terminaison selon vos besoins. Consultez [IVS Real-Time Streaming API Reference](https://docs.aws.amazon.com/ivs/latest/RealTimeAPIReference/) pour en savoir plus sur les points de terminaison IVS.)

```
{ 
    "Version": "2012-10-17", 
    "Statement": [ 
       { 
           "Effect": "Allow", 
           "Action": [ 
              "ivs:CreateStage", 
              "ivs:CreateParticipantToken", 
              "ivs:GetStage", 
              "ivs:GetStageSession", 
              "ivs:ListStages", 
              "ivs:ListStageSessions", 
              "ivs:CreateEncoderConfiguration", 
              "ivs:GetEncoderConfiguration", 
              "ivs:ListEncoderConfigurations", 
              "ivs:GetComposition", 
              "ivs:ListCompositions", 
              "ivs:StartComposition", 
              "ivs:StopComposition" 
            ],
```

```
 "Resource": "*" 
       }, 
       { 
           "Effect": "Allow", 
           "Action": [ 
              "cloudwatch:DescribeAlarms", 
              "cloudwatch:GetMetricData", 
              "s3:DeleteBucketPolicy", 
              "s3:GetBucketLocation", 
              "s3:GetBucketPolicy", 
              "s3:PutBucketPolicy", 
              "servicequotas:ListAWSDefaultServiceQuotas", 
              "servicequotas:ListRequestedServiceQuotaChangeHistoryByQuota", 
              "servicequotas:ListServiceQuotas", 
              "servicequotas:ListServices", 
              "servicequotas:ListTagsForResource" 
           ], 
           "Resource": "*" 
       } 
    ]
}
```
- 4. Toujours dans la fenêtre Spécifier les autorisations, choisissez Suivant (faites défiler la fenêtre vers le bas pour voir ceci). Une fenêtre Vérifier et créer s'ouvre.
- 5. Dans la fenêtre Vérifier et créer, saisissez un Nom de politique et ajoutez éventuellement une Description. Notez le nom de la politique, car vous en aurez besoin lors de la création des utilisateurs (ci-dessous). En bas de la fenêtre, choisissez Create policy (Créer la politique).
- 6. Vous êtes renvoyé à la fenêtre de la console IAM, où vous devriez voir une bannière confirmant que votre nouvelle politique a été créée.

# <span id="page-14-0"></span>Créer un nouvel utilisateur et ajouter des autorisations

### Clés d'accès utilisateur IAM

Les clés d'accès IAM sont constituées d'un ID de clé d'accès et d'une clé d'accès secrète. Elles permettent de signer les demandes de manière programmatique auprès des services AWS. Si vous n'avez pas de clés d'accès, vous pouvez en créer à l'aide de la console de gestion AWS. En guise de bonnes pratiques, ne créez pas de clés d'accès pour l'utilisateur root.

La seule fois où vous pouvez visualiser ou télécharger une clé d'accès secrète est lors de sa création. Vous ne pouvez pas la récupérer par la suite. Toutefois, pour créer des clés d'accès, vous devez disposer des autorisations permettant d'effectuer les opérations IAM nécessaires.

Conservez toujours les clés d'accès en lieu sûr. Ne les partagez jamais avec des tiers (même si une demande semble provenir d'Amazon). Pour de plus amples informations, veuillez consulter [Gestion](https://docs.aws.amazon.com/IAM/latest/UserGuide/id_credentials_access-keys.html) [des clés d'accès pour les utilisateurs IAM](https://docs.aws.amazon.com/IAM/latest/UserGuide/id_credentials_access-keys.html) dans le Guide de l'utilisateur IAM.

#### Procédure

Procédez comme suit :

- 1. Dans le panneau de navigation, choisissez Utilisateurs, puis Créer un utilisateur. Une fenêtre Spécifier les détails de l'utilisateur s'ouvre.
- 2. Dans la fenêtre Spécifier les détails de l'utilisateur :
	- a. Sous Détails de l'utilisateur, saisissez le nouveau Nom d'utilisateur à créer.
	- b. Cochez Fournir un accès utilisateur à l'AWS Management Console.
	- c. Sous Mot de passe de la console, sélectionnez Mot de passe généré automatiquement.
	- d. Cochez Les utilisateurs doivent créer un nouveau mot de passe lors de la prochaine connexion.
	- e. Choisissez Suivant. Une fenêtre Définir les autorisations s'ouvre.
- 3. Pour Définir les autorisations, sélectionnez Attacher directement les politiques. Une fenêtre Politiques d'autorisations s'ouvre.
- 4. Dans le champ de recherche, entrez le nom d'une politique IVS (soit une politique gérée par AWS, soit une politique personnalisée que vous avez créée précédemment). Lorsqu'elle est trouvée, cochez la case pour sélectionner la politique.
- 5. Choisissez Suivant (en bas de la fenêtre). Une fenêtre Vérifier et créer s'ouvre.
- 6. Dans la fenêtre Vérifier et créer, vérifiez que toutes les informations utilisateur sont correctes, puis choisissez Créer un utilisateur (en bas de la fenêtre).
- 7. La fenêtre Récupérer le mot de passe s'ouvre et contient les Informations de connexion à la console. Enregistrez ces informations de manière sécurisée pour pouvoir vous y référer ultérieurement. Une fois que vous avez termin, choisissez Retourner à la liste des utilisateurs.

# <span id="page-15-0"></span>Ajouter des autorisations à un utilisateur existant

#### Procédez comme suit :

Ajouter des autorisations à un utilisateur existant 9

- 1. Connectez-vous à la console de gestion AWS et ouvrez la console IAM à l'adresse [https://](https://console.aws.amazon.com/iam/)  [console.aws.amazon.com/iam/](https://console.aws.amazon.com/iam/).
- 2. Dans le panneau de navigation, choisissezUsers (Utilisateurs), puis choisissez un nom d'utilisateur existant à mettre à jour. (Choisissez le nom en cliquant dessus ; ne cochez pas la case de sélection.)
- 3. Sur la page Récapitulatif, dans l'onglet Autorisations, choisissez Ajouter des autorisations. La fenêtre Ajouter des autorisations s'ouvre.
- 4. Sélectionnez Attach existing policies directly (Attacher directement les politiques existantes). Une fenêtre Politiques d'autorisations s'ouvre.
- 5. Dans le champ de recherche, entrez le nom d'une politique IVS (soit une politique gérée par AWS, soit une politique personnalisée que vous avez créée précédemment). Lorsque la politique est trouvée, cochez la case pour la sélectionner.
- 6. Choisissez Suivant (en bas de la fenêtre). Une fenêtre Vérifier s'ouvre.
- 7. Dans la fenêtre Vérifier, sélectionnez Ajouter des autorisations (en bas de la fenêtre).
- 8. Sur la page Summary (Récapitulatif), confirmez que la politique IVS a été ajoutée.

# <span id="page-16-0"></span>Créer une étape

Une scène est un espace virtuel où les participants peuvent échanger des vidéos en temps réel. Il s'agit de la ressource de base de l'API de streaming en temps réel. Vous pouvez créer une étape à l'aide de la console ou du CreateStage point de terminaison.

Nous vous recommandons, dans la mesure du possible, de créer une scène pour chaque session logique et de le supprimer une fois terminé, plutôt que de conserver les anciennes scènes en vue d'une éventuelle réutilisation. Si les ressources périmées (anciennes scènes, à ne pas réutiliser) ne sont pas nettoyées, vous atteindrez probablement la limite du nombre maximum de scènes plus rapidement.

### <span id="page-16-1"></span>Instructions de la console

1. Ouvrez la [console Amazon IVS](https://console.aws.amazon.com/ivs).

(Vous pouvez également accéder à la console Amazon IVS via la [console de gestion AWS.](https://console.aws.amazon.com/))

2. Dans le panneau de navigation de gauche, sélectionnez Étapes, puis sélectionnez Créer une étape. La fenêtre Créer une étape s'affiche.

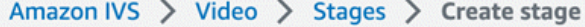

### Create stage Info

A stage allows participants to send and receive video and audio with others in real time. You can broadcast a stage to a channel, allowing viewers to see and hear stage participants without needing to join the stage directly. Learn more  $Z$ 

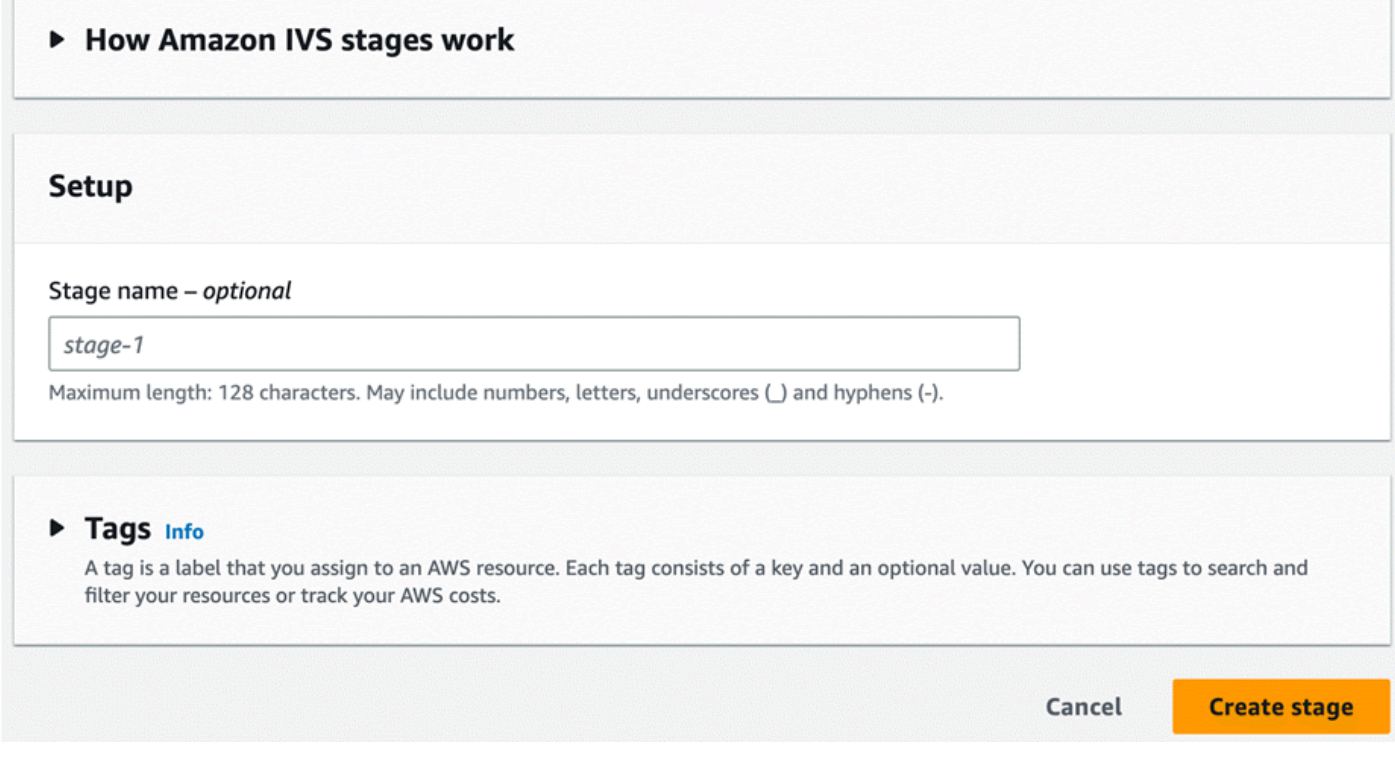

3. Saisissez éventuellement un Nom d'étape. Sélectionnez Créer une étape pour créer l'étape. La page de détails de l'étape s'affiche pour la nouvelle étape.

### <span id="page-17-0"></span>Instructions de la CLI

Pour installer l'AWS CLI, consultez la section [Install or update the latest version of the AWS CLI.](https://docs.aws.amazon.com/cli/latest/userguide/install-cliv2.html)

Vous pouvez désormais utiliser l'interface de ligne de commande pour créer et gérer des ressources. L'API d'étape se trouve dans l'espace de noms ivs-realtime. Par exemple, pour créer une étape :

```
aws ivs-realtime create-stage --name "test-stage"
```
La réponse est :

```
 "stage": { 
       "arn": "arn:aws:ivs:us-west-2:376666121854:stage/VSWjvX5XOkU3", 
       "name": "test-stage" 
    }
}
```
# <span id="page-18-0"></span>Distribuer des jetons de participants

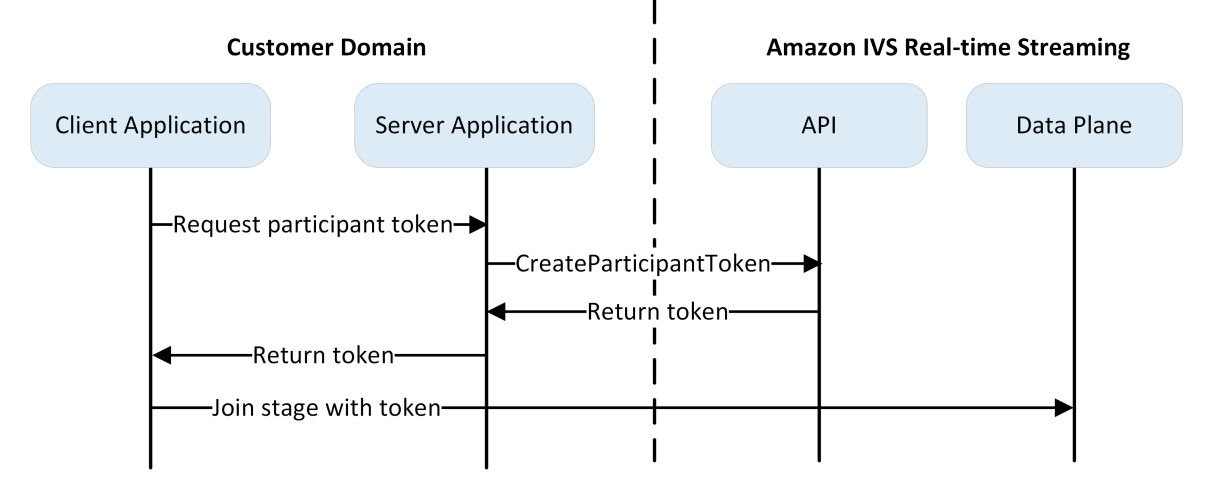

Maintenant que vous avez une scène, vous devez créer et distribuer des jetons aux participants pour leur permettre de rejoindre la scène et de commencer à envoyer et à recevoir des vidéos.

Comme indiqué ci-dessus, une application cliente demande un jeton à votre application serveur, et l'application serveur appelle à l' CreateParticipantToken aide d'un AWS SDK ou d'une demande signée SigV4. Étant donné que les informations d'identification AWS sont utilisées pour appeler l'API, le jeton doit être généré dans une application sécurisée côté serveur, et non dans l'application côté client.

Lors de la création d'un jeton de participant, vous pouvez éventuellement spécifier les fonctionnalités activées par ce jeton. La valeur par défaut est PUBLISH et SUBSCRIBE, qui permet au participant d'envoyer et de recevoir des fichiers audio et vidéo, mais vous pouvez émettre des jetons dotés d'un sous-ensemble de fonctionnalités. Par exemple, vous pouvez émettre un jeton n'ayant que la capacité SUBSCRIBE pour les modérateurs. Dans ce cas, les modérateurs peuvent voir les participants qui envoient des vidéos, mais ne peuvent pas envoyer leurs propres vidéos.

Vous pouvez créer des jetons participants via la console ou la CLI à des fins de test et de développement, mais il est fort probable que vous souhaitiez les créer à l'aide du SDK AWS dans votre environnement de production.

Vous aurez besoin d'un moyen de distribuer des jetons depuis votre serveur à chaque client (via une requête d'API par exemple). Nous ne proposons pas cette fonctionnalité. Pour ce guide, vous pouvez simplement copier et coller les jetons dans le code client en suivant les étapes suivantes.

Important : traitez les jetons comme des éléments opaques, c'est-à-dire ne créez pas de fonctionnalités basées sur le contenu des jetons. Le format des jetons pourrait changer à l'avenir.

### <span id="page-19-0"></span>Instructions de la console

- 1. Accédez à la scène que vous avez créée à l'étape précédente.
- 2. Sélectionnez Créer un jeton de participant. La fenêtre Créer un jeton de participant s'affiche.
- 3. Saisissez un ID utilisateur à associer au jeton. Il peut s'agir de n'importe quel texte codé en UTF-8.
- 4. Sélectionnez Créer un jeton de participant.
- 5. Copiez le jeton. Important : veillez à enregistrer le jeton. IVS ne le stocke pas et vous ne pourrez pas le récupérer ultérieurement.

# <span id="page-19-1"></span>Instructions de la CLI

La création d'un jeton avec l'AWS CLI nécessite que vous téléchargiez et configuriez d'abord la CLI sur votre machine. Pour plus de détails, consultez le [Guide de l'utilisateur de l'Interface de ligne de](https://docs.aws.amazon.com/cli/latest/userguide/cli-chap-welcome.html) [commande AWS.](https://docs.aws.amazon.com/cli/latest/userguide/cli-chap-welcome.html) Notez que la génération de jetons avec l'AWS CLI est utile à des fins de test, mais pour une utilisation en production, nous vous recommandons de générer des jetons côté serveur avec le SDK AWS (voir les instructions ci-dessus).

1. Exécutez la commande create-participant-token avec l'ARN de la scène. Incluez l'une ou l'ensemble des fonctions suivantes : "PUBLISH" ou "SUBSCRIBE".

```
aws ivs-realtime create-participant-token --stage-arn arn:aws:ivs:us-
west-2:376666121854:stage/VSWjvX5XOkU3 --capabilities '["PUBLISH", "SUBSCRIBE"]'
```
2. Cela renvoie un jeton de participant :

```
{ 
     "participantToken": { 
          "capabilities": [ 
               "PUBLISH", 
               "SUBSCRIBE" 
          ], 
          "expirationTime": "2023-06-03T07:04:31+00:00",
```

```
 "participantId": "tU06DT5jCJeb", 
         "token": 
 "eyJhbGciOiJLTVMiLCJ0eXAiOiJKV1QifQ.eyJleHAiOjE2NjE1NDE0MjAsImp0aSI6ImpGcFdtdmVFTm9sUyIsInJ
TaKjllW9Qac6c5xBrdAk" }
}
```
3. Enregistrez ce jeton. Vous en aurez besoin pour rejoindre la scène et pour envoyer et recevoir des vidéos.

# <span id="page-20-0"></span>Instructions du SDK AWS

Vous pouvez utiliser le SDK AWS pour créer des jetons. Vous trouverez ci-dessous les instructions d'utilisation JavaScript du AWS SDK.

Important : ce code doit être exécuté côté serveur et sa sortie doit être transmise au client.

Prérequis : pour utiliser l'exemple de code ci-dessous, vous devez installer le package client-ivsrealtime aws-sdk/. Pour plus de détails, consultez [Getting started with the AWS SDK for JavaScript](https://docs.aws.amazon.com/sdk-for-javascript/v3/developer-guide/getting-started.html).

```
import { IVSRealTimeClient, CreateParticipantTokenCommand } from "@aws-sdk/client-ivs-
realtime";
const ivsRealtimeClient = new IVSRealTimeClient({ region: 'us-west-2' });
const stageArn = 'arn:aws:ivs:us-west-2:123456789012:stage/L210UYabcdef';
const createStageTokenRequest = new CreateParticipantTokenCommand({ 
   stageArn,
});
const response = await ivsRealtimeClient.send(createStageTokenRequest);
console.log('token', response.participantToken.token);
```
# <span id="page-20-1"></span>Intégrer le SDK de diffusion IVS

IVS fournit un SDK de diffusion pour le Web, Android et iOS que vous pouvez intégrer à votre application. Le SDK de diffusion est utilisé à la fois pour envoyer et recevoir des vidéos. Dans cette section, nous écrivons une application simple qui permet à deux participants ou plus d'interagir en temps réel. Les étapes ci-dessous vous guident dans la création d'une application appelée BasicRealTime. Le code complet de l'application est activé CodePen et GitHub :

- Site Web : <https://codepen.io/amazon-ivs/pen/ZEqgrpo/cbe7ac3b0ecc8c0f0a5c0dc9d6d36433>
- Android : [https://github.com/aws-samples/ amazon-ivs-real-time streaming-android-samples](https://github.com/aws-samples/amazon-ivs-real-time-streaming-android-samples)

• iOS : [https://github.com/aws-samples/ amazon-ivs-real-time - streaming-ios-samples](https://github.com/aws-samples/amazon-ivs-real-time-streaming-ios-samples)

### <span id="page-21-0"></span>Web

### Fichiers de configuration

Pour commencer, configurez vos fichiers en créant un dossier et un fichier HTML et JS initial :

```
mkdir realtime-web-example
cd realtime-web-example
touch index.html
touch app.js
```
Vous pouvez installer le SDK de diffusion à l'aide d'une balise de script ou de npm. Notre exemple utilise la balise script pour des raisons de simplicité, mais est facile à modifier si vous choisissez d'utiliser npm ultérieurement.

Utilisation d'une balise de script

Le SDK de diffusion Web est distribué sous forme de JavaScript bibliothèque et peut être consulté à l'[adresse https://web-broadcast.live-video.net/1.8.0/ amazon-ivs-web-broadcast .js.](https://web-broadcast.live-video.net/1.8.0/amazon-ivs-web-broadcast.js)

Lorsqu'elle est chargée via une balise <script>, la bibliothèque expose une variable globale dans la portée de la fenêtre nommée IVSBroadcastClient.

### Utilisation de npm

Pour installer le package npm :

npm install amazon-ivs-web-broadcast

Vous pouvez désormais accéder à l'BroadcastClient objet IVS :

const { Stage } = IVSBroadcastClient;

# <span id="page-21-1"></span>Android

Création du projet Android

1. Dans Android Studio, créez un New Project.

2. Choisissez Empty Views Activity.

Remarque : dans certaines anciennes versions d'Android Studio, l'activité basée sur les vues est appelée Empty Activity. Si votre fenêtre Android Studio affiche Empty Activity et ne montre pas Empty Views Activity, sélectionnez Empty Activity. Sinon, ne sélectionnez pas Empty Activity, car nous utiliserons les API View (et non Jetpack Compose).

3. Donnez un Nom à votre projet, puis sélectionnez Finish.

### Installation du SDK Broadcast

Pour ajouter la bibliothèque de diffusion Android Amazon IVS à votre environnement de développement Android, ajoutez la bibliothèque au fichier build.gradle de votre module, comme indiqué ici (pour la dernière version du SDK de diffusion Amazon IVS). Dans les nouveaux projets, le référentiel mavenCentral est peut-être déjà inclus dans votre fichier settings.gradle, si c'est le cas, vous pouvez omettre le bloc repositories. Pour notre exemple, nous devrons également activer la liaison de données dans le bloc android.

```
android { 
     dataBinding.enabled true
}
repositories { 
     mavenCentral()
} 
dependencies { 
      implementation 'com.amazonaws:ivs-broadcast:1.14.1:stages@aar'
}
```
Vous pouvez également installer le kit SDK manuellement, en téléchargeant la dernière version à partir du lien suivant :

<span id="page-22-0"></span><https://search.maven.org/artifact/com.amazonaws/ivs-broadcast>

# iOS

### Création du projet iOS

1. Crée un projet Xcode.

- 2. Pour Platform, sélectionnez iOS.
- 3. Pour Application, sélectionnez App.
- 4. Saisissez le Product Name de votre application, puis sélectionnez Next.
- 5. Choisissez (naviguez jusqu'à) un répertoire dans lequel enregistrer le projet, puis sélectionnez Create.

Ensuite, vous devez importer le SDK. Nous vous recommandons d'intégrer le SDK de diffusion via CocoaPods. Vous pouvez également ajouter manuellement le cadre à votre projet. Les deux méthodes sont décrites ci-dessous.

### Recommandé : installez le SDK de diffusion () CocoaPods

En supposant que le nom de votre projet est BasicRealTime, créez un Podfile dans le dossier du projet avec le contenu suivant, puis exécutez pod install :

```
target 'BasicRealTime' do 
   # Comment the next line if you don't want to use dynamic frameworks 
   use_frameworks! 
   # Pods for BasicRealTime 
   pod 'AmazonIVSBroadcast/Stages'
end
```
### Autre approche : installer manuellement le cadre

- 1. Téléchargez la dernière version [sur https://broadcast.live-video.net/1.14.1/AmazonIVSBroadcast-](https://broadcast.live-video.net/1.14.1/AmazonIVSBroadcast-Stages.xcframework.zip)[Stages.xcframework.zip.](https://broadcast.live-video.net/1.14.1/AmazonIVSBroadcast-Stages.xcframework.zip)
- 2. Extrayez le contenu de l'archive. AmazonIVSBroadcast.xcframework contient le kit SDK pour l'appareil et le simulateur.
- 3. Intégrez AmazonIVSBroadcast.xcframework en le faisant glisser dans la section Frameworks, Libraries, and Embedded Content (Cadre, bibliothèques et contenu intégré) de l'onglet General (Général) de votre cible d'application :

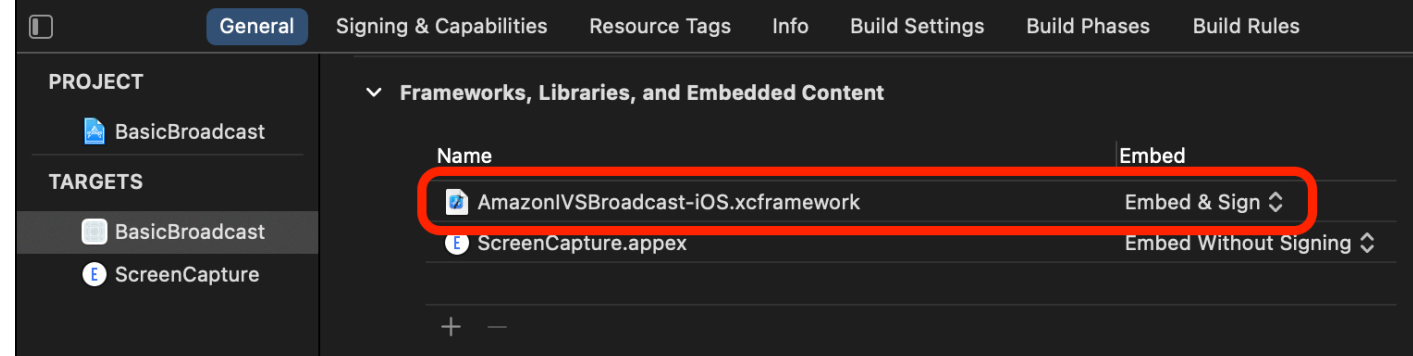

### Configuration des autorisations

Vous devez mettre à jour votre projet Info.plist pour ajouter deux nouvelles entrées pour NSCameraUsageDescription et NSMicrophoneUsageDescription. Pour les valeurs, expliquez à l'utilisateur pourquoi votre application demande l'accès à la caméra et au microphone.

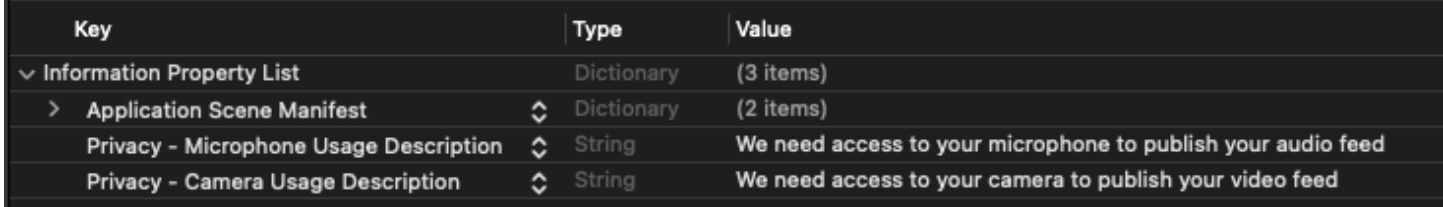

# <span id="page-24-0"></span>Publier une vidéo et s'y abonner

<span id="page-24-1"></span>Consultez les informations ci-dessous pour [le Web](#page-24-1), [Android](#page-32-0) et [iOS.](#page-57-0)

### Web

### Créer un modèle de code HTML

Commençons par créer le modèle de code HTML et importons la bibliothèque sous forme de balise de script :

```
<!DOCTYPE html>
<html lang="en">
<head> 
   <meta charset="UTF-8" /> 
   <meta http-equiv="X-UA-Compatible" content="IE=edge" /> 
   <meta name="viewport" content="width=device-width, initial-scale=1.0" />
```

```
 <!-- Import the SDK --> 
   <script src="https://web-broadcast.live-video.net/1.8.0/amazon-ivs-web-
broadcast.js"></script>
</head>
<body>
<!-- TODO - fill in with next sections -->
<script src="./app.js"></script>
</body>
</html>
```
### Accepter la saisie du jeton et ajouter des boutons Rejoindre/Quitter

Ici, nous remplissons le corps avec nos contrôles d'entrée. Ceux-ci prennent comme entrée le jeton, et ils configurent les boutons Rejoindre et Quitter. Généralement, les applications demandent le jeton à partir de l'API de votre application, mais dans cet exemple, vous allez copier et coller le jeton dans l'entrée du jeton.

```
<h1>IVS Real-Time Streaming</h1>
\frac{1}{2} />
<label for="token">Token</label>
<input type="text" id="token" name="token" />
<button class="button" id="join-button">Join</button>
<button class="button" id="leave-button" style="display: none;">Leave</button>
\frac{1}{2}
```
<span id="page-25-0"></span>Ajouter des éléments de conteneur multimédia

Ces éléments hébergeront les médias pour nos participants locaux et distants. Nous ajoutons une balise de script pour charger la logique de notre application définie dans app. js.

```
<!-- Local Participant -->
<div id="local-media"></div>
<!-- Remote Participants -->
<div id="remote-media"></div>
<!-- Load Script -->
```
#### <script src="./app.js"></script>

Ceci termine la page HTML et vous devriez le voir lors du chargement du fichier index.html dans un navigateur :

# **IVS Real-Time Streaming**

Token

Join

Crée le fichier app.js

Passons à la définition du contenu de notre fichier app. js. Commencez par importer toutes les propriétés requises depuis le répertoire global du SDK :

```
const { 
   Stage, 
   LocalStageStream, 
   SubscribeType, 
   StageEvents, 
   ConnectionState, 
   StreamType
} = IVSBroadcastClient;
```
Créer les variables d'application

Définissez des variables pour contenir les références aux éléments HTML de nos boutons Rejoindre et Quitter et pour stocker l'état de l'application :

```
let joinButton = document.getElementById("join-button");
let leaveButton = document.getElementById("leave-button");
// Stage management
let stage;
let joining = false;
let connected = false;
let localCamera;
let localMic;
let cameraStageStream;
```
let micStageStream;

Créer joinStage 1 : définition de la fonction et validation de la saisie

La fonction joinStage prend le jeton d'entrée, crée une connexion à la scène et commence à publier la vidéo et l'audio extraits de getUserMedia.

Pour commencer, nous définissons la fonction et validons l'état et la saisie du jeton. Nous développerons cette fonction dans les prochaines sections.

```
const joinStage = async () => {
   if (connected || joining) { 
     return; 
   } 
   joining = true; 
   const token = document.getElementById("token").value; 
   if (!token) { 
     window.alert("Please enter a participant token"); 
     joining = false; 
     return; 
   } 
   // Fill in with the next sections
};
```
Créer joinStage 2 : publier le contenu multimédia

Voici les médias qui seront publiés vers la scène :

```
async function getCamera() { 
   // Use Max Width and Height 
   return navigator.mediaDevices.getUserMedia({ 
     video: true, 
     audio: false 
   });
}
async function getMic() { 
   return navigator.mediaDevices.getUserMedia({ 
     video: false,
```

```
 audio: true 
   });
}
// Retrieve the User Media currently set on the page
localCamera = await getCamera();
localMic = await getMic();
// Create StageStreams for Audio and Video
cameraStageStream = new LocalStageStream(localCamera.getVideoTracks()[0]);
micStageStream = new LocalStageStream(localMic.getAudioTracks()[0]);
```
Créer joinStage 3 : définir la stratégie de la scène et créer la scène

Cette stratégie de scène est au cœur de la logique de décision utilisée par le SDK pour décider du contenu à publier et des participants auxquels s'abonner. Pour plus d'informations sur l'objectif de la fonction, consultez la section [Stratégie.](#page-104-0)

Cette stratégie est simple. Après avoir rejoint la scène, publiez les flux que vous venez de récupérer et abonnez-vous au son et à la vidéo de chaque participant distant :

```
const strategy = { 
   stageStreamsToPublish() { 
     return [cameraStageStream, micStageStream]; 
   }, 
   shouldPublishParticipant() { 
     return true; 
   }, 
   shouldSubscribeToParticipant() { 
     return SubscribeType.AUDIO_VIDEO; 
   }
};
stage = new Stage(token, strategy);
```
Créer joinStage 4 : gérer les événements de la scène et le rendu multimédia

Les scènes génèrent de nombreux événements. Nous devrons écouter les événements STAGE\_PARTICIPANT\_STREAMS\_ADDED et STAGE\_PARTICIPANT\_LEFT pour afficher et supprimer du contenu multimédia vers et depuis la page. Un ensemble plus complet d'événements est répertorié dans [Événements.](#page-108-0)

Notez que nous créons ici quatre fonctions d'assistance pour nous aider à gérer les éléments DOM nécessaires : setupParticipant, teardownParticipant, createVideoEl et createContainer.

```
stage.on(StageEvents.STAGE_CONNECTION_STATE_CHANGED, (state) => { 
   connected = state === ConnectionState.CONNECTED; 
   if (connected) { 
     joining = false; 
     joinButton.style = "display: none"; 
     leaveButton.style = "display: inline-block"; 
   }
});
stage.on( 
   StageEvents.STAGE_PARTICIPANT_STREAMS_ADDED, 
   (participant, streams) => { 
     console.log("Participant Media Added: ", participant, streams); 
     let streamsToDisplay = streams; 
     if (participant.isLocal) { 
       // Ensure to exclude local audio streams, otherwise echo will occur 
       streamsToDisplay = streams.filter( 
         (stream) => stream.streamType === StreamType.VIDEO 
       ); 
     } 
     const videoEl = setupParticipant(participant); 
     streamsToDisplay.forEach((stream) => 
       videoEl.srcObject.addTrack(stream.mediaStreamTrack) 
     ); 
   }
);
stage.on(StageEvents.STAGE_PARTICIPANT_LEFT, (participant) => { 
   console.log("Participant Left: ", participant); 
   teardownParticipant(participant);
});
// Helper functions for managing DOM
```

```
function setupParticipant({ isLocal, id }) { 
   const groupId = isLocal ? "local-media" : "remote-media"; 
   const groupContainer = document.getElementById(groupId); 
   const participantContainerId = isLocal ? "local" : id; 
   const participantContainer = createContainer(participantContainerId); 
   const videoEl = createVideoEl(participantContainerId); 
   participantContainer.appendChild(videoEl); 
   groupContainer.appendChild(participantContainer); 
   return videoEl;
}
function teardownParticipant({ isLocal, id }) { 
   const groupId = isLocal ? "local-media" : "remote-media"; 
   const groupContainer = document.getElementById(groupId); 
   const participantContainerId = isLocal ? "local" : id; 
   const participantDiv = document.getElementById( 
     participantContainerId + "-container" 
   ); 
   if (!participantDiv) { 
     return; 
   } 
   groupContainer.removeChild(participantDiv);
}
function createVideoEl(id) { 
   const videoEl = document.createElement("video"); 
  videoE1.id = id; videoEl.autoplay = true; 
   videoEl.playsInline = true; 
   videoEl.srcObject = new MediaStream(); 
   return videoEl;
}
function createContainer(id) { 
   const participantContainer = document.createElement("div"); 
   participantContainer.classList = "participant-container"; 
   participantContainer.id = id + "-container"; 
   return participantContainer;
```
}

### Créer joinStage 5 : rejoindre la scène

Complétons notre fonction joinStage en rejoignant enfin la scène !

```
try { 
   await stage.join();
} catch (err) { 
   joining = false; 
   connected = false; 
   console.error(err.message);
}
```
### Créer leaveStage

Définissez la fonction leaveStage qui sera invoquée par le bouton « Quitter ».

```
const leaveStage = async () => {
   stage.leave(); 
   joining = false; 
   connected = false;
};
```
Initialiser les gestionnaires d'entrées et d'événements

Nous allons ajouter une dernière fonction à notre fichier app. js. Cette fonction est invoquée dès le chargement de la page et établit des gestionnaires d'événements pour rejoindre et quitter la scène.

```
const init = async () => {
   try { 
     // Prevents issues on Safari/FF so devices are not blank 
     await navigator.mediaDevices.getUserMedia({ video: true, audio: true }); 
   } catch (e) { 
     alert( 
       "Problem retrieving media! Enable camera and microphone permissions." 
     ); 
   }
```

```
 joinButton.addEventListener("click", () => { 
     joinStage(); 
   }); 
   leaveButton.addEventListener("click", () => { 
     leaveStage(); 
     joinButton.style = "display: inline-block"; 
     leaveButton.style = "display: none"; 
   });
};
init(); // call the function
```
Exécutez l'application et fournissez un jeton

À ce stade, vous pouvez partager la page Web localement ou avec d'autres personnes, [ouvrir la](#page-25-0)  [page,](#page-25-0) saisir un jeton de participant et rejoindre l'étape.

#### Quelle est la prochaine étape ?

Pour obtenir des exemples plus détaillés impliquant npm, React, etc., consultez le [SDK de diffusion](#page-100-0)  [IVS : guide pour le Web \(Streaming en temps réel\).](#page-100-0)

### <span id="page-32-0"></span>Android

#### Créer les vues

Nous commençons par créer une disposition simple pour notre application à l'aide du fichier activity\_main.xml créé automatiquement. La disposition contient un EditText pour ajouter un jeton, un Button Rejoindre, un TextView pour afficher l'état de la scène, et une CheckBox pour commuter l'état de publication.

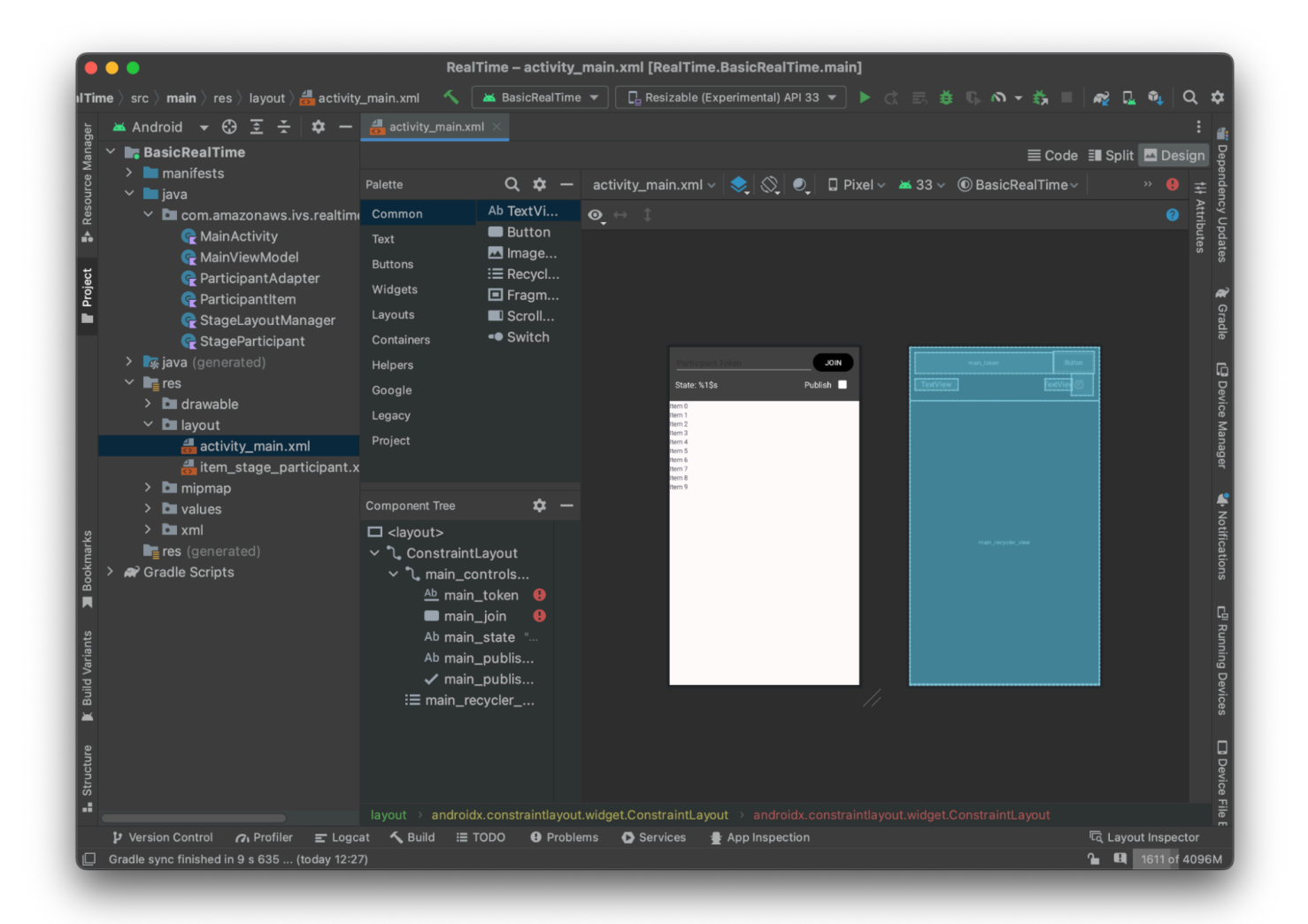

Voici le code XML qui sous-tend la vue :

```
<?xml version="1.0" encoding="utf-8"?>
<layout xmlns:android="http://schemas.android.com/apk/res/android" 
     xmlns:app="http://schemas.android.com/apk/res-auto" 
     xmlns:tools="http://schemas.android.com/tools"> 
     <androidx.constraintlayout.widget.ConstraintLayout 
         android:keepScreenOn="true" 
         android:layout_width="match_parent" 
         android:layout_height="match_parent" 
         tools:context=".BasicActivity"> 
         <androidx.constraintlayout.widget.ConstraintLayout 
             android:id="@+id/main_controls_container" 
             android:layout_width="match_parent"
```

```
 android:layout_height="wrap_content" 
android:background="@color/cardview_dark_background"
 android:padding="12dp" 
 app:layout_constraintTop_toTopOf="parent">
```
#### <EditText

 android:id="@+id/main\_token" android:layout\_width="0dp" android: layout height="wrap\_content" android:autofillHints="@null" android:backgroundTint="@color/white" android:hint="@string/token" android:imeOptions="actionDone" android:inputType="text" android:textColor="@color/white" app:layout\_constraintEnd\_toStartOf="@id/main\_join" app:layout\_constraintStart\_toStartOf="parent" app:layout\_constraintTop\_toTopOf="parent" />

#### <Button

```
 android:id="@+id/main_join" 
 android:layout_width="wrap_content" 
 android:layout_height="wrap_content" 
 android:backgroundTint="@color/black" 
 android:text="@string/join" 
 android:textAllCaps="true" 
 android:textColor="@color/white" 
 android:textSize="16sp" 
 app:layout_constraintBottom_toBottomOf="@+id/main_token" 
 app:layout_constraintEnd_toEndOf="parent" 
 app:layout_constraintStart_toEndOf="@id/main_token" />
```
#### <TextView

 android:id="@+id/main\_state" android: layout width="wrap\_content" android:layout\_height="wrap\_content" android:text="@string/state" android:textColor="@color/white" android:textSize="18sp" app:layout\_constraintBottom\_toBottomOf="parent" app:layout\_constraintStart\_toStartOf="parent" app:layout\_constraintTop\_toBottomOf="@id/main\_token" />

<TextView

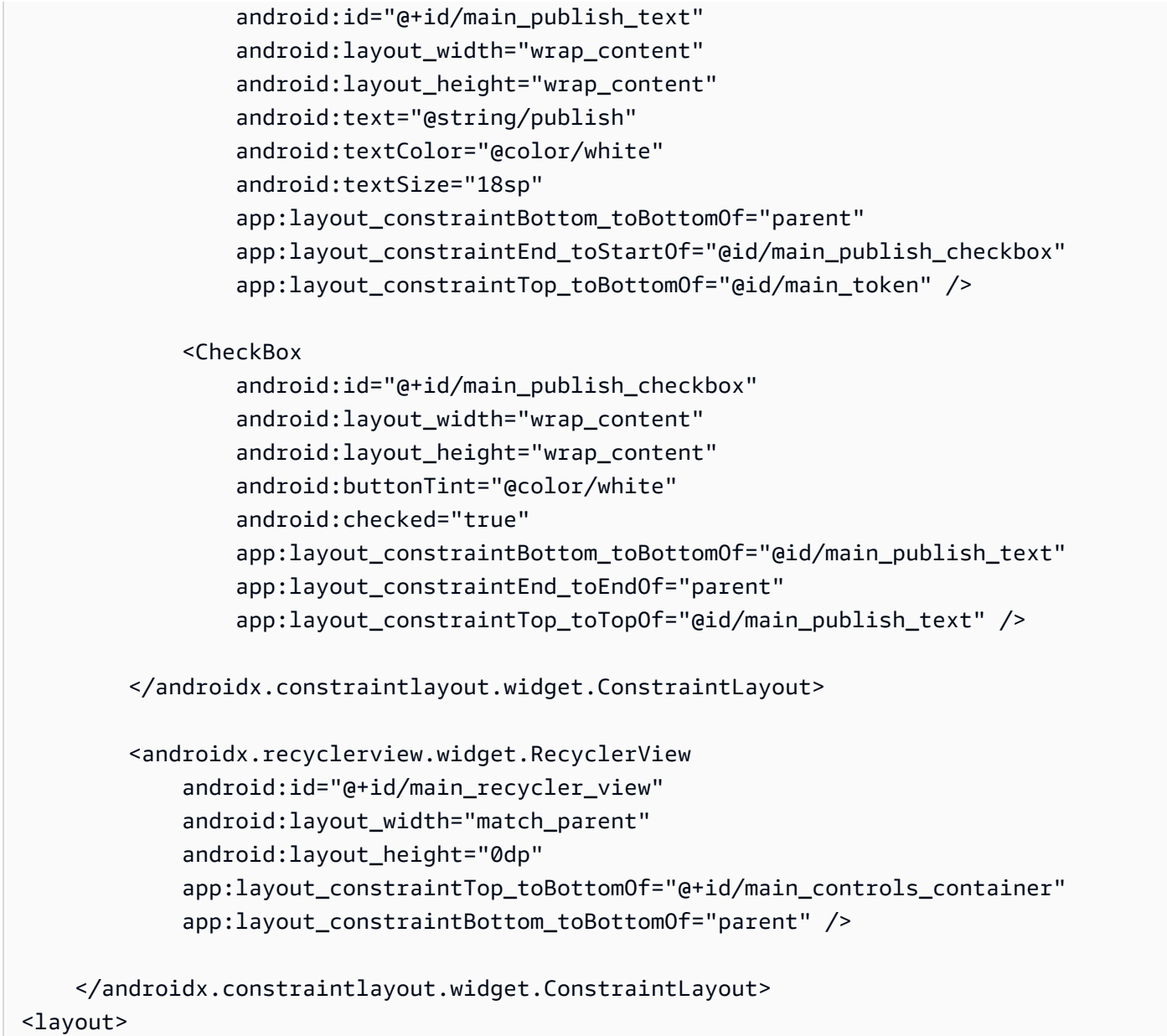

Nous avons référencé quelques ID de chaînes ici, nous allons donc créer notre fichier strings.xml entier maintenant :

```
<resources> 
     <string name="app_name">BasicRealTime</string> 
     <string name="join">Join</string> 
     <string name="leave">Leave</string> 
     <string name="token">Participant Token</string> 
     <string name="publish">Publish</string> 
     <string name="state">State: %1$s</string>
</resources>
```
Lions ces vues dans le XML à notre MainActivity.kt :

```
import android.widget.Button
import android.widget.CheckBox
import android.widget.EditText
import android.widget.TextView
import androidx.recyclerview.widget.RecyclerView
private lateinit var checkboxPublish: CheckBox
private lateinit var recyclerView: RecyclerView
private lateinit var buttonJoin: Button
private lateinit var textViewState: TextView
private lateinit var editTextToken: EditText
override fun onCreate(savedInstanceState: Bundle?) { 
     super.onCreate(savedInstanceState) 
     setContentView(R.layout.activity_main) 
     checkboxPublish = findViewById(R.id.main_publish_checkbox) 
     recyclerView = findViewById(R.id.main_recycler_view) 
     buttonJoin = findViewById(R.id.main_join) 
     textViewState = findViewById(R.id.main_state) 
     editTextToken = findViewById(R.id.main_token)
}
```
Nous allons maintenant créer une vue d'élément pour notre RecyclerView. Pour ce faire, effectuez un clic droit sur votre répertoire res/layout et sélectionnez New > Layout Resource File. Nommez ce nouveau fichier item\_stage\_participant.xml.

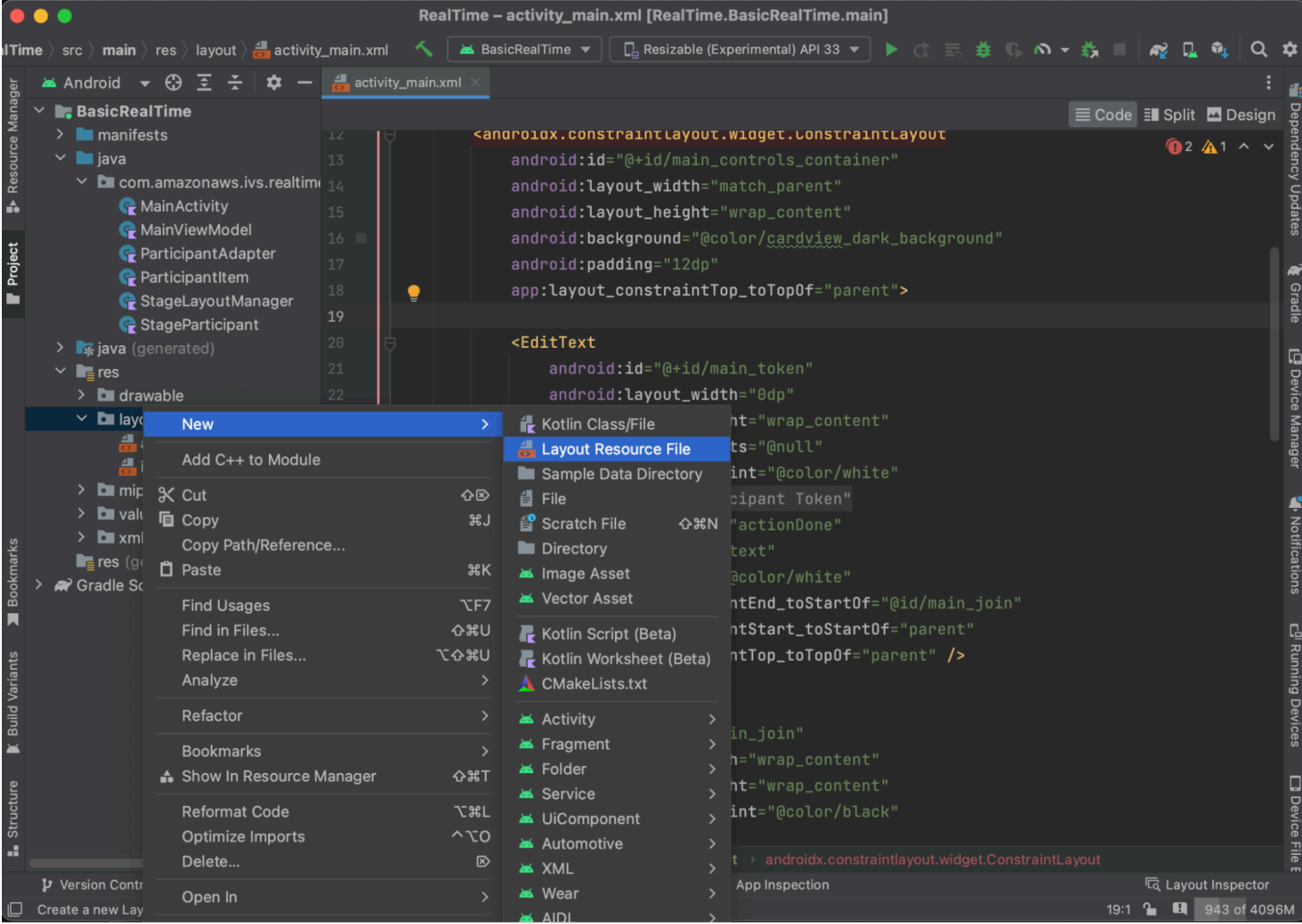

La disposition de cet élément est simple : elle contient une vue permettant de rendre le flux vidéo d'un participant et une liste d'étiquettes permettant d'afficher des informations sur le participant :

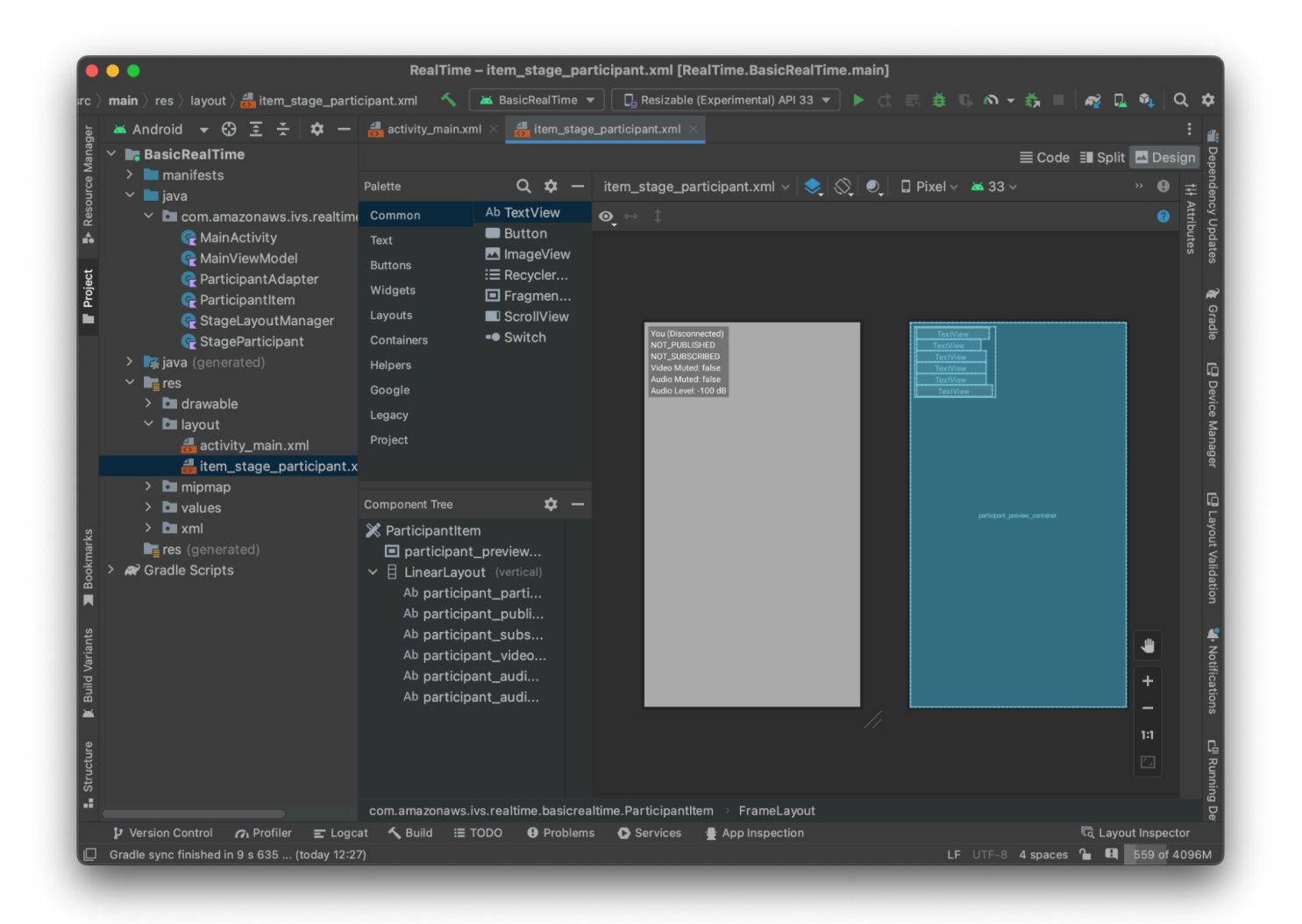

#### Voici le XML :

```
<?xml version="1.0" encoding="utf-8"?>
<com.amazonaws.ivs.realtime.basicrealtime.ParticipantItem xmlns:android="http://
schemas.android.com/apk/res/android" 
     xmlns:app="http://schemas.android.com/apk/res-auto" 
     xmlns:tools="http://schemas.android.com/tools" 
     android:layout_width="match_parent" 
     android:layout_height="match_parent"> 
     <FrameLayout 
         android:id="@+id/participant_preview_container" 
         android:layout_width="match_parent" 
         android:layout_height="match_parent" 
         tools:background="@android:color/darker_gray" />
```
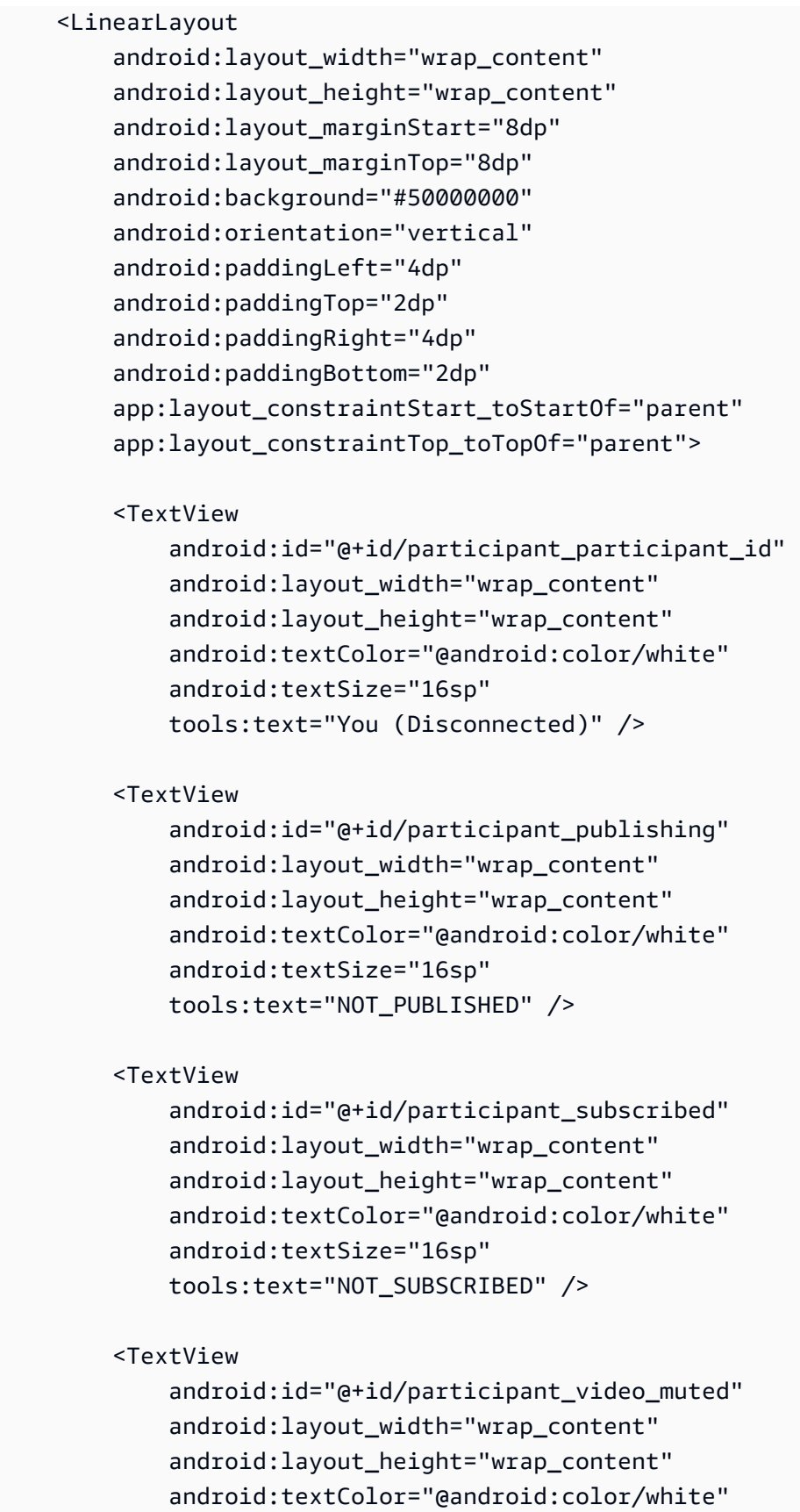

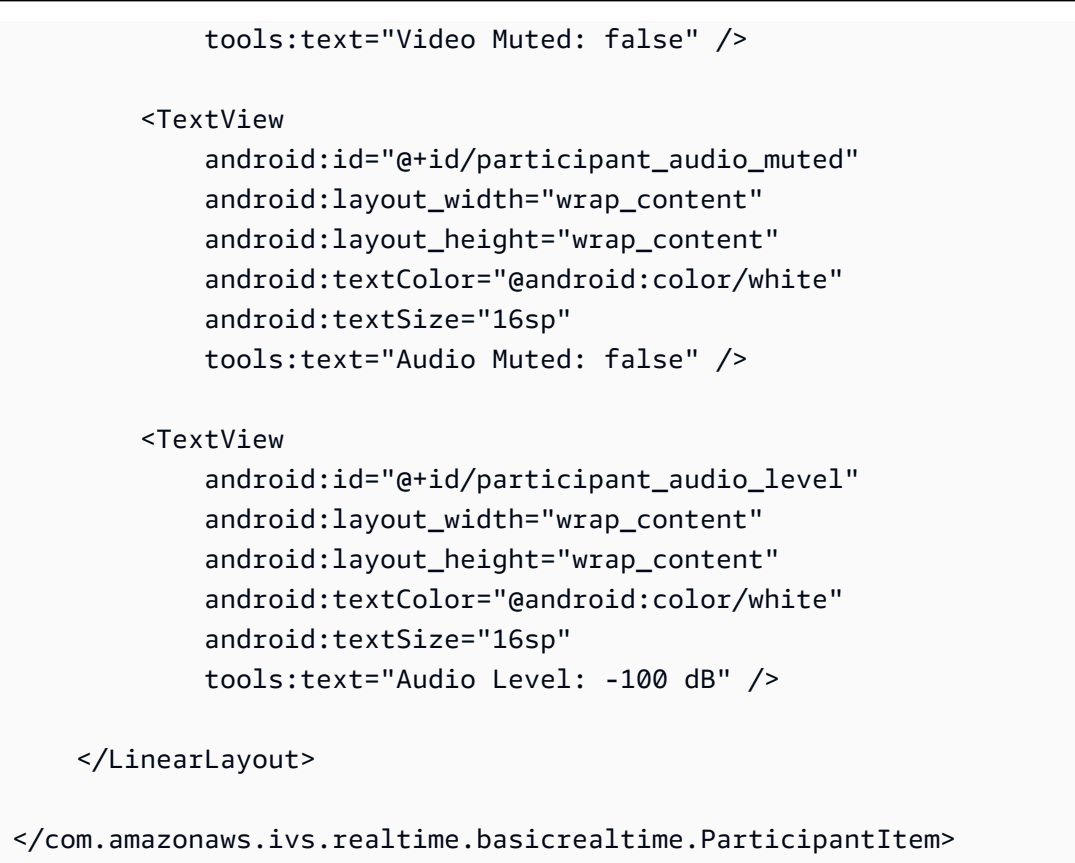

Ce fichier XML renseigne une classe que nous n'avons pas encore créée : ParticipantItem. Étant donné que le XML inclut l'espace de nommage complet, veillez à mettre à jour ce fichier XML vers votre espace de nommage. Créons cette classe et configurons les vues, mais sinon, laissez-la vide pour le moment.

Créez une nouvelle classe Kotlin, ParticipantItem :

```
package com.amazonaws.ivs.realtime.basicrealtime
import android.content.Context
import android.util.AttributeSet
import android.widget.FrameLayout
import android.widget.TextView
import kotlin.math.roundToInt
class ParticipantItem @JvmOverloads constructor( 
     context: Context, 
     attrs: AttributeSet? = null, 
     defStyleAttr: Int = 0, 
     defStyleRes: Int = 0,
) : FrameLayout(context, attrs, defStyleAttr, defStyleRes) {
```

```
 private lateinit var previewContainer: FrameLayout 
 private lateinit var textViewParticipantId: TextView 
 private lateinit var textViewPublish: TextView 
 private lateinit var textViewSubscribe: TextView 
 private lateinit var textViewVideoMuted: TextView 
 private lateinit var textViewAudioMuted: TextView 
 private lateinit var textViewAudioLevel: TextView 
 override fun onFinishInflate() { 
     super.onFinishInflate() 
     previewContainer = findViewById(R.id.participant_preview_container) 
     textViewParticipantId = findViewById(R.id.participant_participant_id) 
     textViewPublish = findViewById(R.id.participant_publishing) 
     textViewSubscribe = findViewById(R.id.participant_subscribed) 
     textViewVideoMuted = findViewById(R.id.participant_video_muted) 
     textViewAudioMuted = findViewById(R.id.participant_audio_muted) 
     textViewAudioLevel = findViewById(R.id.participant_audio_level) 
 }
```
#### **Autorisations**

}

Pour utiliser la caméra et le microphone, vous devez demander des autorisations à l'utilisateur. Pour cela, nous suivons un flux d'autorisations standard :

```
override fun onStart() { 
     super.onStart() 
     requestPermission()
}
private val requestPermissionLauncher = 
     registerForActivityResult(ActivityResultContracts.RequestMultiplePermissions()) 
  { permissions -> 
         if (permissions[Manifest.permission.CAMERA] == true && 
  permissions[Manifest.permission.RECORD_AUDIO] == true) { 
             viewModel.permissionGranted() // we will add this later 
         } 
     }
private val permissions = listOf( 
     Manifest.permission.CAMERA, 
     Manifest.permission.RECORD_AUDIO,
```
)

```
private fun requestPermission() { 
     when { 
         this.hasPermissions(permissions) -> viewModel.permissionGranted() // we will 
  add this later 
         else -> requestPermissionLauncher.launch(permissions.toTypedArray()) 
     }
}
private fun Context.hasPermissions(permissions: List<String>): Boolean { 
     return permissions.all { 
         ContextCompat.checkSelfPermission(this, it) == 
  PackageManager.PERMISSION_GRANTED 
     }
}
```
## État de l'application

Notre application garde une trace des participants localement dans un MainViewModel.kt et l'état sera communiqué aux utilisateurs de MainActivity Kotlin. [StateFlow](https://kotlinlang.org/api/kotlinx.coroutines/kotlinx-coroutines-core/kotlinx.coroutines.flow/-state-flow/)

Créez une classe Kotlin, MainViewModel :

```
package com.amazonaws.ivs.realtime.basicrealtime
import android.app.Application
import androidx.lifecycle.AndroidViewModel
class MainViewModel(application: Application) : AndroidViewModel(application), 
  Stage.Strategy, StageRenderer {
}
```
Dans MainActivity.kt, nous gérons notre modèle de vue :

import androidx.activity.viewModels private val viewModel: MainViewModel by viewModels()

Pour utiliser AndroidViewModel et ces extensions Kotlin ViewModel, vous devrez ajouter ce qui suit au fichier build.gradle de votre module :

```
implementation 'androidx.core:core-ktx:1.10.1'
implementation "androidx.activity:activity-ktx:1.7.2"
implementation 'androidx.appcompat:appcompat:1.6.1'
implementation 'com.google.android.material:material:1.10.0'
implementation "androidx.lifecycle:lifecycle-extensions:2.2.0"
def lifecycle_version = "2.6.1"
implementation "androidx.lifecycle:lifecycle-livedata-ktx:$lifecycle_version"
implementation "androidx.lifecycle:lifecycle-viewmodel-ktx:$lifecycle_version"
implementation 'androidx.constraintlayout:constraintlayout:2.1.4'
```
#### RecyclerView adaptateur

Nous allons créer une sous-classe RecyclerView.Adapter pour suivre nos participants et mettre à jour notre RecyclerView sur les événements de la scène. Mais d'abord, nous avons besoin d'une classe qui représente un participant. Créez une classe Kotlin, StageParticipant :

```
package com.amazonaws.ivs.realtime.basicrealtime
import com.amazonaws.ivs.broadcast.Stage
import com.amazonaws.ivs.broadcast.StageStream
class StageParticipant(val isLocal: Boolean, var participantId: String?) { 
     var publishState = Stage.PublishState.NOT_PUBLISHED 
     var subscribeState = Stage.SubscribeState.NOT_SUBSCRIBED 
     var streams = mutableListOf<StageStream>() 
     val stableID: String 
         get() { 
             return if (isLocal) { 
                 "LocalUser" 
             } else { 
                 requireNotNull(participantId) 
 } 
         }
}
```
Nous utiliserons cette classe dans classe ParticipantAdapter que nous allons créer ensuite. Nous commençons par définir la classe et créer une variable pour suivre les participants :

package com.amazonaws.ivs.realtime.basicrealtime

```
import android.view.LayoutInflater
import android.view.ViewGroup
import androidx.recyclerview.widget.RecyclerView
class ParticipantAdapter : RecyclerView.Adapter<ParticipantAdapter.ViewHolder>() {
```

```
 private val participants = mutableListOf<StageParticipant>()
```
Nous devons également définir notre RecyclerView.ViewHolder avant d'implémenter le reste des surcharges :

```
class ViewHolder(val participantItem: ParticipantItem) : 
  RecyclerView.ViewHolder(participantItem)
```
À partir de là, nous pouvons implémenter les surcharges RecyclerView.Adapter standard :

```
override fun onCreateViewHolder(parent: ViewGroup, viewType: Int): ViewHolder { 
     val item = LayoutInflater.from(parent.context) 
         .inflate(R.layout.item_stage_participant, parent, false) as ParticipantItem 
     return ViewHolder(item)
}
override fun getItemCount(): Int { 
     return participants.size
}
override fun getItemId(position: Int): Long = 
     participants[position] 
         .stableID 
         .hashCode() 
         .toLong()
override fun onBindViewHolder(holder: ViewHolder, position: Int) { 
     return holder.participantItem.bind(participants[position])
}
override fun onBindViewHolder(holder: ViewHolder, position: Int, payloads: 
 MutableList<Any>) { 
     val updates = payloads.filterIsInstance<StageParticipant>() 
     if (updates.isNotEmpty()) { 
         updates.forEach { holder.participantItem.bind(it) // implemented later } 
     } else { 
         super.onBindViewHolder(holder, position, payloads)
```
}

}

Enfin, nous ajoutons de nouvelles méthodes que nous appellerons à partir de notre MainViewModel lorsque des modifications seront apportées aux participants. Ces méthodes sont des opérations CRUD standard sur l'adaptateur.

```
fun participantJoined(participant: StageParticipant) { 
     participants.add(participant) 
     notifyItemInserted(participants.size - 1)
}
fun participantLeft(participantId: String) { 
    val index = participants.indexOfFirst { it.participantId == participantId }
     if (index != -1) { 
         participants.removeAt(index) 
         notifyItemRemoved(index) 
     }
}
fun participantUpdated(participantId: String?, update: (participant: StageParticipant)
  -> Unit) { 
     val index = participants.indexOfFirst { it.participantId == participantId } 
     if (index != -1) { 
         update(participants[index]) 
         notifyItemChanged(index, participants[index]) 
     }
}
```
En revenant au MainViewModel, nous devons créer et conserver une référence à cet adaptateur :

```
internal val participantAdapter = ParticipantAdapter()
```
### État de l'étape

Nous devons également suivre certains états de la scène au sein du MainViewModel. Définissons maintenant ces propriétés :

```
private val _connectionState = MutableStateFlow(Stage.ConnectionState.DISCONNECTED)
val connectionState = _connectionState.asStateFlow()
```

```
private var publishEnabled: Boolean = false 
     set(value) { 
         field = value 
         // Because the strategy returns the value of `checkboxPublish.isChecked`, just 
  call `refreshStrategy`. 
         stage?.refreshStrategy() 
     }
private var deviceDiscovery: DeviceDiscovery? = null
private var stage: Stage? = null
private var streams = mutableListOf<LocalStageStream>()
```
Pour voir votre propre aperçu avant de rejoindre une scène, nous créons immédiatement un participant local :

```
init { 
     deviceDiscovery = DeviceDiscovery(application) 
     // Create a local participant immediately to render our camera preview and 
  microphone stats 
     val localParticipant = StageParticipant(true, null) 
     participantAdapter.participantJoined(localParticipant)
}
```
Nous voulons nous assurer de nettoyer ces ressources lorsque notre ViewModel est nettoyé. Nous surchargeons onCleared() immédiatement, afin de ne pas oublier de nettoyer ces ressources.

```
override fun onCleared() { 
     stage?.release() 
     deviceDiscovery?.release() 
     deviceDiscovery = null 
     super.onCleared()
}
```
Maintenant, nous peuplons notre propriété de streams locaux dès que les autorisations sont accordées, en implémentant la méthode permissionsGranted que nous avons appelée plus tôt :

```
internal fun permissionGranted() { 
     val deviceDiscovery = deviceDiscovery ?: return 
     streams.clear() 
     val devices = deviceDiscovery.listLocalDevices() 
     // Camera
```

```
 devices 
         .filter { it.descriptor.type == Device.Descriptor.DeviceType.CAMERA } 
         .maxByOrNull { it.descriptor.position == Device.Descriptor.Position.FRONT } 
         ?.let { streams.add(ImageLocalStageStream(it)) } 
     // Microphone 
     devices 
         .filter { it.descriptor.type == Device.Descriptor.DeviceType.MICROPHONE } 
         .maxByOrNull { it.descriptor.isDefault } 
         ?.let { streams.add(AudioLocalStageStream(it)) } 
     stage?.refreshStrategy() 
     // Update our local participant with these new streams 
     participantAdapter.participantUpdated(null) { 
         it.streams.clear() 
         it.streams.addAll(streams) 
     }
}
```
#### Implémentation du SDK Scène

Trois [concepts](#page-123-0) de base sous-tendent la fonctionnalité temps réel : scène, stratégie et moteur de rendu. L'objectif de la conception consiste à minimiser la quantité de logique côté client nécessaire à la création d'un produit fonctionnel.

#### Stage.Strategy

L'implémentation de notre Stage.Strategy est simple :

```
override fun stageStreamsToPublishForParticipant( 
     stage: Stage, 
     participantInfo: ParticipantInfo
): MutableList<LocalStageStream> { 
     // Return the camera and microphone to be published. 
     // This is only called if `shouldPublishFromParticipant` returns true. 
     return streams
}
override fun shouldPublishFromParticipant(stage: Stage, participantInfo: 
  ParticipantInfo): Boolean { 
     return publishEnabled
}
```

```
override fun shouldSubscribeToParticipant(stage: Stage, participantInfo: 
  ParticipantInfo): Stage.SubscribeType { 
     // Subscribe to both audio and video for all publishing participants. 
     return Stage.SubscribeType.AUDIO_VIDEO
}
```
Pour résumer, nous publions sur la base de notre état publishEnabled, et si nous publions, nous publierons les flux que nous avons collectés précédemment. Enfin, pour cet exemple, nous nous abonnons toujours aux autres participants, pour recevoir à la fois leur audio et leur vidéo.

#### **StageRenderer**

L'implémentation de StageRenderer est également assez simple, bien que compte tenu du nombre de fonctions, elle contienne un peu plus de code. L'approche générale de ce moteur de rendu consiste à mettre à jour notre ParticipantAdapter lorsque le SDK nous informe d'une modification apportée à un participant. Dans certains cas, nous traitons les participants locaux différemment, car nous avons décidé de les gérer nous-mêmes afin qu'ils puissent voir l'aperçu de leur caméra avant de rejoindre le groupe.

```
override fun onError(exception: BroadcastException) { 
     Toast.makeText(getApplication(), "onError ${exception.localizedMessage}", 
  Toast.LENGTH_LONG).show() 
     Log.e("BasicRealTime", "onError $exception")
}
override fun onConnectionStateChanged( 
     stage: Stage, 
     connectionState: Stage.ConnectionState, 
     exception: BroadcastException?
) { 
     _connectionState.value = connectionState
}
override fun onParticipantJoined(stage: Stage, participantInfo: ParticipantInfo) { 
     if (participantInfo.isLocal) { 
         // If this is the local participant joining the stage, update the participant 
 with a null ID because we 
         // manually added that participant when setting up our preview 
         participantAdapter.participantUpdated(null) { 
             it.participantId = participantInfo.participantId 
 } 
     } else {
```

```
 // If they are not local, add them normally 
         participantAdapter.participantJoined( 
             StageParticipant( 
                 participantInfo.isLocal, 
                 participantInfo.participantId 
) ) 
     }
}
override fun onParticipantLeft(stage: Stage, participantInfo: ParticipantInfo) { 
     if (participantInfo.isLocal) { 
         // If this is the local participant leaving the stage, update the ID but keep 
  it around because 
         // we want to keep the camera preview active 
         participantAdapter.participantUpdated(participantInfo.participantId) { 
             it.participantId = null 
         } 
     } else { 
         // If they are not local, have them leave normally 
         participantAdapter.participantLeft(participantInfo.participantId) 
     }
}
override fun onParticipantPublishStateChanged( 
     stage: Stage, 
     participantInfo: ParticipantInfo, 
     publishState: Stage.PublishState
) { 
     // Update the publishing state of this participant 
     participantAdapter.participantUpdated(participantInfo.participantId) { 
         it.publishState = publishState 
     }
}
override fun onParticipantSubscribeStateChanged( 
     stage: Stage, 
     participantInfo: ParticipantInfo, 
     subscribeState: Stage.SubscribeState
) { 
     // Update the subscribe state of this participant 
     participantAdapter.participantUpdated(participantInfo.participantId) { 
         it.subscribeState = subscribeState 
     }
```
}

```
override fun onStreamsAdded(stage: Stage, participantInfo: ParticipantInfo, streams: 
 MutableList<StageStream>) { 
     // We don't want to take any action for the local participant because we track 
  those streams locally 
     if (participantInfo.isLocal) { 
         return 
     } 
     // For remote participants, add these new streams to that participant's streams 
  array. 
     participantAdapter.participantUpdated(participantInfo.participantId) { 
         it.streams.addAll(streams) 
     }
}
override fun onStreamsRemoved(stage: Stage, participantInfo: ParticipantInfo, streams: 
 MutableList<StageStream>) { 
     // We don't want to take any action for the local participant because we track 
  those streams locally 
     if (participantInfo.isLocal) { 
         return 
     } 
     // For remote participants, remove these streams from that participant's streams 
  array. 
     participantAdapter.participantUpdated(participantInfo.participantId) { 
         it.streams.removeAll(streams) 
     }
}
override fun onStreamsMutedChanged( 
     stage: Stage, 
     participantInfo: ParticipantInfo, 
     streams: MutableList<StageStream>
) { 
     // We don't want to take any action for the local participant because we track 
  those streams locally 
     if (participantInfo.isLocal) { 
         return 
     } 
     // For remote participants, notify the adapter that the participant has been 
  updated. There is no need to modify 
     // the `streams` property on the `StageParticipant` because it is the same 
  `StageStream` instance. Just
```
}

```
 // query the `isMuted` property again. 
 participantAdapter.participantUpdated(participantInfo.participantId) {}
```
#### Implémentation d'une personnalisation RecyclerView LayoutManager

La répartition des différents nombres de participants peut s'avérer complexe. Vous souhaitez qu'ils occupent l'intégralité du cadre de la vue parent, mais vous ne souhaitez pas gérer la configuration de chaque participant de manière indépendante. Pour vous faciliter la tâche, nous allons procéder à l'implémentation d'un RecyclerView.LayoutManager.

Créez une autre classe, StageLayoutManager, qui étend GridLayoutManager. Cette classe est conçue pour calculer la disposition de chaque participant en fonction du nombre de participants dans une disposition en ligne/colonne basée sur le flux. Chaque ligne a la même hauteur que les autres, mais les colonnes peuvent avoir des largeurs différentes par ligne. Voir le commentaire de code audessus de la variable layouts pour une description de la façon de personnaliser ce comportement.

```
package com.amazonaws.ivs.realtime.basicrealtime
import android.content.Context
import androidx.recyclerview.widget.GridLayoutManager
import androidx.recyclerview.widget.RecyclerView
class StageLayoutManager(context: Context?) : GridLayoutManager(context, 6) { 
     companion object { 
         /** 
          * This 2D array contains the description of how the grid of participants 
  should be rendered 
          * The index of the 1st dimension is the number of participants needed to 
  active that configuration 
          * Meaning if there is 1 participant, index 0 will be used. If there are 5 
  participants, index 4 will be used. 
 * 
          * The 2nd dimension is a description of the layout. The length of the array is 
  the number of rows that 
          * will exist, and then each number within that array is the number of columns 
  in each row. 
 * 
          * See the code comments next to each index for concrete examples. 
 * 
          * This can be customized to fit any layout configuration needed.
```

```
 */ 
         val layouts: List<List<Int>> = listOf( 
             // 1 participant 
            list0f(1), // 1 row, full width
             // 2 participants 
            listOf(1, 1), // 2 rows, all columns are full width // 3 participants 
             listOf(1, 2), // 2 rows, first row's column is full width then 2nd row's 
 columns are 1/2 width 
             // 4 participants 
            listOf(2, 2), // 2 rows, all columns are <math>1/2</math> width // 5 participants 
             listOf(1, 2, 2), // 3 rows, first row's column is full width, 2nd and 3rd 
 row's columns are 1/2 width 
             // 6 participants 
            listOf(2, 2, 2), // 3 rows, all column are <math>1/2</math> width // 7 participants 
            listOf(2, 2, 3), // 3 rows, 1st and 2nd row's columns are 1/2 width, 3rd
 row's columns are 1/3rd width 
             // 8 participants 
             listOf(2, 3, 3), 
             // 9 participants 
             listOf(3, 3, 3), 
             // 10 participants 
             listOf(2, 3, 2, 3), 
             // 11 participants 
             listOf(2, 3, 3, 3), 
             // 12 participants 
             listOf(3, 3, 3, 3), 
         ) 
     } 
     init { 
         spanSizeLookup = object : SpanSizeLookup() { 
              override fun getSpanSize(position: Int): Int { 
                 if (itemCount \leq 0) {
                      return 1 
 } 
                  // Calculate the row we're in 
                 val config = layouts[itemCount - 1]
                 var row = \theta var curPosition = position 
                 while (curPosition - config[row] >= \emptyset) {
                      curPosition -= config[row]
```

```
 row++ 
 } 
                // spanCount == max spans, config[row] = number of columns we want
                 // So spanCount / config[row] would be something like 6 / 3 if we want 
  3 columns. 
                 // So this will take up 2 spans, with a max of 6 is 1/3rd of the view. 
                 return spanCount / config[row] 
 } 
         } 
     } 
     override fun onLayoutChildren(recycler: RecyclerView.Recycler?, state: 
  RecyclerView.State?) { 
         if (itemCount <= 0 || state?.isPreLayout == true) return 
         val parentHeight = height 
         val itemHeight = parentHeight / layouts[itemCount - 1].size // height divided 
  by number of rows. 
         // Set the height of each view based on how many rows exist for the current 
  participant count. 
         for (i in 0 until childCount) { 
             val child = getChildAt(i) ?: continue 
             val layoutParams = child.layoutParams as RecyclerView.LayoutParams 
             if (layoutParams.height != itemHeight) { 
                 layoutParams.height = itemHeight 
                 child.layoutParams = layoutParams 
 } 
         } 
         // After we set the height for all our views, call super. 
         // This works because our RecyclerView can not scroll and all views are always 
  visible with stable IDs. 
         super.onLayoutChildren(recycler, state) 
     } 
     override fun canScrollVertically(): Boolean = false 
     override fun canScrollHorizontally(): Boolean = false
}
```
De retour dans MainActivity.kt, nous devons définir l'adaptateur et le gestionnaire de disposition pour notre RecyclerView :

```
// In onCreate after setting recyclerView.
```

```
recyclerView.layoutManager = StageLayoutManager(this)
recyclerView.adapter = viewModel.participantAdapter
```
Connexion des actions de l'interface utilisateur

Nous nous rapprochons ; il ne nous reste plus que quelques actions d'interface utilisateur à connecter.

Tout d'abord, nous avons notre MainActivity qui observe les changements de StateFlow depuis le MainViewModel :

```
// At the end of your onCreate method
lifecycleScope.launch { 
     repeatOnLifecycle(Lifecycle.State.CREATED) { 
         viewModel.connectionState.collect { state -> 
             buttonJoin.setText(if (state == ConnectionState.DISCONNECTED) R.string.join 
  else R.string.leave) 
             textViewState.text = getString(R.string.state, state.name) 
         } 
     }
}
```
Ensuite, nous ajoutons des auditeurs à notre bouton Rejoindre et à la case à cocher Publier :

```
buttonJoin.setOnClickListener { 
     viewModel.joinStage(editTextToken.text.toString())
}
checkboxPublish.setOnCheckedChangeListener { _, isChecked -> 
     viewModel.setPublishEnabled(isChecked)
}
```
Les deux fonctionnalités d'appel ci-dessus sont disponibles dans notre MainViewModel, que nous implémentons maintenant :

```
internal fun joinStage(token: String) { 
     if (_connectionState.value != Stage.ConnectionState.DISCONNECTED) { 
         // If we're already connected to a stage, leave it. 
         stage?.leave() 
     } else { 
         if (token.isEmpty()) { 
             Toast.makeText(getApplication(), "Empty Token", Toast.LENGTH_SHORT).show() 
             return
```

```
 } 
         try { 
              // Destroy the old stage first before creating a new one. 
              stage?.release() 
              val stage = Stage(getApplication(), token, this) 
              stage.addRenderer(this) 
             stage.join()
              this.stage = stage 
         } catch (e: BroadcastException) { 
              Toast.makeText(getApplication(), "Failed to join stage 
  ${e.localizedMessage}", Toast.LENGTH_LONG).show() 
              e.printStackTrace() 
         } 
     }
}
internal fun setPublishEnabled(enabled: Boolean) { 
     publishEnabled = enabled
}
```
### Affichage des participants

Enfin, nous devons rendre les données que nous recevons du SDK sur l'élément participant que nous avons créé précédemment. La logique du RecyclerView est déjà terminée, il ne nous reste plus qu'à implémenter l'API bind dans ParticipantItem.

Nous allons commencer par ajouter une fonction vide, puis la parcourir étape par étape :

```
fun bind(participant: StageParticipant) {
}
```
Nous allons d'abord gérer l'état simplifié, l'identifiant du participant, l'état de publication et l'état d'abonnement. Pour ceux-ci, nous mettons simplement à jour nos TextViews directement :

```
val participantId = if (participant.isLocal) { 
     "You (${participant.participantId ?: "Disconnected"})"
} else { 
     participant.participantId
}
textViewParticipantId.text = participantId
textViewPublish.text = participant.publishState.name
```
#### textViewSubscribe.text = participant.subscribeState.name

Ensuite, nous mettrons à jour les états de coupure de l'audio et de la vidéo. Pour obtenir l'état de coupure, nous devons trouver ImageDevice et AudioDevice à partir du tableau de flux. Pour optimiser les performances, nous mémorisons les derniers identifiants des appareils connectés.

```
// This belongs outside the `bind` API.
private var imageDeviceUrn: String? = null
private var audioDeviceUrn: String? = null
// This belongs inside the `bind` API.
val newImageStream = participant 
     .streams 
     .firstOrNull { it.device is ImageDevice }
textViewVideoMuted.text = if (newImageStream != null) { 
     if (newImageStream.muted) "Video muted" else "Video not muted"
} else { 
     "No video stream"
}
val newAudioStream = participant 
     .streams 
     .firstOrNull { it.device is AudioDevice }
textViewAudioMuted.text = if (newAudioStream != null) { 
     if (newAudioStream.muted) "Audio muted" else "Audio not muted"
} else { 
     "No audio stream"
}
```
Enfin, nous voulons afficher un aperçu du imageDevice :

```
if (newImageStream?.device?.descriptor?.urn != imageDeviceUrn) { 
     // If the device has changed, remove all subviews from the preview container 
     previewContainer.removeAllViews() 
     (newImageStream?.device as? ImageDevice)?.let { 
         val preview = it.getPreviewView(BroadcastConfiguration.AspectMode.FIT) 
         previewContainer.addView(preview) 
         preview.layoutParams = FrameLayout.LayoutParams( 
             FrameLayout.LayoutParams.MATCH_PARENT, 
             FrameLayout.LayoutParams.MATCH_PARENT 
         ) 
     }
```
}

```
imageDeviceUrn = newImageStream?.device?.descriptor?.urn
```
Et nous affichons les statistiques audio du audioDevice :

```
if (newAudioStream?.device?.descriptor?.urn != audioDeviceUrn) { 
     (newAudioStream?.device as? AudioDevice)?.let { 
         it.setStatsCallback { _, rms -> 
             textViewAudioLevel.text = "Audio Level: ${rms.roundToInt()} dB" 
         } 
     }
}
audioDeviceUrn = newAudioStream?.device?.descriptor?.urn
```
# iOS

### Créer les vues

Nous commençons par utiliser le fichier ViewController.swift créé automatiquement pour importer AmazonIVSBroadcast, puis ajouter quelques @IBOutlets à lier :

```
import AmazonIVSBroadcast
class ViewController: UIViewController { 
     @IBOutlet private var textFieldToken: UITextField! 
     @IBOutlet private var buttonJoin: UIButton! 
     @IBOutlet private var labelState: UILabel! 
     @IBOutlet private var switchPublish: UISwitch! 
     @IBOutlet private var collectionViewParticipants: UICollectionView!
```
Nous créons maintenant ces vues et les relions dans Main.storyboard. Voici la structure de vue que nous allons utiliser :

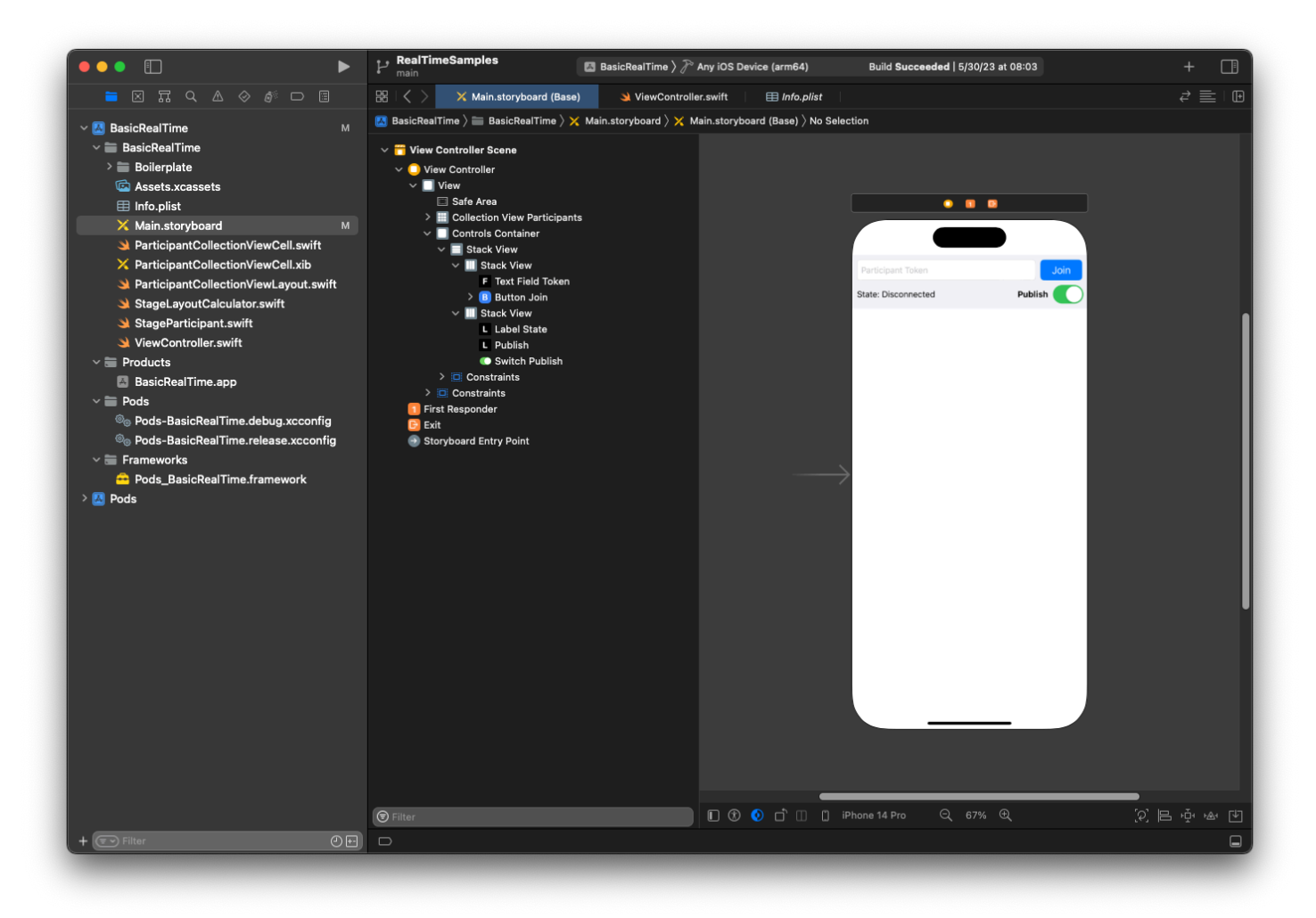

Pour AutoLayout la configuration, nous devons personnaliser trois vues. La première vue est Collection View Participants (une UICollectionView). Liez Leading, Trailing, et Bottom à Safe Area. Liez également Top à Controls Container.

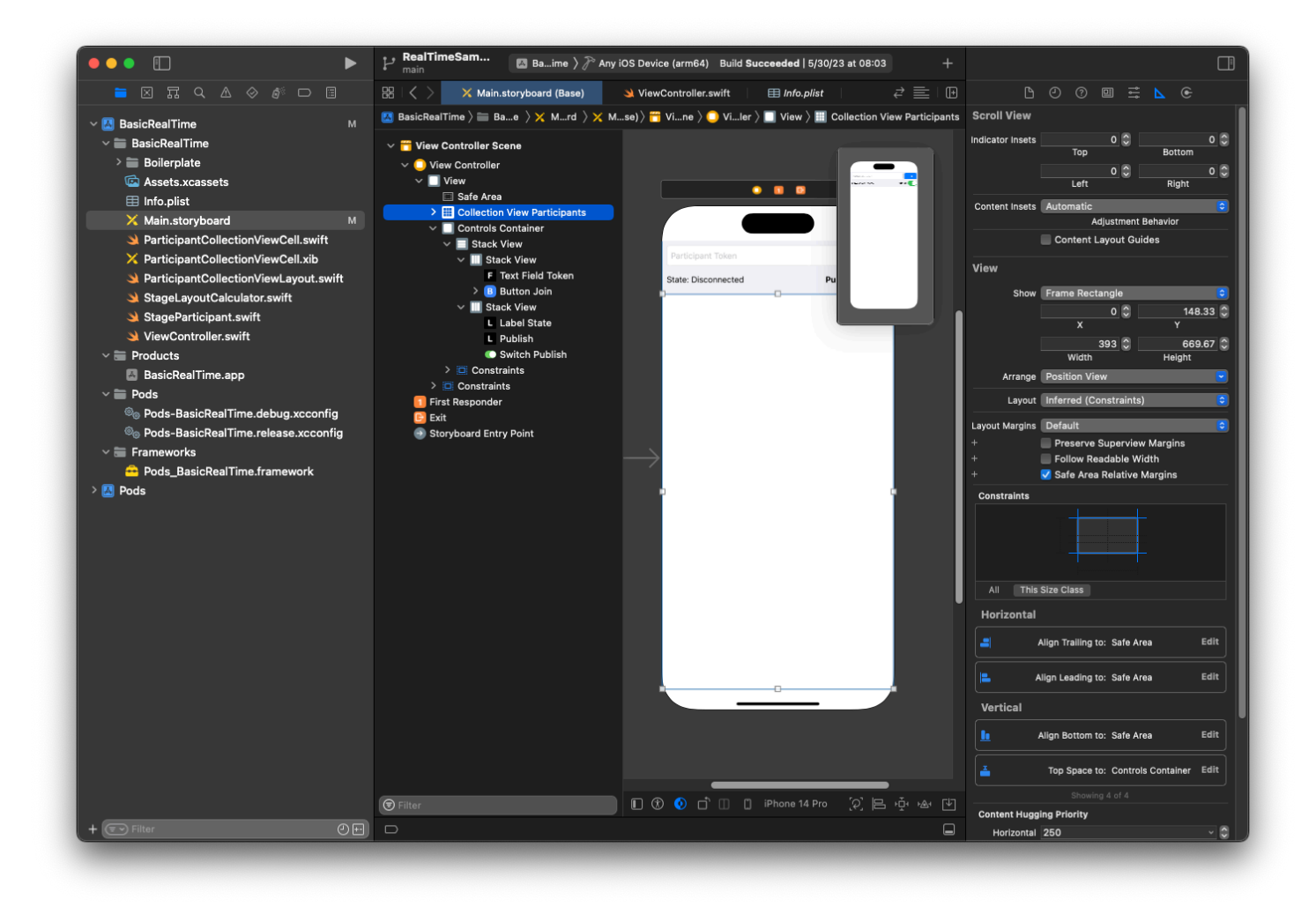

La deuxième vue est Controls Container. Liez Leading, Trailing, et Top à Safe Area :

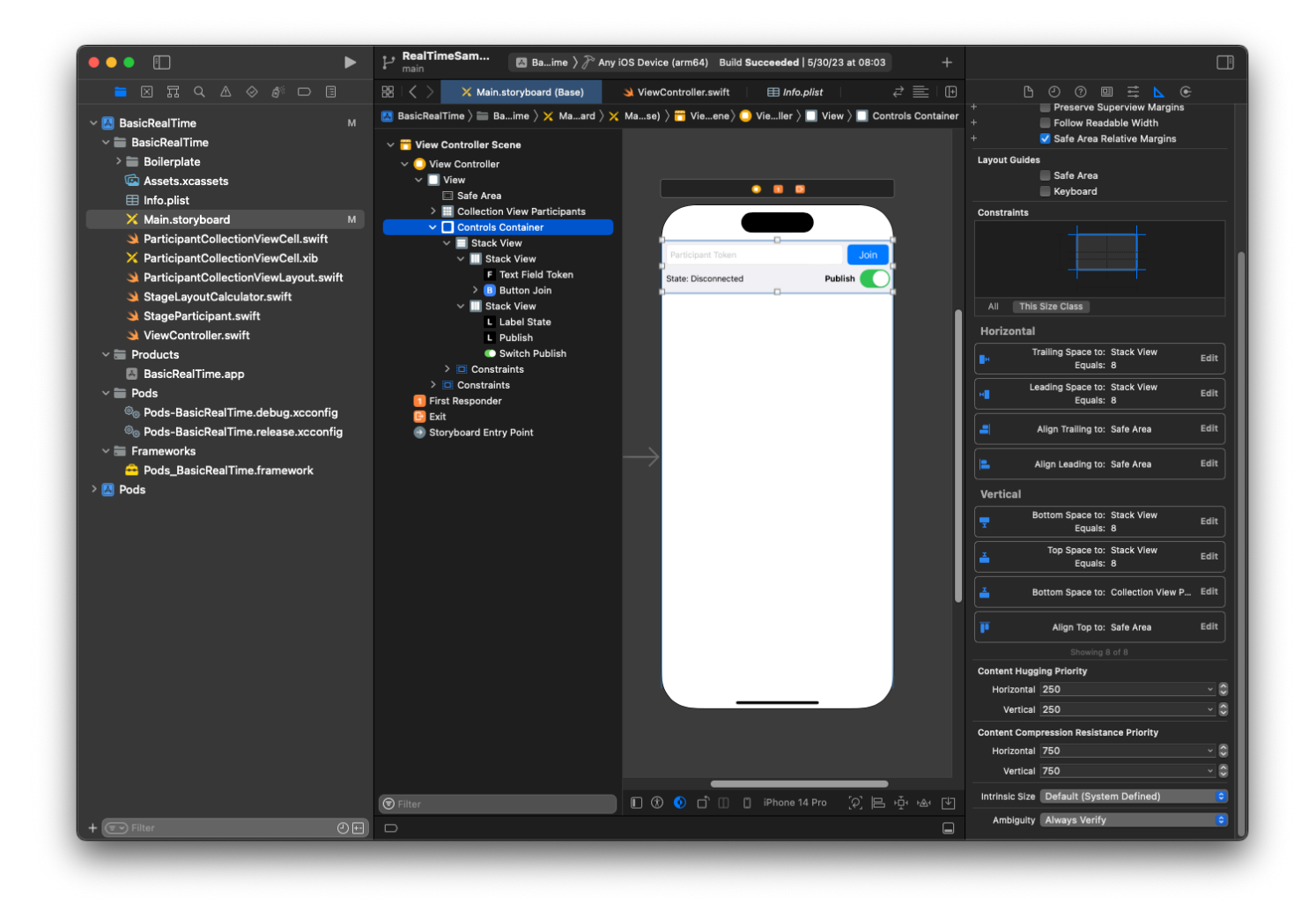

La troisième et dernière vue est Vertical Stack View. Liez Top, Leading, Trailing, et Bottom à Superview. Pour le style, définissez l'espacement sur 8 au lieu de 0.

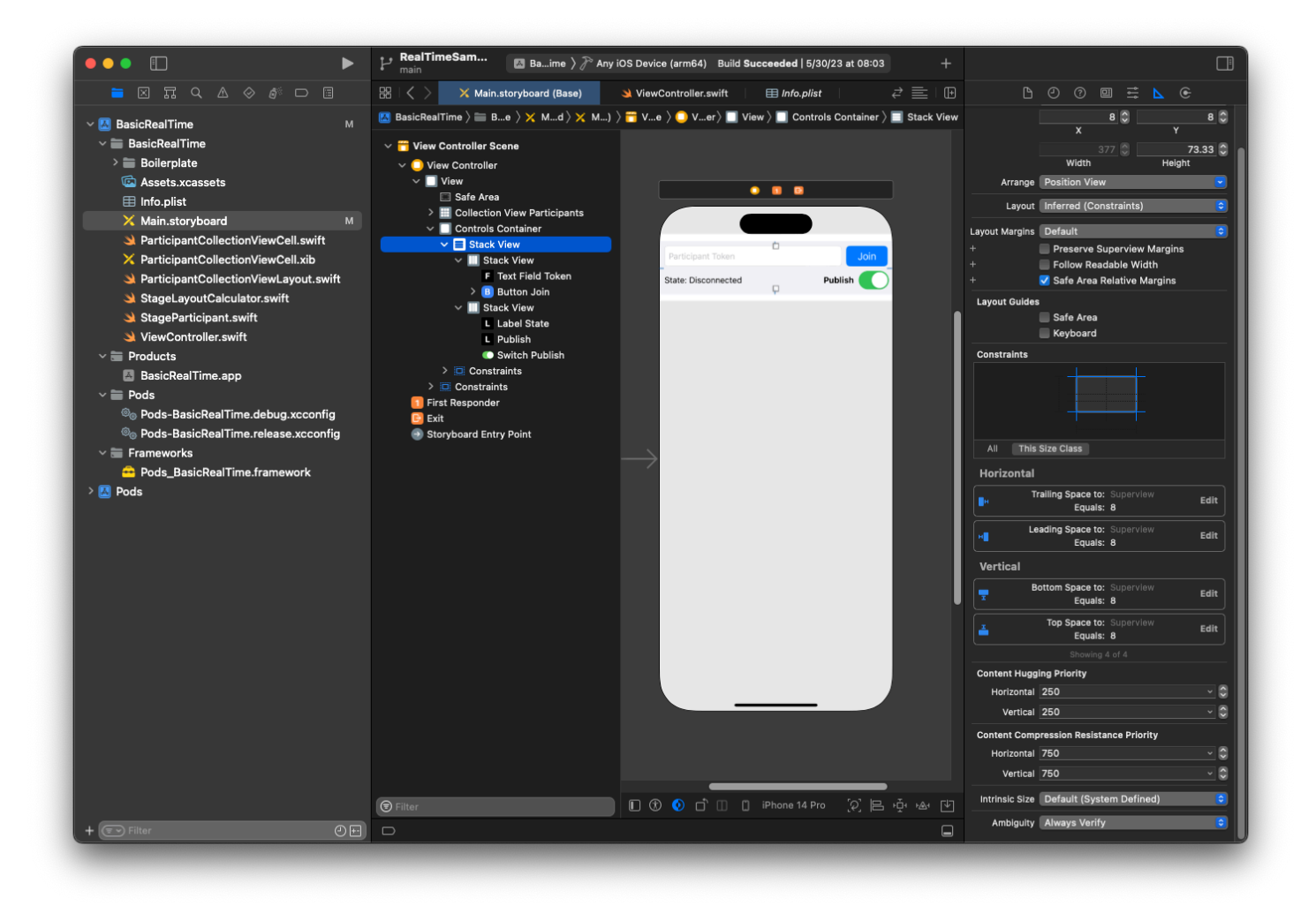

L'interface utilisateur StackViews gérera la mise en page des vues restantes. Pour les trois interfaces utilisateur StackViews, utilisez Fill comme alignement et distribution.

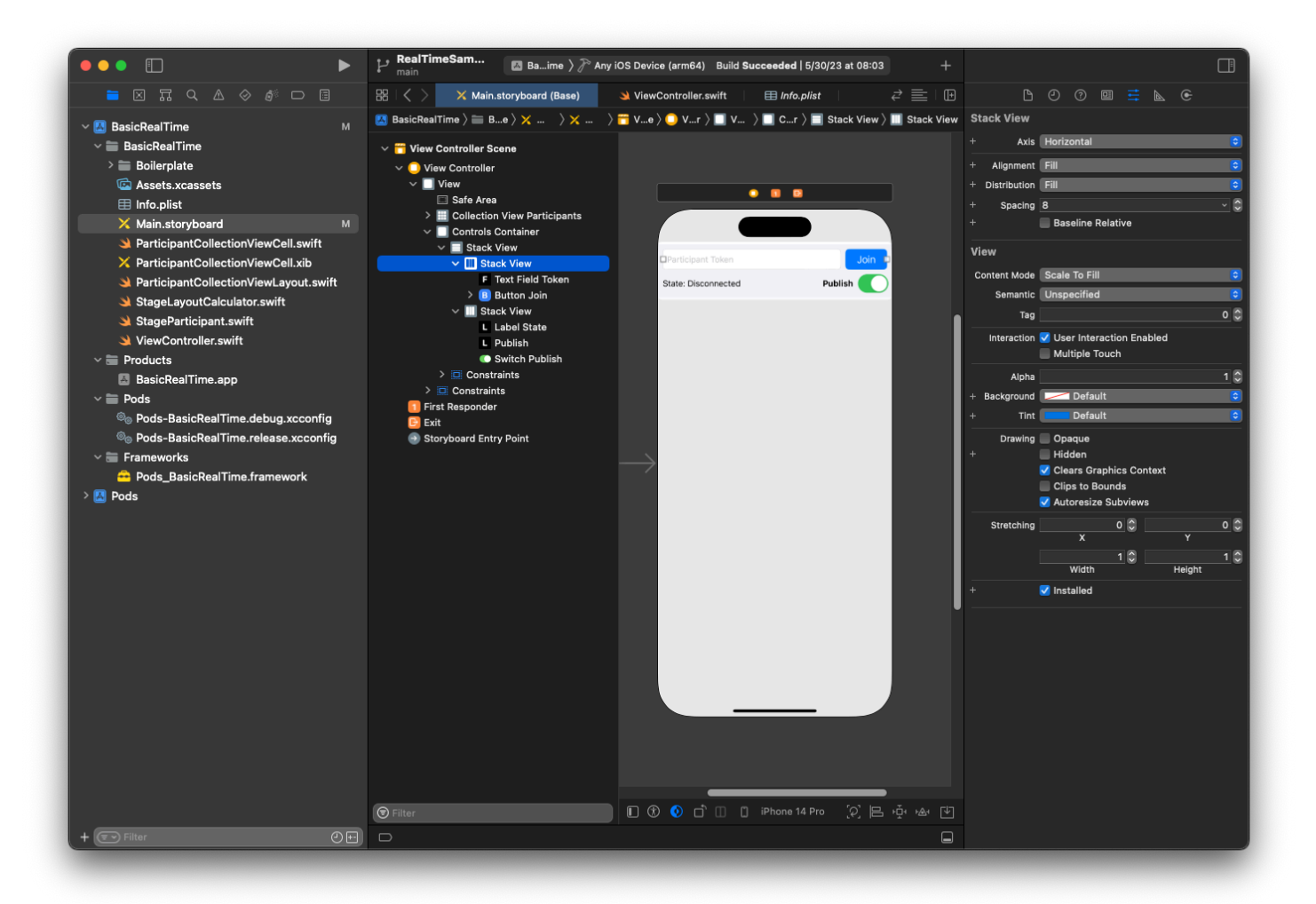

Enfin, relions ces vues à notre ViewController. De dessus, cartographiez les vues suivantes :

- Text Field Join est relié à textFieldToken.
- Button Join est relié à buttonJoin.
- Label State est relié à labelState.
- Switch Publish est relié à switchPublish.
- Collection View Participants est relié à collectionViewParticipants.

Profitez également de cette période pour définir la dataSource de l'élément Collection View Participants sur le ViewController propriétaire :

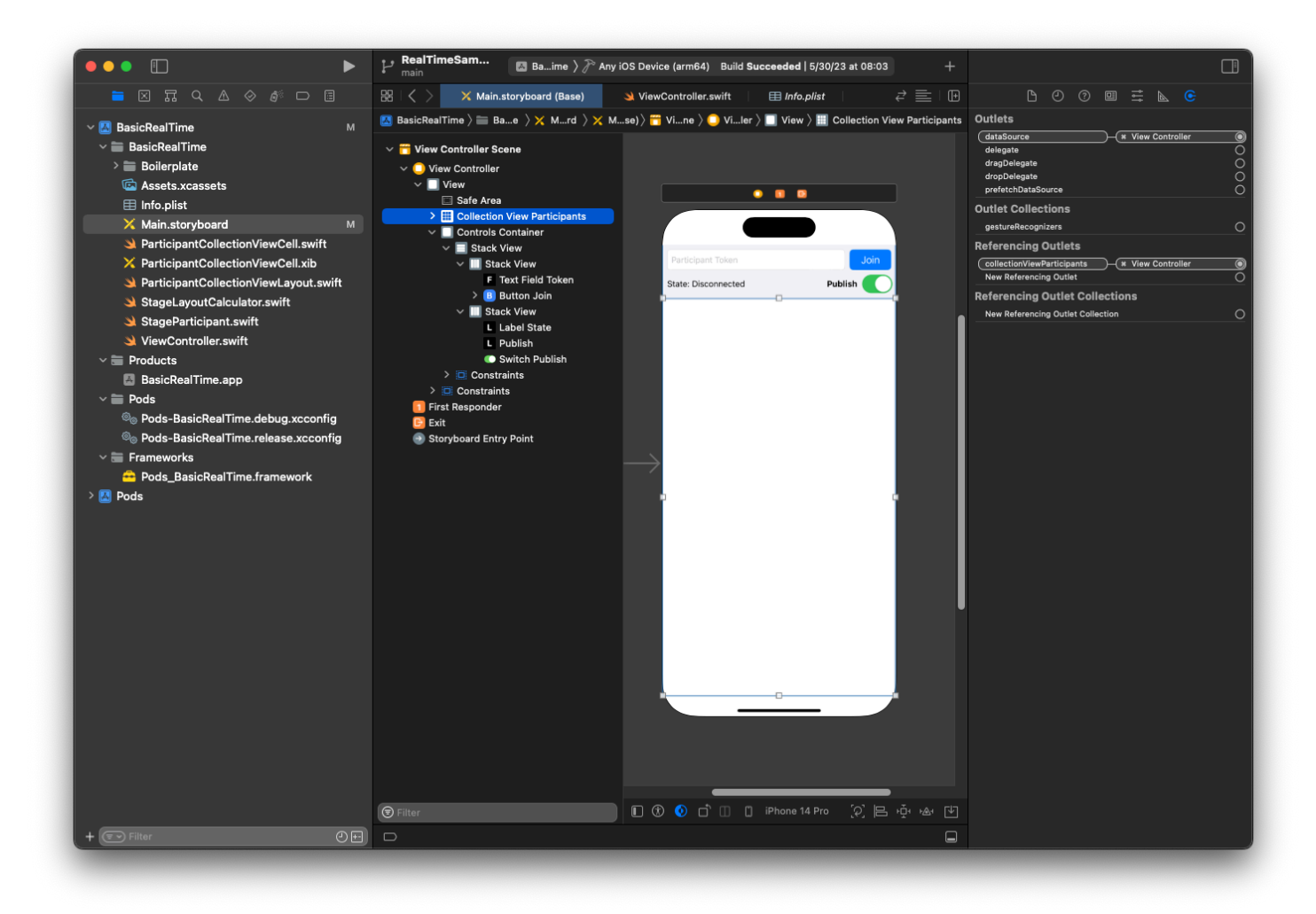

Nous créons maintenant la sous-classe UICollectionViewCell dans laquelle afficher les participants. Commencez par créer un fichier Cocoa Touch Class :

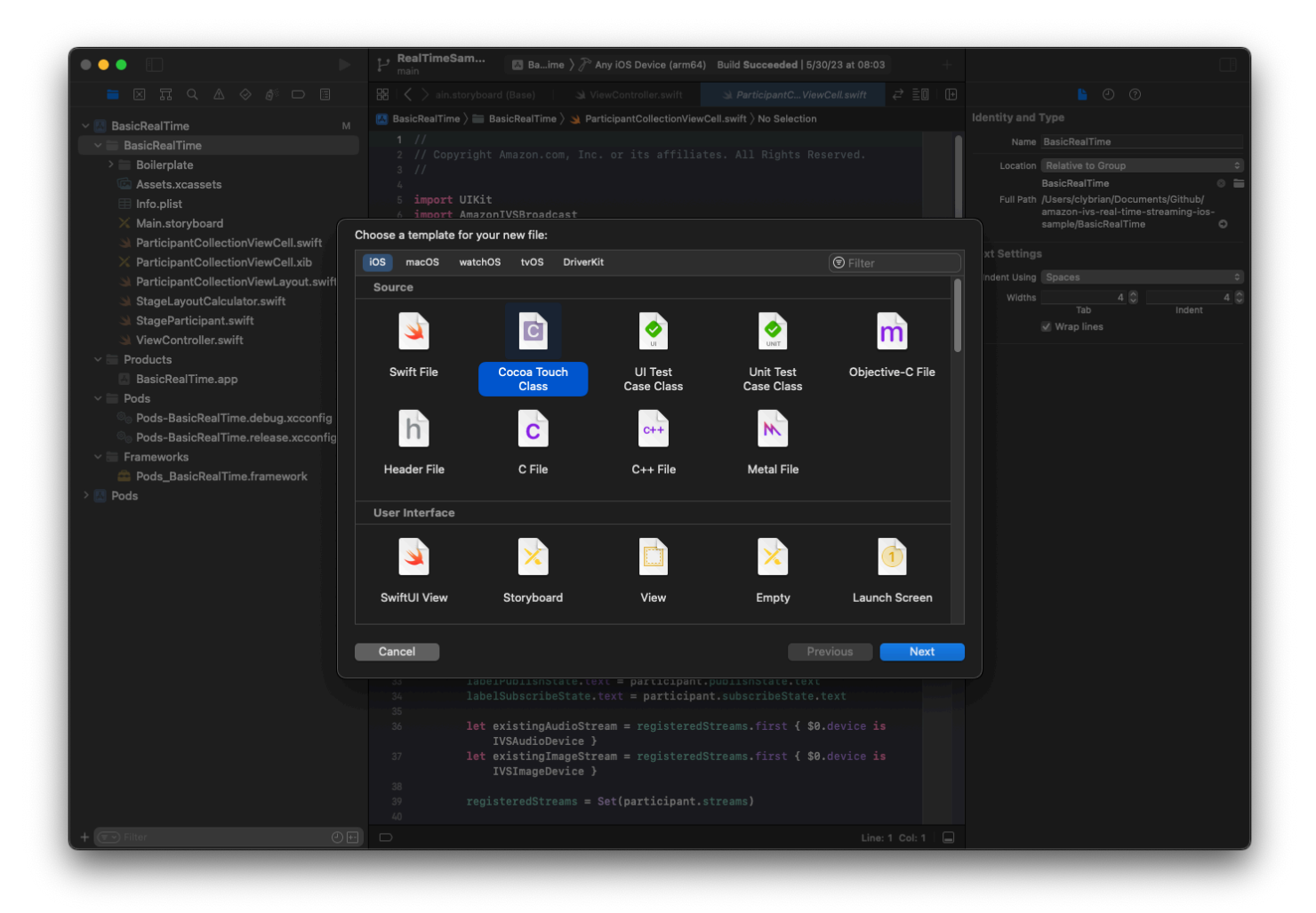

Nommez-le ParticipantUICollectionViewCell et faites-en une sous-classe de UICollectionViewCell dans Swift. Nous recommençons dans le fichier Swift, en créant nos @IBOutlets à lier :

```
import AmazonIVSBroadcast
class ParticipantCollectionViewCell: UICollectionViewCell { 
     @IBOutlet private var viewPreviewContainer: UIView! 
     @IBOutlet private var labelParticipantId: UILabel! 
     @IBOutlet private var labelSubscribeState: UILabel! 
     @IBOutlet private var labelPublishState: UILabel! 
     @IBOutlet private var labelVideoMuted: UILabel! 
     @IBOutlet private var labelAudioMuted: UILabel! 
     @IBOutlet private var labelAudioVolume: UILabel!
```
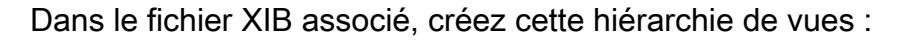

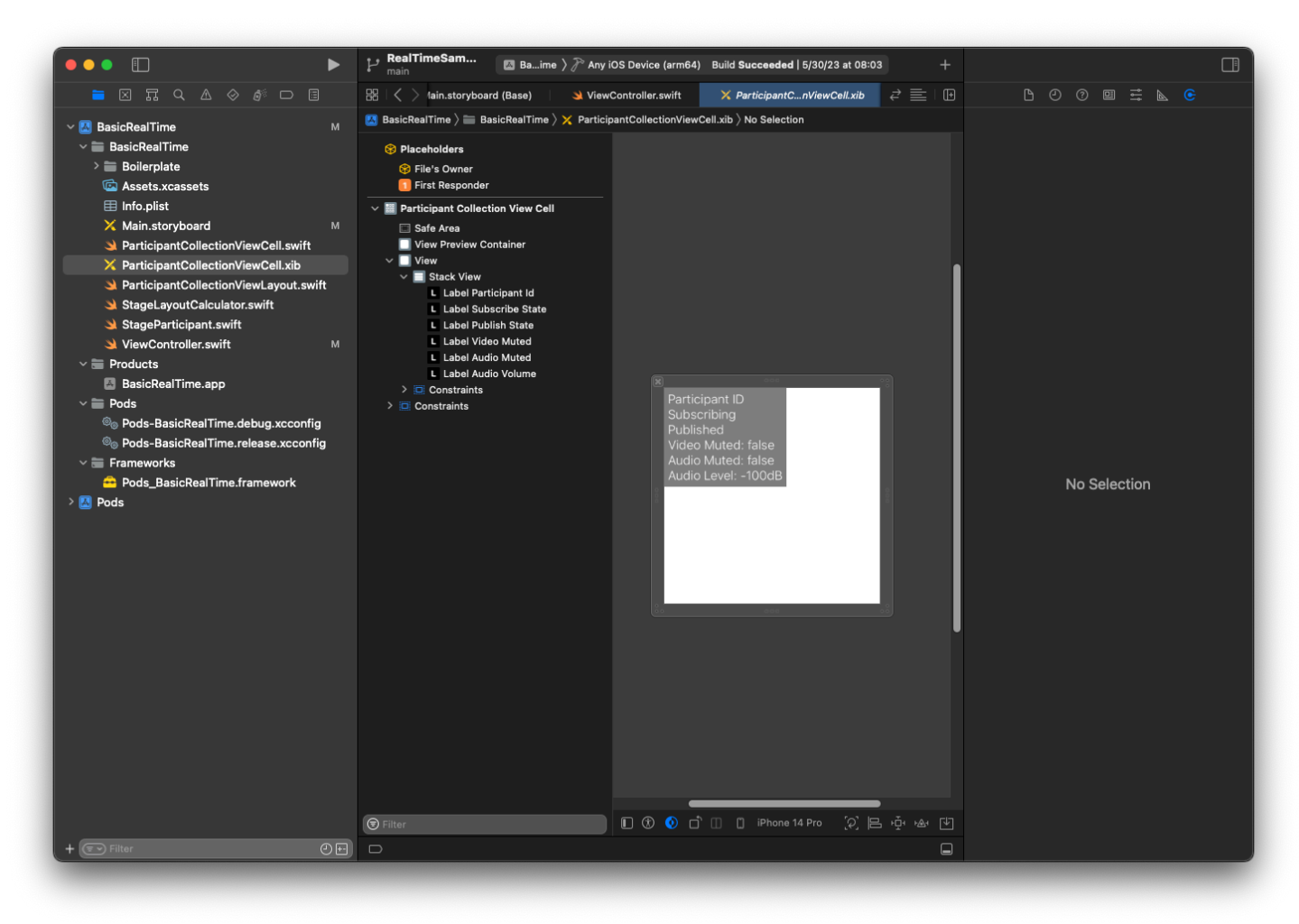

En effet AutoLayout, nous modifierons à nouveau trois vues. La première vue est View Preview Container. Liez Trailing, Leading, Top et Bottom à Participant Collection View Cell.

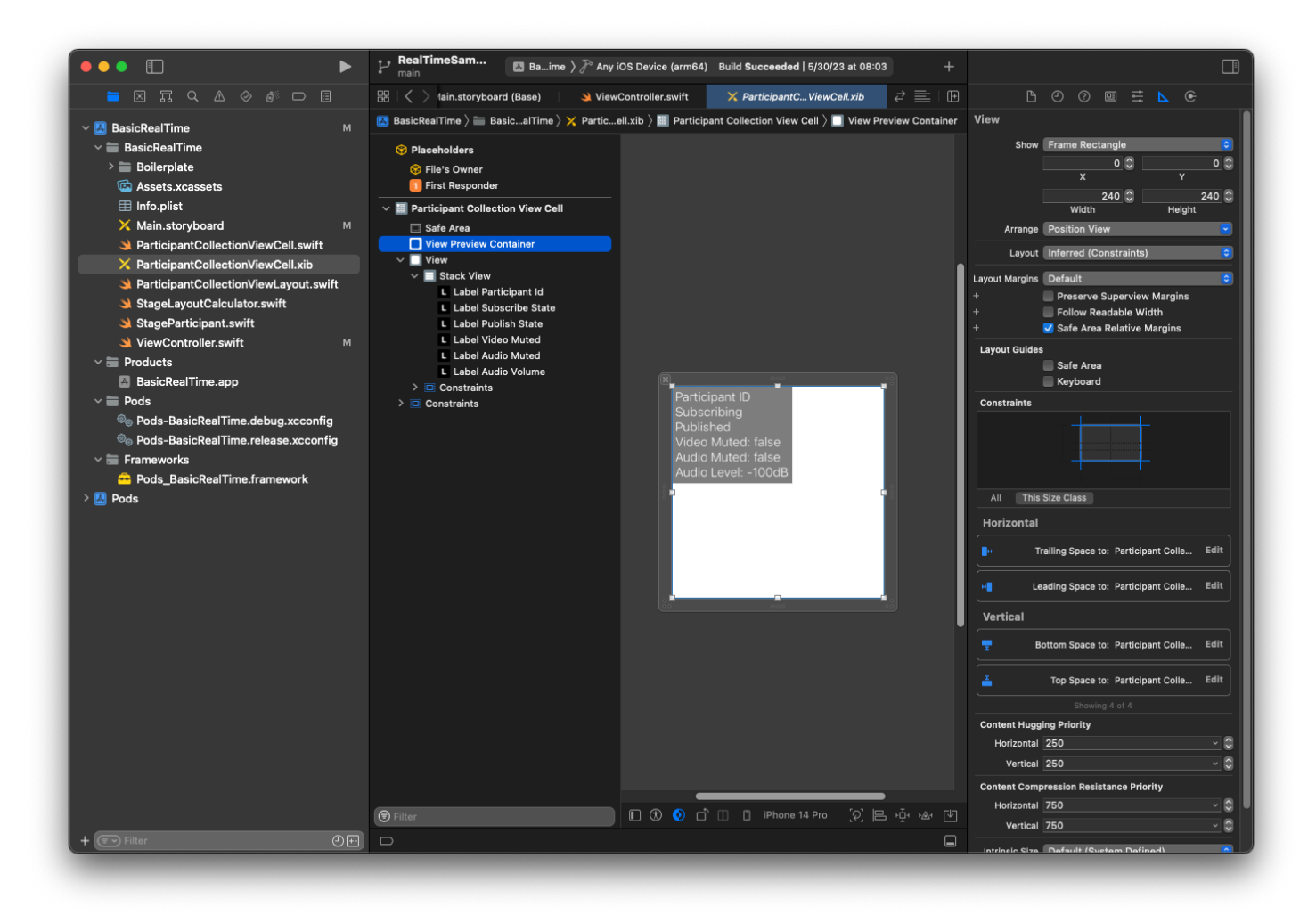

La deuxième vue est View. Liez Leading et Top à Participant Collection View Cell et définissez la valeur sur 4.

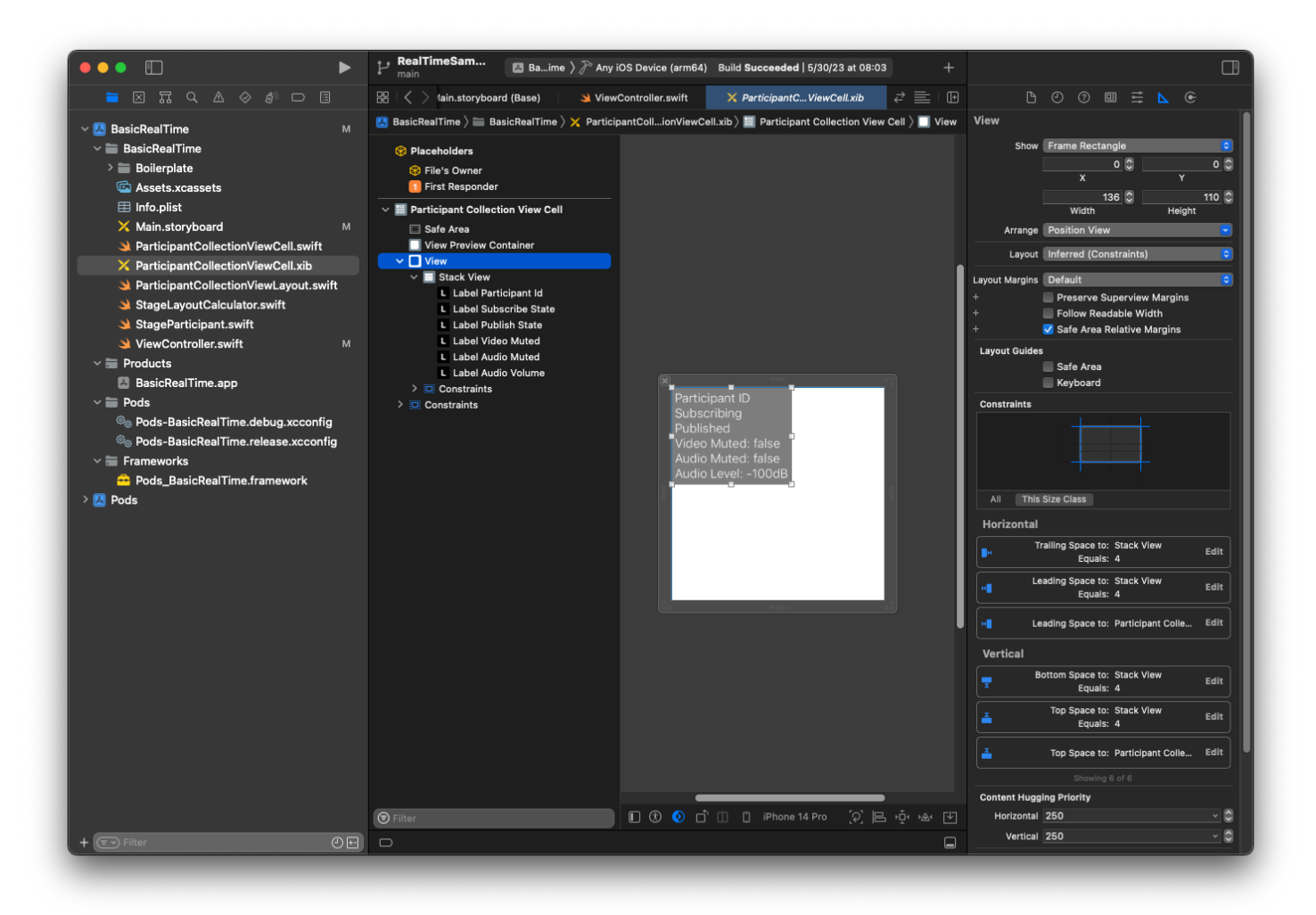

La troisième vue est Stack View. Liez Trailing, Leading, Top et Bottom à Superview et définissez la valeur sur 4.

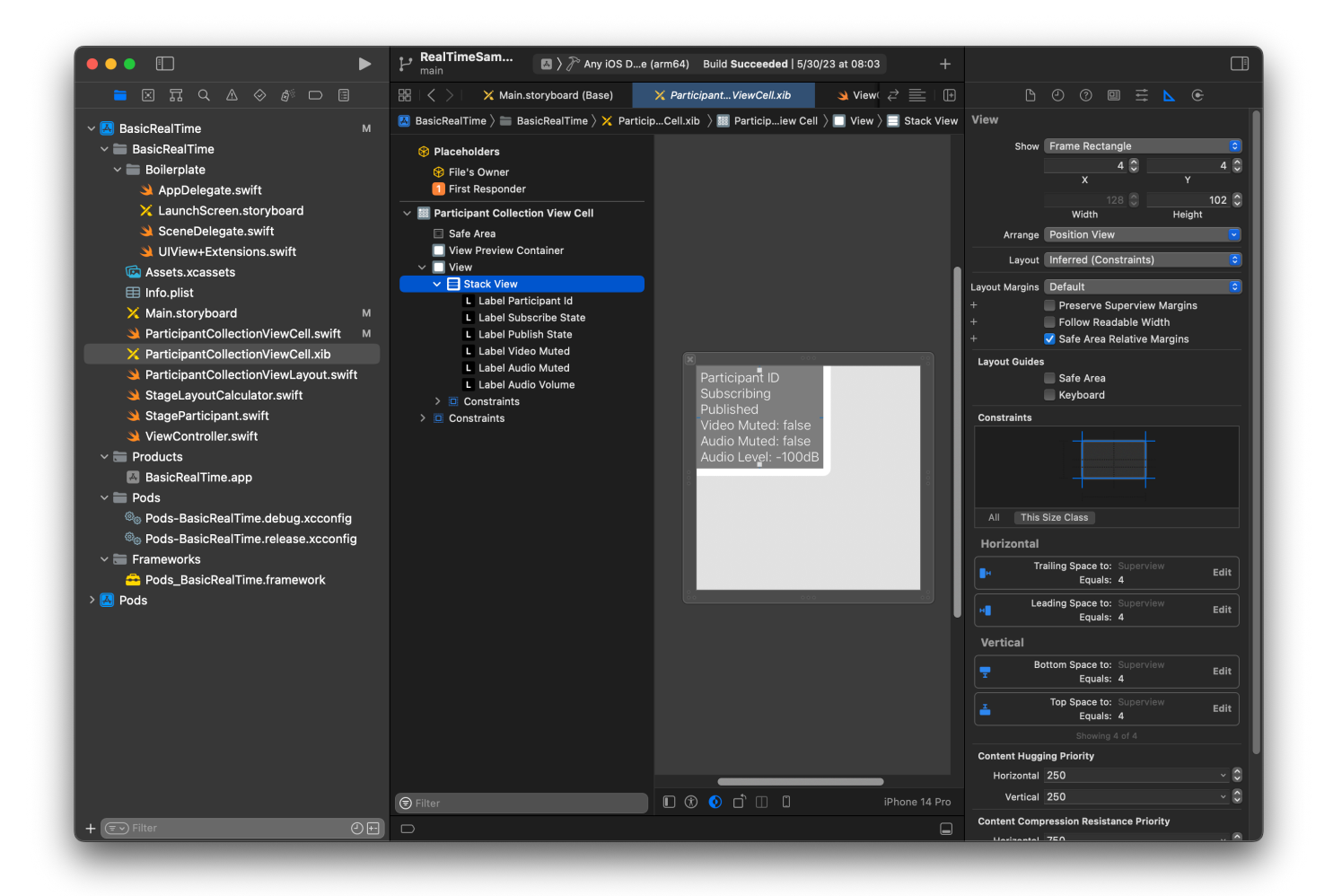

#### Autorisations et minuteur d'inactivité

De retour à notre ViewController, nous allons désactiver le minuteur d'inactivité du système pour empêcher l'appareil de se mettre en veille pendant l'utilisation de notre application :

```
override func viewDidAppear(_ animated: Bool) { 
     super.viewDidAppear(animated) 
     // Prevent the screen from turning off during a call. 
     UIApplication.shared.isIdleTimerDisabled = true
}
override func viewDidDisappear(_ animated: Bool) { 
     super.viewDidDisappear(animated) 
     UIApplication.shared.isIdleTimerDisabled = false
}
```
Ensuite, nous demandons les autorisations de caméra et de microphone auprès du système :

```
private func checkPermissions() { 
     checkOrGetPermission(for: .video) { [weak self] granted in 
         guard granted else { 
              print("Video permission denied") 
             return 
         } 
         self?.checkOrGetPermission(for: .audio) { [weak self] granted in 
             guard granted else { 
                  print("Audio permission denied") 
                  return 
 } 
             self?.setupLocalUser() // we will cover this later 
         } 
     }
}
private func checkOrGetPermission(for mediaType: AVMediaType, _ result: @escaping 
  (Bool) -> Void) { 
    func mainThreadResult( success: Bool) {
         DispatchQueue.main.async { 
             result(success) 
         } 
     } 
     switch AVCaptureDevice.authorizationStatus(for: mediaType) { 
     case .authorized: mainThreadResult(true) 
     case .notDetermined: 
         AVCaptureDevice.requestAccess(for: mediaType) { granted in 
             mainThreadResult(granted) 
         } 
     case .denied, .restricted: mainThreadResult(false) 
     @unknown default: mainThreadResult(false) 
     }
}
```
# État de l'application

Nous devons configurer notre collectionViewParticipants avec le fichier de disposition que nous avons créé précédemment :

```
override func viewDidLoad() { 
     super.viewDidLoad() 
     // We render everything to exactly the frame, so don't allow scrolling. 
     collectionViewParticipants.isScrollEnabled = false
```

```
 collectionViewParticipants.register(UINib(nibName: "ParticipantCollectionViewCell", 
  bundle: .main), forCellWithReuseIdentifier: "ParticipantCollectionViewCell")
}
```
Pour représenter chaque participant, nous créons une structure simple appelée StageParticipant. Cela peut être inclus dans le fichier ViewController.swift, ou un nouveau fichier peut être créé.

```
import Foundation
import AmazonIVSBroadcast
struct StageParticipant { 
     let isLocal: Bool 
     var participantId: String? 
     var publishState: IVSParticipantPublishState = .notPublished 
     var subscribeState: IVSParticipantSubscribeState = .notSubscribed 
     var streams: [IVSStageStream] = [] 
     init(isLocal: Bool, participantId: String?) { 
         self.isLocal = isLocal 
         self.participantId = participantId 
     }
}
```
Pour suivre ces participants, nous en conservons une liste en tant que propriété privée dans notre ViewController :

```
private var participants = [StageParticipant]()
```
Cette propriété sera utilisée pour alimenter notre UICollectionViewDataSource qui était lié depuis le storyboard plus tôt :

```
extension ViewController: UICollectionViewDataSource { 
     func collectionView(_ collectionView: UICollectionView, numberOfItemsInSection 
 section: Int) -> Int { 
         return participants.count 
     } 
     func collectionView(_ collectionView: UICollectionView, cellForItemAt indexPath: 
 IndexPath) -> UICollectionViewCell {
```

```
 if let cell = collectionView.dequeueReusableCell(withReuseIdentifier: 
  "ParticipantCollectionViewCell", for: indexPath) as? ParticipantCollectionViewCell { 
             cell.set(participant: participants[indexPath.row]) 
             return cell 
         } else { 
             fatalError("Couldn't load custom cell type 
  'ParticipantCollectionViewCell'") 
 } 
     }
}
```
Pour voir votre propre aperçu avant de rejoindre une scène, nous créons immédiatement un participant local :

```
override func viewDidLoad() { 
     /* existing UICollectionView code */ 
     participants.append(StageParticipant(isLocal: true, participantId: nil))
}
```
Cela se traduit par le rendu d'une cellule de participant immédiatement après l'exécution de l'application, représentant le participant local.

Les utilisateurs veulent pouvoir se voir eux-mêmes avant de rejoindre une scène. Nous allons donc implémenter la méthode setupLocalUser() qui est appelée précédemment par le code de gestion des autorisations. Nous stockons la référence de la caméra et du microphone en tant qu'objets IVSLocalStageStream.

```
private var streams = [IVSLocalStageStream]()
private let deviceDiscovery = IVSDeviceDiscovery()
private func setupLocalUser() { 
     // Gather our camera and microphone once permissions have been granted 
     let devices = deviceDiscovery.listLocalDevices() 
     streams.removeAll() 
     if let camera = devices.compactMap({ $0 as? IVSCamera }).first { 
         streams.append(IVSLocalStageStream(device: camera)) 
         // Use a front camera if available. 
         if let frontSource = camera.listAvailableInputSources().first(where: 
  { $0.position == .front }) { 
             camera.setPreferredInputSource(frontSource) 
         }
```
```
 if let mic = devices.compactMap({ $0 as? IVSMicrophone }).first { 
         streams.append(IVSLocalStageStream(device: mic)) 
     } 
     participants[0].streams = streams 
     participantsChanged(index: 0, changeType: .updated)
}
```
Ici, nous avons trouvé la caméra et le microphone de l'appareil via le SDK et les avons stockés dans notre objet local streams, puis nous avons assigné le tableau de streams du premier participant (le participant local que nous avons créé plus tôt) à notre streams. Enfin, nous appelons participantsChanged avec un index défini sur 0 et un changeType défini sur updated. Cette fonction est une fonction d'aide à la mise à jour de notre UICollectionView avec de belles animations. Voici à quoi cela ressemble :

```
private func participantsChanged(index: Int, changeType: ChangeType) { 
     switch changeType { 
     case .joined: 
         collectionViewParticipants?.insertItems(at: [IndexPath(item: index, section: 
  0)]) 
     case .updated: 
         // Instead of doing reloadItems, just grab the cell and update it ourselves. It 
  saves a create/destroy of a cell 
         // and more importantly fixes some UI flicker. We disable scrolling so the 
  index path per cell 
         // never changes. 
         if let cell = collectionViewParticipants?.cellForItem(at: IndexPath(item: 
  index, section: 0)) as? ParticipantCollectionViewCell { 
             cell.set(participant: participants[index]) 
 } 
     case .left: 
         collectionViewParticipants?.deleteItems(at: [IndexPath(item: index, section: 
  0)]) 
     }
}
```
Ne vous préoccupez pas encore de cell. set ; nous y reviendrons plus tard, mais c'est là que nous afficherons le contenu de la cellule en fonction du participant.

Le ChangeType est une simple énumération :

```
enum ChangeType {
```

```
 case joined, updated, left
```
Enfin, nous voulons savoir si la scène est connectée. Nous utilisons un simple bool pour suivre cela, qui mettra automatiquement à jour notre interface utilisateur lorsqu'elle sera elle-même mise à jour.

```
private var connectingOrConnected = false { 
     didSet { 
         buttonJoin.setTitle(connectingOrConnected ? "Leave" : "Join", for: .normal) 
         buttonJoin.tintColor = connectingOrConnected ? .systemRed : .systemBlue 
     }
}
```
#### Implémenter le SDK Scène

Trois [concepts](#page-140-0) de base sous-tendent la fonctionnalité temps réel : scène, stratégie et moteur de rendu. L'objectif de la conception consiste à minimiser la quantité de logique côté client nécessaire à la création d'un produit fonctionnel.

#### IVS StageStrategy

L'implémentation de notre IVSStageStrategy est simple :

```
extension ViewController: IVSStageStrategy { 
     func stage(_ stage: IVSStage, streamsToPublishForParticipant participant: 
 IVSParticipantInfo) -> [IVSLocalStageStream] { 
         // Return the camera and microphone to be published. 
         // This is only called if `shouldPublishParticipant` returns true. 
         return streams 
     } 
     func stage(_ stage: IVSStage, shouldPublishParticipant participant: 
 IVSParticipantInfo) -> Bool { 
         // Our publish status is based directly on the UISwitch view 
         return switchPublish.isOn 
     } 
     func stage(_ stage: IVSStage, shouldSubscribeToParticipant participant: 
 IVSParticipantInfo) -> IVSStageSubscribeType { 
         // Subscribe to both audio and video for all publishing participants. 
         return .audioVideo 
     }
```
En résumé, nous ne publions que si l'interrupteur de publication est en position « activé », et si nous le faisons, seuls les flux que nous avons collectés précédemment sont publiés. Enfin, pour cet exemple, nous nous abonnons toujours aux autres participants, pour recevoir à la fois leur audio et leur vidéo.

#### IVS StageRenderer

L'implémentation de IVSStageRenderer est également assez simple, bien que compte tenu du nombre de fonctions, elle contienne un peu plus de code. L'approche générale de ce moteur de rendu consiste à mettre à jour notre tableau participants lorsque le SDK nous informe d'une modification apportée à un participant. Dans certains cas, nous traitons les participants locaux différemment, car nous avons décidé de les gérer nous-mêmes afin qu'ils puissent voir l'aperçu de leur caméra avant de rejoindre le groupe.

```
extension ViewController: IVSStageRenderer { 
     func stage(_ stage: IVSStage, didChange connectionState: IVSStageConnectionState, 
 withError error: Error?) { 
         labelState.text = connectionState.text 
         connectingOrConnected = connectionState != .disconnected 
     } 
     func stage(_ stage: IVSStage, participantDidJoin participant: IVSParticipantInfo) { 
         if participant.isLocal { 
             // If this is the local participant joining the Stage, update the first 
 participant in our array because we 
             // manually added that participant when setting up our preview 
             participants[0].participantId = participant.participantId 
             participantsChanged(index: 0, changeType: .updated) 
         } else { 
             // If they are not local, add them to the array as a newly joined 
  participant. 
             participants.append(StageParticipant(isLocal: false, participantId: 
 participant.participantId)) 
             participantsChanged(index: (participants.count - 1), changeType: .joined) 
         } 
     } 
     func stage(_ stage: IVSStage, participantDidLeave participant: IVSParticipantInfo) 
  {
```

```
 if participant.isLocal { 
             // If this is the local participant leaving the Stage, update the first 
 participant in our array because 
             // we want to keep the camera preview active 
             participants[0].participantId = nil 
             participantsChanged(index: 0, changeType: .updated) 
         } else { 
            // If they are not local, find their index and remove them from the array.
            if let index = participants.firstIndex(where: \{\$0.participantId == participant.participantId }) { 
                 participants.remove(at: index) 
                 participantsChanged(index: index, changeType: .left) 
 } 
         } 
    } 
     func stage(_ stage: IVSStage, participant: IVSParticipantInfo, didChange 
 publishState: IVSParticipantPublishState) { 
         // Update the publishing state of this participant 
         mutatingParticipant(participant.participantId) { data in 
             data.publishState = publishState 
         } 
     } 
     func stage(_ stage: IVSStage, participant: IVSParticipantInfo, didChange 
 subscribeState: IVSParticipantSubscribeState) { 
         // Update the subscribe state of this participant 
         mutatingParticipant(participant.participantId) { data in 
             data.subscribeState = subscribeState 
         } 
    } 
     func stage(_ stage: IVSStage, participant: IVSParticipantInfo, 
 didChangeMutedStreams streams: [IVSStageStream]) { 
         // We don't want to take any action for the local participant because we track 
 those streams locally 
         if participant.isLocal { return } 
         // For remote participants, notify the UICollectionView that they have updated. 
 There is no need to modify 
         // the `streams` property on the `StageParticipant` because it is the same 
  `IVSStageStream` instance. Just 
         // query the `isMuted` property again. 
        if let index = participants.firstIndex(where: \{\ \$\0.\participantId ==
 participant.participantId }) {
```

```
 participantsChanged(index: index, changeType: .updated) 
        } 
    } 
    func stage(_ stage: IVSStage, participant: IVSParticipantInfo, didAdd streams: 
 [IVSStageStream]) { 
        // We don't want to take any action for the local participant because we track 
 those streams locally 
        if participant.isLocal { return } 
        // For remote participants, add these new streams to that participant's streams 
 array. 
        mutatingParticipant(participant.participantId) { data in 
            data.streams.append(contentsOf: streams) 
        } 
    } 
    func stage(_ stage: IVSStage, participant: IVSParticipantInfo, didRemove streams: 
 [IVSStageStream]) { 
        // We don't want to take any action for the local participant because we track 
 those streams locally 
        if participant.isLocal { return } 
        // For remote participants, remove these streams from that participant's 
 streams array. 
        mutatingParticipant(participant.participantId) { data in 
            let oldUrns = streams.map { $0.device.descriptor().urn } 
            data.streams.removeAll(where: { stream in 
                return oldUrns.contains(stream.device.descriptor().urn) 
            }) 
        } 
    } 
    // A helper function to find a participant by its ID, mutate that participant, and 
 then update the UICollectionView accordingly. 
    private func mutatingParticipant(_ participantId: String?, modifier: (inout 
 StageParticipant) -> Void) { 
        guard let index = participants.firstIndex(where: { $0.participantId == 
 participantId }) else { 
            fatalError("Something is out of sync, investigate if this was a sample app 
 or SDK issue.") 
        } 
       var participant = participants[index]
        modifier(&participant) 
        participants[index] = participant
```

```
 participantsChanged(index: index, changeType: .updated) 
     }
}
```
Ce code utilise une extension pour convertir l'état de connexion en texte convivial :

```
extension IVSStageConnectionState { 
     var text: String { 
         switch self { 
         case .disconnected: return "Disconnected" 
         case .connecting: return "Connecting" 
         case .connected: return "Connected" 
         @unknown default: fatalError() 
         } 
     }
}
```
Implémentation d'une interface utilisateur personnalisée CollectionViewLayout

La répartition des différents nombres de participants peut s'avérer complexe. Vous souhaitez qu'ils occupent l'intégralité du cadre de la vue parent, mais vous ne souhaitez pas gérer la configuration de chaque participant de manière indépendante. Pour vous faciliter la tâche, nous allons procéder à l'implémentation d'un UICollectionViewLayout.

Créez un autre fichier, ParticipantCollectionViewLayout.swift, qui étend UICollectionViewLayout. Cette classe utilisera une autre classe appelée StageLayoutCalculator, que nous aborderons bientôt. La classe reçoit les valeurs de trame calculées pour chaque participant et génère ensuite les objets UICollectionViewLayoutAttributes nécessaires.

```
import Foundation
import UIKit
/** 
 Code modified from https://developer.apple.com/documentation/uikit/views_and_controls/
collection_views/layouts/customizing_collection_view_layouts?language=objc 
  */
class ParticipantCollectionViewLayout: UICollectionViewLayout { 
     private let layoutCalculator = StageLayoutCalculator() 
     private var contentBounds = CGRect.zero
```

```
 private var cachedAttributes = [UICollectionViewLayoutAttributes]() 
    override func prepare() { 
        super.prepare() 
        guard let collectionView = collectionView else { return } 
        cachedAttributes.removeAll() 
        contentBounds = CGRect(origin: .zero, size: collectionView.bounds.size) 
        layoutCalculator.calculateFrames(participantCount: 
 collectionView.numberOfItems(inSection: 0), 
                                           width: collectionView.bounds.size.width, 
                                           height: collectionView.bounds.size.height, 
                                           padding: 4) 
        .enumerated() 
        .forEach { (index, frame) in 
            let attributes = UICollectionViewLayoutAttributes(forCellWith: 
 IndexPath(item: index, section: 0)) 
            attributes.frame = frame 
            cachedAttributes.append(attributes) 
            contentBounds = contentBounds.union(frame) 
        } 
    } 
    override var collectionViewContentSize: CGSize { 
        return contentBounds.size 
    } 
    override func shouldInvalidateLayout(forBoundsChange newBounds: CGRect) -> Bool { 
        guard let collectionView = collectionView else { return false } 
        return !newBounds.size.equalTo(collectionView.bounds.size) 
    } 
    override func layoutAttributesForItem(at indexPath: IndexPath) -> 
 UICollectionViewLayoutAttributes? { 
        return cachedAttributes[indexPath.item] 
    } 
    override func layoutAttributesForElements(in rect: CGRect) -> 
 [UICollectionViewLayoutAttributes]? { 
        var attributesArray = [UICollectionViewLayoutAttributes]() 
        // Find any cell that sits within the query rect.
```

```
 guard let lastIndex = cachedAttributes.indices.last, let firstMatchIndex = 
  binSearch(rect, start: 0, end: lastIndex) else { 
             return attributesArray 
         } 
         // Starting from the match, loop up and down through the array until all the 
  attributes 
         // have been added within the query rect. 
         for attributes in cachedAttributes[..<firstMatchIndex].reversed() { 
             guard attributes.frame.maxY >= rect.minY else { break } 
             attributesArray.append(attributes) 
         } 
         for attributes in cachedAttributes[firstMatchIndex...] { 
             guard attributes.frame.minY <= rect.maxY else { break } 
             attributesArray.append(attributes) 
         } 
         return attributesArray 
     } 
     // Perform a binary search on the cached attributes array. 
     func binSearch(_ rect: CGRect, start: Int, end: Int) -> Int? { 
         if end < start { return nil } 
        let mid = (start + end) / 2 let attr = cachedAttributes[mid] 
         if attr.frame.intersects(rect) { 
             return mid 
         } else { 
            if attr.frame.maxY < rect.minY {
                 return binSearch(rect, start: (mid + 1), end: end) 
             } else { 
                 return binSearch(rect, start: start, end: (mid - 1)) 
 } 
         } 
     }
}
```
La classe StageLayoutCalculator.swift revêt une plus grande importance. Elle est conçue pour calculer les cadres de chaque participant en fonction du nombre de participants dans une disposition en ligne/colonne basée sur le flux. Chaque ligne a la même hauteur que les autres, mais les colonnes peuvent avoir des largeurs différentes par ligne. Voir le commentaire de code au-dessus de la variable layouts pour une description de la façon de personnaliser ce comportement.

import Foundation import UIKit class StageLayoutCalculator { /// This 2D array contains the description of how the grid of participants should be rendered /// The index of the 1st dimension is the number of participants needed to active that configuration /// Meaning if there is 1 participant, index 0 will be used. If there are 5 participants, index 4 will be used. /// /// The 2nd dimension is a description of the layout. The length of the array is the number of rows that /// will exist, and then each number within that array is the number of columns in each row. /// /// See the code comments next to each index for concrete examples. /// /// This can be customized to fit any layout configuration needed. private let layouts: [[Int]] = [ // 1 participant [ 1 ], // 1 row, full width // 2 participants [ 1, 1 ], // 2 rows, all columns are full width // 3 participants [ 1, 2 ], // 2 rows, first row's column is full width then 2nd row's columns are 1/2 width // 4 participants [ 2, 2 ], // 2 rows, all columns are 1/2 width // 5 participants [ 1, 2, 2 ], // 3 rows, first row's column is full width, 2nd and 3rd row's columns are 1/2 width // 6 participants [ 2, 2, 2 ], // 3 rows, all column are 1/2 width // 7 participants [ 2, 2, 3 ], // 3 rows, 1st and 2nd row's columns are 1/2 width, 3rd row's columns are 1/3rd width // 8 participants  $[2, 3, 3],$ 

```
 // 9 participants 
        [ 3, 3, 3 ], 
        // 10 participants 
        [ 2, 3, 2, 3 ], 
        // 11 participants 
        [ 2, 3, 3, 3 ], 
        // 12 participants 
        [ 3, 3, 3, 3 ], 
   \mathbb{I} // Given a frame (this could be for a UICollectionView, or a Broadcast Mixer's 
 canvas), calculate the frames for each 
    // participant, with optional padding. 
    func calculateFrames(participantCount: Int, width: CGFloat, height: CGFloat, 
 padding: CGFloat) -> [CGRect] { 
        if participantCount > layouts.count { 
            fatalError("Only \(layouts.count) participants are supported at this time") 
        } 
       if participantCount == 0 \{ return [] 
        } 
        var currentIndex = 0 
        var lastFrame: CGRect = .zero 
        // If the height is less than the width, the rows and columns will be flipped. 
        // Meaning for 6 participants, there will be 2 rows of 3 columns each. 
        let isVertical = height > width 
        let halfPadding = padding / 2.0 
       let layout = layouts[participantCount - 1] // 1 participant is in index \emptyset, so
\degree-1\degree.
        let rowHeight = (isVertical ? height : width) / CGFloat(layout.count) 
        var frames = [CGRect]() 
        for row in 0 ..< layout.count { 
            // layout[row] is the number of columns in a layout 
            let itemWidth = (isVertical ? width : height) / CGFloat(layout[row]) 
           let segmentFrame = C6Rect(x: (isVertical ? 0 : lastFrame.max) + halfPadding, 
                                         y: (isVertical ? lastFrame.maxY : 0) + 
 halfPadding, 
                                        width: (isVertical ? itemWidth : rowHeight) -
 padding,
```

```
 height: (isVertical ? rowHeight : itemWidth) - 
  padding) 
             for column in 0 ..< layout[row] { 
                  var frame = segmentFrame 
                  if isVertical { 
                      frame.origin.x = (itemWidth * CGFloat(column)) + halfPadding 
                  } else { 
                      frame.origin.y = (itemWidth * CGFloat(column)) + halfPadding 
 } 
                  frames.append(frame) 
                  currentIndex += 1 
             } 
             lastFrame = segmentFrame 
             lastFrame.origin.x += halfPadding 
             lastFrame.origin.y += halfPadding 
         } 
         return frames 
     }
}
```
De retour à Main.storyboard, veillez à utiliser la classe que nous venons de créer pour définir la classe de disposition de UICollectionView :

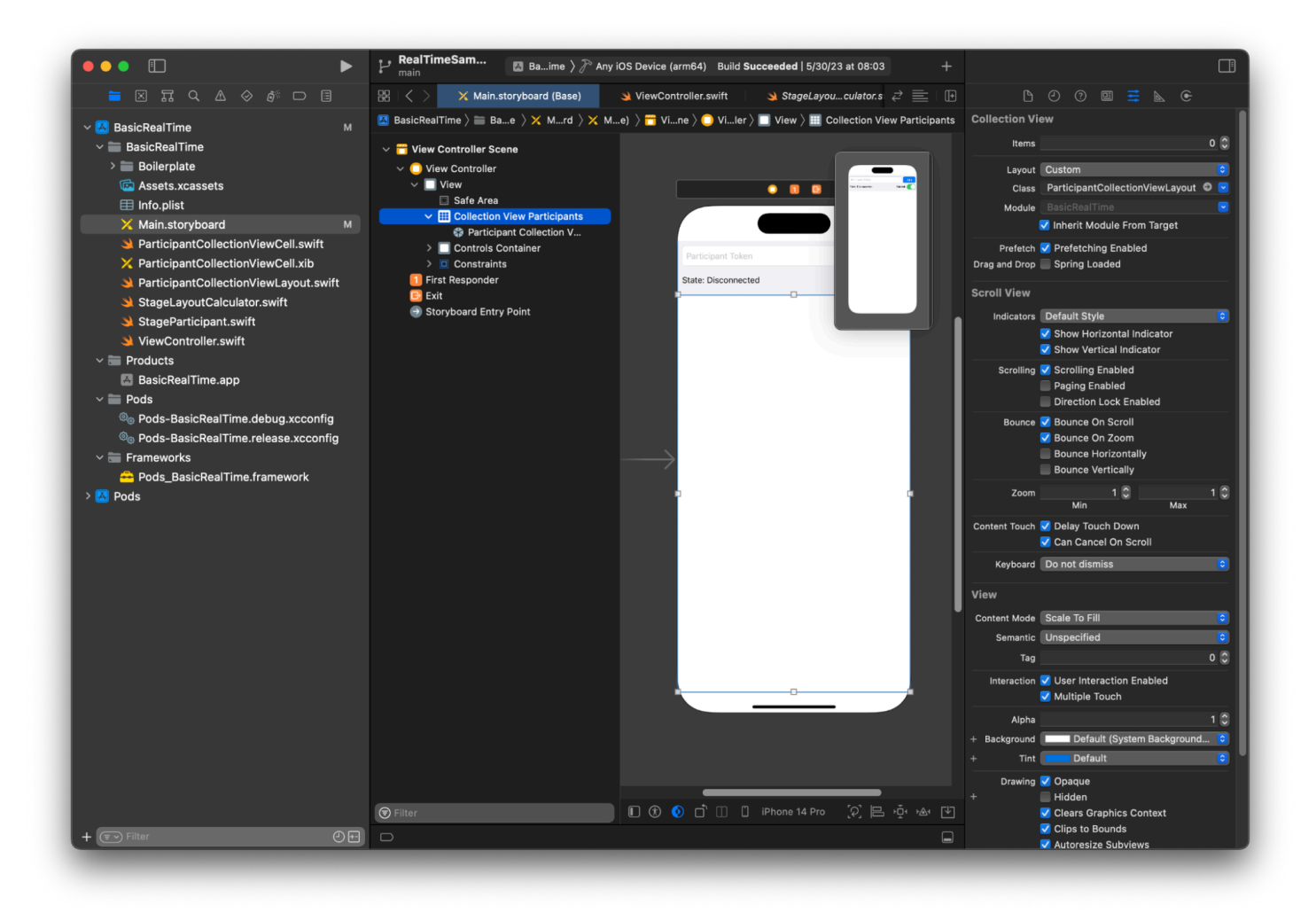

#### Connexion des actions de l'interface utilisateur

Nous nous rapprochons, il nous reste quelques IBActions à créer.

Nous allons d'abord gérer le bouton Rejoindre. Il répond différemment en fonction de la valeur de connectingOrConnected. Lorsqu'il est déjà connecté, il a pour effet de quitter la scène. S'il est déconnecté, il lit le texte du jeton UITextField et crée un IVSStage avec ce texte. Ensuite, nous ajoutons notre ViewController en tant que strategy, errorDelegate, et moteur de rendu pour IVSStage, et enfin nous rejoignons la scène de manière asynchrone.

```
@IBAction private func joinTapped(_ sender: UIButton) { 
     if connectingOrConnected { 
         // If we're already connected to a Stage, leave it. 
         stage?.leave() 
     } else { 
         guard let token = textFieldToken.text else {
```

```
 print("No token") 
              return 
          } 
         // Hide the keyboard after tapping Join 
          textFieldToken.resignFirstResponder() 
          do { 
              // Destroy the old Stage first before creating a new one. 
              self.stage = nil 
              let stage = try IVSStage(token: token, strategy: self) 
              stage.errorDelegate = self 
              stage.addRenderer(self) 
              try stage.join() 
              self.stage = stage 
          } catch { 
             print("Failed to join stage - \langle(error)")
          } 
     }
}
```
L'autre action de l'interface utilisateur que nous devons connecter est le commutateur de publication :

```
@IBAction private func publishToggled(_ sender: UISwitch) { 
     // Because the strategy returns the value of `switchPublish.isOn`, just call 
  `refreshStrategy`. 
     stage?.refreshStrategy()
}
```
#### Affichage des participants

Enfin, nous devons rendre les données que nous recevons du SDK sur la cellule de participant que nous avons créée précédemment. La logique du UICollectionView est déjà terminée, il ne nous reste plus qu'à implémenter l'API set dans ParticipantCollectionViewCell.swift.

Nous allons commencer par ajouter la fonction empty, puis nous l'étudierons étape par étape :

```
func set(participant: StageParticipant) { 
}
```
Nous gérons d'abord l'état simplifié, l'identifiant du participant, l'état de publication et l'état d'abonnement. Pour ceux-ci, nous mettons simplement à jour nos UILabels directement :

```
labelParticipantId.text = participant.isLocal ? "You (\(participant.participantId ?? 
  "Disconnected"))" : participant.participantId
labelPublishState.text = participant.publishState.text
labelSubscribeState.text = participant.subscribeState.text
```
Les propriétés de texte des énumérations de publication et d'abonnement proviennent d'extensions locales :

```
extension IVSParticipantPublishState { 
     var text: String { 
         switch self { 
         case .notPublished: return "Not Published" 
         case .attemptingPublish: return "Attempting to Publish" 
         case .published: return "Published" 
         @unknown default: fatalError() 
         } 
     }
}
extension IVSParticipantSubscribeState { 
     var text: String { 
         switch self { 
         case .notSubscribed: return "Not Subscribed" 
         case .attemptingSubscribe: return "Attempting to Subscribe" 
         case .subscribed: return "Subscribed" 
         @unknown default: fatalError() 
         } 
     }
}
```
Ensuite, nous mettons à jour les états de coupure de l'audio et de la vidéo. Pour obtenir les états de coupure, nous devons trouver IVSImageDevice et IVSAudioDevice à partir du tableau de streams. Pour optimiser les performances, nous mémorisons les derniers identifiants des appareils connectés.

```
// This belongs outside `set(participant:)`
private var registeredStreams: Set<IVSStageStream> = []
private var imageDevice: IVSImageDevice? { 
     return registeredStreams.lazy.compactMap { $0.device as? IVSImageDevice }.first
}
private var audioDevice: IVSAudioDevice? {
```

```
}
// This belongs inside `set(participant:)`
let existingAudioStream = registeredStreams.first { $0.device is IVSAudioDevice }
let existingImageStream = registeredStreams.first { $0.device is IVSImageDevice }
registeredStreams = Set(participant.streams)
let newAudioStream = participant.streams.first { $0.device is IVSAudioDevice }
let newImageStream = participant.streams.first { $0.device is IVSImageDevice }
// `isMuted != false` covers the stream not existing, as well as being muted.
labelVideoMuted.text = "Video Muted: \(newImageStream?.isMuted != false)"
labelAudioMuted.text = "Audio Muted: \(newAudioStream?.isMuted != false)"
```
return registeredStreams.lazy.compactMap { \$0.device as? IVSAudioDevice }.first

Enfin, nous voulons afficher un aperçu du imageDevice et affichez les statistiques audio du audioDevice :

```
if existingImageStream !== newImageStream { 
     // The image stream has changed 
     updatePreview() // We'll cover this next
}
if existingAudioStream !== newAudioStream { 
     (existingAudioStream?.device as? IVSAudioDevice)?.setStatsCallback(nil) 
     audioDevice?.setStatsCallback( { [weak self] stats in 
         self?.labelAudioVolume.text = String(format: "Audio Level: %.0f dB", stats.rms) 
     }) 
     // When the audio stream changes, it will take some time to receive new stats. 
  Reset the value temporarily. 
     self.labelAudioVolume.text = "Audio Level: -100 dB"
}
```
La dernière fonction que nous devons créer est updatePreview(), qui ajoute un aperçu du participant à notre vue :

```
private func updatePreview() { 
     // Remove any old previews from the preview container 
     viewPreviewContainer.subviews.forEach { $0.removeFromSuperview() } 
     if let imageDevice = self.imageDevice { 
         if let preview = try? imageDevice.previewView(with: .fit) {
```

```
 viewPreviewContainer.addSubviewMatchFrame(preview) 
          } 
     }
}
```
Ce qui précède utilise une fonction d'assistance sur UIView pour faciliter l'intégration de sous-vues :

```
extension UIView { 
     func addSubviewMatchFrame(_ view: UIView) { 
         view.translatesAutoresizingMaskIntoConstraints = false 
         self.addSubview(view) 
         NSLayoutConstraint.activate([ 
              view.topAnchor.constraint(equalTo: self.topAnchor, constant: 0), 
             view.bottomAnchor.constraint(equalTo: self.bottomAnchor, constant: 0), 
             view.leadingAnchor.constraint(equalTo: self.leadingAnchor, constant: 0), 
             view.trailingAnchor.constraint(equalTo: self.trailingAnchor, constant: 0), 
         ]) 
     }
}
```
# Surveillance du streaming en temps réel Amazon IVS

## Qu'est-ce qu'une session d'étape ?

Une session d'étape commence lorsque le premier participant rejoint une étape et se termine quelques minutes après que le dernier participant cesse d'être diffusé sur l'étape. Les sessions d'étape facilitent le débogage des étapes de longue durée en séparant les événements et les participants en étapes de courte durée.

## Afficher les sessions d'étape et les participants

### Instructions de la console

1. Ouvrez la [console Amazon IVS](https://console.aws.amazon.com/ivs).

(Vous pouvez également accéder à la console Amazon IVS via la [console de gestion AWS.](https://console.aws.amazon.com/))

- 2. Dans le panneau de navigation, choisissez Étapes. (Si le volet de navigation est réduit, ouvrez-le d'abord en choisissant l'icône en forme de hamburger.)
- 3. Choisissez une étape pour accéder à sa page de détails.
- 4. Faites défiler la page vers le bas jusqu'à la section Sessions d'étape, puis sélectionnez une session d'étape pour afficher sa page de détails.
- 5. Pour afficher les participants à la session, faites défiler la page vers le bas jusqu'à la section Participants, puis sélectionnez un participant pour afficher sa page de détails, y compris des tableaux pour les métriques Amazon CloudWatch.

# Afficher les événements pour un participant

Les événements sont envoyés lorsque le statut d'un participant change dans une scène, par exemple lorsqu'il rejoint une scène ou qu'il rencontre une erreur lors de la tentative de publication sur une scène. Les erreurs ne provoquent pas toutes des événements. Par exemple, les erreurs réseau côté client et les erreurs de signature de jeton ne sont pas envoyées en tant qu'événements. Pour gérer ces erreurs dans votre application cliente, utilisez les [kits SDK de diffusion IVS.](#page-96-0)

### Instructions de la console

- 1. Accédez à la page de détails du participant en suivant les instructions ci-dessus.
- 2. Faites défiler la page vers le bas jusqu'à la section Événements. Cette section affiche une liste ordonnée des événements des participants. Consultez la section [Utilisation d'Amazon EventBridge](#page-203-0)  [avec Amazon IVS](#page-203-0) pour en savoir plus sur les événements émis pour les participants.

### Instructions de la CLI

L'accès aux événements des sessions de scène à partir de l'AWS CLI est une option avancée. Vous devez d'abord télécharger et configurer la CLI sur votre machine. Pour plus de détails, consultez le [Guide de l'utilisateur de l'Interface de ligne de commande AWS](https://docs.aws.amazon.com/cli/latest/userguide/cli-chap-welcome.html).

1. Répertoriez les sessions d'étape pour trouver une session d'étape :

```
aws ivs-realtime list-stage-sessions --stage-arn <arn>
```
2. Répertoriez les participants à une session d'étape pour trouver un participant :

aws ivs-realtime list-participants --stage-arn <arn> -session-id <sessionId>

3. Répertoriez les événements relatifs à une session d'étape et à un participant :

```
aws ivs-realtime list-participant-events --stage-arn <arn> --session-id <sessionId>
  –-participant-id <participantId>
```
Voici un exemple de réponse à l'appel list-participant-events :

```
{ 
     "events": [ 
          { 
               "eventTime": "2023-04-04T22:48:41+00:00", 
               "name": "JOINED", 
               "participantId": "AdRezBl021t0" 
          }, 
          { 
               "eventTime": "2023-04-04T22:48:41+00:00", 
              "name": "SUBSCRIBE_STARTED", 
               "participantId": "AdRezBl021t0",
```

```
 "remoteParticipantId": "Ou5b5n5XLMdC" 
          }, 
          { 
               "eventTime": "2023-04-04T22:49:45+00:00", 
               "name": "SUBSCRIBE_STOPPED", 
               "participantId": "AdRezBl021t0", 
               "remoteParticipantId": "Ou5b5n5XLMdC" 
          }, 
          { 
               "eventTime": "2023-04-04T22:49:45+00:00", 
               "name": "LEFT", 
               "participantId": "AdRezBl021t0" 
          } 
    \mathbf{I}}
```
# Accès aux métriques CloudWatch

Pour que les métriques CloudWatch soient disponibles, les versions du SDK de diffusion IVS sont requises : Web 1.5.0 ou une version ultérieure, Android 1.12.0 ou une version ultérieure ou iOS 1.12.0 ou une version ultérieure.

#### Instructions pour la console CloudWatch

- 1. Ouvrez la console CloudWatch à l'adresse <https://console.aws.amazon.com/cloudwatch/>.
- 2. Dans le panneau latéral de navigation, développez le menu déroulant Metrics (Métriques), puis sélectionnez All metrics (Toutes les métriques).
- 3. Sous l'onglet Parcourir, à l'aide de la liste déroulante sans étiquette à gauche, sélectionnez votre région « d'accueil » dans laquelle votre ou vos canaux ont été créés. Pour en savoir plus sur les régions, consultez [Solution mondiale, contrôle régional](https://docs.aws.amazon.com/ivs/latest/RealTimeUserGuide/what-is.html#what-is-aws). Pour obtenir une liste des régions prises en charge, consultez la [page Amazon IVS](https://docs.aws.amazon.com/general/latest/gr/ivs.html) dans les Références générales AWS.
- 4. Au bas de l'onglet Parcourir, sélectionnez l'espace de noms IVSRealTime.
- 5. Effectuez l'une des actions suivantes :
	- a. Dans la barre de recherche, entrez votre ID de ressource (partie de l'ARN, arn:::ivs:stage/<resource id>).

Sélectionnez ensuite IVSRealTime > Métriques d'étape.

b. Si IVSRealTime apparaît comme un service sélectionnable sous Espaces de noms AWS, sélectionnez-le. Il sera répertorié si vous utilisez le Streaming en temps réel Amazon IVS et qu'il envoie des métriques à Amazon CloudWatch. (Si IVSRealTime n'est pas répertorié, vous ne disposez pas de métriques Amazon IVS.)

Choisissez ensuite un groupe de dimensions comme vous le souhaitez ; les dimensions disponibles sont répertoriées dans les [Métriques CloudWatch](#page-91-0) ci-dessous.

6. Choisissez des métriques pour ajouter au graphique. Les métriques disponibles sont répertoriées dans les [Métriques CloudWatch](#page-91-0) ci-dessous.

Vous pouvez également accéder au graphique CloudWatch de votre session de flux de streaming à partir de la page de détails de ladite session, en sélectionnant le bouton View in CloudWatch (Afficher dans CloudWatch).

### Instructions de la CLI

Vous pouvez également accéder aux métriques à l'aide de l'AWS CLI. Pour cela, vous devez d'abord télécharger et configurer la CLI sur votre machine. Pour plus de détails, consultez le [Guide de](https://docs.aws.amazon.com/cli/latest/userguide/cli-chap-welcome.html) [l'utilisateur de l'Interface de ligne de commande AWS.](https://docs.aws.amazon.com/cli/latest/userguide/cli-chap-welcome.html)

Ensuite, pour accéder aux métriques de streaming en temps réel Amazon IVS à l'aide de l'AWS CLI :

• À partir d'une invite de commande, exécutez :

aws cloudwatch list-metrics --namespace AWS/IVSRealTime

Pour de plus amples informations, consultez [Utilisation des métriques Amazon CloudWatch](https://docs.aws.amazon.com/AmazonCloudWatch/latest/monitoring/working_with_metrics.html) dans le Guide de l'utilisateur Amazon CloudWatch.

# <span id="page-91-0"></span>Métriques CloudWatch : streaming en temps réel IVS

Amazon IVS fournit les métriques suivantes dans l'espace de noms AWS/IVSRealTime.

Pour que les métriques CloudWatch soient disponibles, vous devez utiliser le SDK de diffusion Web 1.5.2 ou une version ultérieure.

La dimension peut avoir les valeurs valides suivantes :

- La dimension Stage est un ID de ressource (partie de l'ARN, arn:::stage/<resource id>).
- La dimension Participant est un participantID.
- La valeur pour SimulcastLayer est « élevé », « moyen », « faible » ou « sans portée » pour un MediaType de « vidéo » ou « désactivé » pour un MediaType de « audio ». Cette valeur peut également être vide.
- La dimension MediaType est « vidéo » ou « audio » (chaîne).

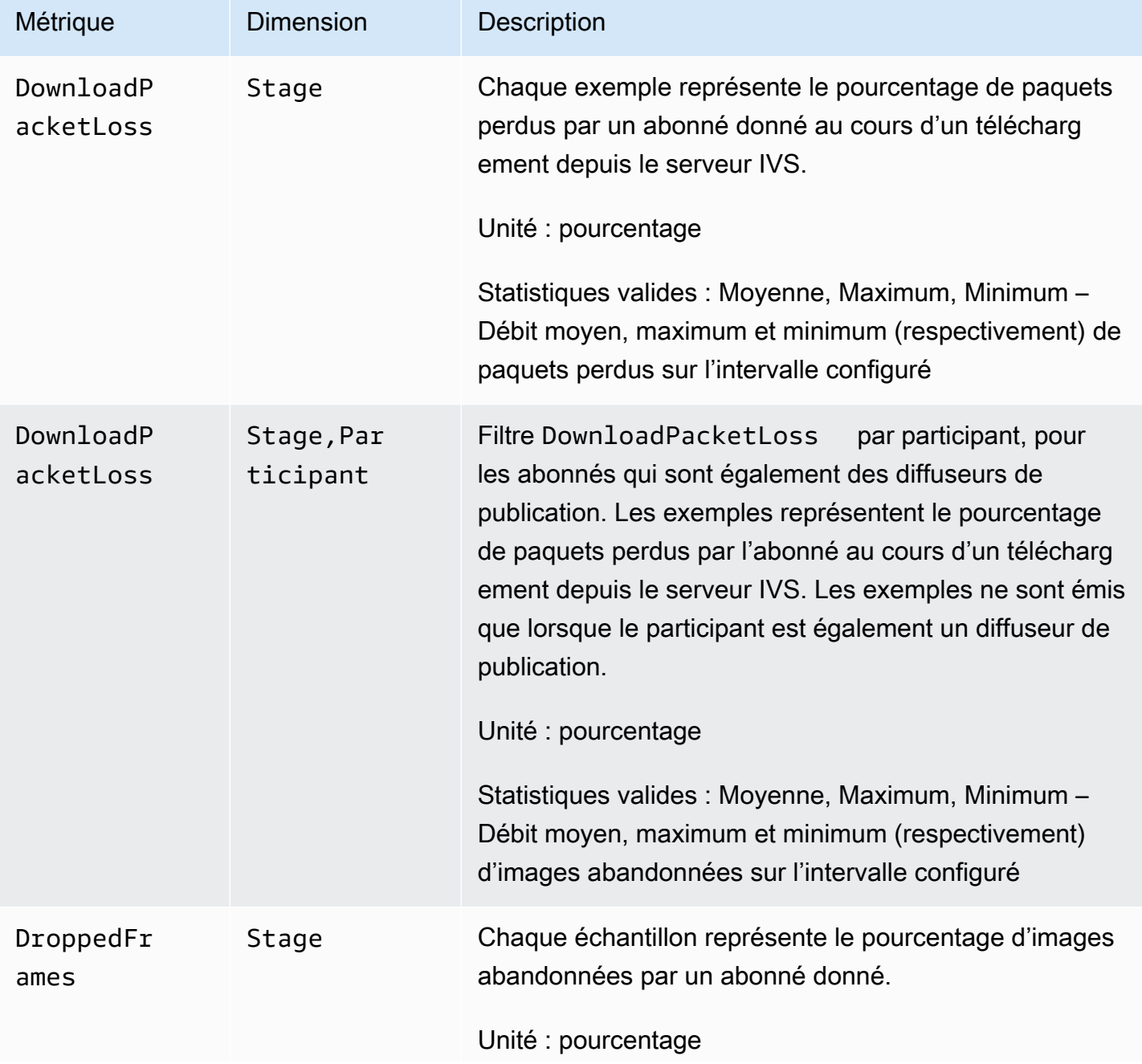

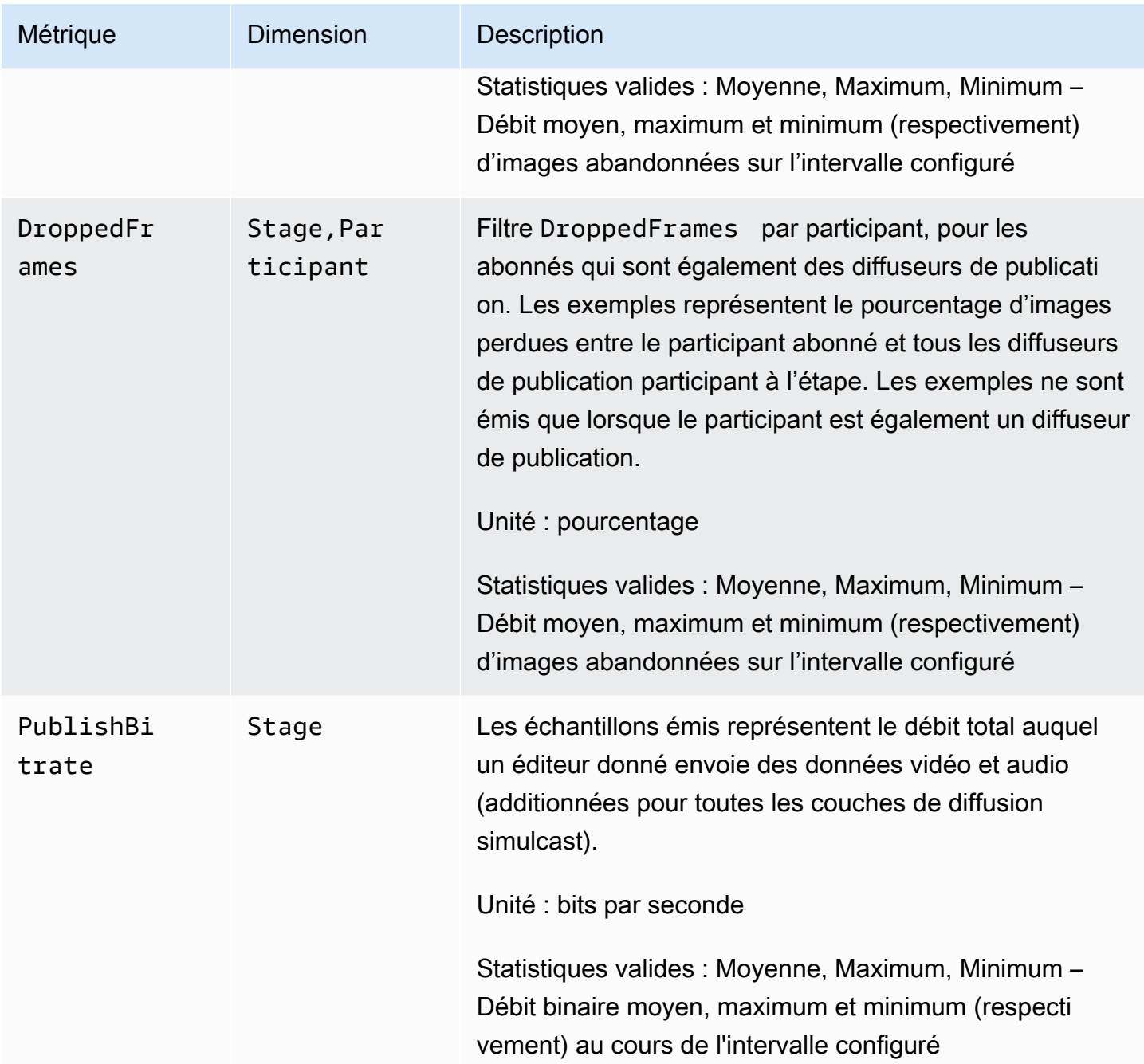

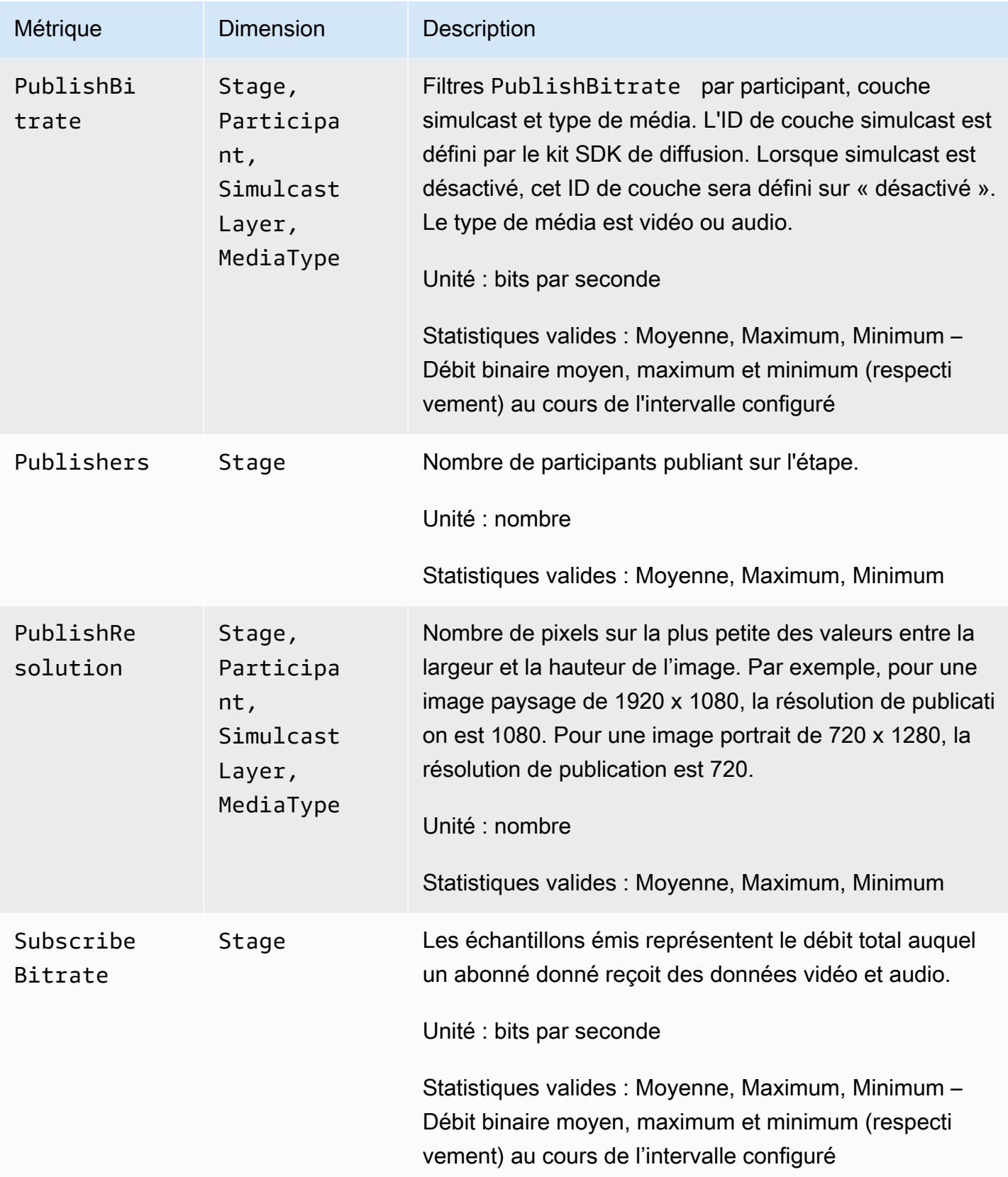

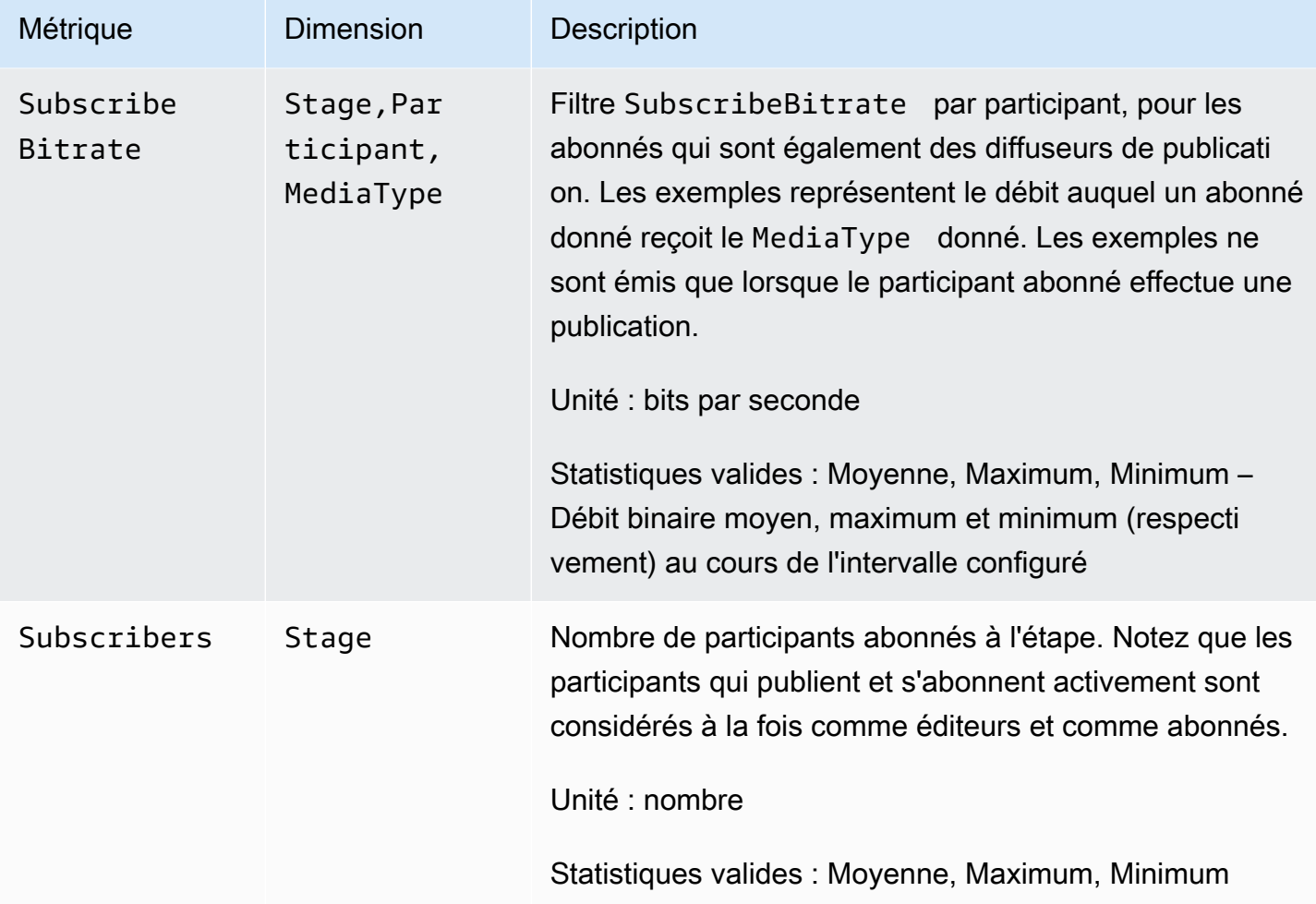

# <span id="page-96-0"></span>SDK de diffusion IVS (Streaming en temps réel)

Le SDK de diffusion par streaming en temps réel Amazon Interactive Video Services (IVS) est destiné aux développeurs qui créent des applications avec Amazon IVS. Ce kit SDK est conçu pour tirer parti de l'architecture Amazon IVS et nous y apporterons continuellement des améliorations et de nouvelles fonctionnalités, en plus d'Amazon IVS. En tant que kit SDK de diffusion natif, il est conçu pour minimiser l'impact sur les performances de votre application et sur les périphériques avec lesquels vos utilisateurs accèdent à votre application.

Notez que le SDK de diffusion est utilisé à la fois pour envoyer et recevoir des vidéos ; c'est-à-dire que vous utilisez le même SDK pour les hôtes et les spectateurs. Aucun SDK de lecteur distinct n'est nécessaire.

Votre application peut tirer parti des fonctionnalités clés du kit SDK de diffusion Amazon IVS :

- Streaming haute qualité : le kit SDK de diffusion prend en charge le streaming haute qualité. Capturez des vidéos à partir de votre caméra et encodez-les jusqu'à 720p.
- Ajustements automatiques du débit binaire : les utilisateurs de smartphones sont mobiles, de sorte que les conditions de leur réseau peuvent changer tout au long de la diffusion. Le kit SDK de diffusion Amazon IVS ajuste automatiquement le débit binaire de la vidéo pour s'adapter aux conditions changeantes du réseau.
- Support des formats portrait et paysage : quelle que soit la façon dont vos utilisateurs tiennent leurs appareils, l'image apparaît dans le bon sens et à la bonne échelle. Le kit SDK de diffusion prend en charge les tailles de canevas portrait et paysage. Il gère automatiquement les proportions lorsque les utilisateurs font pivoter leur appareil et quittent l'orientation configurée.
- Streaming sécurisé : les diffusions de vos utilisateurs sont chiffrées à l'aide de TLS ; ils peuvent donc sécuriser leurs flux.
- Périphériques audio externes : le kit SDK de diffusion Amazon IVS prend en charge les microphones externes à prise audio, USB et Bluetooth SCO.

# Exigences de la plateforme

### Plateformes natives

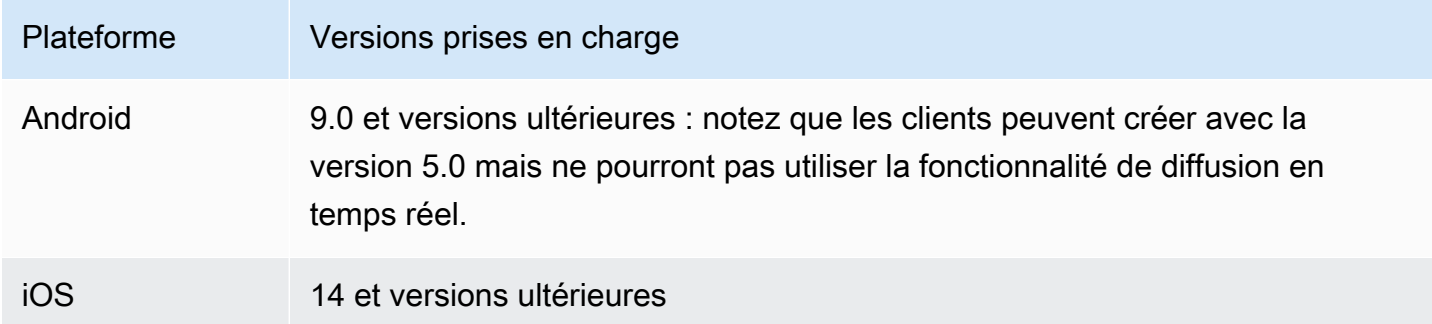

IVS prend en charge au moins 4 versions majeures d'iOS et 6 versions majeures d'Android. Notre prise en charge des versions actuelles peut s'étendre au-delà de ces minimums. Si une version majeure n'est plus prise en charge, les clients seront informés par des notes de mise à jour du SDK au moins 3 mois à l'avance.

## Navigateurs de bureau

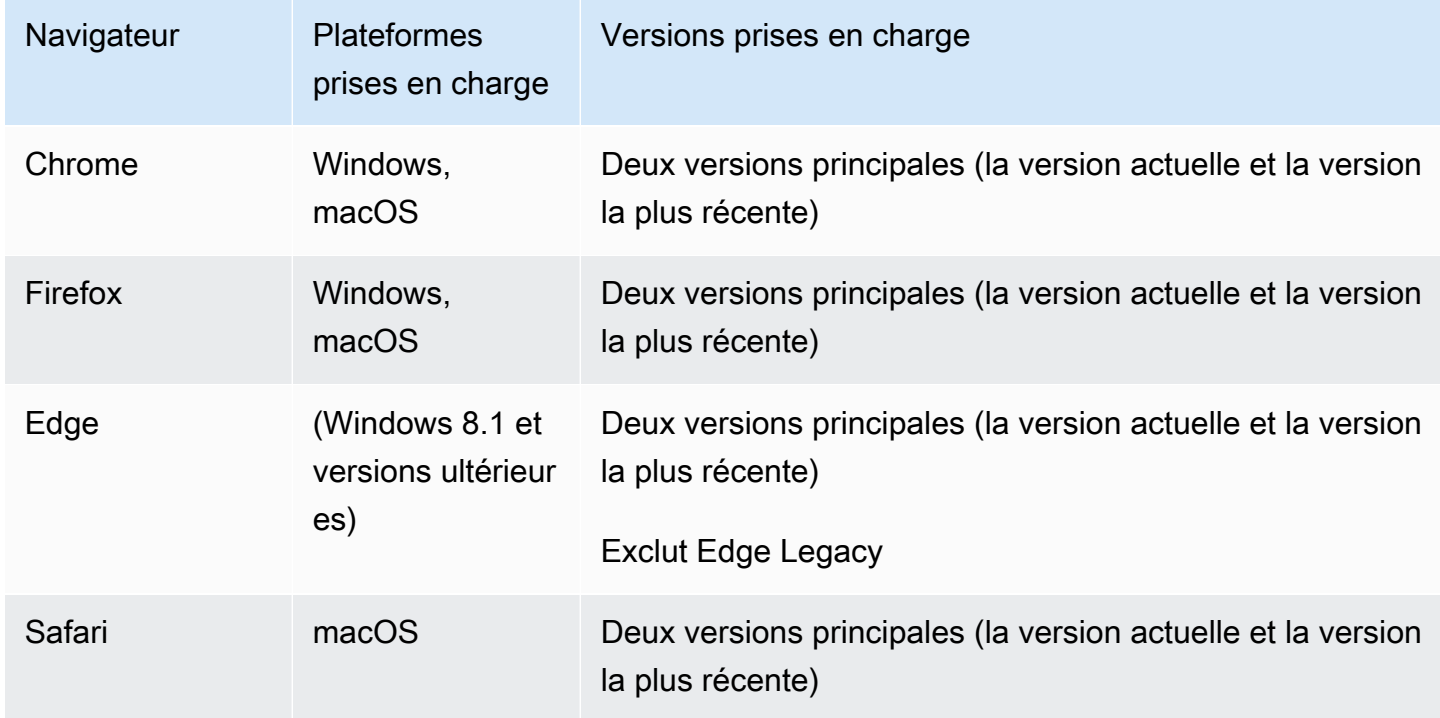

### Navigateurs mobiles (iOS et Android)

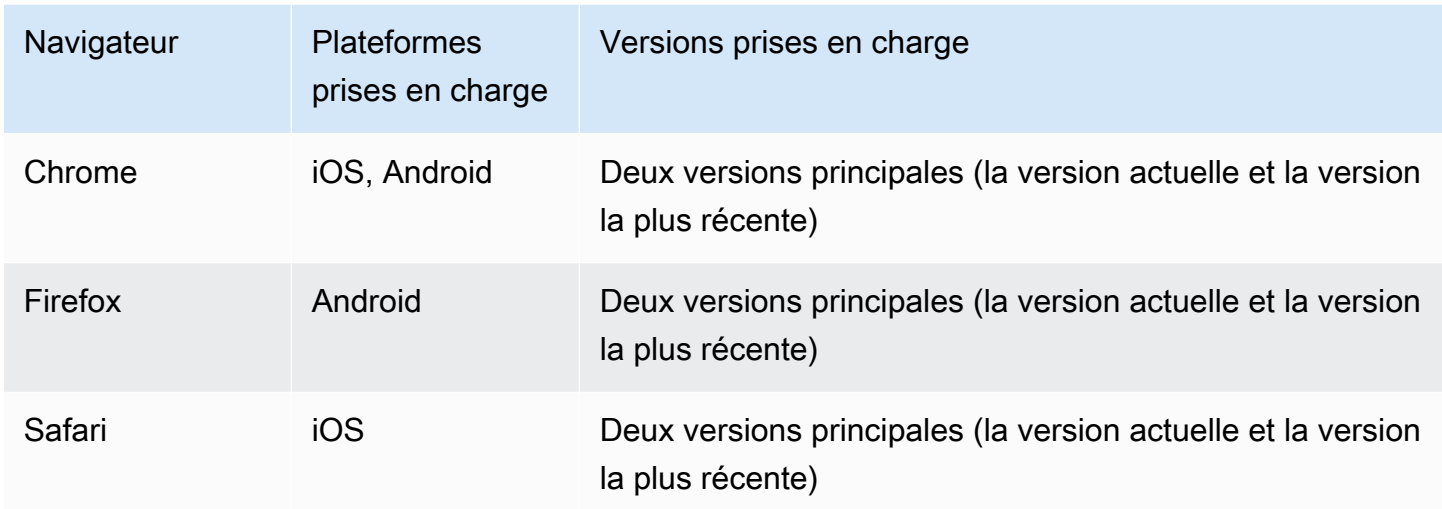

#### Limitations connues

- Sur tous les appareils mobiles, nous vous déconseillons de diffuser ou de vous abonner à quatre participants ou plus en même temps. Cela pourrait entrainer des problèmes liés aux artefacts vidéo et aux écrans noirs. Si vous avez besoin de plus de participants, configurez la [diffusion et](#page-107-0)  [l'abonnement audio uniquement.](#page-107-0)
- Nous vous déconseillons de composer une scène et de la diffuser sur une chaîne avec Android Mobile Web. Cela pourrait réduire les performances et provoquer d'éventuels plantage. Si une fonctionnalité de diffusion est requise, intégrez le [SDK de diffusion Android par diffusion en temps](#page-120-0)  [réel IVS.](#page-120-0)

### **Webview**

Le SDK de diffusion Web ne prend pas en charge les Webview ou les environnements similaires au Web (téléviseurs, consoles, etc.). Pour les implémentations mobiles, consultez le guide du SDK de diffusion par streaming en temps réel pour [Android](#page-120-0) et pour [iOS](#page-137-0).

# Accès requis à l'appareil

Le kit SDK de diffusion nécessite l'accès aux caméras et microphones de l'appareil, à la fois ceux intégrés à l'appareil et ceux connectés via Bluetooth, USB ou prise audio.

# Support

Remarque : le SDK de diffusion est en constante amélioration. Consultez la rubrique [Notes de mise](#page-292-0)  [à jour Amazon IVS](#page-292-0) pour connaître les versions disponibles et les problèmes résolus. Le cas échéant, avant de contacter le support technique, mettez à jour la version du kit SDK de diffusion et vérifiez si cela résout votre problème.

### Contrôle de version

Les kits SDK de diffusion Amazon IVS utilisent la [gestion sémantique des versions.](https://semver.org/)

Pour ce sujet, supposons que :

- la dernière version est la version 4.1.3 ;
- la dernière version de la version majeure précédente est la version 3.2.4 ;
- la dernière version de la version 1.x est la version 1.5.6.

De nouvelles fonctions rétrocompatibles sont ajoutées en tant que versions mineures de la dernière version. Dans ce cas, la prochaine série de nouvelles fonctions sera ajoutée dans la version 4.2.0.

Des corrections de bogues mineurs rétrocompatibles sont ajoutées en tant que versions de correctifs de la dernière version. Ici, la prochaine série de corrections de bogues mineurs sera ajoutée en tant que version 4.1.4.

Les corrections de bogues majeurs rétrocompatibles sont traitées différemment. Elles sont ajoutées à plusieurs versions :

- Version de correctifs de la dernière version. Ici, il s'agit de la version 4.1.4.
- Version de correctifs de la version mineure précédente. Ici, il s'agit de la version 3.2.5.
- Version de correctifs de la dernière version 1.x. Ici, il s'agit de la version 1.5.7.

Les principales corrections de bogues sont définies par l'équipe produit d'Amazon IVS. Des exemples typiques sont les mises à jour de sécurité critiques et d'autres correctifs nécessaires pour les clients.

Remarque : dans les exemples ci-dessus, les versions publiées s'incrémentent sans ignorer de numéros (par exemple, de 4.1.3 à 4.1.4). En réalité, un ou plusieurs numéros de correctifs peuvent rester internes et ne pas être publiés, de sorte que la version publiée peut s'incrémenter de 4.1.3 à 4.1.6, par exemple.

# SDK de diffusion IVS : guide pour le Web (Streaming en temps réel)

Le SDK de diffusion Web par streaming en temps réel IVS fournit aux développeurs les outils nécessaires pour créer des expériences interactives en temps réel sur le Web. Ce kit SDK est destiné aux développeurs qui créent des applications web avec Amazon IVS.

Le SDK de diffusion Web permet aux participants d'envoyer et de recevoir des vidéos. Le SDK prend en charge les opérations suivantes :

- Rejoindre une étape
- Publier du contenu multimédia à l'intention des autres participants de l'étape
- S'abonner à du contenu multimédia d'autres participants de l'étape
- Gérer et surveiller la vidéo et le son publiés sur l'étape
- Obtenir des statistiques WebRTC pour chaque connexion d'appairage
- Toutes les opérations à partir du SDK de diffusion Web par streaming à faible latence

Dernière version du SDK de diffusion Web : 1.8.0 (notes de [version](https://docs.aws.amazon.com/ivs/latest/RealTimeUserGuide/release-notes.html#feb01-24-rt))

Documentation de référence : pour plus d'informations sur les méthodes les plus importantes disponibles dans le SDK Amazon IVS Web Broadcast, consultez [https://aws.github.io/ amazon-ivs](https://aws.github.io/amazon-ivs-web-broadcast/docs/sdk-reference)[web-broadcast](https://aws.github.io/amazon-ivs-web-broadcast/docs/sdk-reference) /docs/sdk-reference. Assurez-vous que la version la plus récente du kit SDK est sélectionnée.

Exemple de code : les exemples ci-dessous constituent un bon point de départ pour commencer à utiliser rapidement le kit SDK :

- [HTML et JavaScript](https://codepen.io/amazon-ivs/project/editor/DYapzL#)
- [React](https://codepen.io/amazon-ivs/project/editor/ZzWobn)

Exigences de la plateforme : consultez le [SDK de diffusion Amazon IVS](https://docs.aws.amazon.com/ivs/latest/RealTimeUserGuide/broadcast.html) pour obtenir la liste des plateformes prises en charge

### Démarrage

#### Importations

Les composantes de base temps réel se trouvent dans un espace de noms différent de celui des modules de diffusion racine.

Utilisation d'une balise de script

En utilisant les mêmes importations de scripts, les classes et les énumérations définies dans les exemples ci-dessous se trouvent sur l'objet global IVSBroadcastClient :

const { Stage, SubscribeType } = IVSBroadcastClient;

Utilisation de npm

Les classes, les énumérations et les types peuvent également être importés depuis le module de package :

import { Stage, SubscribeType, LocalStageStream } from 'amazon-ivs-web-broadcast'

#### Demander des autorisations

Votre application doit demander l'autorisation d'accéder à la caméra et au microphone de l'utilisateur, et cela doit être réalisé en utilisant HTTPS. (Ce n'est pas spécifique à Amazon IVS ; cette autorisation est requise pour toute application devant accéder aux caméras et aux microphones.)

Voici un exemple de fonction qui montre comment demander et capturer des autorisations pour les périphériques audio et vidéo :

```
async function handlePermissions() { 
    let permissions = { 
        audio: false, 
        video: false, 
    }; 
    try { 
        const stream = await navigator.mediaDevices.getUserMedia({ video: true, audio: 
 true }); 
        for (const track of stream.getTracks()) { 
             track.stop(); 
        }
```

```
 permissions = { video: true, audio: true }; 
    } catch (err) { 
        permissions = { video: false, audio: false }; 
        console.error(err.message); 
    } 
    // If we still don't have permissions after requesting them display the error 
  message 
    if (!permissions.video) { 
        console.error('Failed to get video permissions.'); 
    } else if (!permissions.audio) { 
        console.error('Failed to get audio permissions.'); 
    }
}
```
Pour plus d'informations, consultez l'[API Permissions](https://developer.mozilla.org/en-US/docs/Web/API/Permissions_API) et [MediaDevices. getUserMedia\(\)](https://developer.mozilla.org/en-US/docs/Web/API/MediaDevices/getUserMedia).

Répertorier les périphériques disponibles

Pour voir quels appareils peuvent être capturés, interrogez la méthode [MediaDevices.enumerateDevices](https://developer.mozilla.org/en-US/docs/Web/API/MediaDevices/enumerateDevices) () du navigateur :

```
const devices = await navigator.mediaDevices.enumerateDevices();
window.videoDevices = devices.filter((d) => d.kind === 'videoinput');
window.audioDevices = devices.filter((d) => d.kind === 'audioinput');
```
#### Récupérer un MediaStream depuis un appareil

Après avoir acquis la liste des périphériques disponibles, vous pouvez récupérer un flux à partir d'un nombre quelconque de périphériques. Par exemple, vous pouvez utiliser la méthode getUserMedia() pour récupérer un flux d'une caméra.

Si vous souhaitez spécifier le périphérique à partir duquel vous souhaitez capturer le flux, vous pouvez définir explicitement le deviceId dans la section audio ou video des contraintes multimédias. Vous pouvez également omettre le deviceId et demander aux utilisateurs de sélectionner leurs périphériques à l'invite du navigateur.

Vous pouvez également spécifier une résolution de caméra idéale à l'aide des contraintes width et height. (Pour en savoir plus sur ces contraintes, [cliquez ici](https://developer.mozilla.org/en-US/docs/Web/API/MediaTrackConstraints#properties_of_video_tracks).) Le kit SDK applique automatiquement des contraintes de largeur et de hauteur qui correspondent à votre résolution de diffusion maximale ; cependant, il est conseillé de les appliquer vous-même pour vous assurer que le rapport hauteur/ largeur de la source n'est pas modifié une fois que vous avez ajouté la source au kit SDK.

Pour le streaming en temps réel, assurez-vous que le contenu multimédia est limité à une résolution de 720p. Plus précisément, vos valeurs getUserMedia et celles des getDisplayMedia contraintes pour la largeur et la hauteur ne doivent pas dépasser 921600 (1280\* 720) lorsqu'elles sont multipliées ensemble.

```
const videoConfiguration = { 
   maxWidth: 1280, 
   maxHeight: 720, 
   maxFramerate: 30,
}
window.cameraStream = await navigator.mediaDevices.getUserMedia({ 
    video: { 
        deviceId: window.videoDevices[0].deviceId, 
        width: { 
             ideal: videoConfiguration.maxWidth, 
        }, 
        height: { 
             ideal:videoConfiguration.maxHeight, 
        }, 
    },
});
window.microphoneStream = await navigator.mediaDevices.getUserMedia({
   audio: { deviceId: window.audioDevices[0].deviceId },
});
```
## Publication et abonnement

#### **Concepts**

Trois concepts de base sous-tendent la fonctionnalité temps réel : [scène,](#page-103-0) [stratégie](#page-104-0) et [événements](#page-108-0). L'objectif de la conception consiste à minimiser la quantité de logique côté client nécessaire à la création d'un produit fonctionnel.

#### <span id="page-103-0"></span>Étape

La classe Stage est le principal point d'interaction entre l'application hôte et le kit SDK. Il représente l'étape elle-même et est utilisé pour rejoindre et quitter l'étape. La création et la participation à une étape nécessitent une chaîne de jetons valide et non expirée provenant du plan de contrôle (représentée par token). Il est très facile de rejoindre une étape et de la quitter :

```
const stage = new Stage(token, strategy)
```

```
try { 
    await stage.join();
} catch (error) { 
    // handle join exception
}
stage.leave();
```
#### <span id="page-104-0"></span>**Strategy**

L'interface StageStrategy permet à l'application hôte de communiquer l'état de l'étape souhaité au kit SDK. Trois fonctions doivent être mises en œuvre : shouldSubscribeToParticipant, shouldPublishParticipant et stageStreamsToPublish. Elles sont toutes abordées cidessous.

Pour utiliser une stratégie définie, transmettez-la au constructeur Stage. Voici un exemple complet d'application utilisant une stratégie pour publier la webcam d'un participant sur l'étape et s'abonner à tous les participants. L'objectif de chaque fonction de stratégie requise est expliqué en détail dans les sections suivantes.

```
const devices = await navigator.mediaDevices.getUserMedia({ 
    audio: true, 
    video: { 
         width: { max: 1280 }, 
         height: { max: 720 }, 
     } 
});
const myAudioTrack = new LocalStageStream(devices.getAudioTracks()[0]);
const myVideoTrack = new LocalStageStream(devices.getVideoTracks()[0]);
// Define the stage strategy, implementing required functions
const strategy = { 
    audioTrack: myAudioTrack, 
    videoTrack: myVideoTrack, 
    // optional 
    updateTracks(newAudioTrack, newVideoTrack) { 
       this.audioTrack = newAudioTrack; 
       this.videoTrack = newVideoTrack; 
    },
```

```
 // required 
    stageStreamsToPublish() { 
       return [this.audioTrack, this.videoTrack]; 
    }, 
    // required 
    shouldPublishParticipant(participant) { 
       return true; 
    }, 
    // required 
    shouldSubscribeToParticipant(participant) { 
       return SubscribeType.AUDIO_VIDEO; 
    }
};
// Initialize the stage and start publishing
const stage = new Stage(token, strategy);
await stage.join();
// To update later (e.g. in an onClick event handler)
strategy.updateTracks(myNewAudioTrack, myNewVideoTrack);
stage.refreshStrategy();
```
Abonnement aux participants

```
shouldSubscribeToParticipant(participant: StageParticipantInfo): SubscribeType
```
Lorsqu'un participant distant rejoint l'étape, le kit SDK interroge l'application hôte sur l'état de l'abonnement souhaité pour ce participant. Les options sont NONE, AUDIO ONLY et AUDIO VIDEO. Lors d'un renvoi d'une valeur pour cette fonction, l'application hôte n'a pas à se soucier de l'état de publication, de l'état actuel de l'abonnement ou de l'état de la connexion de l'étape. Si AUDIO\_VIDEO est renvoyé, le kit SDK attend que le participant distant effectue une publication avant de s'abonner, puis il met à jour l'application hôte en émettant des événements tout au long du processus.

Voici un exemple d'implémentation :

```
const strategy = { 
    shouldSubscribeToParticipant: (participant) => { 
       return SubscribeType.AUDIO_VIDEO;
```

```
 // ... other strategy functions
}
```
Il s'agit de l'implémentation complète de cette fonction pour une application hôte qui souhaite toujours que tous les participants se voient mutuellement, comme une application de chat vidéo.

Des implémentations plus avancées sont également possibles. Utilisez la propriété userInfo sur ParticipantInfo pour vous abonner de manière sélective aux participants en fonction des attributs fournis par le serveur :

```
const strategy = { 
    shouldSubscribeToParticipant(participant) { 
       switch (participant.info.userInfo) { 
           case 'moderator': 
              return SubscribeType.NONE; 
           case 'guest': 
              return SubscribeType.AUDIO_VIDEO; 
           default: 
              return SubscribeType.NONE; 
       } 
    } 
    // . . . other strategies properties
}
```
Elle peut servir à créer une scène où les modérateurs peuvent surveiller tous les invités sans être vus ou entendus. L'application hôte pourrait utiliser une logique métier supplémentaire pour permettre aux modérateurs de se voir mutuellement tout en restant invisible pour les invités.

**Publication** 

```
shouldPublishParticipant(participant: StageParticipantInfo): boolean
```
Une fois connecté à l'étape, le kit SDK interroge l'application hôte pour savoir si un participant en particulier doit effectuer une publication. Elle n'est invoquée que pour les participants locaux autorisés à publier sur la base du jeton fourni.

Voici un exemple d'implémentation :

const strategy = {

```
 shouldPublishParticipant: (participant) => { 
       return true; 
    } 
    // . . . other strategies properties
}
```
Il s'agit d'une application de chat vidéo standard dans laquelle les utilisateurs souhaitent toujours publier. Ils peuvent désactiver et réactiver leur son et leur vidéo pour être instantanément masqués ou vus/entendus. (Ils peuvent également utiliser la fonction de publication/d'annulation de la publication, mais c'est beaucoup plus lent. Il est préférable de désactiver ou de réactiver le son dans les cas d'utilisation où il est souvent souhaitable de modifier la visibilité.)

#### Choix des flux à publier

```
stageStreamsToPublish(): LocalStageStream[];
```
Lors de la publication, cette fonction est utilisée pour déterminer les flux audio et vidéo à publier. Ce point est abordé plus en détail dans la section [Publier un flux multimédia.](#page-108-1)

#### <span id="page-107-0"></span>Mise à jour de la stratégie

La stratégie se veut dynamique : les valeurs renvoyées par n'importe laquelle des fonctions cidessus peuvent être modifiées à tout moment. Par exemple, si l'application hôte ne souhaite pas publier tant que l'utilisateur final n'a pas appuyé sur un bouton, vous pouvez renvoyer une variable depuis shouldPublishParticipant (quelque chose comme hasUserTappedPublishButton). Lorsque cette variable change en fonction d'une interaction de l'utilisateur final, appelez stage.refreshStrategy() pour signaler au kit SDK qu'il doit interroger la stratégie pour connaître les dernières valeurs, en appliquant uniquement les éléments qui ont changé. Si le kit SDK constate que la valeur shouldPublishParticipant a changé, il lance le processus de publication. Si les requêtes du kit SDK et toutes les fonctions renvoient la même valeur qu'auparavant, l'appel refreshStrategy ne modifie pas l'étape.

Si la valeur de retour de shouldSubscribeToParticipant passe de AUDIO\_VIDEO à AUDIO\_ONLY, le flux vidéo est supprimé pour tous les participants dont les valeurs renvoyées ont été modifiées, s'il existait déjà un flux vidéo.

En général, l'étape utilise la stratégie pour appliquer au mieux la différence entre les stratégies précédentes et actuelles, sans que l'application hôte n'ait à se soucier de tout l'état requis
pour la gérer correctement. Pour cette raison, et pour réduire les frais, envisagez d'appeler stage.refreshStrategy(), car cela ne fait rien à moins que la stratégie ne change.

#### Événements

Une instance Stage est un émetteur d'événements. En utilisant stage.on(), l'état de l'étape est communiqué à l'application hôte. Les mises à jour de l'interface utilisateur de l'application hôte peuvent généralement être entièrement prises en charge par les événements. Les événements sont les suivants :

```
stage.on(StageEvents.STAGE_CONNECTION_STATE_CHANGED, (state) => {})
stage.on(StageEvents.STAGE_PARTICIPANT_JOINED, (participant) => {})
stage.on(StageEvents.STAGE_PARTICIPANT_LEFT, (participant) => {})
stage.on(StageEvents.STAGE_PARTICIPANT_PUBLISH_STATE_CHANGED, (participant, state) => 
  {})
stage.on(StageEvents.STAGE_PARTICIPANT_SUBSCRIBE_STATE_CHANGED, (participant, state) => 
  {})
stage.on(StageEvents.STAGE_PARTICIPANT_STREAMS_ADDED, (participant, streams) => {})
stage.on(StageEvents.STAGE_PARTICIPANT_STREAMS_REMOVED, (participant, streams) => {})
stage.on(StageEvents.STAGE_STREAM_MUTE_CHANGED, (participant, stream) => {})
```
Pour la plupart de ces événements, les ParticipantInfo correspondantes sont fournies.

Les informations fournies par les événements ne devraient pas avoir d'impact sur les valeurs de retour de la stratégie. Par exemple, la valeur de retour de shouldSubscribeToParticipant ne devrait pas changer lors de l'appel de STAGE\_PARTICIPANT\_PUBLISH\_STATE\_CHANGED. Si l'application hôte souhaite s'abonner à un participant en particulier, elle doit renvoyer le type d'abonnement souhaité, quel que soit l'état de publication de ce participant. Le kit SDK est chargé de s'assurer que l'état souhaité de la stratégie est appliqué au bon moment en fonction de l'état de l'étape.

## Publier un flux multimédia

Les appareils locaux tels que les microphones et les caméras sont récupérés en suivant les mêmes étapes que celles décrites ci-dessus dans la section [Récupérer un appareil MediaStream](#page-102-0) [depuis un appareil](#page-102-0). Dans l'exemple, nous utilisonsMediaStream pour créer une liste d'objets LocalStageStream utilisés à des fins de publication par le kit SDK :

```
try { 
     // Get stream using steps outlined in document above 
     const stream = await getMediaStreamFromDevice();
```

```
 let streamsToPublish = stream.getTracks().map(track => { 
         new LocalStageStream(track) 
     }); 
     // Create stage with strategy, or update existing strategy 
     const strategy = { 
         stageStreamsToPublish: () => streamsToPublish 
     }
}
```
## Publier un partage d'écran

Les applications doivent souvent publier un partage d'écran en plus de la caméra Web de l'utilisateur. La publication d'un partage d'écran nécessite la création d'une Stage supplémentaire dotée de son propre jeton unique.

```
// Invoke the following lines to get the screenshare's tracks
const media = await navigator.mediaDevices.getDisplayMedia({ 
    video: { 
       width: { 
          max: 1280, 
       }, 
       height: { 
          max: 720, 
       } 
    }
});
const screenshare = { videoStream: new LocalStageStream(media.getVideoTracks()[0]) };
const screenshareStrategy = { 
    stageStreamsToPublish: () => { 
       return [screenshare.videoStream]; 
    }, 
    shouldPublishParticipant: (participant) => { 
       return true; 
    }, 
    shouldSubscribeToParticipant: (participant) => { 
       return SubscribeType.AUDIO_VIDEO; 
    }
}
const screenshareStage = new Stage(screenshareToken, screenshareStrategy);
await screenshareStage.join();
```
## Afficher et supprimer des participants

Une fois l'inscription terminée, vous recevez un tableau d'objets StageStream via l'événement STAGE\_PARTICIPANT\_STREAMS\_ADDED. L'événement vous fournit également des informations sur les participants pour vous aider lors de l'affichage des flux de contenu multimédia :

```
stage.on(StageEvents.STAGE_PARTICIPANT_STREAMS_ADDED, (participant, streams) => { 
     const streamsToDisplay = streams; 
     if (participant.isLocal) { 
         // Ensure to exclude local audio streams, otherwise echo will occur 
         streamsToDisplay = streams.filter(stream => stream.streamType === 
  StreamType.VIDEO) 
     } 
     // Create or find video element already available in your application 
     const videoEl = getParticipantVideoElement(participant.id); 
     // Attach the participants streams 
    videoEl.srcObject = new MediaStream();
     streamsToDisplay.forEach(stream => 
  videoEl.srcObject.addTrack(stream.mediaStreamTrack));
})
```
Lorsqu'un participant arrête de publier ou en cas de désabonnement d'un flux, la fonction STAGE\_PARTICIPANT\_STREAMS\_REMOVED est appelée avec les flux qui ont été supprimés. Les applications hôte doivent utiliser ce signal pour supprimer le flux vidéo du participant du DOM.

STAGE\_PARTICIPANT\_STREAMS\_REMOVED est invoqué pour tous les scénarios dans lesquels un flux peut être supprimé, notamment :

- Le participant distant arrête de publier.
- Un appareil local se désabonne ou modifie l'abonnement de AUDIO\_VIDEO en AUDIO\_ONLY.
- Le participant distant quitte l'étape.
- Le participant local quitte l'étape.

Comme STAGE\_PARTICIPANT\_STREAMS\_REMOVED est invoqué pour tous les scénarios, aucune logique métier personnalisée n'est requise pour supprimer des participants de l'interface utilisateur lors des opérations de départ locales ou à distance.

## Désactiver et réactiver le son des flux de médias sociaux

Les objets LocalStageStream ont une fonction setMuted qui contrôle si le son du flux est désactivé. Cette fonction peut être appelée sur le flux avant ou après son renvoi par la fonction de stratégie stageStreamsToPublish.

Important : si une nouvelle instance d'objet LocalStageStream est renvoyée par stageStreamsToPublish après un appel à refreshStrategy, l'état muet du nouvel objet de flux est appliqué à l'étape. Lorsque vous créez des instances LocalStageStream, veillez à ce que l'état muet attendu soit conservé.

Surveiller l'état muet du contenu multimédia des participants distants

Lorsque les participants modifient l'état muet de leur vidéo ou audio, l'événement STAGE\_STREAM\_MUTE\_CHANGED est déclenché avec une liste des flux qui ont changé. Utilisez la propriété isMuted sur StageStream pour mettre à jour votre interface utilisateur en conséquence :

```
stage.on(StageEvents.STAGE_STREAM_MUTE_CHANGED, (participant, stream) => { 
    if (stream.streamType === 'video' && stream.isMuted) { 
        // handle UI changes for video track getting muted 
    }
})
```
Vous pouvez également consulter les informations [StageParticipantInfo](https://aws.github.io/amazon-ivs-web-broadcast/docs/sdk-reference#stageparticipantinfo)d'état indiquant si le son ou la vidéo est désactivé :

```
stage.on(StageEvents.STAGE_STREAM_MUTE_CHANGED, (participant, stream) => { 
    if (participant.videoStopped || participant.audioMuted) { 
        // handle UI changes for either video or audio 
    }
})
```
## Obtenir les statistiques WebRTC

Pour obtenir les dernières statistiques WebRTC relatives à un flux de publication ou d'abonnement, utilisez getStats sur StageStream. Il s'agit d'une méthode asynchrone avec laquelle vous pouvez récupérer des statistiques soit via une attente, soit en enchaînant une promesse. Le résultat est un RTCStatsReport, un dictionnaire contenant toutes les statistiques standard.

```
try { 
    const stats = await stream.getStats();
```

```
} catch (error) { 
    // Unable to retrieve stats
}
```
Optimisation de contenu multimédia

Pour des performances optimales, il est recommandé de limiter les appels getUserMedia et getDisplayMedia aux contraintes suivantes :

```
const CONSTRAINTS = { 
     video: { 
         width: { ideal: 1280 }, // Note: flip width and height values if portrait is 
  desired 
         height: { ideal: 720 }, 
         framerate: { ideal: 30 }, 
     },
};
```
Vous pouvez restreindre davantage le contenu multimédia à l'aide d'options supplémentaires transmises au constructeur LocalStageStream :

```
const localStreamOptions = { 
     minBitrate?: number; 
     maxBitrate?: number; 
     maxFramerate?: number; 
     simulcast: { 
         enabled: boolean 
     }
}
const localStream = new LocalStageStream(track, localStreamOptions)
```
Dans le code ci-dessus :

- minBitrate définit le débit minimum que le navigateur doit être censé utiliser. Toutefois, un flux vidéo de faible complexité peut pousser l'encodeur à descendre en dessous de ce débit.
- maxBitrate définit un débit maximal que le navigateur ne doit pas dépasser pour ce flux.
- maxFramerate définit une fréquence d'images maximale que le navigateur ne doit pas dépasser pour ce flux.
- L'option simulcast n'est utilisable que sur les navigateurs basés sur Chromium. Elle permet d'envoyer trois couches de rendu du flux.
- Cela permet au serveur de choisir le rendu à envoyer aux autres participants, en fonction des limites de leur réseau.
- Lorsque simulcast est spécifié en même temps qu'une valeur maxBitrate et/ou maxFramerate, on s'attend à ce que la couche de rendu la plus élevée soit configurée en tenant compte de ces valeurs, à condition que maxBitrate ne descende pas en dessous de la valeur maxBitrate par défaut de 900 kbps de la deuxième couche la plus élevée du SDK interne.
- Si maxBitrate est spécifié comme étant trop faible par rapport à la valeur par défaut de la deuxième couche la plus élevée, simulcast sera désactivé.
- simulcast ne peut pas être activé et désactivé sans republier le média. Pour ce faire, il faut que shouldPublishParticipant renvoie la valeur false, que refreshStrategy soit appelé, que shouldPublishParticipant renvoie la valeur true et que refreshStrategy soit à nouveau appelé.

## Obtenir les attributs des participants

Si vous spécifiez des attributs dans la demande de point de terminaison CreateParticipantToken, vous pouvez les voir dans les propriétés StageParticipantInfo :

```
stage.on(StageEvents.STAGE_PARTICIPANT_JOINED, (participant) => { 
    console.log(`Participant ${participant.id} info:`, participant.attributes);
})
```
## Gestion des problèmes de réseau

En cas de perte de la connexion réseau de l'appareil local, le kit SDK essaie de se reconnecter en interne sans aucune action de l'utilisateur. Dans certains cas, le kit SDK échoue et une action de l'utilisateur est requise.

D'une manière générale, l'état de l'étape peut être géré via l'événement STAGE\_CONNECTION\_STATE\_CHANGED :

```
stage.on(StageEvents.STAGE_CONNECTION_STATE_CHANGED, (state) => { 
    switch (state) { 
       case StageConnectionState.DISCONNECTED: 
          // handle disconnected UI 
          break; 
       case StageConnectionState.CONNECTING:
```

```
 // handle establishing connection UI 
          break; 
       case StageConnectionState.CONNECTED: 
          // SDK is connected to the Stage 
          break; 
       case StageConnectionState.ERRORED: 
          // unrecoverable error detected, please re-instantiate 
          Break;
})
```
En général, le fait de rencontrer des erreurs après avoir correctement rejoint une étape indique que le kit SDK a perdu la connexion et n'a pas réussi à la rétablir. Créez un objet Stage et essayez de le joindre lorsque les conditions du réseau s'améliorent.

Diffuser la scène sur un canal IVS

Pour diffuser une étape, créez une session IVSBroadcastClient distincte, puis suivez les instructions habituelles de diffusion avec le kit SDK, décrites ci-dessus. La liste des StageStream exposés via STAGE\_PARTICIPANT\_STREAMS\_ADDED peut être utilisée pour récupérer les flux de contenu multimédia des participants, qui peuvent être appliqués à la composition du flux de diffusion, comme suit :

```
// Setup client with preferred settings
const broadcastClient = getIvsBroadcastClient();
stage.on(StageEvents.STAGE_PARTICIPANT_STREAMS_ADDED, (participant, streams) => { 
     streams.forEach(stream => { 
         const inputStream = new MediaStream([stream.mediaStreamTrack]); 
         switch (stream.streamType) { 
             case StreamType.VIDEO: 
                 broadcastClient.addVideoInputDevice(inputStream, `video-
${participant.id}`, { 
                      index: DESIRED_LAYER, 
                      width: MAX_WIDTH, 
                      height: MAX_HEIGHT 
                 }); 
                 break; 
             case StreamType.AUDIO: 
                 broadcastClient.addAudioInputDevice(inputStream, `audio-
${participant.id}`); 
                 break; 
 }
```
})

})

Vous pouvez éventuellement composer une scène et la diffuser sur un canal IVS à faible latence, afin de toucher un public plus large. Consultez la section [Activation d'hôtes multiples sur un flux](https://docs.aws.amazon.com/ivs/latest/LowLatencyUserGuide/multiple-hosts.html)  [Amazon IVS](https://docs.aws.amazon.com/ivs/latest/LowLatencyUserGuide/multiple-hosts.html) dans le guide de l'utilisateur du streaming à faible latence IVS.

## Problèmes connus et solutions de contournement

• Lorsque vous fermez les onglets du navigateur ou quittez des navigateurs sans appeler stage.leave(), des utilisateurs peuvent toujours apparaître dans la session avec un cadre figé ou un écran noir pendant maximum 10 secondes.

Solution de contournement : aucune.

• Les sessions Safari apparaissent par intermittence avec un écran noir pour les utilisateurs qui rejoignent une session en cours.

Solution de contournement : actualisez le navigateur et reconnectez la session.

• Safari ne se rétablit pas correctement après un changement de réseau.

Solution de contournement : actualisez le navigateur et reconnectez la session.

• La console du développeur répète une erreur Error: UnintentionalError at StageSocket.onClose.

Solution de contournement : il n'est possible de créer qu'une seule étape par jeton de participant. Cette erreur se produit lorsque plusieurs instances Stage sont créées avec le même jeton de participant, que l'instance se trouve sur un ou plusieurs appareils.

• Il se peut que vous éprouviez des difficultés à maintenir un StageParticipantPublishState.PUBLISHED état et que vous receviez StageParticipantPublishState.ATTEMPTING\_PUBLISH des états répétés lorsque vous écoutez l'StageEvents.STAGE\_PARTICIPANT\_PUBLISH\_STATE\_CHANGEDévénement.

Solution : limitez la résolution vidéo à 720p lorsque vous invoquez ou. getUserMedia getDisplayMedia Plus précisément, vos valeurs getUserMedia et celles des getDisplayMedia contraintes pour la largeur et la hauteur ne doivent pas dépasser 921600 (1280\* 720) lorsqu'elles sont multipliées ensemble.

## Limitations de Safari

- Le refus d'une demande d'autorisation nécessite de réinitialiser l'autorisation dans les paramètres du site web Safari au niveau du système d'exploitation.
- Safari ne détecte pas nativement tous les périphériques aussi efficacement que Firefox ou Chrome. Par exemple, la caméra virtuelle OBS n'est pas détectée.

## Limitations de Firefox

- Les autorisations système doivent être activées pour que Firefox puisse partager l'écran. Après les avoir activées, l'utilisateur doit redémarrer Firefox pour qu'il fonctionne correctement ; sinon, si les autorisations sont perçues comme bloquées, le navigateur lancera une [NotFoundErrore](https://developer.mozilla.org/en-US/docs/Web/API/MediaDevices/getDisplayMedia#exceptions)xception.
- La méthode getCapabilities est manquante. Cela signifie que les utilisateurs ne peuvent pas obtenir la résolution ou le rapport hauteur/largeur de la piste multimédia. Consultez ce [thread](https://bugzilla.mozilla.org/show_bug.cgi?id=1179084) [Bugzilla](https://bugzilla.mozilla.org/show_bug.cgi?id=1179084).
- Plusieurs propriétés AudioContext sont manquantes, par exemple la latence et le nombre de canaux. Cela peut poser un problème aux utilisateurs expérimentés qui souhaitent manipuler les pistes audio.
- Les flux de caméra provenant de getUserMedia sont limités au format 4:3 sur macOS. Voir le [thread Bugzilla 1](https://bugzilla.mozilla.org/show_bug.cgi?id=1193640) et le [thread Bugzilla 2.](https://bugzilla.mozilla.org/show_bug.cgi?id=1306034)
- La capture audio n'est pas prise en charge avec getDisplayMedia. Consultez ce thread [Bugzilla](https://bugzilla.mozilla.org/show_bug.cgi?id=1541425).
- La fréquence d'images lors de la capture d'écran n'est pas optimale (environ 15 images par seconde ?). Consultez ce [thread Bugzilla.](https://bugzilla.mozilla.org/show_bug.cgi?id=1703522)

## Limites du Web mobile

• [getDisplayMedial](https://developer.mozilla.org/en-US/docs/Web/API/MediaDevices/getDisplayMedia#browser_compatibility)e partage d'écran n'est pas pris en charge sur les appareils mobiles.

Solution de contournement : aucune.

• Le participant met 15 à 30 secondes pour partir lorsqu'il ferme un navigateur sans appeler leave().

Problèmes connus et solutions de contournement 110

Solution : Ajoutez une interface utilisateur qui encourage les utilisateurs à se déconnecter correctement.

• L'application d'arrière-plan entraîne l'arrêt de la diffusion de vidéos.

Solution : Affichez une liste d'interfaces utilisateur lorsque le diffuseur de publication est suspendu.

• La fréquence d'images vidéo chute pendant environ 5 secondes après avoir désactivé une caméra sur les appareils Android.

Solution de contournement : aucune.

• Le flux vidéo est étiré en rotation pour iOS 16.0.

Solution : Affichez une interface utilisateur décrivant ce problème connu du système d'exploitation.

• Commuter le périphérique d'entrée audio commute automatiquement le périphérique de sortie audio.

Solution de contournement : aucune.

• En arrière-plan du navigateur, le flux de publication devient noir et ne produit que du son.

Solution de contournement : aucune. C'est pour des raisons de sécurité.

## Gestion des erreurs

Cette section fournit une vue d'ensemble des conditions d'erreur, de la manière dont le kit SDK de diffusion pour le Web les signale à l'application et de ce que l'application doit faire lorsque de telles erreurs se produisent. Il existe quatre catégories d'erreurs :

```
try { 
   stage = new Stage(token, strategy);
} catch (e) { 
   // 1) stage instantiation errors
}
try { 
   await stage.join();
} catch (e) { 
   // 2) stage join errors
}
```

```
stage.on(StageEvents.STAGE_PARTICIPANT_PUBLISH_STATE_CHANGED, (participantInfo, state) 
 \Rightarrow {
   if (state === StageParticipantPublishState.ERRORED) { 
     // 3) stage publish errors 
   }
});
stage.on(StageEvents.STAGE_PARTICIPANT_SUBSCRIBE_STATE_CHANGED, (participantInfo, 
 state) \Rightarrow {
   if (state === StageParticipantSubscribeState.ERRORED) { 
     // 4) stage subscribe errors 
   }
});
```
### Erreurs d'instanciation d'étape

L'instanciation d'étape ne valide pas les jetons à distance, mais elle permet de détecter certains problèmes de base liés aux jetons qui peuvent être validés côté client. Par conséquent, le kit SDK peut générer une erreur.

Jeton de participant incorrect

Cela se produit lorsque le jeton d'étape est incorrect. Lors de l'instanciation d'une étape, le kit SDK génère une erreur avec le message suivant : « Erreur lors de l'analyse du jeton d'étape ».

Action : créez un jeton valide et réessayez l'instanciation.

Erreurs de jointure d'étapes

Il s'agit des erreurs qui peuvent se produire lors de la première tentative de rejoindre une étape.

L'étape a été supprimée

Cela se produit lorsque vous rejoignez une étape (associée à un jeton) qui a été supprimée. La méthode join SDK génère une erreur avec le message suivant : « InitialConnectTimedOut après 10 secondes ».

Action : créez un jeton valide avec une nouvelle étape et réessayez de vous connecter.

Jeton de participant expiré

Cela se produit lorsque le jeton a expiré. La méthode join SDK génère une erreur avec le message suivant : « Le jeton a expiré et n'est plus valide ».

Action : créez un nouveau jeton et réessayez de vous connecter.

Jeton de participant non valide ou révoqué

Cela se produit lorsque le jeton n'est pas valide ou a été révoqué/déconnecté. La méthode join SDK génère une erreur avec le message suivant : « InitialConnectTimedOut après 10 secondes ».

Action : créez un nouveau jeton et réessayez de vous connecter.

#### Jeton déconnecté

Cela se produit lorsque le jeton d'étape n'est pas incorrect mais qu'il est rejeté par le serveur Stages. La méthode join SDK génère une erreur avec le message suivant : « InitialConnectTimedOut après 10 secondes ».

Action : créez un jeton valide et réessayez de vous connecter.

Erreurs réseau lors de la connexion initiale

Cela se produit lorsque le kit SDK ne parvient pas à contacter le serveur Stages pour établir une connexion. La méthode join SDK génère une erreur avec le message suivant : « InitialConnectTimedOut après 10 secondes ».

Action : attendez que la connectivité de l'appareil soit rétablie et réessayez de vous connecter.

Erreurs réseau lorsque vous êtes déjà connecté

En cas de perte de la connexion réseau de l'appareil, le kit SDK risque de perdre sa connexion aux serveurs Stage. Des erreurs peuvent s'afficher dans la console car le kit SDK ne peut plus accéder aux services backend. Les publications sur https://broadcast.stats.live-video.net échoueront.

Si vous publiez et/ou que vous vous abonnez, des erreurs liées à des tentatives de publication/ d'abonnement apparaîtront dans la console.

En interne, le kit SDK tentera de se reconnecter avec une stratégie de backoff exponentiel.

Action : attendez que la connectivité de l'appareil soit rétablie. Si vous publiez ou si vous vous abonnez, actualisez la stratégie pour garantir la republication de votre (vos) flux multimédias.

## Erreurs de publication et d'abonnement

Erreur de publication : états de publication

Le kit SDK signale ERRORED lorsqu'une publication échoue. Cela peut se produire en raison des conditions du réseau ou si une étape est à pleine capacité pour les éditeurs.

```
stage.on(StageEvents.STAGE_PARTICIPANT_PUBLISH_STATE_CHANGED, (participantInfo, state) 
 \Rightarrow {
   if (state === StageParticipantPublishState.ERRORED) { 
       // Handle 
   }
});
```
Action : actualisez la stratégie pour tenter de republier votre (vos) flux multimédias.

#### Erreurs d'abonnement

Le kit SDK signale ERRORED lorsqu'un abonnement échoue. Cela peut se produire en raison des conditions du réseau ou si une étape est à pleine capacité pour les abonnés.

```
stage.on(StageEvents.STAGE_PARTICIPANT_SUBSCRIBE_STATE_CHANGED, (participantInfo, 
 state) \Rightarrow {
   if (state === StageParticipantSubscribeState.ERRORED) { 
     // 4) stage subscribe errors 
   }
});
```
Action : actualisez la stratégie pour essayer un nouvel abonnement.

# SDK de diffusion IVS : guide pour Android (Streaming en temps réel)

Le SDK de diffusion Android par streaming en temps réel IVS permet aux participants d'envoyer et de recevoir des vidéos sur Android.

Le package com. amazonaws.ivs.broadcast implémente l'interface décrite dans ce document. Le SDK prend en charge les opérations suivantes :

• Rejoindre une étape

- Publier du contenu multimédia à l'intention des autres participants de l'étape
- S'abonner à du contenu multimédia d'autres participants de l'étape
- Gérer et surveiller la vidéo et le son publiés sur l'étape
- Obtenir des statistiques WebRTC pour chaque connexion d'appairage
- Toutes les opérations à partir du SDK de diffusion Android par streaming à faible latence

Dernière version du SDK de diffusion Android : [1.14.1 \(notes de version\)](https://docs.aws.amazon.com/ivs/latest/RealTimeUserGuide/release-notes.html#feb01-24-rt)

Documentation de référence : pour plus d'informations sur les méthodes les plus importantes disponibles dans le SDK de diffusion Amazon IVS pour Android, consultez la documentation de référence à l'[adresse https://aws.github.io/ amazon-ivs-broadcast-docs](https://aws.github.io/amazon-ivs-broadcast-docs/1.14.1/android/) /1.14.1/android/.

Exemple de code : consultez le référentiel d'exemples Android à l'[adresse GitHub : https://](https://github.com/aws-samples/amazon-ivs-broadcast-android-sample) [github.com/aws-samples/ amazon-ivs-broadcast-android -sample.](https://github.com/aws-samples/amazon-ivs-broadcast-android-sample)

Exigences de la plateforme : Android 9.0 et versions ultérieures.

## Démarrage

## Installer la bibliothèque

Pour ajouter la bibliothèque de diffusion Android Amazon IVS à votre environnement de développement Android, ajoutez la bibliothèque au fichier build.gradle de votre module, comme indiqué ici (pour la dernière version du kit SDK de diffusion Amazon IVS) :

```
repositories { 
     mavenCentral()
} 
dependencies { 
      implementation 'com.amazonaws:ivs-broadcast:1.14.1:stages@aar'
}
```
Ajoutez l'autorisation suivante à votre manifeste pour permettre au kit SDK d'activer et de désactiver le haut-parleur :

```
<uses-permission android:name="android.permission.MODIFY_AUDIO_SETTINGS"/>
```
Vous pouvez également installer le kit SDK manuellement, en téléchargeant la dernière version à partir du lien suivant :

<https://search.maven.org/artifact/com.amazonaws/ivs-broadcast>

N'oubliez pas de télécharger le aar en ajoutant le suffixe -stages.

## Demander des autorisations

Votre appli doit demander l'autorisation d'accéder à la caméra et au micro de l'utilisateur. (Ce n'est pas spécifique à Amazon IVS ; cette autorisation est requise pour toute application devant accéder aux caméras et aux micros.)

Ici, nous vérifions si l'utilisateur a déjà accordé des autorisations et, dans le cas contraire, nous les demandons :

```
final String[] requiredPermissions = 
          { Manifest.permission.CAMERA, Manifest.permission.RECORD_AUDIO };
for (String permission : requiredPermissions) { 
     if (ContextCompat.checkSelfPermission(this, permission) 
                  != PackageManager.PERMISSION_GRANTED) { 
         // If any permissions are missing we want to just request them all. 
         ActivityCompat.requestPermissions(this, requiredPermissions, 0x100); 
         break; 
     }
}
```
Ici, nous obtenons la réponse de l'utilisateur :

```
@Override
public void onRequestPermissionsResult(int requestCode, 
                                        @NonNull String[] permissions, 
                                        @NonNull int[] grantResults) { 
     super.onRequestPermissionsResult(requestCode, 
                permissions, grantResults); 
    if (requestCode == 0x100) {
         for (int result : grantResults) { 
             if (result == PackageManager.PERMISSION_DENIED) { 
                 return; 
 }
```

```
 } 
           setupBroadcastSession(); 
      }
}
```
## Publication et abonnement

## **Concepts**

Trois concepts de base sous-tendent la fonctionnalité temps réel : [scène,](#page-123-0) [stratégie](#page-123-1) et [moteur de](#page-126-0)  [rendu.](#page-126-0) L'objectif de la conception consiste à minimiser la quantité de logique côté client nécessaire à la création d'un produit fonctionnel.

#### <span id="page-123-0"></span>Étape

La classe Stage est le principal point d'interaction entre l'application hôte et le kit SDK. Il représente l'étape elle-même et est utilisé pour rejoindre et quitter l'étape. La création et la participation à une étape nécessitent une chaîne de jetons valide et non expirée provenant du plan de contrôle (représentée par token). Il est très facile de rejoindre une étape et de la quitter.

```
Stage stage = new Stage(context, token, strategy);
try { 
 stage.join();
} catch (BroadcastException exception) { 
  // handle join exception
}
stage.leave();
```
La classe Stage est également l'endroit où vous pouvez joindre le StageRenderer :

```
stage.addRenderer(renderer); // multiple renderers can be added
```
#### <span id="page-123-1"></span>Strategy

L'interface Stage.Strategy permet à l'application hôte de communiquer l'état de l'étape souhaité au kit SDK. Trois fonctions doivent être mises en œuvre : shouldSubscribeToParticipant, shouldPublishFromParticipant et stageStreamsToPublishForParticipant. Elles sont toutes abordées ci-dessous.

#### Abonnement aux participants

```
Stage.SubscribeType shouldSubscribeToParticipant(@NonNull Stage stage, @NonNull 
  ParticipantInfo participantInfo);
```
Lorsqu'un participant distant rejoint l'étape, le kit SDK interroge l'application hôte sur l'état de l'abonnement souhaité pour ce participant. Les options sont NONE, AUDIO\_ONLY et AUDIO\_VIDEO. Lors d'un renvoi d'une valeur pour cette fonction, l'application hôte n'a pas à se soucier de l'état de publication, de l'état actuel de l'abonnement ou de l'état de la connexion de l'étape. Si AUDIO\_VIDEO est renvoyé, le kit SDK attend que le participant distant effectue une publication avant de s'abonner, puis il met à jour l'application hôte par le biais du moteur de rendu tout au long du processus.

Voici un exemple d'implémentation :

```
@Override
Stage.SubscribeType shouldSubscribeToParticipant(@NonNull Stage stage, @NonNull 
  ParticipantInfo participantInfo) { 
  return Stage.SubscribeType.AUDIO_VIDEO;
}
```
Il s'agit de l'implémentation complète de cette fonction pour une application hôte qui souhaite toujours que tous les participants se voient mutuellement, comme une application de chat vidéo.

Des implémentations plus avancées sont également possibles. Utilisez la propriété userInfo sur ParticipantInfo pour vous abonner de manière sélective aux participants en fonction des attributs fournis par le serveur :

```
@Override
Stage.SubscribeType shouldSubscribeToParticipant(@NonNull Stage stage, @NonNull 
  ParticipantInfo participantInfo) { 
  switch(participantInfo.userInfo.get("role")) { 
   case "moderator": 
    return Stage.SubscribeType.NONE; 
   case "guest": 
    return Stage.SubscribeType.AUDIO_VIDEO; 
   default: 
    return Stage.SubscribeType.NONE; 
  }
}
```
Elle peut servir à créer une scène où les modérateurs peuvent surveiller tous les invités sans être vus ou entendus. L'application hôte pourrait utiliser une logique métier supplémentaire pour permettre aux modérateurs de se voir mutuellement tout en restant invisible pour les invités.

Publication

```
boolean shouldPublishFromParticipant(@NonNull Stage stage, @NonNull ParticipantInfo 
 participantInfo);
```
Une fois connecté à l'étape, le kit SDK interroge l'application hôte pour savoir si un participant en particulier doit effectuer une publication. Elle n'est invoquée que pour les participants locaux autorisés à publier sur la base du jeton fourni.

Voici un exemple d'implémentation :

```
@Override
boolean shouldPublishFromParticipant(@NonNull Stage stage, @NonNull ParticipantInfo 
  participantInfo) { 
  return true;
}
```
Il s'agit d'une application de chat vidéo standard dans laquelle les utilisateurs souhaitent toujours publier. Ils peuvent désactiver et réactiver leur son et leur vidéo pour être instantanément masqués ou vus/entendus. (Ils peuvent également utiliser la fonction de publication/d'annulation de la publication, mais c'est beaucoup plus lent. Il est préférable de désactiver ou de réactiver le son dans les cas d'utilisation où il est souvent souhaitable de modifier la visibilité.)

Choix des flux à publier

```
@Override
List<LocalStageStream> stageStreamsToPublishForParticipant(@NonNull Stage stage,
 @NonNull ParticipantInfo participantInfo);
}
```
Lors de la publication, cette fonction est utilisée pour déterminer les flux audio et vidéo à publier. Ce point est abordé plus en détail dans la section [Publier un flux multimédia.](#page-127-0)

#### Mise à jour de la stratégie

La stratégie se veut dynamique : les valeurs renvoyées par n'importe laquelle des fonctions ci-dessus peuvent être modifiées à tout moment. Par exemple, si l'application hôte ne souhaite pas publier

tant que l'utilisateur final n'a pas appuyé sur un bouton, vous pouvez renvoyer une variable depuis shouldPublishFromParticipant (quelque chose comme hasUserTappedPublishButton). Lorsque cette variable change en fonction d'une interaction de l'utilisateur final, appelez stage.refreshStrategy() pour signaler au kit SDK qu'il doit interroger la stratégie pour connaître les dernières valeurs, en appliquant uniquement les éléments qui ont changé. Si le kit SDK constate que la valeur shouldPublishFromParticipant a changé, il lance le processus de publication. Si les requêtes du kit SDK et toutes les fonctions renvoient la même valeur qu'auparavant, l'appel refreshStrategy n'apportera aucune modification à l'étape.

Si la valeur de retour de shouldSubscribeToParticipant passe de AUDIO\_VIDEO à AUDIO\_ONLY, le flux vidéo sera supprimé pour tous les participants dont les valeurs renvoyées ont été modifiées, s'il existait déjà un flux vidéo.

En général, l'étape utilise la stratégie pour appliquer au mieux la différence entre les stratégies précédentes et actuelles, sans que l'application hôte n'ait à se soucier de tout l'état requis pour la gérer correctement. Pour cette raison, et pour réduire les frais, envisagez d'appeler stage.refreshStrategy(), car cela ne fait rien à moins que la stratégie ne change.

#### <span id="page-126-0"></span>Moteur de rendu

L'interface StageRenderer communique l'état de l'étape à l'application hôte. Les mises à jour de l'interface utilisateur de l'application hôte peuvent généralement être entièrement optimisées par les événements fournis par le moteur de rendu. Le moteur de rendu fournit les fonctions suivantes :

```
void onParticipantJoined(@NonNull Stage stage, @NonNull ParticipantInfo 
  participantInfo);
```
void onParticipantLeft(@NonNull Stage stage, @NonNull ParticipantInfo participantInfo);

void onParticipantPublishStateChanged(@NonNull Stage stage, @NonNull ParticipantInfo participantInfo, @NonNull Stage.PublishState publishState);

void onParticipantSubscribeStateChanged(@NonNull Stage stage, @NonNull ParticipantInfo participantInfo, @NonNull Stage.SubscribeState subscribeState);

void onStreamsAdded(@NonNull Stage stage, @NonNull ParticipantInfo participantInfo, @NonNull List<StageStream> streams);

void onStreamsRemoved(@NonNull Stage stage, @NonNull ParticipantInfo participantInfo, @NonNull List<StageStream> streams);

```
void onStreamsMutedChanged(@NonNull Stage stage, @NonNull ParticipantInfo 
  participantInfo, @NonNull List<StageStream> streams);
void onError(@NonNull BroadcastException exception);
void onConnectionStateChanged(@NonNull Stage stage, @NonNull Stage.ConnectionState
```
Pour la plupart de ces méthodes, les Stage et ParticipantInfo correspondantes sont fournies.

Les informations fournies par le moteur de rendu ne devraient pas avoir d'impact sur les valeurs de retour de la stratégie. Par exemple, la valeur de retour de shouldSubscribeToParticipant ne devrait pas changer lors de l'appel de onParticipantPublishStateChanged. Si l'application hôte souhaite s'abonner à un participant en particulier, elle doit renvoyer le type d'abonnement souhaité, quel que soit l'état de publication de ce participant. Le kit SDK est chargé de s'assurer que l'état souhaité de la stratégie est appliqué au bon moment en fonction de l'état de l'étape.

Le StageRenderer peut être attaché à la classe de l'étape :

state, @Nullable BroadcastException exception);

stage.addRenderer(renderer); // multiple renderers can be added

Notez que seuls les participants à la publication déclenchent onParticipantJoined et que chaque fois qu'un participant arrête de publier ou quitte la session de l'étape, onParticipantLeft est déclenché.

#### <span id="page-127-0"></span>Publier un flux multimédia

Les appareils locaux tels que les microphones et les caméras intégrés sont découverts via DeviceDiscovery. Voici un exemple de sélection de la caméra frontale et du microphone par défaut, puis de leur renvoi en tant que LocalStageStreams à publier par le SDK :

```
DeviceDiscovery deviceDiscovery = new DeviceDiscovery(context);
List<Device> devices = deviceDiscovery.listLocalDevices();
List<LocalStageStream> publishStreams = new ArrayList<LocalStageStream>();
Device frontCamera = null;
Device microphone = null;
// Create streams using the front camera, first microphone
for (Device device : devices) {
```

```
 Device.Descriptor descriptor = device.getDescriptor(); 
  if (!frontCamera && descriptor.type == Device.Descriptor.DeviceType.Camera && 
  descriptor.position = Device.Descriptor.Position.FRONT) { 
   front Camera = device; 
  } 
  if (!microphone && descriptor.type == Device.Descriptor.DeviceType.Microphone) { 
   microphone = device; 
  }
}
ImageLocalStageStream cameraStream = new ImageLocalStageStream(frontCamera);
AudioLocalStageStream microphoneStream = new AudioLocalStageStream(microphoneDevice);
publishStreams.add(cameraStream);
publishStreams.add(microphoneStream);
// Provide the streams in Stage.Strategy
@Override
@NonNull List<LocalStageStream> stageStreamsToPublishForParticipant(@NonNull Stage 
  stage, @NonNull ParticipantInfo participantInfo) { 
  return publishStreams;
}
```
## Afficher et supprimer des participants

Une fois l'abonnement effectué, vous recevrez un tableau d'objets StageStream via la fonction onStreamsAdded du moteur de rendu. Vous pouvez récupérer l'aperçu à partir d'un ImageStageStream :

```
ImagePreviewView preview = ((ImageStageStream)stream).getPreview();
// Add the view to your view hierarchy
LinearLayout previewHolder = findViewById(R.id.previewHolder);
preview.setLayoutParams(new LinearLayout.LayoutParams( 
   LinearLayout.LayoutParams.MATCH_PARENT, 
   LinearLayout.LayoutParams.MATCH_PARENT));
previewHolder.addView(preview);
```
Vous pouvez récupérer les statistiques au niveau de l'audio à partir d'un AudioStageStream :

```
((AudioStageStream)stream).setStatsCallback((peak, rms) -> { 
 // handle statistics
```
});

Lorsqu'un participant arrête de publier ou en cas de désabonnement, la fonction

onStreamsRemoved est appelée avec les flux qui ont été supprimés. Les applications hôte doivent utiliser ce signal pour supprimer le flux vidéo du participant de la hiérarchie des vues.

onStreamsRemoved est invoqué pour tous les scénarios dans lesquels un flux peut être supprimé, notamment :

- Le participant distant arrête de publier.
- Un appareil local se désabonne ou modifie l'abonnement de AUDIO\_VIDEO en AUDIO\_ONLY.
- Le participant distant quitte l'étape.
- Le participant local quitte l'étape.

Comme onStreamsRemoved est invoqué pour tous les scénarios, aucune logique métier personnalisée n'est requise pour supprimer des participants de l'interface utilisateur lors des opérations de départ locales ou à distance.

Désactiver et réactiver le son des flux de médias sociaux

Les objets LocalStageStream ont une fonction setMuted qui contrôle si le son du flux est désactivé. Cette fonction peut être appelée sur le flux avant ou après son renvoi par la fonction de stratégie streamsToPublishForParticipant.

Important : si une nouvelle instance d'objet LocalStageStream est renvoyée par streamsToPublishForParticipant après un appel à refreshStrategy, l'état muet du nouvel objet de flux est appliqué à l'étape. Lorsque vous créez des instances LocalStageStream, veillez à ce que l'état muet attendu soit conservé.

## Surveiller l'état muet du contenu multimédia des participants distants

Lorsqu'un participant modifie l'état muet de son flux vidéo ou audio, la fonction onStreamMutedChanged du moteur de rendu est invoquée avec une liste des flux qui ont changé. Utilisez la méthode getMuted sur StageStream pour mettre à jour votre interface utilisateur en conséquence.

```
@Override
void onStreamsMutedChanged(@NonNull Stage stage, @NonNull ParticipantInfo 
  participantInfo, @NonNull List<StageStream> streams) {
```

```
 for (StageStream stream : streams) { 
   boolean muted = stream.getMuted(); 
   // handle UI changes 
  }
}
```
Obtenir les statistiques WebRTC

Pour obtenir les dernières statistiques WebRTC relatives à un flux de publication ou d'abonnement, utilisez requestRTCStats sur StageStream. Lorsqu'une collecte est réalisée, vous recevez des statistiques via le StageStream.Listener que vous pouvez définir sur StageStream.

```
stream.requestRTCStats();
@Override
void onRTCStats(Map<String, Map<String, String>> statsMap) { 
  for (Map.Entry<String, Map<String, string>> stat : statsMap.entrySet()) { 
   for(Map.Entry<String, String> member : stat.getValue().entrySet()) { 
   Log.i(TAG, stat.getKey() + " has member " + member.getKey() + " with value " +
 member.getValue()); 
   } 
  }
}
```
Obtenir les attributs des participants

Si vous spécifiez des attributs dans la demande de point de terminaison CreateParticipantToken, vous pouvez les voir dans les propriétés ParticipantInfo :

```
@Override
void onParticipantJoined(@NonNull Stage stage, @NonNull ParticipantInfo 
  participantInfo) { 
  for (Map.Entry<String, String> entry : participantInfo.userInfo.entrySet()) { 
  Log.i(TAG, "attribute: " + entry.getKey() + " = " + entry.getValue());
  }
}
```
Poursuivre la session en arrière-plan

Lorsque l'application passe en arrière-plan, vous souhaiterez peut-être vous abonner uniquement au contenu audio des autres participants distants ou arrêter de le publier. Pour ce faire, mettez à

jour votre implémentation Strategy pour arrêter la publication et abonnez-vous à AUDIO\_ONLY (ou NONE, le cas échéant).

```
// Local variables before going into the background
boolean shouldPublish = true;
Stage.SubscribeType subscribeType = Stage.SubscribeType.AUDIO_VIDEO;
// Stage.Strategy implementation
@Override
boolean shouldPublishFromParticipant(@NonNull Stage stage, @NonNull ParticipantInfo 
  participantInfo) { 
  return shouldPublish;
}
@Override
Stage.SubscribeType shouldSubscribeToParticipant(@NonNull Stage stage, @NonNull 
  ParticipantInfo participantInfo) { 
  return subscribeType;
}
// In our Activity, modify desired publish/subscribe when we go to background, then 
  call refreshStrategy to update the stage
@Override
void onStop() { 
  super.onStop(); 
  shouldPublish = false; 
  subscribeTpye = Stage.SubscribeType.AUDIO_ONLY; 
  stage.refreshStrategy();
}
```
#### Activer/désactiver le codage en couches avec Simulcast

Lors de la publication d'un flux multimédia, le SDK transmet des flux vidéo de haute et de faible qualité, afin que les participants distants puissent s'abonner au flux même s'ils disposent d'une bande passante descendante limitée. L'encodage en couches avec simulcast est activé par défaut. Vous pouvez le désactiver en utilisant la classe StageVideoConfiguration.Simulcast :

```
// Disable Simulcast
StageVideoConfiguration config = new StageVideoConfiguration();
config.simulcast.setEnabled(false);
ImageLocalStageStream cameraStream = new ImageLocalStageStream(frontCamera, config);
```
#### // Other Stage implementation code

### Limitations relatives à la configuration vidéo

Le kit SDK ne permet pas de forcer l'utilisation du mode portrait ou paysage à l'aide de StageVideoConfiguration.setSize(BroadcastConfiguration.Vec2 size). En orientation portrait, la plus petite dimension est utilisée comme largeur, tandis qu'en orientation paysage, il s'agit de la hauteur. Cela signifie que les deux appels suivants à setSize ont le même effet sur la configuration vidéo :

```
StageVideo Configuration config = new StageVideo Configuration();
```

```
config.setSize(BroadcastConfiguration.Vec2(720f, 1280f);
config.setSize(BroadcastConfiguration.Vec2(1280f, 720f);
```
#### Gestion des problèmes de réseau

En cas de perte de la connexion réseau de l'appareil local, le kit SDK essaie de se reconnecter en interne sans aucune action de l'utilisateur. Dans certains cas, le kit SDK échoue et une action de l'utilisateur est requise. Deux erreurs principales sont liées à la perte de la connexion réseau :

- Code d'erreur 1400, message : « PeerConnection est perdu en raison d'une erreur réseau inconnue »
- Code d'erreur 1300, message : « Le nombre de nouvelles tentatives est épuisé »

Si la première erreur est reçue, mais pas la seconde, cela signifie que le kit SDK est toujours connecté à l'étape et qu'il essaiera de rétablir ses connexions automatiquement. Par mesure de sécurité, vous pouvez appeler refreshStrategy sans modifier les valeurs de retour de la méthode stratégique, afin de déclencher une tentative de reconnexion manuelle.

Si la deuxième erreur est reçue, les tentatives de reconnexion du kit SDK ont échoué et l'appareil local n'est plus connecté à l'étape. Dans ce cas, essayez de rejoindre l'étape en appelant join une fois votre connexion réseau rétablie.

En général, le fait de rencontrer des erreurs après avoir correctement rejoint une étape indique que le kit SDK n'a pas réussi à rétablir la connexion. Créez un objet Stage et essayez de le joindre lorsque les conditions du réseau s'améliorent.

## Utilisation de microphones Bluetooth

Pour publier à l'aide de microphones Bluetooth, vous devez établir une connexion Bluetooth SCO :

```
Bluetooth.startBluetoothSco(context);
// Now bluetooth microphones can be used
…
// Must also stop bluetooth SCO
Bluetooth.stopBluetoothSco(context);
```
## Problèmes connus et solutions de contournement

• Lorsqu'un appareil Android se met en veille et en sort, il est possible que l'aperçu soit figé.

Solution de contournement : créez et utilisez une Stage.

• Lorsqu'un participant rejoint la session avec un jeton utilisé par un autre participant, la première connexion est déconnectée sans erreur spécifique.

Solution de contournement : aucune.

• Dans de rares cas, le diffuseur de publication publie, alors que l'état de la publication reçu par les abonnés est inactive.

Solution de contournement : essayez de quitter la session, puis de la rejoindre. Si le problème persiste, créez un jeton pour le diffuseur de publication.

• Un problème rare de distorsion audio peut survenir par intermittence pendant une session d'étape, généralement lors d'appels de plus longue durée.

Solution de contournement : le participant dont le son est déformé peut soit quitter la session et la rejoindre, soit annuler la publication et republier son contenu audio pour ainsi corriger le problème.

• Les microphones externes ne sont pas pris en charge lors de la publication sur une étape.

Solution de contournement : n'utilisez pas de microphone externe connecté via USB pour publier sur une étape.

• La publication sur une étape avec le partage d'écran en utilisant createSystemCaptureSources n'est pas prise en charge.

Solution de contournement : gérez la capture du système manuellement à l'aide de sources d'entrée d'image personnalisées et de sources d'entrée audio personnalisées.

• Lorsqu'une ImagePreviewView est supprimée d'un parent (par exemple, removeView() est appelée au niveau du parent), la ImagePreviewView est immédiatement lancée. La ImagePreviewView n'affiche aucun cadre lorsqu'elle est ajoutée à une autre vue parent.

Solution de contournement : demandez un autre aperçu à l'aide de getPreview.

• Lorsque vous rejoignez une étape avec un Samsung Galaxy S22/+ doté d'Android 12, vous pouvez rencontrer une erreur 1401 et l'appareil local ne parvient pas à rejoindre l'étape, ou le fait sans émettre de son.

Solution de contournement : passez à Android 13.

• Lorsque vous rejoignez une étape avec un Nokia X20 sous Android 13, il se peut que l'appareil photo ne parvienne pas à s'ouvrir et une exception est déclenchée.

Solution de contournement : aucune.

• Les appareils équipés du chipset MediaTek Helio risquent de ne pas restituer correctement les vidéos des participants distants.

Solution de contournement : aucune.

• Sur certains appareils, le système d'exploitation de l'appareil peut choisir un microphone différent de celui sélectionné via le kit SDK. Cela est dû au fait que le kit SDK de diffusion Amazon IVS ne peut pas contrôler la façon dont la route audio VOICE\_COMMUNICATION est définie, car elle varie en fonction des fabricants d'appareils.

Solution de contournement : aucune.

• Certains encodeurs vidéo Android ne peuvent pas être configurés avec une taille vidéo inférieure à 176 x 176. La configuration d'une taille plus petite provoque une erreur et empêche le streaming.

Solution : ne configurez pas la taille de la vidéo pour qu'elle soit inférieure à 176 x 176.

## Gestion des erreurs

## Erreurs fatales ou non fatales

L'objet d'erreur possède un champ booléen « est fatal » de BroadcastException.

En général, les erreurs fatales sont liées à la connexion au serveur Stages (soit la connexion ne peut pas être établie, soit elle est perdue et ne peut pas être rétablie). L'application doit recréer la scène

et la rejoindre, éventuellement avec un nouveau jeton ou lorsque la connectivité de l'appareil sera rétablie.

Les erreurs non fatales sont généralement liées à l'état de publication/d'abonnement et sont gérées par le kit SDK, qui relance l'opération de publication/abonnement.

Vous pouvez vérifier cette propriété :

```
try { 
   stage.join(...)
} catch (e: BroadcastException) { 
   If (e.isFatal) { 
     // the error is fatal
```
## Erreurs de jonction

#### Jeton incorrect

Cela se produit lorsque le jeton d'étape est incorrect.

Le kit SDK génère une exception Java à partir d'un appel à stage.join, avec le code d'erreur = 1000 et fatal = vrai.

Action : créez un jeton valide et réessayez de vous connecter.

Jeton expiré

Cela se produit lorsque le jeton d'étape est expiré.

Le kit SDK génère une exception Java à partir d'un appel à stage.join, avec le code d'erreur = 1001 et fatal = vrai.

Action : créez un nouveau jeton et réessayez de vous connecter.

Jeton non valide ou révoqué

Cela se produit lorsque le jeton d'étape n'est pas incorrect mais qu'il est rejeté par le serveur Stages. Cela est signalé de façon asynchrone via le moteur de rendu d'étape fourni par l'application.

Le kit SDK appelle onConnectionStateChanged avec une exception, avec le code d'erreur = 1026 et fatal = vrai.

Action : créez un jeton valide et réessayez de vous connecter.

Erreurs réseau lors de la connexion initiale

Cela se produit lorsque le kit SDK ne parvient pas à contacter le serveur Stages pour établir une connexion. Cela est signalé de façon asynchrone via le moteur de rendu d'étape fourni par l'application.

Le kit SDK appelle onConnectionStateChanged avec une exception, avec le code d'erreur = 1300 et fatal = vrai.

Action : attendez que la connectivité de l'appareil soit rétablie et réessayez de vous connecter.

Erreurs réseau lorsque vous êtes déjà connecté

En cas de perte de la connexion réseau de l'appareil, le kit SDK risque de perdre sa connexion aux serveurs Stage. Cela est signalé de façon asynchrone via le moteur de rendu d'étape fourni par l'application.

Le kit SDK appelle onConnectionStateChanged avec une exception, avec le code d'erreur = 1300 et fatal = vrai.

Action : attendez que la connectivité de l'appareil soit rétablie et réessayez de vous connecter.

Erreurs de publication/d'abonnement

Initial

Il existe plusieurs erreurs :

- MultihostSessionOfferCreationFailPublish (1020)
- MultihostSessionOfferCreationFailSubscribe (1021)
- MultihostSessionNoIceCandidates (1022)
- MultihostSessionStageAtCapacity (1024)
- SignallingSessionCannotRead (1201)
- SignallingSessionCannotSend (1202)
- SignallingSessionBadResponse (1203)

Ceux-ci sont signalés de façon asynchrone via le moteur de rendu d'étape fourni par l'application.

Le kit SDK relance l'opération un nombre limité de fois. Lors des nouvelles tentatives, l'état de publication/d'abonnement est ATTEMPTING\_PUBLISH / ATTEMPTING\_SUBSCRIBE. Si les nouvelles tentatives réussissent, l'état passe à PUBLISHED / SUBSCRIBED.

Le kit SDK appelle onError avec le code d'erreur approprié et fatal = faux.

Action : aucune action n'est nécessaire, car le kit SDK réessaie automatiquement. Le cas échéant, l'application peut actualiser la stratégie pour forcer d'autres tentatives.

#### Déjà établi, puis échec

Une publication ou un abonnement peut échouer une fois qu'il a été établi, probablement en raison d'une erreur réseau. Le code d'erreur pour une « connexion d'appairage perdue en raison d'une erreur réseau » est 1400.

Cela est signalé de façon asynchrone via le moteur de rendu d'étape fourni par l'application.

Le kit SDK relance l'opération de publication/d'abonnement. Lors des nouvelles tentatives, l'état de publication/d'abonnement est ATTEMPTING\_PUBLISH / ATTEMPTING\_SUBSCRIBE. Si les nouvelles tentatives réussissent, l'état passe à PUBLISHED / SUBSCRIBED.

Le kit SDK appelle onError avec le code d'erreur = 1400 et fatal = false.

Action : aucune action n'est nécessaire, car le kit SDK réessaie automatiquement. Le cas échéant, l'application peut actualiser la stratégie pour forcer d'autres tentatives. En cas de perte totale de connectivité, il est probable que la connexion à Stages échoue également.

# SDK de diffusion IVS : guide pour iOS (Streaming en temps réel)

Le SDK de diffusion iOS par streaming en temps réel IVS permet aux participants d'envoyer et de recevoir des vidéos sur iOS.

Le module AmazonIVSBroadcast implémente l'interface décrite dans ce document. Les opérations suivantes sont prises en charge :

- Rejoindre une étape
- Publier du contenu multimédia à l'intention des autres participants de l'étape
- S'abonner à du contenu multimédia d'autres participants de l'étape
- Gérer et surveiller la vidéo et le son publiés sur l'étape
- Obtenir des statistiques WebRTC pour chaque connexion d'appairage
- Toutes les opérations à partir du SDK de diffusion iOS par streaming à faible latence

Dernière version du SDK de diffusion iOS : [1.14.1 \(notes de version\)](https://docs.aws.amazon.com/ivs/latest/RealTimeUserGuide/release-notes.html#feb01-24-rt)

Documentation de référence : pour plus d'informations sur les méthodes les plus importantes disponibles dans le SDK de diffusion Amazon IVS pour iOS, consultez la documentation de référence à l'[adresse https://aws.github.io/ amazon-ivs-broadcast-docs](https://aws.github.io/amazon-ivs-broadcast-docs/1.14.1/ios/) /1.14.1/ios/.

Exemple de code : consultez le référentiel d'exemples iOS à l'[adresse GitHub : https://github.com/](https://github.com/aws-samples/amazon-ivs-broadcast-ios-sample) [aws-samples/ amazon-ivs-broadcast-ios -sample](https://github.com/aws-samples/amazon-ivs-broadcast-ios-sample).

Exigences de la plateforme : iOS 14 ou version ultérieure

## Démarrage

Installer la bibliothèque

Nous vous recommandons d'intégrer le SDK de diffusion via CocoaPods. (Vous pouvez également ajouter manuellement le cadre à votre projet.)

Recommandé : intégrer le SDK de diffusion () CocoaPods

La fonctionnalité temps réel est publiée en tant que sous-spécification du SDK de diffusion iOS par streaming à faible latence. Les clients peuvent ainsi choisir de l'inclure ou de l'exclure en fonction de leurs besoins en fonctionnalités. L'inclusion augmente la taille de l'emballage.

Les communiqués sont publiés CocoaPods sous le nomAmazonIVSBroadcast. Ajoutez cette dépendance à votre Podfile :

pod 'AmazonIVSBroadcast/Stages'

Exécutez pod install et le kit SDK sera disponible dans votre .xcworkspace.

Important : le SDK de diffusion par streaming en temps réel IVS (c'est-à-dire avec la sousspécification de scène) inclut toutes les fonctionnalités du SDK de diffusion par streaming à faible latence. Il n'est pas possible d'intégrer les deux kits SDK dans le même projet. Si vous ajoutez la sous-spécification de stage via CocoaPods à votre projet, veillez à supprimer toutes les autres lignes du Podfile qui le contient. AmazonIVSBroadcast Par exemple, vous n'avez pas ces deux lignes dans votre Podfile :

```
pod 'AmazonIVSBroadcast'
pod 'AmazonIVSBroadcast/Stages'
```
Autre approche : installer manuellement le cadre

- 1. Téléchargez la dernière version [sur https://broadcast.live-video.net/1.14.1/AmazonIVSBroadcast-](https://broadcast.live-video.net/1.14.1/AmazonIVSBroadcast-Stages.xcframework.zip)[Stages.xcframework.zip.](https://broadcast.live-video.net/1.14.1/AmazonIVSBroadcast-Stages.xcframework.zip)
- 2. Extrayez le contenu de l'archive. AmazonIVSBroadcast.xcframework contient le kit SDK pour l'appareil et le simulateur.
- 3. Intégrez AmazonIVSBroadcast.xcframework en le faisant glisser dans la section Frameworks, Libraries, and Embedded Content (Cadre, bibliothèques et contenu intégré) de l'onglet General (Général) de votre cible d'application.

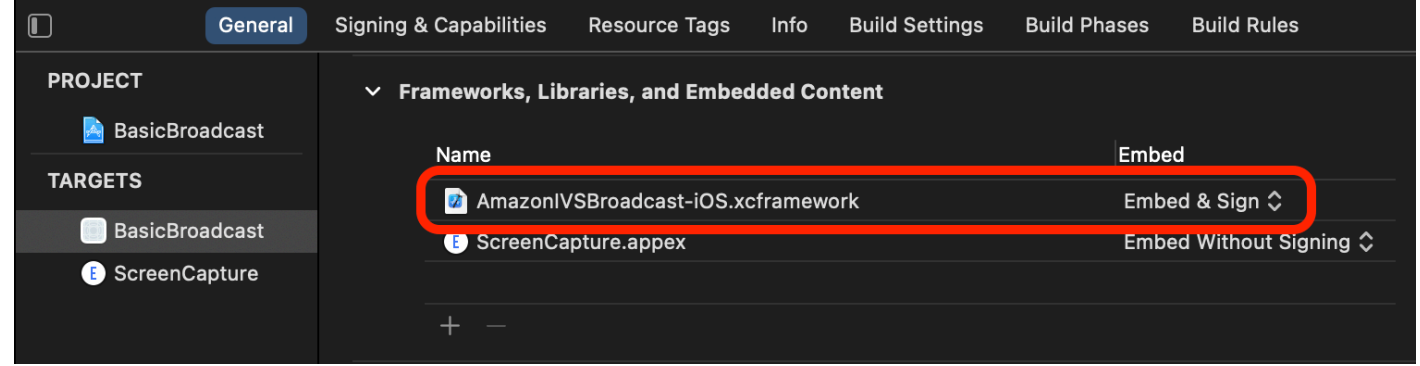

## Demander des autorisations

Votre appli doit demander l'autorisation d'accéder à la caméra et au micro de l'utilisateur. (Ce n'est pas spécifique à Amazon IVS ; cette autorisation est requise pour toute application devant accéder aux caméras et aux micros.)

Ici, nous vérifions si l'utilisateur a déjà accordé des autorisations et, dans le cas contraire, nous les demandons :

```
switch AVCaptureDevice.authorizationStatus(for: .video) {
case .authorized: // permission already granted.
case .notDetermined: 
    AVCaptureDevice.requestAccess(for: .video) { granted in 
        // permission granted based on granted bool.
```
}

```
case .denied, .restricted: // permission denied.
@unknown default: // permissions unknown.
}
```
Vous devez demander des autorisations pour les types de médias .video et .audio si vous souhaitez accéder aux caméras et aux microphones, respectivement.

Vous devez également ajouter des entrées pour NSCameraUsageDescription et NSMicrophoneUsageDescription à votre Info.plist. Sinon, votre application se bloquera lorsque vous essayerez de demander des autorisations.

Désactiver le minuteur d'inactivité de l'application

Cette action est facultative, mais recommandée. Elle empêche votre appareil de se mettre en veille lors de l'utilisation du kit SDK de diffusion, ce qui pourrait interrompre la diffusion.

```
override func viewDidAppear(_ animated: Bool) { 
    super.viewDidAppear(animated) 
    UIApplication.shared.isIdleTimerDisabled = true
}
override func viewDidDisappear(_ animated: Bool) { 
    super.viewDidDisappear(animated) 
    UIApplication.shared.isIdleTimerDisabled = false
}
```
## Publication et abonnement

## **Concepts**

Trois concepts de base sous-tendent la fonctionnalité temps réel : [scène,](#page-140-0) [stratégie](#page-141-0) et [moteur de](#page-143-0)  [rendu.](#page-143-0) L'objectif de la conception consiste à minimiser la quantité de logique côté client nécessaire à la création d'un produit fonctionnel.

## <span id="page-140-0"></span>Étape

La classe IVSStage est le principal point d'interaction entre l'application hôte et le kit SDK. La classe représente l'étape elle-même et est utilisée pour rejoindre et quitter l'étape. La création ou la participation à une étape nécessitent une chaîne de jetons valide et non expirée provenant du plan de contrôle (représentée par token). Il est très facile de rejoindre une étape et de la quitter.

```
let stage = try IVSStage(token: token, strategy: self)
try stage.join()
stage.leave()
```
La classe IVSStage est également l'endroit où vous pouvez joindre le IVSStageRenderer et le IVSErrorDelegate :

```
let stage = try IVSStage(token: token, strategy: self)
stage.errorDelegate = self
stage.addRenderer(self) // multiple renderers can be added
```
<span id="page-141-0"></span>Strategy

Le protocole IVSStageStrategy permet à l'application hôte de communiquer l'état de l'étape souhaité au kit SDK. Trois fonctions doivent être mises en œuvre :shouldSubscribeToParticipant, shouldPublishParticipant et streamsToPublishForParticipant. Elles sont toutes abordées ci-dessous.

Abonnement aux participants

```
func stage(_ stage: IVSStage, shouldSubscribeToParticipant participant: 
  IVSParticipantInfo) -> IVSStageSubscribeType
```
Lorsqu'un participant distant rejoint une étape, le kit SDK interroge l'application hôte sur l'état de l'abonnement souhaité pour ce participant. Les options sont . none, . audioOnly et . audioVideo. Lors d'un renvoi d'une valeur pour cette fonction, l'application hôte n'a pas à se soucier de l'état de publication, de l'état actuel de l'abonnement ou de l'état de la connexion de l'étape. Si .audioVideo est renvoyé, le kit SDK attend que le participant distant effectue une publication avant de s'abonner, puis il met à jour l'application hôte par le biais du moteur de rendu tout au long du processus.

Voici un exemple d'implémentation :

```
func stage(_ stage: IVSStage, shouldSubscribeToParticipant participant: 
  IVSParticipantInfo) -> IVSStageSubscribeType { 
     return .audioVideo
}
```
Il s'agit de l'implémentation complète de cette fonction pour une application hôte qui souhaite toujours que tous les participants se voient mutuellement, comme une application de chat vidéo.

Des implémentations plus avancées sont également possibles. Utilisez la propriété attributes sur IVSParticipantInfo pour vous abonner de manière sélective aux participants en fonction des attributs fournis par le serveur :

```
func stage(_ stage: IVSStage, shouldSubscribeToParticipant participant: 
  IVSParticipantInfo) -> IVSStageSubscribeType { 
     switch participant.attributes["role"] { 
     case "moderator": return .none 
     case "guest": return .audioVideo 
     default: return .none 
     }
}
```
Elle peut servir à créer une scène où les modérateurs peuvent surveiller tous les invités sans être vus ou entendus. L'application hôte pourrait utiliser une logique métier supplémentaire pour permettre aux modérateurs de se voir mutuellement tout en restant invisible pour les invités.

Publication

```
func stage(_ stage: IVSStage, shouldPublishParticipant participant: IVSParticipantInfo) 
 \rightarrow Bool
```
Une fois connecté à l'étape, le kit SDK interroge l'application hôte pour savoir si un participant en particulier doit effectuer une publication. Elle n'est invoquée que pour les participants locaux autorisés à publier sur la base du jeton fourni.

Voici un exemple d'implémentation :

```
func stage(_ stage: IVSStage, shouldPublishParticipant participant: IVSParticipantInfo) 
  -> Bool { 
     return true
}
```
Il s'agit d'une application de chat vidéo standard dans laquelle les utilisateurs souhaitent toujours publier. Ils peuvent désactiver et réactiver leur son et leur vidéo pour être instantanément masqués ou vus/entendus. (Ils peuvent également utiliser la fonction de publication/d'annulation de la publication, mais c'est beaucoup plus lent. Il est préférable de désactiver ou de réactiver le son dans les cas d'utilisation où il est souvent souhaitable de modifier la visibilité.)

Choix des flux à publier

```
func stage(_ stage: IVSStage, streamsToPublishForParticipant participant: 
  IVSParticipantInfo) -> [IVSLocalStageStream]
```
Lors de la publication, cette fonction est utilisée pour déterminer les flux audio et vidéo à publier. Ce point est abordé plus en détail dans la section [Publier un flux multimédia.](#page-144-0)

#### Mise à jour de la stratégie

La stratégie se veut dynamique : les valeurs renvoyées par n'importe laquelle des fonctions cidessus peuvent être modifiées à tout moment. Par exemple, si l'application hôte ne souhaite pas publier tant que l'utilisateur final n'a pas appuyé sur un bouton, vous pouvez renvoyer une variable depuis shouldPublishParticipant (quelque chose comme hasUserTappedPublishButton). Lorsque cette variable change en fonction d'une interaction de l'utilisateur final, appelez stage.refreshStrategy() pour signaler au kit SDK qu'il doit interroger la stratégie pour connaître les dernières valeurs, en appliquant uniquement les éléments qui ont changé. Si le kit SDK constate que la valeur shouldPublishParticipant a changé, il lance le processus de publication. Si les requêtes du kit SDK et toutes les fonctions renvoient la même valeur qu'auparavant, l'appel refreshStrategy n'apportera aucune modification à l'étape.

Si la valeur de retour de shouldSubscribeToParticipant passe de .audioVideo à .audioOnly, le flux vidéo sera supprimé pour tous les participants dont les valeurs renvoyées ont été modifiées, s'il existait déjà un flux vidéo.

En général, l'étape utilise la stratégie pour appliquer au mieux la différence entre les stratégies précédentes et actuelles, sans que l'application hôte n'ait à se soucier de tout l'état requis pour la gérer correctement. Pour cette raison, et pour réduire les frais, envisagez d'appeler stage.refreshStrategy(), car cela ne fait rien à moins que la stratégie ne change.

#### <span id="page-143-0"></span>Moteur de rendu

Le protocole IVSStageRenderer communique l'état de l'étape à l'application hôte. Les mises à jour de l'interface utilisateur de l'application hôte peuvent généralement être entièrement optimisées par les événements fournis par le moteur de rendu. Le moteur de rendu fournit les fonctions suivantes :

```
func stage(_ stage: IVSStage, participantDidJoin participant: IVSParticipantInfo)
```
func stage(\_ stage: IVSStage, participantDidLeave participant: IVSParticipantInfo)
```
func stage(_ stage: IVSStage, participant: IVSParticipantInfo, didChange publishState: 
  IVSParticipantPublishState)
func stage(_ stage: IVSStage, participant: IVSParticipantInfo, didChange 
  subscribeState: IVSParticipantSubscribeState)
func stage(_ stage: IVSStage, participant: IVSParticipantInfo, didAdd streams: 
  [IVSStageStream])
func stage(_ stage: IVSStage, participant: IVSParticipantInfo, didRemove streams: 
  [IVSStageStream])
func stage( _ stage: IVSStage, participant: IVSParticipantInfo, didChangeMutedStreams
  streams: [IVSStageStream])
func stage(_ stage: IVSStage, didChange connectionState: IVSStageConnectionState, 
  withError error: Error?)
```
Les informations fournies par le moteur de rendu ne devraient pas avoir d'impact sur les valeurs de retour de la stratégie. Par exemple, la valeur de retour de shouldSubscribeToParticipant ne devrait pas changer lors de l'appel de participant:didChangePublishState. Si l'application hôte souhaite s'abonner à un participant en particulier, elle doit renvoyer le type d'abonnement souhaité, quel que soit l'état de publication de ce participant. Le kit SDK est chargé de s'assurer que l'état souhaité de la stratégie est appliqué au bon moment en fonction de l'état de l'étape.

Notez que seuls les participants à la publication déclenchent participantDidJoin et que chaque fois qu'un participant arrête de publier ou quitte la session de l'étape, participantDidLeave est déclenché.

### Publier un flux multimédia

Les appareils locaux tels que les microphones et les caméras intégrés sont découverts via IVSDeviceDiscovery. Voici un exemple de sélection de la caméra frontale et du microphone par défaut, puis de leur renvoi en tant que IVSLocalStageStreams à publier par le SDK :

```
let devices = IVSDeviceDiscovery.listLocalDevices()
// Find the camera virtual device, choose the front source, and create a stream
let camera = devices.compactMap({ $0 as? IVSCamera }).first!
let frontSource = camera.listAvailableInputSources().first(where: { $0.position 
 == .front )!
camera.setPreferredInputSource(frontSource)
```

```
let cameraStream = IVSLocalStageStream(device: camera)
// Find the microphone virtual device, enable echo cancellation, and create a stream
let microphone = devices.compactMap({ $0 as? IVSMicrophone }).first!
microphone.isEchoCancellationEnabled = true
let microphoneStream = IVSLocalStageStream(device: microphone)
// This is a function on IVSStageStrategy
func stage(_ stage: IVSStage, streamsToPublishForParticipant participant: 
  IVSParticipantInfo) -> [IVSLocalStageStream] { 
     return [cameraStream, microphoneStream]
}
```
### Afficher et supprimer des participants

Une fois l'abonnement effectué, vous recevrez un tableau d'objets IVSStageStream via la fonction didAddStreams du moteur de rendu. Pour avoir un aperçu ou recevoir des statistiques de niveau audio concernant ce participant, vous pouvez accéder à l'objet IVSDevice sous-jacent depuis le flux :

```
if let imageDevice = stream.device as? IVSImageDevice { 
    let preview = imageDevice.previewView()
     /* attach this UIView subclass to your view */
} else if let audioDevice = stream.device as? IVSAudioDevice { 
     audioDevice.setStatsCallback( { stats in 
         /* process stats.peak and stats.rms */ 
     })
}
```
Lorsqu'un participant arrête de publier ou en cas de désabonnement, la fonction didRemoveStreams est appelée avec les flux qui ont été supprimés. Les applications hôte doivent utiliser ce signal pour supprimer le flux vidéo du participant de la hiérarchie des vues.

didRemoveStreams est invoqué pour tous les scénarios dans lesquels un flux peut être supprimé, notamment :

- Le participant distant arrête de publier.
- Un appareil local se désabonne ou modifie l'abonnement de . audioVideo en . audioOnly.
- Le participant distant quitte l'étape.
- Le participant local quitte l'étape.

Comme didRemoveStreams est invoqué pour tous les scénarios, aucune logique métier personnalisée n'est requise pour supprimer des participants de l'interface utilisateur lors des opérations de départ locales ou à distance.

Désactiver et réactiver le son des flux de médias sociaux

Les objets IVSLocalStageStream ont une fonction setMuted qui contrôle si le son du flux est désactivé. Cette fonction peut être appelée sur le flux avant ou après son renvoi par la fonction de stratégie streamsToPublishForParticipant.

Important : si une nouvelle instance d'objet IVSLocalStageStream est renvoyée par streamsToPublishForParticipant après un appel à refreshStrategy, l'état muet du nouvel objet de flux est appliqué à l'étape. Lorsque vous créez des instances IVSLocalStageStream, veillez à ce que l'état muet attendu soit conservé.

Surveiller l'état muet du contenu multimédia des participants distants

Lorsqu'un participant modifie l'état muet de son flux vidéo ou audio, la fonction didChangeMutedStreams du moteur de rendu est invoquée avec un tableau des flux qui ont changé. Utilisez la propriété isMuted sur IVSStageStream pour mettre à jour votre interface utilisateur en conséquence :

```
func stage( _ stage: IVSStage, participant: IVSParticipantInfo, didChangeMutedStreams
  streams: [IVSStageStream]) { 
     streams.forEach { stream in 
         /* stream.isMuted */ 
     }
}
```
Création d'une configuration d'étape

Pour personnaliser les valeurs de la configuration vidéo d'une étape, utilisez IVSLocalStageStreamVideoConfiguration :

```
let config = IVSLocalStageStreamVideoConfiguration()
try config.setMaxBitrate(900_000)
try config.setMinBitrate(100_000)
try config.setTargetFramerate(30)
try config.setSize(CGSize(width: 360, height: 640))
config.degradationPreference = .balanced
```
## Obtenir les statistiques WebRTC

Pour obtenir les dernières statistiques WebRTC relatives à un flux de publication ou d'abonnement, utilisez requestRTCStats sur IVSStageStream. Lorsqu'une collecte est réalisée, vous recevez des statistiques via le IVSStageStreamDelegate que vous pouvez définir sur IVSStageStream. Pour collecter en permanence des statistiques WebRTC, appelez cette fonction sur un Timer.

```
func stream(_ stream: IVSStageStream, didGenerateRTCStats stats: [String : [String : 
  String]]) { 
     for stat in stats { 
       for member in stat.value { 
          print("stat \(stat.key) has member \(member.key) with value \(member.value)") 
       } 
    }
}
```
Obtenir les attributs des participants

Si vous spécifiez des attributs dans la demande de point de terminaison CreateParticipantToken, vous pouvez les voir dans les propriétés IVSParticipantInfo :

```
func stage(_ stage: IVSStage, participantDidJoin participant: IVSParticipantInfo) { 
     print("ID: \(participant.participantId)") 
     for attribute in participant.attributes { 
         print("attribute: \(attribute.key)=\(attribute.value)") 
     }
}
```
Poursuivre la session en arrière-plan

Lorsque l'application passe en arrière-plan, vous pouvez rester dans l'étape tout en écoutant le son distant, mais il n'est pas possible de continuer à envoyer vos propres images et sons. Vous devrez mettre à jour votre implémentation IVSStrategy pour arrêter la publication et vous abonner à .audioOnly (ou .none, le cas échéant) :

```
func stage(_ stage: IVSStage, shouldPublishParticipant participant: IVSParticipantInfo) 
  -> Bool { 
     return false
}
func stage(_ stage: IVSStage, shouldSubscribeToParticipant participant: 
  IVSParticipantInfo) -> IVSStageSubscribeType {
```
}

```
 return .audioOnly
```
Passez ensuite un appel à stage.refreshStrategy().

#### Activer/désactiver le codage en couches avec Simulcast

Lors de la publication d'un flux multimédia, le SDK transmet des flux vidéo de haute et de faible qualité, afin que les participants distants puissent s'abonner au flux même s'ils disposent d'une bande passante descendante limitée. L'encodage en couches avec simulcast est activé par défaut. Vous pouvez le désactiver avec IVSSimulcastConfiguration :

```
// Disable Simulcast
let config = IVSLocalStageStreamVideoConfiguration()
config.simulcast.enabled = false
let cameraStream = IVSLocalStageStream(device: camera, configuration: config)
// Other Stage implementation code
```
### Diffuser la scène sur un canal IVS

Pour diffuser une étape, créez une IVSBroadcastSession distincte, puis suivez les instructions habituelles de diffusion avec le kit SDK, décrites ci-dessus. La propriété device sur IVSStageStream sera soit un IVSImageDevice soit un IVSAudioDevice comme indiqué dans l'extrait ci-dessus. Ils peuvent être connectés au IVSBroadcastSession.mixer pour diffuser l'intégralité de l'étape dans une disposition personnalisable.

Vous pouvez éventuellement composer une scène et la diffuser sur un canal IVS à faible latence, afin de toucher un public plus large. Consultez la section [Activation d'hôtes multiples sur un flux](https://docs.aws.amazon.com/ivs/latest/LowLatencyUserGuide/multiple-hosts.html)  [Amazon IVS](https://docs.aws.amazon.com/ivs/latest/LowLatencyUserGuide/multiple-hosts.html) dans le guide de l'utilisateur du streaming à faible latence IVS.

## Comment iOS choisit la résolution de la caméra et la fréquence d'images

La caméra gérée par le SDK de diffusion optimise sa résolution et sa fréquence d'images (framesper-secondou FPS) afin de minimiser la production de chaleur et la consommation d'énergie. Cette section explique comment la résolution et la fréquence d'images sont sélectionnées pour aider les applications hôtes à optimiser leur capacité en fonction de leurs cas d'utilisation.

Lorsque vous créez une IVSLocalStageStream avec une IVSCamera, la caméra est optimisée pour une fréquence d'images

de IVSLocalStageStreamVideoConfiguration.targetFramerate et une résolution de IVSLocalStageStreamVideoConfiguration.size. L'appel de IVSLocalStageStream.setConfiguration met à jour la caméra avec de nouvelles valeurs.

## Aperçu de la caméra

Si vous créez un aperçu d'une IVSCamera sans le joindre à une IVSBroadcastSession ou une IVSStage, la résolution par défaut est de 1080p et la fréquence d'images de 60 i/s.

## Diffusion d'une étape

Lorsque vous utilisez une IVSBroadcastSession pour diffuser une IVSStage, le kit SDK essaie d'optimiser la caméra avec une résolution et une fréquence d'images qui répondent aux critères des deux sessions.

Par exemple, si la configuration de diffusion est définie pour avoir une fréquence d'images de 15 i/s et une résolution de 1080p, alors que la scène a une fréquence d'images de 30 i/s et une résolution de 720p, le kit SDK sélectionnera une configuration de caméra avec une fréquence d'images de 30 i/s et une résolution de 1080p. La IVSBroadcastSession supprimera une image sur deux de la caméra et IVSStage redimensionnera l'image de 1080p à 720p.

Si une application hôte prévoit d'utiliser IVSBroadcastSession et IVSStage conjointement avec une caméra, nous recommandons que les propriétés targetFramerate et size des configurations respectives correspondent. En cas de non-concordance, la caméra pourrait se reconfigurer pendant la capture vidéo, ce qui retarderait brièvement la livraison des échantillons vidéo.

Si le fait d'avoir des valeurs identiques ne correspond pas au scénario d'utilisation de l'application hôte, la création préalable de la caméra de meilleure qualité empêchera la caméra de se reconfigurer elle-même lors de l'ajout de la session de moindre qualité. Par exemple, si vous diffusez en 1080p et 30 i/s, puis que vous rejoignez ultérieurement une scène réglée sur 720p et 30 i/s, la caméra ne se reconfigurera pas d'elle-même et la vidéo se poursuivra sans interruption. Cela est dû au fait que 720p est inférieur ou égal à 1080p et 30 i/s sont inférieures ou égales à 30 i/s.

Fréquences d'images, résolutions et rapports hauteur/largeur arbitraires

La plupart des appareils photo peuvent correspondre exactement aux formats courants, tels que 720p à 30 i/s ou 1080p à 60 i/s. Toutefois, il n'est pas possible de faire correspondre exactement tous les formats. Le kit SDK de diffusion choisit la configuration de la caméra en fonction des règles suivantes (par ordre de priorité) :

- 1. La largeur et la hauteur de la résolution sont supérieures ou égales à la résolution souhaitée, mais dans le cadre de cette contrainte, la largeur et la hauteur sont aussi petites que possible.
- 2. La fréquence d'images est supérieure ou égale à la fréquence d'images souhaitée, mais dans les limites de cette contrainte, la fréquence d'images est aussi faible que possible.
- 3. Le rapport hauteur/largeur correspond au rapport hauteur/largeur souhaité.
- 4. S'il existe plusieurs formats correspondants, le format présentant le plus grand champ de vision est utilisé.

### Voici deux exemples :

- L'application hôte essaie de diffuser en 4K à 120 i/s. La caméra sélectionnée prend uniquement en charge la résolution 4K à 60 i/s ou la résolution 1080p à 120 i/s. Le format sélectionné sera 4K à 60 i/s, car la règle de résolution est plus prioritaire que la règle de fréquence d'images.
- Une résolution irrégulière est demandée, 1910x1070. La caméra utilisera la résolution 1920 x 1080. Attention : si vous choisissez une résolution telle que 1921 x 1080, l'appareil photo passera à la résolution suivante disponible (par exemple, 2592 x 1944), ce qui entraîne une réduction de la bande passante du processeur et de la mémoire.

## Et pour Android ?

Android n'ajuste pas sa résolution ou sa fréquence d'images à la volée comme le fait iOS. Cela n'a donc aucune incidence sur le kit SDK de diffusion Android.

## Problèmes connus et solutions de contournement

• La modification des itinéraires audio Bluetooth peut être imprévisible. Si vous connectez un nouvel appareil au milieu d'une session, iOS peut ou non modifier automatiquement l'itinéraire d'entrée. En outre, il n'est pas possible de choisir entre plusieurs casques Bluetooth connectés en même temps. Cela se produit à la fois lors de sessions de diffusion et d'étape régulières.

Solution de contournement : si vous prévoyez d'utiliser un casque Bluetooth, connectez-le avant de démarrer la diffusion ou l'étape et laissez-le connecté tout au long de la session.

• Les participants utilisant un iPhone 14, un iPhone 14 Plus, un iPhone 14 Pro ou un iPhone 14 Pro Max peuvent provoquer un problème d'écho audio pour les autres participants.

Solution de contournement : les participants utilisant les appareils concernés peuvent utiliser des écouteurs pour éviter que les autres participants ne soient confrontés à un problème d'écho.

• Lorsqu'un participant rejoint la session avec un jeton utilisé par un autre participant, la première connexion est déconnectée sans erreur spécifique.

Solution de contournement : aucune.

• Dans de rares cas, le diffuseur de publication publie, alors que l'état de la publication reçu par les abonnés est inactive.

Solution de contournement : essayez de quitter la session, puis de la rejoindre. Si le problème persiste, créez un jeton pour le diffuseur de publication.

• Lorsqu'un participant publie ou s'abonne, il est possible de recevoir une erreur avec le code 1400 qui indique une déconnexion due à un problème de réseau, même lorsque le réseau est stable.

Solution de contournement : essayez de republier ou de vous réabonner.

• Un problème rare de distorsion audio peut survenir par intermittence pendant une session d'étape, généralement lors d'appels de plus longue durée.

Solution de contournement : le participant dont le son est déformé peut soit quitter la session et la rejoindre, soit annuler la publication et republier son contenu audio pour ainsi corriger le problème.

## Gestion des erreurs

### Erreurs fatales ou non fatales

L'objet d'erreur possède un champ booléen « est fatal » . Il s'agit d'une entrée de dictionnaire sous IVSBroadcastErrorIsFatalKey laquelle contient un booléen.

En général, les erreurs fatales sont liées à la connexion au serveur Stages (soit la connexion ne peut pas être établie, soit elle est perdue et ne peut pas être rétablie). L'application doit recréer la scène et la rejoindre, éventuellement avec un nouveau jeton ou lorsque la connectivité de l'appareil sera rétablie.

Les erreurs non fatales sont généralement liées à l'état de publication/d'abonnement et sont gérées par le kit SDK, qui relance l'opération de publication/abonnement.

Vous pouvez vérifier cette propriété :

```
let nsError = error as NSError
if nsError.userInfo[IVSBroadcastErrorIsFatalKey] as? Bool == true {
```
}

### Erreurs de jonction

Jeton incorrect

Cela se produit lorsque le jeton d'étape est incorrect.

Le SDK génère une exception Swift avec le code d'erreur = 1000 et IVS BroadcastErrorIsFatalKey = YES.

Action : créez un jeton valide et réessayez de vous connecter.

Jeton expiré

Cela se produit lorsque le jeton d'étape est expiré.

Le SDK génère une exception Swift avec le code d'erreur = 1001 et IVS BroadcastErrorIsFatalKey = YES.

Action : créez un nouveau jeton et réessayez de vous connecter.

Jeton non valide ou révoqué

Cela se produit lorsque le jeton d'étape n'est pas incorrect mais qu'il est rejeté par le serveur Stages. Cela est signalé de façon asynchrone via le moteur de rendu d'étape fourni par l'application.

Le SDK appelle stage(didChange connectionState, withError error) avec le code d'erreur = 1026 et IVS BroadcastErrorIsFatalKey = YES.

Action : créez un jeton valide et réessayez de vous connecter.

Erreurs réseau lors de la connexion initiale

Cela se produit lorsque le kit SDK ne parvient pas à contacter le serveur Stages pour établir une connexion. Cela est signalé de façon asynchrone via le moteur de rendu d'étape fourni par l'application.

Le SDK appelle stage(didChange connectionState, withError error) avec le code d'erreur = 1300 et IVS BroadcastErrorIsFatalKey = YES.

Action : attendez que la connectivité de l'appareil soit rétablie et réessayez de vous connecter.

Erreurs réseau lorsque vous êtes déjà connecté

En cas de perte de la connexion réseau de l'appareil, le kit SDK risque de perdre sa connexion aux serveurs Stage. Cela est signalé de façon asynchrone via le moteur de rendu d'étape fourni par l'application.

Le SDK appelle stage(didChange connectionState, withError error) avec le code d'erreur = 1300 et la BroadcastErrorIsFatalKey valeur IVS = OUI.

Action : attendez que la connectivité de l'appareil soit rétablie et réessayez de vous connecter.

Erreurs de publication/d'abonnement

Initial

Il existe plusieurs erreurs :

- MultihostSessionOfferCreationFailPublish (1020)
- MultihostSessionOfferCreationFailSubscribe (1021)
- MultihostSessionNoIceCandidates (1022)
- MultihostSessionStageAtCapacity (1024)
- SignallingSessionCannotRead (1201)
- SignallingSessionCannotSend (1202)
- SignallingSessionBadResponse (1203)

Ceux-ci sont signalés de façon asynchrone via le moteur de rendu d'étape fourni par l'application.

Le kit SDK relance l'opération un nombre limité de fois. Lors des nouvelles tentatives, l'état de publication/d'abonnement est ATTEMPTING\_PUBLISH / ATTEMPTING\_SUBSCRIBE. Si les nouvelles tentatives réussissent, l'état passe à PUBLISHED / SUBSCRIBED.

Le SDK appelle IVSErrorSourceDelegate:didEmitError avec le code d'erreur correspondant et IVS BroadcastErrorIsFatalKey = NO.

Action : aucune action n'est nécessaire, car le kit SDK réessaie automatiquement. Le cas échéant, l'application peut actualiser la stratégie pour forcer d'autres tentatives.

#### Déjà établi, puis échec

Une publication ou un abonnement peut échouer une fois qu'il a été établi, probablement en raison d'une erreur réseau. Le code d'erreur pour une « connexion d'appairage perdue en raison d'une erreur réseau » est 1400.

Cela est signalé de façon asynchrone via le moteur de rendu d'étape fourni par l'application.

Le kit SDK relance l'opération de publication/d'abonnement. Lors des nouvelles tentatives, l'état de publication/d'abonnement est ATTEMPTING\_PUBLISH / ATTEMPTING\_SUBSCRIBE. Si les nouvelles tentatives réussissent, l'état passe à PUBLISHED / SUBSCRIBED.

Le SDK appelle didEmitError avec le code d'erreur = 1400 et IVS BroadcastErrorIsFatalKey = NO.

Action : aucune action n'est nécessaire, car le kit SDK réessaie automatiquement. Le cas échéant, l'application peut actualiser la stratégie pour forcer d'autres tentatives. En cas de perte totale de connectivité, il est probable que la connexion à Stages échoue également.

# <span id="page-154-0"></span>Kit SDK de diffusion IVS : sources d'images personnalisées (Real-Time Streaming)

Les sources d'entrée d'image personnalisées permettent à une application de fournir sa propre entrée d'image au kit SDK de diffusion, au lieu de se limiter aux caméras prédéfinies. Une source d'image personnalisée peut être aussi simple qu'un filigrane semi-transparent ou une scène statique « Je reviens tout de suite », ou elle peut permettre à l'application d'effectuer un traitement personnalisé supplémentaire, comme l'ajout de filtres de beauté à la caméra.

Lorsque vous utilisez une source d'entrée d'image personnalisée pour un contrôle personnalisé de la caméra (par exemple, l'utilisation de bibliothèques de filtres de beauté nécessitant un accès à la caméra), le kit SDK de diffusion n'est plus responsable de la gestion de la caméra. Au lieu de cela, l'application est chargée de gérer correctement le cycle de vie de la caméra. Consultez la documentation officielle de la plateforme sur la façon dont votre application doit gérer la caméra.

## Android

Après avoir créé une session DeviceDiscovery, créez une source d'entrée d'image :

```
CustomImageSource imageSource = deviceDiscovery.createImageInputSource(new 
  BroadcastConfiguration.Vec2(1280, 720));
```
Cette méthode renvoie un CustomImageSource, qui est une source basée sur un Android [Surface](https://developer.android.com/reference/android/view/Surface) standard. La sous-classe SurfaceSource permet le redimensionnement et la rotation. Vous pouvez également créer un ImagePreviewView pour afficher un aperçu de son contenu.

Pour récupérer la Surface sous-jacente :

```
Surface surface = surfaceSource.getInputSurface();
```
Cette Surface peut être utilisée comme tampon de sortie pour les producteurs d'images tels que Camera2, OpenGL ES et d'autres bibliothèques. Le cas d'utilisation le plus simple consiste à dessiner directement un bitmap statique ou une couleur dans le canevas de la surface. Cependant, de nombreuses bibliothèques (telles que les bibliothèques de filtres de beauté) fournissent une méthode qui permet à une application de spécifier une Surface externe pour le rendu. Vous pouvez utiliser une telle méthode pour transmettre cette Surface à la bibliothèque de filtres, ce qui permet à cette dernière de produire des images traitées pour la séance de diffusion.

Cette CustomImageSource peut être encapsulée dans un LocalStageStream et renvoyée par la StageStrategy pour être publiée vers une Stage.

## iOS

Après avoir créé une session DeviceDiscovery, créez une source d'entrée d'image :

let customSource = broadcastSession.createImageSource(withName: "customSourceName")

Cette méthode renvoie une IVSCustomImageSource, une source d'image qui permet à l'application de soumettre CMSampleBuffers manuellement. Pour connaître les formats de pixels pris en charge, consultez la référence du kit SDK de diffusion iOS. Un lien vers la version la plus récente se trouve dans les [notes de mise à jour Amazon IVS](#page-292-0) pour la dernière version du kit SDK de diffusion.

Les exemples soumis à la source personnalisée seront diffusés dans la scène :

```
customSource.onSampleBuffer(sampleBuffer)
```
Pour diffuser des vidéos en streaming, utilisez cette méthode dans un rappel. Par exemple, si vous utilisez la caméra, chaque fois qu'un nouvel exemple de tampon est reçu d'une AVCaptureSession, l'application peut transférer l'exemple de tampon vers la source d'image personnalisée. Si vous le souhaitez, l'application peut appliquer un traitement supplémentaire (comme un filtre de beauté) avant de soumettre l'exemple à la source d'image personnalisée.

La IVSCustomImageSource peut être encapsulée dans un IVSLocalStageStream et renvoyé par la IVSStageStrategy pour être publiée vers une Stage.

# SDK de diffusion IVS : filtres de caméra tiers (Streaming en temps réel)

Ce guide part du principe que vous connaissez déjà les sources [d'images personnalisées](#page-154-0) ainsi que l'intégration du [SDK de diffusion en temps réel IVS](#page-96-0) dans votre application.

Les filtres de caméra permettent aux créateurs de contenu en direct d'améliorer ou de modifier l'apparence de leur visage ou de leur arrière-plan. Cela peut augmenter l'engagement des spectateurs, attirer de nouveaux spectateurs et améliorer l'expérience de diffusion en direct.

## Intégration de filtres de caméra tiers

Vous pouvez intégrer des SDK de filtres de caméra tiers au SDK de diffusion IVS en transmettant la sortie du SDK de filtres à une source [d'entrée d'image personnalisée](#page-154-0). Une source d'entrée d'image personnalisée permet à une application de fournir sa propre entrée d'image au SDK de diffusion. Le SDK d'un fournisseur de filtres tiers peut gérer le cycle de vie de la caméra pour traiter les images provenant de la caméra, appliquer un effet de filtre et le produire dans un format pouvant être transmis à une source d'image personnalisée.

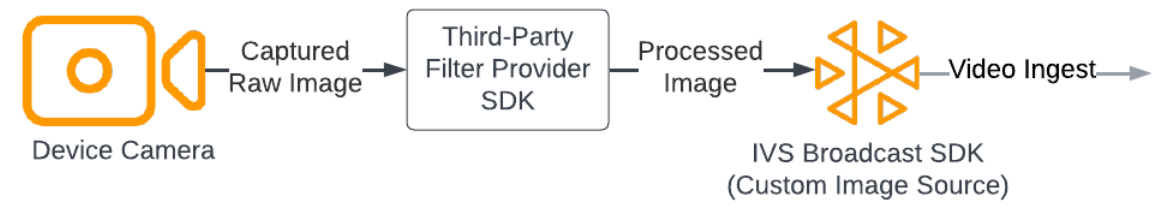

Consultez la documentation de votre fournisseur de filtres tiers pour connaître les méthodes intégrées qui permettent de convertir une image de caméra, avec l'effet de filtre, appliquée à un format pouvant être transmis à une source [d'entrée d'image personnalisée](#page-154-0). Le processus varie selon la version du SDK de diffusion IVS utilisée :

- Web : Le fournisseur de filtres doit pouvoir restituer sa sortie dans un élément du canevas. La méthode [captureStream](https://developer.mozilla.org/en-US/docs/Web/API/HTMLCanvasElement/captureStream) peut ensuite être utilisée pour renvoyer un MediaStream du contenu du canevas. Le MediaStream peut ensuite être converti en instance d'un [LocalStageStream](https://aws.github.io/amazon-ivs-web-broadcast/docs/sdk-reference/classes/LocalStageStream) et diffusé sur une scène.
- Android : Le SDK du fournisseur de filtres peut soit restituer une image sur un appareil Android Surface fourni par le SDK de diffusion IVS, soit convertir l'image en bitmap. Si vous utilisez

un bitmap, il peut ensuite être rendu sur le Surface sous-jacent fourni par la source d'image personnalisée. Pour ce faire, vous devez le déverrouiller et l'écrire sur un canevas.

• iOS : Le SDK d'un fournisseur de filtres tiers doit fournir un cadre de caméra auquel un effet de filtre est appliqué sous forme de CMSampleBuffer. Consultez la documentation du SDK de votre fournisseur de filtres tiers pour savoir comment obtenir une CMSampleBuffer comme sortie finale après le traitement d'une image de caméra.

## **BytePlus**

## Android

Installation et configuration du SDK BytePlus Effects

Consultez le [Guide d'accès à BytePlus Android](https://docs.byteplus.com/en/effects/docs/android-v4101-access-guide) pour plus de détails sur l'installation, l'initialisation et la configuration du SDK BytePlus Effects.

Configurer la source d'image personnalisée

Une fois le SDK initialisé, alimentez les images de caméra traitées avec un effet de filtre appliqué à une source d'entrée d'image personnalisée. Pour ce faire, créez une instance d'un objet DeviceDiscovery et créez une source d'image personnalisée. Notez que lorsque vous utilisez une source d'entrée d'image personnalisée pour le contrôle personnalisé de la caméra, le SDK de diffusion n'est plus responsable de la gestion de la caméra. Au lieu de cela, l'application est chargée de gérer correctement le cycle de vie de la caméra.

Java

```
var deviceDiscovery = DeviceDiscovery(applicationContext)
var customSource = deviceDiscovery.createImageInputSource( BroadcastConfiguration.Vec2(
720F, 1280F
))
var surface: Surface = customSource.inputSurface
var filterStream = ImageLocalStageStream(customSource)
```
Convertir la sortie en bitmap ainsi que le flux en source d'entrée d'image personnalisée

Pour que les images de caméra avec un effet de filtre appliqué depuis le SDK BytePlus Effect soient transférées directement vers le SDK de diffusion IVS, vous devez convertir la sortie d'une texture

du SDK BytePlus Effects en bitmap. Lorsqu'une image est traitée, la méthode onDrawFrame() est invoquée par le SDK. La méthode onDrawFrame() est une méthode publique de l'interface [GLSurfaceView.renderer](https://developer.android.com/reference/android/opengl/GLSurfaceView.Renderer) d'Android. Dans l'exemple d'application Android fourni par BytePlus, cette méthode est appelée sur chaque image de caméra ; la méthode produit une texture. Parallèlement, vous pouvez compléter la méthode onDrawFrame() par une logique qui permet de convertir cette texture en bitmap et de l'envoyer à une source d'entrée d'image personnalisée. Comme indiqué dans l'exemple de code suivant, utilisez la méthode transferTextureToBitmap fournie par le SDK BytePlus pour réaliser cette conversion. Cette méthode est fournie par la bibliothèque [com.bytedance.labcv.core.util.ImageUtil](https://docs.byteplus.com/en/effects/docs/android-v4101-access-guide#Appendix:%20convert%20input%20texture%20to%202D%20texture%20with%20upright%20face) du SDK BytePlus Effects, comme indiqué dans l'exemple de code suivant. Par la suite, vous pouvez effectuer le rendu sur l'Android sous-jacent Surface d'un CustomImageSource en écrivant le bitmap obtenu sur le canevas d'une Surface. De nombreuses invocations successives de onDrawFrame() donnent lieu à une séquence de bitmaps et, une fois combinées, créent un flux vidéo.

Java

```
import com.bytedance.labcv.core.util.ImageUtil;
...
protected ImageUtil imageUtility;
...
@Override
public void onDrawFrame(GL10 gl10) { 
 ... 
   // Convert BytePlus output to a Bitmap 
   Bitmap outputBt = imageUtility.transferTextureToBitmap(output.getTexture(),ByteEffect 
   Constants.TextureFormat.Texture2D,output.getWidth(), output.getHeight()); 
   canvas = surface.lockCanvas(null); 
   canvas.drawBitmap(outputBt, 0f, 0f, null); 
   surface.unlockCanvasAndPost(canvas);
```
## DeepAR

## Android

Consultez le [Guide d'intégration Android de DeepAR](https://docs.deepar.ai/deepar-sdk/amazon-ivs-integration/ivs-for-android) pour obtenir plus de détails sur la façon d'intégrer le SDK DeepAR au SDK de diffusion Android IVS.

### iOS

Consultez le [Guide d'intégration iOS de DeepAR](https://docs.deepar.ai/deepar-sdk/amazon-ivs-integration/ivs-for-ios) pour obtenir plus de détails sur la façon d'intégrer le SDK DeepAR au SDK de diffusion iOS IVS.

## Snap

### Web

Cette section suppose que vous connaissez déjà la [diffusion et l'abonnement à des vidéos à l'aide du](#page-24-0) [SDK de diffusion Web](#page-24-0).

Pour intégrer le SDK Camera Kit de Snap au SDK de diffusion Web en temps réel IVS, vous devez effectuer les actions suivantes :

- 1. Installez le SDK Camera Kit et le Webpack. (Notre exemple utilise Webpack comme bundler, mais vous pouvez utiliser n'importe quel bundler de votre choix.)
- 2. Créer index.html.
- 3. Ajoutez des éléments de configuration.
- 4. Affichez et configurez les participants.
- 5. Affichez les caméras et les microphones connectés.
- 6. Créez une session Camera Kit.
- 7. Récupérez et appliquez un objectif.
- 8. Affichez le résultat d'une session Camera Kit sur un canevas.
- 9. Fournissez à Camera Kit une source multimédia pour le rendu et la diffusion d'un LocalStageStream.

10.Créez un fichier de configuration Webpack.

Chacune de ces étapes est décrite ci-dessous.

Installez le SDK et le Webpack du Camera Kit

npm i @snap/camera-kit webpack webpack-cli

#### Créez le fichier index.html

Puis, créez le modèle de code HTML et importez le SDK de diffusion Web sous forme de balise de script. Dans le code suivant, veillez à remplacer <SDK version> par la version du SDK de diffusion que vous utilisez.

```
<! -</math>/*! Copyright Amazon.com, Inc. or its affiliates. All Rights Reserved. SPDX-License-
Identifier: Apache-2.0 */
-->
<!DOCTYPE html>
<html lang="en">
<head> 
   <meta charset="UTF-8" /> 
   <meta http-equiv="X-UA-Compatible" content="IE=edge" /> 
   <meta name="viewport" content="width=device-width, initial-scale=1.0" /> 
   <title>Amazon IVS Real-Time Streaming Web Sample (HTML and JavaScript)</title> 
   <!-- Fonts and Styling --> 
   <link rel="stylesheet" href="https://fonts.googleapis.com/css?
family=Roboto:300,300italic,700,700italic" /> 
   <link rel="stylesheet" href="https://cdnjs.cloudflare.com/ajax/libs/normalize/8.0.1/
normalize.css" /> 
   <link rel="stylesheet" href="https://cdnjs.cloudflare.com/ajax/libs/milligram/1.4.1/
milligram.css" /> 
   <link rel="stylesheet" href="./index.css" /> 
   <!-- Stages in Broadcast SDK --> 
   <script src="https://web-broadcast.live-video.net/<SDK version>/amazon-ivs-web-
broadcast.js"></script>
</head>
<body> 
   <!-- Introduction --> 
   <header> 
     <h1>Amazon IVS Real-Time Streaming Web Sample (HTML and JavaScript)</h1> 
    <p>This sample is used to demonstrate basic HTML / JS usage. <b><a href="https://
docs.aws.amazon.com/ivs/latest/userguide/multiple-hosts.html">Use the AWS CLI</
```

```
a></b> to create a <b>Stage</b> and a corresponding <b>ParticipantToken</b>.
 Multiple participants can load this page and put in their own tokens. You can <b><a
  href="https://aws.github.io/amazon-ivs-web-broadcast/docs/sdk-guides/stages#glossary" 
 target="_blank">read more about stages in our public docs.</a></b></p>
   </header> 
  \frac{1}{2} <!-- Setup Controls --> 
   <!-- Local Participant --> 
   <hr style="margin-top: 5rem"/> 
   <!-- Remote Participants --> 
   <!-- Load all Desired Scripts -->
</body>
</html>
```
#### Ajout d'éléments de configuration

Créez le code HTML qui permet de sélectionner une caméra et un microphone ainsi que de spécifier un jeton de participant :

```
<!-- Setup Controls --> 
   <div class="row"> 
     <div class="column"> 
       <label for="video-devices">Select Camera</label> 
       <select disabled id="video-devices"> 
         <option selected disabled>Choose Option</option> 
       </select> 
     </div> 
     <div class="column"> 
       <label for="audio-devices">Select Microphone</label> 
       <select disabled id="audio-devices"> 
         <option selected disabled>Choose Option</option> 
       </select> 
     </div> 
     <div class="column">
```

```
 <label for="token">Participant Token</label> 
      <input type="text" id="token" name="token" /> 
    </div> 
    <div class="column" style="display: flex; margin-top: 1.5rem"> 
      <button class="button" style="margin: auto; width: 100%" id="join-button">Join 
Stage</button>
    </div> 
    <div class="column" style="display: flex; margin-top: 1.5rem"> 
      <button class="button" style="margin: auto; width: 100%" id="leave-button">Leave 
Stage</button>
    </div> 
  </div>
```
Ajoutez du code HTML supplémentaire en dessous pour afficher les flux de caméra des participants locaux et distants :

**JavaScript** 

```
 <!-- Local Participant -->
<div class="row local-container"> 
     <canvas id="canvas"></canvas> 
     <div class="column" id="local-media"></div> 
     <div class="static-controls hidden" id="local-controls"> 
       <button class="button" id="mic-control">Mute Mic</button> 
      <button class="button" id="camera-control">Mute Camera</button>
     </div> 
  \langlediv\rangle <hr style="margin-top: 5rem"/> 
   <!-- Remote Participants --> 
   <div class="row"> 
     <div id="remote-media"></div> 
   </div>
```
Chargez une logique supplémentaire, notamment des méthodes d'assistance pour configurer la caméra et le fichier JavaScript fourni. (Plus loin dans cette section, vous allez créer ces fichiers JavaScript et les regrouper en un seul fichier ; l'objectif est de pouvoir importer Camera Kit en tant que module. Le fichier JavaScript fourni contiendra la logique de configuration du Camera Kit, d'application d'un objectif et de diffusion du flux de caméra avec un objectif appliqué à une scène.)

#### **JavaScript**

```
<!-- Load all Desired Scripts --> 
  <script src="./helpers.js"></script> 
  <script src="./media-devices.js"></script> 
  <!-- <script type="module" src="./stages-simple.js"></script> --> 
  <script src="./dist/bundle.js"></script>
```
#### Affichage et configuration des participants

Ensuite, créez helpers.js. Il contient des méthodes d'assistance que vous utiliserez pour afficher et configurer les participants :

```
/*! Copyright Amazon.com, Inc. or its affiliates. All Rights Reserved. SPDX-License-
Identifier: Apache-2.0 */
function setupParticipant({ isLocal, id }) { 
   const groupId = isLocal ? 'local-media' : 'remote-media'; 
   const groupContainer = document.getElementById(groupId); 
   const participantContainerId = isLocal ? 'local' : id; 
   const participantContainer = createContainer(participantContainerId); 
   const videoEl = createVideoEl(participantContainerId); 
   participantContainer.appendChild(videoEl); 
   groupContainer.appendChild(participantContainer); 
   return videoEl;
}
function teardownParticipant({ isLocal, id }) { 
   const groupId = isLocal ? 'local-media' : 'remote-media'; 
   const groupContainer = document.getElementById(groupId); 
   const participantContainerId = isLocal ? 'local' : id; 
   const participantDiv = document.getElementById( 
     participantContainerId + '-container' 
   ); 
   if (!participantDiv) { 
     return; 
   }
```

```
 groupContainer.removeChild(participantDiv);
}
function createVideoEl(id) { 
   const videoEl = document.createElement('video'); 
  videoE1.id = id; videoEl.autoplay = true; 
   videoEl.playsInline = true; 
   videoEl.srcObject = new MediaStream(); 
   return videoEl;
}
function createContainer(id) { 
   const participantContainer = document.createElement('div'); 
   participantContainer.classList = 'participant-container'; 
   participantContainer.id = id + '-container'; 
   return participantContainer;
}
```
#### Affichage des caméras et des microphones connectés

Ensuite, créez media-devices.js. Il contient des méthodes d'assistance pour afficher les caméras et les microphones connectés à votre appareil :

```
/*! Copyright Amazon.com, Inc. or its affiliates. All Rights Reserved. SPDX-License-
Identifier: Apache-2.0 */
/** 
  * Returns an initial list of devices populated on the page selects 
  */
async function initializeDeviceSelect() { 
   const videoSelectEl = document.getElementById('video-devices'); 
   videoSelectEl.disabled = false; 
   const { videoDevices, audioDevices } = await getDevices(); 
   videoDevices.forEach((device, index) => { 
     videoSelectEl.options[index] = new Option(device.label, device.deviceId); 
   }); 
   const audioSelectEl = document.getElementById('audio-devices');
```

```
 audioSelectEl.disabled = false; 
   audioDevices.forEach((device, index) => { 
     audioSelectEl.options[index] = new Option(device.label, device.deviceId); 
   });
}
/** 
  * Returns all devices available on the current device 
  */
async function getDevices() { 
   // Prevents issues on Safari/FF so devices are not blank 
   await navigator.mediaDevices.getUserMedia({ video: true, audio: true }); 
   const devices = await navigator.mediaDevices.enumerateDevices(); 
   // Get all video devices 
   const videoDevices = devices.filter((d) => d.kind === 'videoinput'); 
   if (!videoDevices.length) { 
     console.error('No video devices found.'); 
   } 
   // Get all audio devices 
   const audioDevices = devices.filter((d) => d.kind === 'audioinput'); 
   if (!audioDevices.length) { 
     console.error('No audio devices found.'); 
   } 
   return { videoDevices, audioDevices };
}
async function getCamera(deviceId) { 
   // Use Max Width and Height 
   return navigator.mediaDevices.getUserMedia({ 
     video: { 
       deviceId: deviceId ? { exact: deviceId } : null, 
     }, 
     audio: false, 
   });
}
async function getMic(deviceId) { 
   return navigator.mediaDevices.getUserMedia({ 
     video: false, 
     audio: {
```

```
 deviceId: deviceId ? { exact: deviceId } : null, 
     }, 
   });
}
```
Création d'une session Camera Kit

Créez stages.js. Il contient la logique permettant d'appliquer un objectif au flux de caméra et de diffuser le flux sur une scène. Pour la première partie de ce fichier, nous importons le SDK de diffusion et le SDK Web Camera Kit et initialisons les variables que nous utiliserons avec chaque SDK. Nous créons une session Camera Kit en appelant createSession après avoir démarré le [SDK Web Camera Kit.](https://kit.snapchat.com/reference/CameraKit/web/0.7.0/index.html#bootstrapping-the-sdk) Notez qu'un objet d'élément de canevas est transmis à une session ; cela indique à Camera Kit qu'il doit s'afficher dans ce canevas.

Java

```
/*! Copyright Amazon.com, Inc. or its affiliates. All Rights Reserved. SPDX-License-
Identifier: Apache-2.0 */
// All helpers are expose on 'media-devices.js' and 'dom.js'
// const { setupParticipant } = window;
// const { initializeDeviceSelect, getCamera, getMic } = window;
// require('./helpers.js');
// require('./media-devices.js');
const { 
   Stage, 
   LocalStageStream, 
   SubscribeType, 
   StageEvents, 
   ConnectionState, 
   StreamType,
} = IVSBroadcastClient;
import { 
   bootstrapCameraKit, 
   createMediaStreamSource, 
   Transform2D,
} from '@snap/camera-kit';
let cameraButton = document.getElementById('camera-control');
let micButton = document.getElementById('mic-control');
```

```
let joinButton = document.getElementById('join-button');
let leaveButton = document.getElementById('leave-button');
let controls = document.getElementById('local-controls');
let videoDevicesList = document.getElementById('video-devices');
let audioDevicesList = document.getElementById('audio-devices');
// Stage management
let stage;
let joining = false;
let connected = false;
let localCamera;
let localMic;
let cameraStageStream;
let micStageStream;
const liveRenderTarget = document.getElementById('canvas');
const init = async () => {
   await initializeDeviceSelect(); 
  const cameraKit = await bootstrapCameraKit(f) apiToken: INSERT_API_TOKEN_HERE, 
   }); 
   const session = await cameraKit.createSession({ liveRenderTarget });
```
Récupération et application d'une lentille

Pour récupérer vos objectifs, insérez votre identifiant de groupe d'objectifs, qui se trouve sur le [Portail](https://camera-kit.snapchat.com/)  [des développeurs de Camera Kit.](https://camera-kit.snapchat.com/) Dans cet exemple, nous appliquons simplement le premier objectif du tableau d'objectifs renvoyé.

```
const { lenses } = await cameraKit.lensRepository.loadLensGroups([ 
     INSERT_LENS_GROUP_ID_HERE, 
   ]); 
   session.applyLens(lenses[0]);
```
Affichage de la sortie d'une session Camera Kit sur un canevas

Vous pouvez utiliser la méthode [CaptureStream](https://developer.mozilla.org/en-US/docs/Web/API/HTMLCanvasElement/captureStream) pour renvoyer une partie du contenu MediaStream du canevas. Avec un objectif appliqué, le canevas contiendra un flux vidéo provenant de la caméra. Ajoutez également des écouteurs d'événements pour les boutons qui permettent de désactiver la caméra et le microphone, ainsi que des écouteurs d'événements pour rejoindre et quitter une scène. Dans l'écouteur d'événements pour rejoindre une scène, nous faisons passer une session Camera Kit avec le MediaStream depuis le canevas, elle peut ainsi être diffusée sur une scène.

**JavaScript** 

```
const snapStream = liveRenderTarget.captureStream(); 
   cameraButton.addEventListener('click', () => { 
     const isMuted = !cameraStageStream.isMuted; 
     cameraStageStream.setMuted(isMuted); 
     cameraButton.innerText = isMuted ? 'Show Camera' : 'Hide Camera'; 
   }); 
   micButton.addEventListener('click', () => { 
     const isMuted = !micStageStream.isMuted; 
     micStageStream.setMuted(isMuted); 
     micButton.innerText = isMuted ? 'Unmute Mic' : 'Mute Mic'; 
   }); 
   joinButton.addEventListener('click', () => { 
     joinStage(session, snapStream); 
   }); 
   leaveButton.addEventListener('click', () => { 
     leaveStage(); 
   });
};
```
Fournissez à Camera Kit une source multimédia pour le rendu et la diffusion d'un LocalStageStream

Pour diffuser un flux vidéo auquel un objectif est appliqué, créez une fonction appelée setCameraKitSource pour transmettre le MediaStream capturé précédemment sur le canevas. La MediaStream du canvas ne fonctionne pas pour le moment, car nous n'avons pas encore intégré notre flux de caméra local. Nous pouvons intégrer notre flux de caméra local en appelant la méthode d'assistance getCamera et en l'affectant à localCamera. Nous pouvons ensuite transmettre notre flux de caméra local (via localCamera) ainsi que l'objet de session à setCameraKitSource. La

fonction setCameraKitSource convertit notre flux de caméra local en une [source multimédia pour](https://docs.snap.com/camera-kit/integrate-sdk/web/web-configuration#creating-a-camerakitsource) CameraKit en appelant [createMediaStreamSource](https://docs.snap.com/camera-kit/integrate-sdk/web/web-configuration#creating-a-camerakitsource). La source multimédia pour CameraKit est ensuite [transformée](https://docs.snap.com/camera-kit/integrate-sdk/web/web-configuration#2d-transforms) pour refléter la caméra frontale. L'effet d'objectif est ensuite appliqué à la source multimédia et rendu sur le canevas de sortie en appelant session.play().

Avec l'objectif appliqué au MediaStream capturé depuis le canevas, nous pouvons ensuite procéder à sa diffusion sur une scène. Pour ce faire, nous créons un LocalStageStream avec les pistes vidéo du MediaStream. Une instance de LocalStageStream peut ensuite être transmise à un StageStrategy pour être diffusée.

**JavaScript** 

```
async function setCameraKitSource(session, mediaStream) { 
   const source = createMediaStreamSource(mediaStream); 
   await session.setSource(source); 
   source.setTransform(Transform2D.MirrorX); 
   session.play();
}
const joinStage = async (session, snapStream) => { 
   if (connected || joining) { 
     return; 
   } 
   joining = true; 
   const token = document.getElementById('token').value; 
   if (!token) { 
     window.alert('Please enter a participant token'); 
     joining = false; 
     return; 
   } 
   // Retrieve the User Media currently set on the page 
   localCamera = await getCamera(videoDevicesList.value); 
   localMic = await getMic(audioDevicesList.value); 
   await setCameraKitSource(session, localCamera); 
   // Create StageStreams for Audio and Video 
   // cameraStageStream = new LocalStageStream(localCamera.getVideoTracks()[0]); 
   cameraStageStream = new LocalStageStream(snapStream.getVideoTracks()[0]); 
   micStageStream = new LocalStageStream(localMic.getAudioTracks()[0]);
```
const strategy =  $\{$ 

```
 stageStreamsToPublish() { 
     return [cameraStageStream, micStageStream]; 
   }, 
   shouldPublishParticipant() { 
     return true; 
   }, 
   shouldSubscribeToParticipant() { 
     return SubscribeType.AUDIO_VIDEO; 
   }, 
 };
```
Le code restant ci-dessous concerne la création et la gestion de notre scène :

```
stage = new Stage(token, strategy); 
   // Other available events: 
   // https://aws.github.io/amazon-ivs-web-broadcast/docs/sdk-guides/stages#events 
   stage.on(StageEvents.STAGE_CONNECTION_STATE_CHANGED, (state) => { 
     connected = state === ConnectionState.CONNECTED; 
     if (connected) { 
       joining = false; 
       controls.classList.remove('hidden'); 
     } else { 
       controls.classList.add('hidden'); 
     } 
   }); 
   stage.on(StageEvents.STAGE_PARTICIPANT_JOINED, (participant) => { 
     console.log('Participant Joined:', participant); 
   }); 
   stage.on( 
     StageEvents.STAGE_PARTICIPANT_STREAMS_ADDED, 
     (participant, streams) => { 
       console.log('Participant Media Added: ', participant, streams); 
       let streamsToDisplay = streams; 
       if (participant.isLocal) { 
         // Ensure to exclude local audio streams, otherwise echo will occur
```

```
 streamsToDisplay = streams.filter( 
            (stream) => stream.streamType === StreamType.VIDEO 
         ); 
       } 
       const videoEl = setupParticipant(participant); 
       streamsToDisplay.forEach((stream) => 
          videoEl.srcObject.addTrack(stream.mediaStreamTrack) 
       ); 
     } 
   ); 
   stage.on(StageEvents.STAGE_PARTICIPANT_LEFT, (participant) => { 
     console.log('Participant Left: ', participant); 
     teardownParticipant(participant); 
   }); 
   try { 
     await stage.join(); 
   } catch (err) { 
     joining = false; 
     connected = false; 
     console.error(err.message); 
   }
};
const leaveStage = async () => {
   stage.leave(); 
   joining = false; 
   connected = false; 
   cameraButton.innerText = 'Hide Camera'; 
   micButton.innerText = 'Mute Mic'; 
   controls.classList.add('hidden');
};
init();
```
Création d'un fichier de configuration Webpack

Créez webpack.config.js et ajoutez le code suivant. Cela regroupe la logique ci-dessus pour vous puissiez utiliser l'instruction d'importation dans le but d'utiliser Camera Kit.

#### **JavaScript**

```
const path = require('path');
module.exports = { 
   entry: ['./stage.js'], 
   output: { 
     filename: 'bundle.js', 
     path: path.resolve(__dirname, 'dist'), 
   },
};
```
Enfin, exécutez npm run build pour regrouper votre JavaScript tel que défini dans le fichier de configuration du Webpack. Vous pouvez ensuite diffuser du code HTML et JavaScript à partir d'un serveur Web. Par exemple, vous pouvez utiliser le serveur HTTP de Python et ouvrir localhost:8000 pour voir le résultat :

# Run this from the command line and the directory containing index.html python3 -m http.server -d ./

### Android

Pour intégrer le SDK Camera Kit de Snap au SDK de diffusion Android IVS, vous devez installer le SDK Camera Kit, initialiser une session Camera Kit, appliquer un objectif puis transmettre la sortie de la session Camera Kit à la source d'entrée d'image personnalisée.

Pour installer le SDK Camera Kit, ajoutez ce qui suit au fichier build.gradle de votre module. Remplacez \$cameraKitVersion par la [dernière version du SDK Camera Kit](https://docs.snap.com/camera-kit/integrate-sdk/mobile/changelog-mobile).

#### Java

implementation "com.snap.camerakit:camerakit:\$cameraKitVersion"

Initialisez et obtenez un cameraKitSession. Camera Kit fournit également un encapsuleur pratique pour les API [CameraX](https://developer.android.com/training/camerax) d'Android, ainsi, vous n'avez pas à écrire de logique compliquée pour utiliser CameraX avec Camera Kit. Vous pouvez utiliser l'objet CameraXImageProcessorSource comme [source](https://snapchat.github.io/camera-kit-reference/api/android/latest/-camera-kit/com.snap.camerakit/-source/index.html) pour [ImageProcessor](https://snapchat.github.io/camera-kit-reference/api/android/latest/-camera-kit/com.snap.camerakit/-image-processor/index.html), cela vous permet de démarrer le flux d'images en mode caméra.

#### Java

protected void onCreate(@Nullable Bundle savedInstanceState) {

```
 super.onCreate(savedInstanceState); 
        setContentView(R.layout.activity_main); 
        // Camera Kit support implementation of ImageProcessor that is backed by 
 CameraX library: 
        // https://developer.android.com/training/camerax 
        CameraXImageProcessorSource imageProcessorSource = new 
 CameraXImageProcessorSource( 
            this /*context*/, this /*lifecycleOwner*/ 
        ); 
        imageProcessorSource.startPreview(true /*cameraFacingFront*/); 
        cameraKitSession = Sessions.newBuilder(this) 
                 .imageProcessorSource(imageProcessorSource) 
                 .attachTo(findViewById(R.id.camerakit_stub)) 
                .build();
    }
```
Récupération et application des lentilles

Vous pouvez configurer les objectifs et les organiser dans le carrousel du [Portail des développeurs](https://camera-kit.snapchat.com/)  [Camera Kit](https://camera-kit.snapchat.com/) :

Java

```
// Fetch lenses from repository and apply them 
  // Replace LENS_GROUP_ID with Lens Group ID from https://camera-kit.snapchat.com
cameraKitSession.getLenses().getRepository().get(new Available(LENS_GROUP_ID), 
  available -> { 
      Log.d(TAG, "Available lenses: " + available); 
      Lenses.whenHasFirst(available, lens -> 
  cameraKitSession.getLenses().getProcessor().apply(lens, result -> { 
           Log.d(TAG, "Apply lens [" + lens + "] success: " + result); 
       }));
});
```
Pour diffuser, envoyez des images traitées vers le Surface sous-jacent d'une source d'image personnalisée. Utilisez un objet DeviceDiscovery et créez une CustomImageSource pour renvoyer une SurfaceSource. Vous pouvez ensuite afficher le résultat d'une session CameraKit sur la Surface sous-jacente, fournie par une SurfaceSource.

#### Java

```
val publishStreams = ArrayList<LocalStageStream>()
val deviceDiscovery = DeviceDiscovery(applicationContext)
val customSource = 
  deviceDiscovery.createImageInputSource(BroadcastConfiguration.Vec2(720f, 1280f))
cameraKitSession.processor.connectOutput(outputFrom(customSource.inputSurface))
val customStream = ImageLocalStageStream(customSource)
// After rendering the output from a Camera Kit session to the Surface, you can 
// then return it as a LocalStageStream to be published by the Broadcast SDK
val customStream: ImageLocalStageStream = ImageLocalStageStream(surfaceSource)
publishStreams.add(customStream)
@Override
fun stageStreamsToPublishForParticipant(stage: Stage, participantInfo: 
  ParticipantInfo): List<LocalStageStream> = publishStreams
```
## Remplacement d'arrière-plan

Le remplacement de l'arrière-plan est un type de filtre de caméra permettant aux créateurs de diffusions en direct de modifier leur arrière-plan. Comme le montre le diagramme suivant, le remplacement de votre arrière-plan implique les conditions suivantes :

- 1. Obtenir une image de caméra à partir du flux de caméra en direct.
- 2. La segmenter en composants de premier plan et d'arrière-plan à l'aide de Google ML Kit.
- 3. Combiner le masque de segmentation obtenu avec une image d'arrière-plan personnalisée.
- 4. Le transmettre à une source d'image personnalisée pour diffusion.

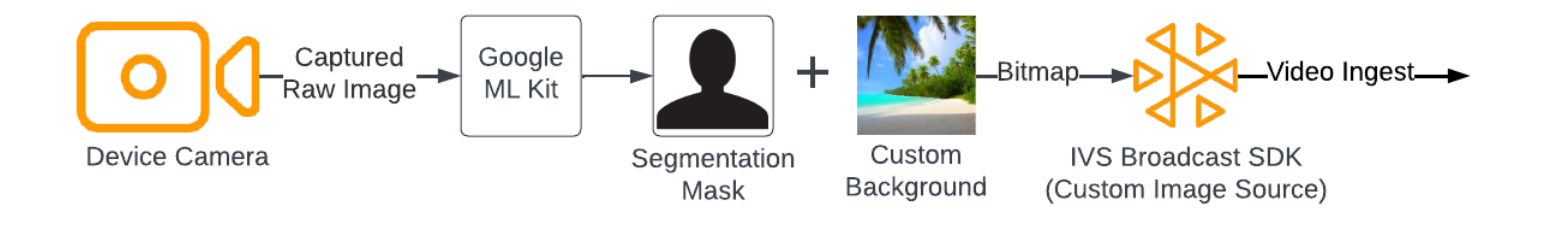

### Web

Cette section suppose que vous connaissez déjà la [diffusion et l'abonnement à des vidéos à l'aide du](https://docs.aws.amazon.com/ivs/latest/RealTimeUserGuide/getting-started-pub-sub-web.html) [SDK de diffusion Web](https://docs.aws.amazon.com/ivs/latest/RealTimeUserGuide/getting-started-pub-sub-web.html).

Pour remplacer l'arrière-plan d'une diffusion en direct par une image personnalisée, utilisez le [modèle de segmentation selfie](https://developers.google.com/mediapipe/solutions/vision/image_segmenter#selfie-model) avec le [segmenteur d'image MediaPipe](https://developers.google.com/mediapipe/solutions/vision/image_segmenter). Il s'agit d'un modèle de machine learning qui identifie les pixels de l'image vidéo situés au premier plan ou à l'arrière-plan. Vous pouvez ensuite utiliser les résultats du modèle pour remplacer l'arrière-plan d'une diffusion en direct. Pour ce faire, copiez les pixels de premier plan du flux vidéo vers une image personnalisée représentant le nouvel arrière-plan.

Pour intégrer le remplacement en arrière-plan au SDK de diffusion Web IVS en temps réel, vous devez effectuer les actions suivantes :

- 1. Installez MediaPipe et Webpack. (Notre exemple utilise Webpack comme bundler, mais vous pouvez utiliser n'importe quel bundler de votre choix.)
- 2. Créer index.html.
- 3. Ajoutez des éléments multimédias.
- 4. Ajoutez une balise de script.
- 5. Créer app.js.
- 6. Chargez une image d'arrière-plan personnalisée.
- 7. Créez une instance de ImageSegmenter.
- 8. Affichez le flux vidéo sur un canevas.
- 9. Créez une logique de remplacement de l'arrière-plan.
- 10.Créez un fichier de configuration Webpack.
- 11. Regroupez votre fichier JavaScript.

Installation de MediaPipe et de Webpack

Pour commencer, installez les packages npm @mediapipe/tasks-vision et webpack. L'exemple ci-dessous utilise Webpack comme un bundler JavaScript, mais vous pouvez utiliser un autre bundler si vous préférez.

#### **JavaScript**

```
npm i @mediapipe/tasks-vision webpack webpack-cli
```
Assurez-vous également de mettre à jour votre script package. json pour spécifier webpack comme script de compilation :

**JavaScript** 

```
"scripts": { 
     "test": "echo \"Error: no test specified\" && exit 1", 
     "build": "webpack" 
   },
```
Créez le fichier index.html

Puis, créez le modèle de code HTML et importez le SDK de diffusion Web sous forme de balise de script. Dans le code suivant, veillez à remplacer <SDK version> par la version du SDK de diffusion que vous utilisez.

```
<!DOCTYPE html>
<html lang="en">
<head> 
   <meta charset="UTF-8" /> 
   <meta http-equiv="X-UA-Compatible" content="IE=edge" /> 
   <meta name="viewport" content="width=device-width, initial-scale=1.0" /> 
   <!-- Import the SDK --> 
   <script src="https://web-broadcast.live-video.net/<SDK version>/amazon-ivs-web-
broadcast.js"></script>
</head>
<body>
</body>
</html>
```
#### Ajouter des éléments multimédias

Ajoutez ensuite un élément vidéo ainsi que deux éléments de canevas dans la balise body. L'élément vidéo contiendra le flux de votre caméra en direct et servira d'entrée dans le segmenteur d'image MediaPipe. Le premier élément du canevas sert à afficher un aperçu du flux qui sera diffusé. Le deuxième élément du canevas sert à afficher l'image personnalisée qui sera utilisée comme arrièreplan. Comme le second canevas qui contient l'image personnalisée sert uniquement de source pour copier des pixels par programmation vers le canevas final, il est masqué.

**JavaScript** 

```
<div class="row local-container"> 
       <video id="webcam" autoplay style="display: none"></video> 
     </div> 
     <div class="row local-container"> 
       <canvas id="canvas" width="640px" height="480px"></canvas> 
       <div class="column" id="local-media"></div> 
       <div class="static-controls hidden" id="local-controls"> 
         <button class="button" id="mic-control">Mute Mic</button> 
        <button class="button" id="camera-control">Mute Camera</button>
       </div> 
     </div> 
     <div class="row local-container"> 
       <canvas id="background" width="640px" height="480px" style="display: none"></
canvas> 
     </div>
```
Ajout d'une balise de script

Ajoutez une balise de script pour charger un fichier JavaScript intégré qui contiendra le code permettant de remplacer l'arrière-plan et de le diffuser sur une scène :

```
<script src="./dist/bundle.js"></script>
```
#### Crée le fichier app.js

Créez ensuite un fichier JavaScript pour obtenir les objets des éléments du canevas ainsi que de la vidéo créés dans la page HTML. Importez les modules ImageSegmenter et FilesetResolver. Le module ImageSegmenter sert à effectuer la tâche de segmentation.

#### **JavaScript**

```
const canvasElement = document.getElementById("canvas");
const background = document.getElementById("background");
const canvasCtx = canvasElement.getContext("2d");
const backgroundCtx = background.getContext("2d");
const video = document.getElementById("webcam");
import { ImageSegmenter, FilesetResolver } from "@mediapipe/tasks-vision";
```
Créez ensuite une fonction appelée init() pour récupérer le MediaStream depuis la caméra de l'utilisateur, invoquez ensuite une fonction de rappel chaque fois qu'une image de caméra finit de se charger. Ajoutez des écouteurs d'événements pour les boutons qui permettent de rejoindre et de quitter une scène.

Notez que lorsque vous rejoignez une scène, nous transmettons une variable nommée segmentationStream. Il s'agit d'un flux vidéo capturé à partir d'un élément du canevas. Il contient une image de premier plan superposée à l'image personnalisée représentant l'arrière-plan. Plus tard, ce flux personnalisé sera utilisé pour créer une instance d'un LocalStageStream, qui pourra être diffusé sur une scène.

```
const init = async () => {
  await initializeDeviceSelect(); 
  cameraButton.addEventListener("click", () => { 
     const isMuted = !cameraStageStream.isMuted; 
     cameraStageStream.setMuted(isMuted); 
     cameraButton.innerText = isMuted ? "Show Camera" : "Hide Camera"; 
  }); 
  micButton.addEventListener("click", () => { 
     const isMuted = !micStageStream.isMuted; 
     micStageStream.setMuted(isMuted); 
     micButton.innerText = isMuted ? "Unmute Mic" : "Mute Mic"; 
  }); 
  localCamera = await getCamera(videoDevicesList.value); 
  const segmentationStream = canvasElement.captureStream(); 
  joinButton.addEventListener("click", () => {
```

```
 joinStage(segmentationStream); 
   }); 
   leaveButton.addEventListener("click", () => { 
     leaveStage(); 
   });
};
```
Chargement d'une image d'arrière-plan personnalisée

Au bas de la fonction init, ajoutez du code pour appeler une fonction nommée initBackgroundCanvas. Cette dernière charge une image personnalisée à partir d'un fichier local et effectue un rendu sur un canevas. Nous définirons cette fonction à l'étape suivante. Assignez le MediaStream extrait par la caméra de l'utilisateur à l'objet vidéo. Plus tard, cet objet vidéo sera transmis au segmenteur d'image. Définissez également une fonction nommée renderVideoToCanvas comme fonction de rappel à invoquer chaque fois que le chargement d'une image vidéo est terminé. Nous définirons cette fonction lors d'une étape ultérieure.

**JavaScript** 

```
initBackgroundCanvas(); 
   video.srcObject = localCamera; 
   video.addEventListener("loadeddata", renderVideoToCanvas);
```
Implémentons la fonction initBackgroundCanvas qui charge une image à partir d'un fichier local. Dans cet exemple, nous utilisons l'image d'une plage comme arrière-plan personnalisé. Le canevas qui contient l'image personnalisée sera masqué, car vous le fusionnerez avec les pixels de premier plan de l'élément du canevas qui contient le flux de caméra.

```
const initBackgroundCanvas = () => { 
  let img = new Image();
   img.src = "beach.jpg"; 
  img.onload = () => \{ backgroundCtx.clearRect(0, 0, canvas.width, canvas.height); 
     backgroundCtx.drawImage(img, 0, 0); 
   };
};
```
Créez une instance d'ImageSegmenter

Créez ensuite une instance de ImageSegmenter, qui segmentera l'image et renverra le résultat sous forme de masque. Lors de la création d'une instance d'un ImageSegmenter, vous utiliserez le [modèle de segmentation selfie.](https://developers.google.com/mediapipe/solutions/vision/image_segmenter#selfie-model)

**JavaScript** 

```
const createImageSegmenter = async () => { 
   const audio = await FilesetResolver.forVisionTasks("https://cdn.jsdelivr.net/npm/
@mediapipe/tasks-vision@0.10.2/wasm"); 
   imageSegmenter = await ImageSegmenter.createFromOptions(audio, { 
     baseOptions: { 
       modelAssetPath: "https://storage.googleapis.com/mediapipe-models/image_segmenter/
selfie_segmenter/float16/latest/selfie_segmenter.tflite", 
       delegate: "GPU", 
     }, 
     runningMode: "VIDEO", 
     outputCategoryMask: true, 
   });
};
```
Affichage du flux vidéo sur un canevas

Créez ensuite la fonction servant à afficher le flux vidéo vers l'autre élément du canevas. Afin de pouvoir en extraire les pixels de premier plan à l'aide de l'API Canvas 2D, nous devons afficher le flux vidéo sur un canevas. Ce faisant, nous allons également transmettre une image vidéo à notre instance de ImageSegmenter. Pour ce faire, nous utilisons la méthode [SegmentForVideo](https://developers.google.com/mediapipe/api/solutions/js/tasks-vision.imagesegmenter#imagesegmentersegmentforvideo) pour segmenter le premier plan par rapport à l'arrière-plan de l'image vidéo. Lorsque la méthode [SegmentForVideo](https://developers.google.com/mediapipe/api/solutions/js/tasks-vision.imagesegmenter#imagesegmentersegmentforvideo) revient, elle invoque notre fonction de rappel personnalisée replaceBackground afin de remplacer l'arrière-plan.

```
const renderVideoToCanvas = async () => { 
   if (video.currentTime === lastWebcamTime) { 
     window.requestAnimationFrame(renderVideoToCanvas); 
     return; 
   } 
   lastWebcamTime = video.currentTime; 
   canvasCtx.drawImage(video, 0, 0, video.videoWidth, video.videoHeight);
```

```
 if (imageSegmenter === undefined) { 
     return; 
   } 
   let startTimeMs = performance.now(); 
   imageSegmenter.segmentForVideo(video, startTimeMs, replaceBackground);
};
```
Création d'une logique de remplacement de l'arrière-plan

Créez la fonction replaceBackground. Cette dernière fusionne l'image d'arrière-plan personnalisée avec le premier plan du flux de caméra pour remplacer l'arrière-plan. Pour commencer, la fonction extrait les données de pixels sous-jacentes de l'image d'arrière-plan personnalisée et du flux vidéo à partir des deux éléments du canevas créés précédemment. Elle parcourt ensuite le masque fourni par ImageSegmenter, qui indique quels pixels se trouvent au premier plan. Au fur et à mesure que la fonction parcourt le masque, elle copie de manière sélective les pixels qui contiennent le flux de caméra de l'utilisateur vers les données de pixels d'arrière-plan correspondantes. Après cela, elle convertit les données finales en pixels avec le premier plan copié sur l'arrière-plan et les dessine sur un canevas.

```
function replaceBackground(result) { 
   let imageData = canvasCtx.getImageData(0, 0, video.videoWidth, 
  video.videoHeight).data; 
   let backgroundData = backgroundCtx.getImageData(0, 0, video.videoWidth, 
  video.videoHeight).data; 
   const mask = result.categoryMask.getAsFloat32Array(); 
  let j = 0;
  for (let i = 0; i < mask.length; ++i) {
    const maskVal = Math.round(mask[i] * 255.0);
    j += 4;
   // Only copy pixels on to the background image if the mask indicates they are in the 
  foreground 
     if (maskVal < 255) { 
      backgroundData[j] = imageData[j];backgroundData[j + 1] = imageData[j + 1];
      backgroundData[j + 2] = imageData[j + 2];
```

```
backgroundData[j + 3] = imageData[j + 3];
     } 
   } 
 // Convert the pixel data to a format suitable to be drawn to a canvas 
   const uint8Array = new Uint8ClampedArray(backgroundData.buffer); 
   const dataNew = new ImageData(uint8Array, video.videoWidth, video.videoHeight); 
   canvasCtx.putImageData(dataNew, 0, 0); 
  window.requestAnimationFrame(renderVideoToCanvas);
}
```
À titre de référence, voici le fichier app.js complet contenant toute la logique ci-dessus :

```
/*! Copyright Amazon.com, Inc. or its affiliates. All Rights Reserved. SPDX-License-
Identifier: Apache-2.0 */
// All helpers are expose on 'media-devices.js' and 'dom.js'
const { setupParticipant } = window;
const { Stage, LocalStageStream, SubscribeType, StageEvents, ConnectionState, 
  StreamType } = IVSBroadcastClient;
const canvasElement = document.getElementById("canvas");
const background = document.getElementById("background");
const canvasCtx = canvasElement.getContext("2d");
const backgroundCtx = background.getContext("2d");
const video = document.getElementById("webcam");
import { ImageSegmenter, FilesetResolver } from "@mediapipe/tasks-vision";
let cameraButton = document.getElementById("camera-control");
let micButton = document.getElementById("mic-control");
let joinButton = document.getElementById("join-button");
let leaveButton = document.getElementById("leave-button");
let controls = document.getElementById("local-controls");
let audioDevicesList = document.getElementById("audio-devices");
let videoDevicesList = document.getElementById("video-devices");
// Stage management
let stage;
let joining = false;
let connected = false;
```

```
let localCamera;
let localMic;
let cameraStageStream;
let micStageStream;
let imageSegmenter;
let lastWebcamTime = -1;
const init = async () => {
   await initializeDeviceSelect(); 
   cameraButton.addEventListener("click", () => { 
     const isMuted = !cameraStageStream.isMuted; 
     cameraStageStream.setMuted(isMuted); 
     cameraButton.innerText = isMuted ? "Show Camera" : "Hide Camera"; 
   }); 
   micButton.addEventListener("click", () => { 
     const isMuted = !micStageStream.isMuted; 
     micStageStream.setMuted(isMuted); 
     micButton.innerText = isMuted ? "Unmute Mic" : "Mute Mic"; 
   }); 
   localCamera = await getCamera(videoDevicesList.value); 
   const segmentationStream = canvasElement.captureStream(); 
   joinButton.addEventListener("click", () => { 
     joinStage(segmentationStream); 
   }); 
   leaveButton.addEventListener("click", () => { 
     leaveStage(); 
   }); 
   initBackgroundCanvas(); 
   video.srcObject = localCamera; 
   video.addEventListener("loadeddata", renderVideoToCanvas);
};
const joinStage = async (segmentationStream) => { 
   if (connected || joining) { 
     return; 
   } 
   joining = true;
```

```
 const token = document.getElementById("token").value; 
 if (!token) { 
   window.alert("Please enter a participant token"); 
   joining = false; 
   return; 
 } 
 // Retrieve the User Media currently set on the page 
 localMic = await getMic(audioDevicesList.value); 
 cameraStageStream = new LocalStageStream(segmentationStream.getVideoTracks()[0]); 
 micStageStream = new LocalStageStream(localMic.getAudioTracks()[0]); 
 const strategy = { 
   stageStreamsToPublish() { 
     return [cameraStageStream, micStageStream]; 
   }, 
   shouldPublishParticipant() { 
     return true; 
   }, 
   shouldSubscribeToParticipant() { 
     return SubscribeType.AUDIO_VIDEO; 
   }, 
 }; 
 stage = new Stage(token, strategy); 
 // Other available events: 
 // https://aws.github.io/amazon-ivs-web-broadcast/docs/sdk-guides/stages#events 
 stage.on(StageEvents.STAGE_CONNECTION_STATE_CHANGED, (state) => { 
   connected = state === ConnectionState.CONNECTED; 
   if (connected) { 
     joining = false; 
     controls.classList.remove("hidden"); 
   } else { 
     controls.classList.add("hidden"); 
   } 
 }); 
 stage.on(StageEvents.STAGE_PARTICIPANT_JOINED, (participant) => { 
   console.log("Participant Joined:", participant);
```

```
 }); 
   stage.on(StageEvents.STAGE_PARTICIPANT_STREAMS_ADDED, (participant, streams) => { 
     console.log("Participant Media Added: ", participant, streams); 
     let streamsToDisplay = streams; 
     if (participant.isLocal) { 
       // Ensure to exclude local audio streams, otherwise echo will occur 
       streamsToDisplay = streams.filter((stream) => stream.streamType === 
  StreamType.VIDEO); 
     } 
     const videoEl = setupParticipant(participant); 
     streamsToDisplay.forEach((stream) => 
  videoEl.srcObject.addTrack(stream.mediaStreamTrack)); 
   }); 
   stage.on(StageEvents.STAGE_PARTICIPANT_LEFT, (participant) => { 
     console.log("Participant Left: ", participant); 
     teardownParticipant(participant); 
   }); 
   try { 
     await stage.join(); 
   } catch (err) { 
     joining = false; 
     connected = false; 
     console.error(err.message); 
   }
};
const leaveStage = async () => {
   stage.leave(); 
   joining = false; 
   connected = false; 
   cameraButton.innerText = "Hide Camera"; 
   micButton.innerText = "Mute Mic"; 
   controls.classList.add("hidden");
};
function replaceBackground(result) {
```

```
 let imageData = canvasCtx.getImageData(0, 0, video.videoWidth, 
  video.videoHeight).data; 
   let backgroundData = backgroundCtx.getImageData(0, 0, video.videoWidth, 
  video.videoHeight).data; 
   const mask = result.categoryMask.getAsFloat32Array(); 
  let i = 0;
  for (let i = 0; i < mask.length; ++i) {
    const maskVal = Math.round(mask[i] * 255.0);
    j += 4;
    if (maskVal < 255) {
      backgroundData[j] = imageData[j];backgroundData[j + 1] = imageData[j + 1];
      backgroundData[j + 2] = imageData[j + 2];backgroundData[j + 3] = imageData[j + 3];
     } 
   } 
   const uint8Array = new Uint8ClampedArray(backgroundData.buffer); 
  const dataNew = new ImageData(uint8Array, video.videoWidth, video.videoHeight);
   canvasCtx.putImageData(dataNew, 0, 0); 
   window.requestAnimationFrame(renderVideoToCanvas);
}
const createImageSegmenter = async () => { 
   const audio = await FilesetResolver.forVisionTasks("https://cdn.jsdelivr.net/npm/
@mediapipe/tasks-vision@0.10.2/wasm"); 
   imageSegmenter = await ImageSegmenter.createFromOptions(audio, { 
     baseOptions: { 
       modelAssetPath: "https://storage.googleapis.com/mediapipe-models/image_segmenter/
selfie_segmenter/float16/latest/selfie_segmenter.tflite", 
       delegate: "GPU", 
     }, 
     runningMode: "VIDEO", 
     outputCategoryMask: true, 
   });
};
const renderVideoToCanvas = async () => { 
   if (video.currentTime === lastWebcamTime) { 
     window.requestAnimationFrame(renderVideoToCanvas); 
     return; 
   }
```

```
 lastWebcamTime = video.currentTime; 
   canvasCtx.drawImage(video, 0, 0, video.videoWidth, video.videoHeight); 
   if (imageSegmenter === undefined) { 
     return; 
   } 
   let startTimeMs = performance.now(); 
  imageSegmenter.segmentForVideo(video, startTimeMs, replaceBackground);
};
const initBackgroundCanvas = () => { 
  let img = new Image(); img.src = "beach.jpg"; 
  img.onload = () => {
     backgroundCtx.clearRect(0, 0, canvas.width, canvas.height); 
     backgroundCtx.drawImage(img, 0, 0); 
   };
};
createImageSegmenter();
init();
```
Création d'un fichier de configuration Webpack

Ajoutez cette configuration à votre fichier de configuration Webpack pour regrouper app.js, afin que les appels d'importation fonctionnent :

```
const path = require("path");
module.exports = { 
   entry: ["./app.js"], 
   output: { 
     filename: "bundle.js", 
     path: path.resolve(__dirname, "dist"), 
   },
};
```
#### Regroupement de vos fichiers JavaScript

npm run build

Démarrez un serveur HTTP simple à partir du répertoire contenant index. html puis ouvrez localhost:8000 pour voir le résultat :

python3 -m http.server -d ./

### Android

Pour remplacer l'arrière-plan de votre diffusion en direct, utilisez l'API de segmentation des selfies de [Google ML Kit.](https://developers.google.com/ml-kit/vision/selfie-segmentation) L'API de segmentation des selfies accepte une image de caméra en entrée et renvoie un masque qui fournit un score de confiance pour chaque pixel de l'image. Cela permet de faire la différence entre le premier plan et l'arrière-plan. Sur la base du score de confiance, vous pouvez ensuite récupérer la couleur de pixel correspondante à partir de l'image d'arrière-plan ou de celle de premier plan. Ce processus se poursuit jusqu'à ce que tous les scores de confiance du masque aient été examinés. Le résultat donne un nouveau tableau de couleurs de pixels qui contient des pixels de premier plan combinés à des pixels de l'image d'arrière-plan.

Pour intégrer le remplacement en arrière-plan au SDK de diffusion Android IVS en temps réel, vous devez effectuer les actions suivantes :

- 1. Installez les bibliothèques CameraX et le Google ML Kit.
- 2. Initialisez les variables standard.
- 3. Créez une source d'image personnalisée.
- 4. Gérez les cadres des caméras.
- 5. Transférez les images de la caméra au Google ML Kit.
- 6. Superposez le premier plan du cadre de la caméra sur votre arrière-plan personnalisé.
- 7. Transférez la nouvelle image à une source d'image personnalisée.

Installation des bibliothèques CameraX et de Google ML Kit

Pour extraire des images du flux de caméra en direct, utilisez la bibliothèque CameraX d'Android. Pour installer la bibliothèque CameraX et le Google ML Kit, ajoutez ce qui suit au fichier de votre module build.gradle. Remplacez \${camerax\_version} et \${google\_ml\_kit\_version} par la dernière version des bibliothèques [CameraX](https://developer.android.com/jetpack/androidx/releases/camera) et [Google ML Kit,](https://developers.google.com/ml-kit/vision/selfie-segmentation/android) respectivement.

#### Java

```
implementation "com.google.mlkit:segmentation-selfie:${google_ml_kit_version}"
implementation "androidx.camera:camera-core:${camerax_version}"
implementation "androidx.camera:camera-lifecycle:${camerax_version}"
```
Importez les bibliothèques suivantes :

#### Java

```
import androidx.camera.core.CameraSelector
import androidx.camera.core.ImageAnalysis
import androidx.camera.core.ImageProxy
import androidx.camera.lifecycle.ProcessCameraProvider
import com.google.mlkit.vision.segmentation.selfie.SelfieSegmenterOptions
```
#### Initialisation des variables standard

Initialisez une instance de ImageAnalysis ainsi qu'une instance de ExecutorService :

Java

```
private lateinit var binding: ActivityMainBinding
private lateinit var cameraExecutor: ExecutorService
private var analysisUseCase: ImageAnalysis? = null
```
Initialisez une instance du segmenteur dans [STREAM\\_MODE](https://developers.google.com/ml-kit/vision/selfie-segmentation/android#detector_mode) :

#### Java

```
private val options = 
         SelfieSegmenterOptions.Builder() 
             .setDetectorMode(SelfieSegmenterOptions.STREAM_MODE) 
             .build()
private val segmenter = Segmentation.getClient(options)
```
#### Création d'une source d'image personnalisée

Dans le cadre de votre activité onCreate, créez une instance d'un objet DeviceDiscovery puis créez une source d'image personnalisée. La Surface fournie par la source d'image personnalisée recevra l'image finale, le premier plan étant superposé à une image d'arrière-plan personnalisée.

Vous allez ensuite créer une instance d'un ImageLocalStageStream à l'aide de la source d'image personnalisée. L'instance d'un ImageLocalStageStream (nommée filterStream dans cet exemple) pourra ensuite être diffusée sur une scène. Consultez le [Guide du SDK de diffusion](#page-120-0)  [Android IVS](#page-120-0) pour obtenir des instructions sur la configuration d'une scène. Enfin, créez également un fil qui sera utilisé pour gérer la caméra.

Java

```
var deviceDiscovery = DeviceDiscovery(applicationContext)
var customSource = deviceDiscovery.createImageInputSource( BroadcastConfiguration.Vec2(
720F, 1280F
))
var surface: Surface = customSource.inputSurface
var filterStream = ImageLocalStageStream(customSource)
cameraExecutor = Executors.newSingleThreadExecutor()
```
#### Gestion des cadres des caméras

Créez ensuite une fonction pour initialiser la caméra. Cette fonction utilise la bibliothèque CameraX pour extraire des images du flux de caméra en direct. Tout d'abord, vous devez créer une instance d'un ProcessCameraProvider appelée cameraProviderFuture. Cet objet représente le résultat futur de l'obtention d'un fournisseur de caméras. Ensuite, chargez une image de votre projet sous forme de bitmap. Cet exemple utilise l'image d'une plage comme arrière-plan, mais il peut s'agir de l'image de votre choix.

Vous ajoutez ensuite un écouteur à cameraProviderFuture. Cet écouteur est averti lorsque la caméra est disponible ou si une erreur survient lors du processus d'obtention d'un fournisseur de caméra.

```
private fun startCamera(surface: Surface) { 
         val cameraProviderFuture = ProcessCameraProvider.getInstance(this) 
         val imageResource = R.drawable.beach 
         val bgBitmap: Bitmap = BitmapFactory.decodeResource(resources, imageResource) 
         var resultBitmap: Bitmap; 
         cameraProviderFuture.addListener({ 
             val cameraProvider: ProcessCameraProvider = cameraProviderFuture.get()
```

```
 if (mediaImage != null) { 
                    val inputImage = 
                        InputImage.fromMediaImage(mediaImage, 
 imageProxy.imageInfo.rotationDegrees) 
                           resultBitmap = overlayForeground(mask, maskWidth, 
 maskHeight, inputBitmap, backgroundPixels) 
                           canvas = surface.lockCanvas(null); 
                           canvas.drawBitmap(resultBitmap, 0f, 0f, null) 
                           surface.unlockCanvasAndPost(canvas); 
 } 
                        .addOnFailureListener { exception -> 
                           Log.d("App", exception.message!!) 
 } 
                        .addOnCompleteListener { 
                           imageProxy.close() 
 } 
 } 
            }; 
            val cameraSelector = CameraSelector.DEFAULT_FRONT_CAMERA 
            try { 
                // Unbind use cases before rebinding 
                cameraProvider.unbindAll() 
                // Bind use cases to camera 
                cameraProvider.bindToLifecycle(this, cameraSelector, analysisUseCase) 
            } catch(exc: Exception) { 
                Log.e(TAG, "Use case binding failed", exc) 
 } 
        }, ContextCompat.getMainExecutor(this)) 
    }
```
Dans l'écouteur, créez ImageAnalysis.Builder pour accéder à chaque image individuelle depuis le flux de caméra en direct. Définissez la stratégie de pression de retour sur STRATEGY\_KEEP\_ONLY\_LATEST. Cela garantit qu'une seule image de caméra n'est traitée à la fois. Convertissez chaque image de caméra en image bitmap. Cela permet d'extraire ses pixels pour les combiner ultérieurement avec l'image d'arrière-plan personnalisée.

Java

```
val imageAnalyzer = ImageAnalysis.Builder()
analysisUseCase = imageAnalyzer 
     .setTargetResolution(Size(360, 640)) 
     .setBackpressureStrategy(ImageAnalysis.STRATEGY_KEEP_ONLY_LATEST) 
     .build()
analysisUseCase?.setAnalyzer(cameraExecutor) { imageProxy: ImageProxy -> 
     val mediaImage = imageProxy.image 
    val tempBitmap = imageProxy.toBitmap();
     val inputBitmap = tempBitmap.rotate(imageProxy.imageInfo.rotationDegrees.toFloat())
```
Transfert des images de la caméra au Google ML Kit

Ensuite, créez une InputImage et transmettez-la à l'instance du segmenteur pour traitement. Une InputImage peut être créée à partir d'un ImageProxy fourni par l'instance de ImageAnalysis. Une fois qu'une InputImage est fournie au segmenteur, elle renvoie un masque avec des scores de confiance qui indiquent la probabilité qu'un pixel soit au premier plan ou en arrière-plan. Ce masque fournit également des données concernant la largeur et la hauteur. Ces données serviront à créer un nouveau tableau contenant les pixels d'arrière-plan de l'image d'arrière-plan personnalisée chargée précédemment.

```
if (mediaImage != null) { 
         val inputImage = 
             InputImage.fromMediaImag
segmenter.process(inputImage) 
     .addOnSuccessListener { segmentationMask -> 
         val mask = segmentationMask.buffer 
         val maskWidth = segmentationMask.width 
         val maskHeight = segmentationMask.height 
         val backgroundPixels = IntArray(maskWidth * maskHeight) 
         bgBitmap.getPixels(backgroundPixels, 0, maskWidth, 0, 0, maskWidth, maskHeight)
```
Superposition du premier plan du cadre de la caméra sur votre arrière-plan personnalisé

Avec le masque contenant les scores de confiance, le cadre de la caméra sous forme de bitmap et les pixels de couleur de l'image d'arrière-plan personnalisée, vous disposez du nécessaire pour superposer le premier plan à votre arrière-plan personnalisé. La fonction overlayForeground est ensuite appelée avec les paramètres suivants :

Java

```
resultBitmap = overlayForeground(mask, maskWidth, maskHeight, inputBitmap, 
  backgroundPixels)
```
Cette fonction parcourt le masque et vérifie les valeurs de confiance. Elle permet de déterminer s'il faut obtenir la couleur de pixel correspondante à partir de l'image d'arrière-plan ou du cadre de la caméra. Si la valeur de confiance indique qu'un pixel du masque se trouve très probablement en arrière-plan, la fonction obtiendra la couleur de pixel correspondante à partir de l'image d'arrière-plan. Dans le cas contraire, elle obtiendra la couleur de pixel correspondante du cadre de la caméra pour créer le premier plan. Une fois que la fonction a fini d'itérer dans le masque, un nouveau bitmap sera créé à l'aide du nouveau tableau de pixels de couleur puis sera renvoyé. Ce nouveau bitmap contient le premier plan superposé à l'arrière-plan personnalisé.

```
private fun overlayForeground( 
         byteBuffer: ByteBuffer, 
         maskWidth: Int, 
         maskHeight: Int, 
         cameraBitmap: Bitmap, 
         backgroundPixels: IntArray 
     ): Bitmap { 
         @ColorInt val colors = IntArray(maskWidth * maskHeight) 
         val cameraPixels = IntArray(maskWidth * maskHeight) 
         cameraBitmap.getPixels(cameraPixels, 0, maskWidth, 0, 0, maskWidth, maskHeight) 
         for (i in 0 until maskWidth * maskHeight) { 
             val backgroundLikelihood: Float = 1 - byteBuffer.getFloat() 
             // Apply the virtual background to the color if it's not part of the 
 foreground 
             if (backgroundLikelihood > 0.9) { 
                 // Get the corresponding pixel color from the background image
```

```
 // Set the color in the mask based on the background image pixel color 
                 colors[i] = backgroundPixels.get(i) 
             } else { 
                 // Get the corresponding pixel color from the camera frame 
                 // Set the color in the mask based on the camera image pixel color 
                colors[i] = cameraPixels.get(i) } 
         } 
         return Bitmap.createBitmap( 
             colors, maskWidth, maskHeight, Bitmap.Config.ARGB_8888 
         ) 
    }
```
Transférez la nouvelle image à une source d'image personnalisée

Vous pouvez ensuite écrire le nouveau bitmap dans une Surface fournie par une source d'image personnalisée. Cela diffusera le bitmap sur votre scène.

Java

```
resultBitmap = overlayForeground(mask, inputBitmap, mutableBitmap, bgBitmap)
canvas = surface.lockCanvas(null);
canvas.drawBitmap(resultBitmap, 0f, 0f, null)
```
Voici la fonction complète qui permet d'obtenir les images de la caméra, les transmettre au segmenteur et les superposer à l'arrière-plan :

```
@androidx.annotation.OptIn(androidx.camera.core.ExperimentalGetImage::class) 
     private fun startCamera(surface: Surface) { 
         val cameraProviderFuture = ProcessCameraProvider.getInstance(this) 
         val imageResource = R.drawable.clouds 
         val bgBitmap: Bitmap = BitmapFactory.decodeResource(resources, imageResource) 
         var resultBitmap: Bitmap; 
         cameraProviderFuture.addListener({ 
             // Used to bind the lifecycle of cameras to the lifecycle owner 
             val cameraProvider: ProcessCameraProvider = cameraProviderFuture.get() 
             val imageAnalyzer = ImageAnalysis.Builder() 
             analysisUseCase = imageAnalyzer
```

```
 .setTargetResolution(Size(720, 1280)) 
                 .setBackpressureStrategy(ImageAnalysis.STRATEGY_KEEP_ONLY_LATEST) 
                 .build() 
            analysisUseCase!!.setAnalyzer(cameraExecutor) { imageProxy: ImageProxy -> 
                val mediaImage = imageProxy.image 
               val tempBitmap = imageProxy.toBitmap();
                val inputBitmap = 
 tempBitmap.rotate(imageProxy.imageInfo.rotationDegrees.toFloat()) 
                if (mediaImage != null) { 
                    val inputImage = 
                        InputImage.fromMediaImage(mediaImage, 
 imageProxy.imageInfo.rotationDegrees) 
                    segmenter.process(inputImage) 
                         .addOnSuccessListener { segmentationMask -> 
                            val mask = segmentationMask.buffer 
                            val maskWidth = segmentationMask.width 
                            val maskHeight = segmentationMask.height 
                            val backgroundPixels = IntArray(maskWidth * maskHeight) 
                            bgBitmap.getPixels(backgroundPixels, 0, maskWidth, 0, 0, 
 maskWidth, maskHeight) 
                            resultBitmap = overlayForeground(mask, maskWidth, 
 maskHeight, inputBitmap, backgroundPixels) 
                            canvas = surface.lockCanvas(null); 
                            canvas.drawBitmap(resultBitmap, 0f, 0f, null) 
                            surface.unlockCanvasAndPost(canvas); 
 } 
                         .addOnFailureListener { exception -> 
                            Log.d("App", exception.message!!) 
 } 
                        .addOnCompleteListener { 
                            imageProxy.close() 
 } 
 } 
            }; 
            val cameraSelector = CameraSelector.DEFAULT_FRONT_CAMERA
```

```
 try { 
                 // Unbind use cases before rebinding 
                 cameraProvider.unbindAll() 
                 // Bind use cases to camera 
                 cameraProvider.bindToLifecycle(this, cameraSelector, analysisUseCase) 
             } catch(exc: Exception) { 
                 Log.e(TAG, "Use case binding failed", exc) 
 } 
         }, ContextCompat.getMainExecutor(this)) 
    }
```
# SDK de diffusion IVS : Modes audio mobiles (Streaming en temps réel)

La qualité audio est un élément important de toute expérience multimédia en équipe réelle. Il n'existe pas de configuration audio universelle adaptée à tous les cas d'utilisation. Pour garantir à vos utilisateurs la meilleure expérience possible lorsqu'ils écoutent un flux IVS en temps réel, nos SDK mobiles offrent plusieurs configurations audio prédéfinies, ainsi que des personnalisations plus puissantes selon les besoins.

### **Introduction**

Les SDK de diffusion mobile IVS fournissent une classe StageAudioManager. Cette classe est conçue pour être le point de contact unique qui permet de contrôler les modes audio sous-jacents sur les deux plateformes. Sur Android, elle contrôle l'[AudioManager,](https://developer.android.com/reference/android/media/AudioManager) notamment le mode audio, la source audio, le type de contenu, l'utilisation et les appareils de communication. Sur iOS, elle contrôle l'application [AVAudioSession](https://developer.apple.com/documentation/avfaudio/avaudiosession) et détermine si [voiceProcessing](https://developer.apple.com/documentation/avfaudio/avaudioionode/3152101-voiceprocessingenabled?language=objc) est activé.

Important : N'interagissez pas avec AVAudioSession ou AudioManager directement à l'aide du SDK de diffusion en temps réel IVS ou pendant qu'il est actif. Cela pourrait entraîner des pertes de son, ou ce dernier pourrait être enregistré ou lu sur le mauvais appareil.

Avant de créer votre premier DeviceDiscovery ou votre premier objet Stage, vous devez configurer la classe StageAudioManager.

#### Android (Kotlin)

```
StageAudioManager.getInstance(context).setPreset(StageAudioManager.UseCasePreset.VIDEO_CHAT) // 
  The default value
val deviceDiscovery = DeviceDiscovery(context)
val stage = Stage(context, token, this)
// Other Stage implementation code
```
iOS (Swift)

```
IVSStageAudioManager.sharedInstance().setPreset(.videoChat) // The default value
let deviceDiscovery = IVSDeviceDiscovery()
let stage = try? IVSStage(token: token, strategy: self)
// Other Stage implementation code
```
Si rien n'est défini sur StageAudioManager avant l'initialisation d'une instance DeviceDiscovery ou Stage, le préréglage VideoChat s'applique automatiquement.

### Préréglages de mode audio

Le SDK de diffusion en temps réel fournit trois préréglages, chacun est adapté aux cas d'utilisation courants, comme décrit ci-dessous. Pour chaque préréglage, nous traitons cinq catégories clés qui différencient les préréglages les uns des autres.

### Chat vidéo

Il s'agit du préréglage par défaut. Il permet à l'appareil local d'avoir une conversation en temps réel avec les autres participants.

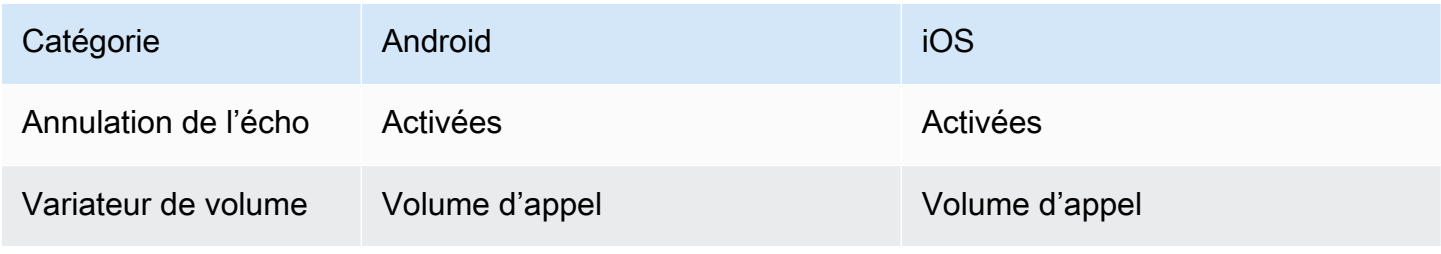

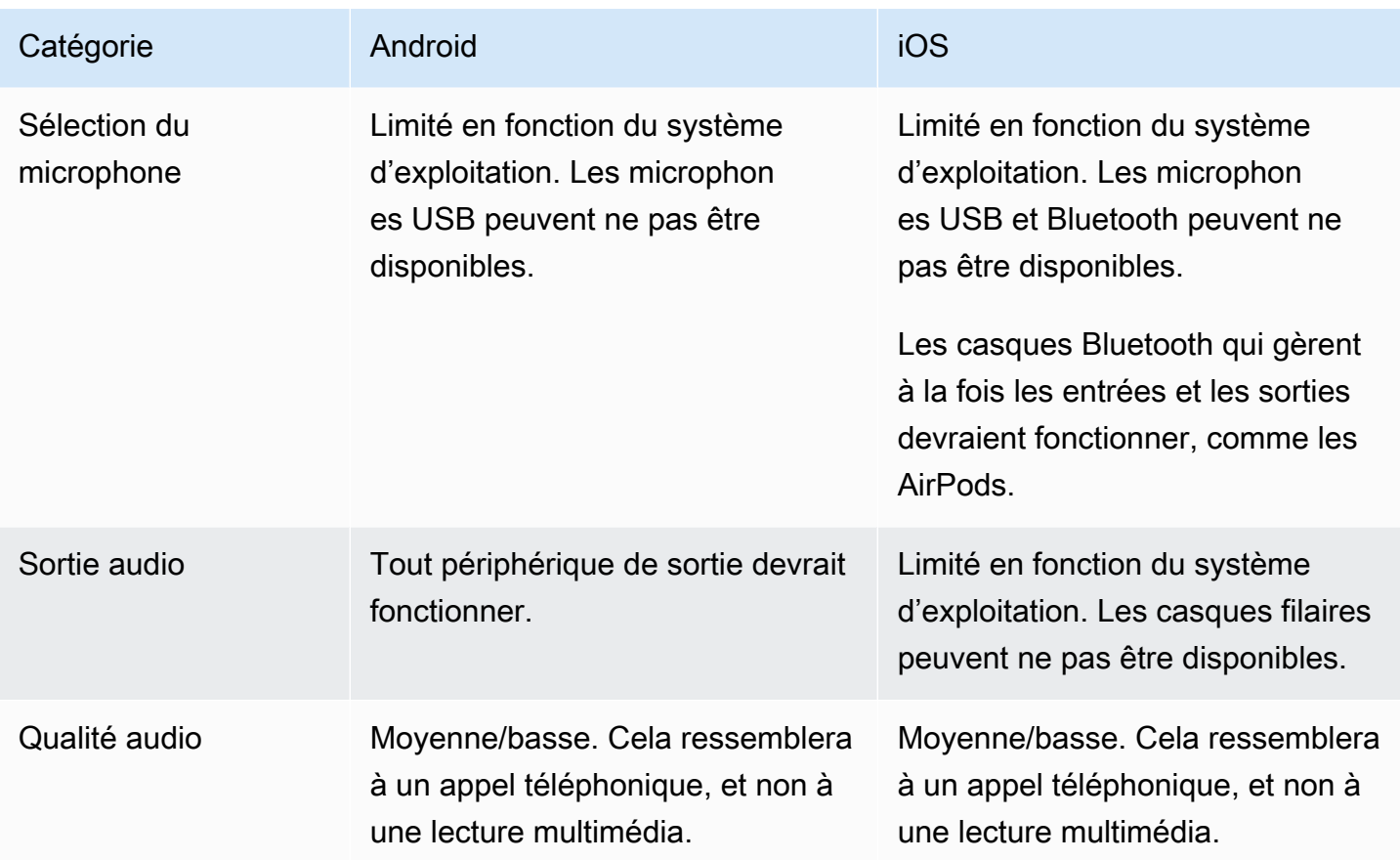

### S'abonner uniquement

Ce préréglage est conçu pour que vous puissiez prévoir de vous abonner à d'autres participants à la diffusion, mais que vous ne diffusez pas vous-même. Il privilégie la qualité audio et prend en charge tous les périphériques de sortie disponibles.

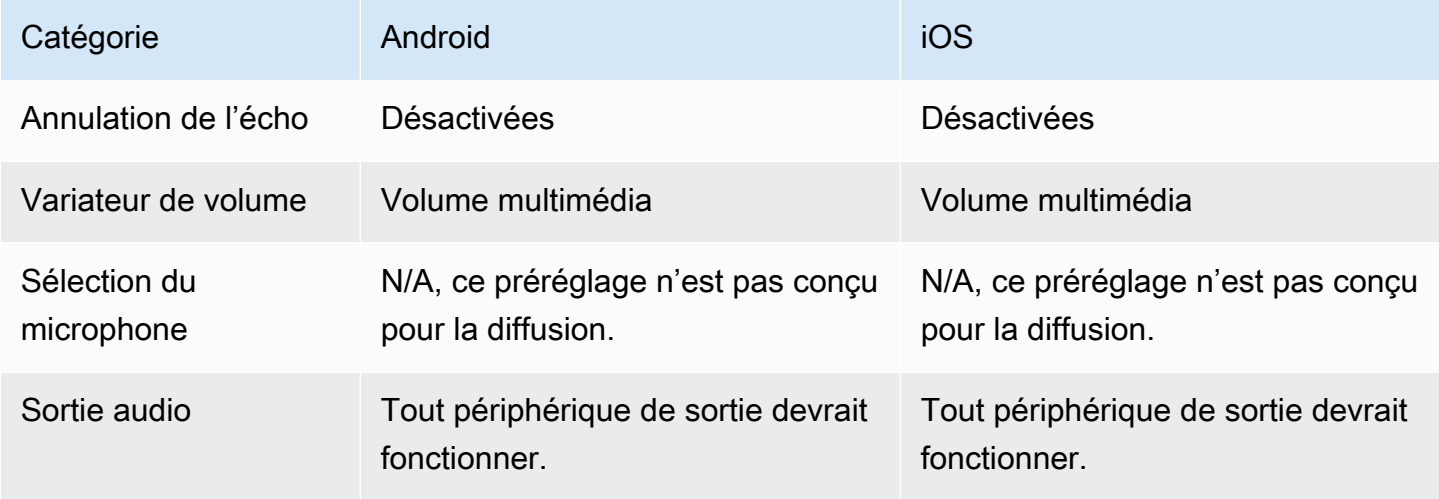

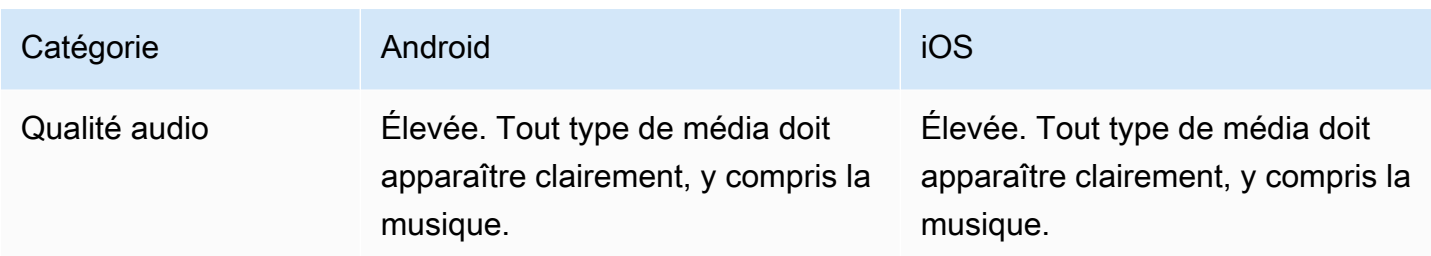

### Studio

Ce préréglage est conçu pour fournir un abonnement de haute qualité tout en conservant la possibilité de diffuser. Le matériel d'enregistrement et de lecture doit assurer l'annulation de l'écho. Ici, un cas d'utilisation serait de se servir d'un microphone USB et d'un casque filaire. Le SDK conservera un son de la plus haute qualité tout en s'appuyant sur la séparation physique de ces appareils pour éviter qu'ils ne génèrent de l'écho.

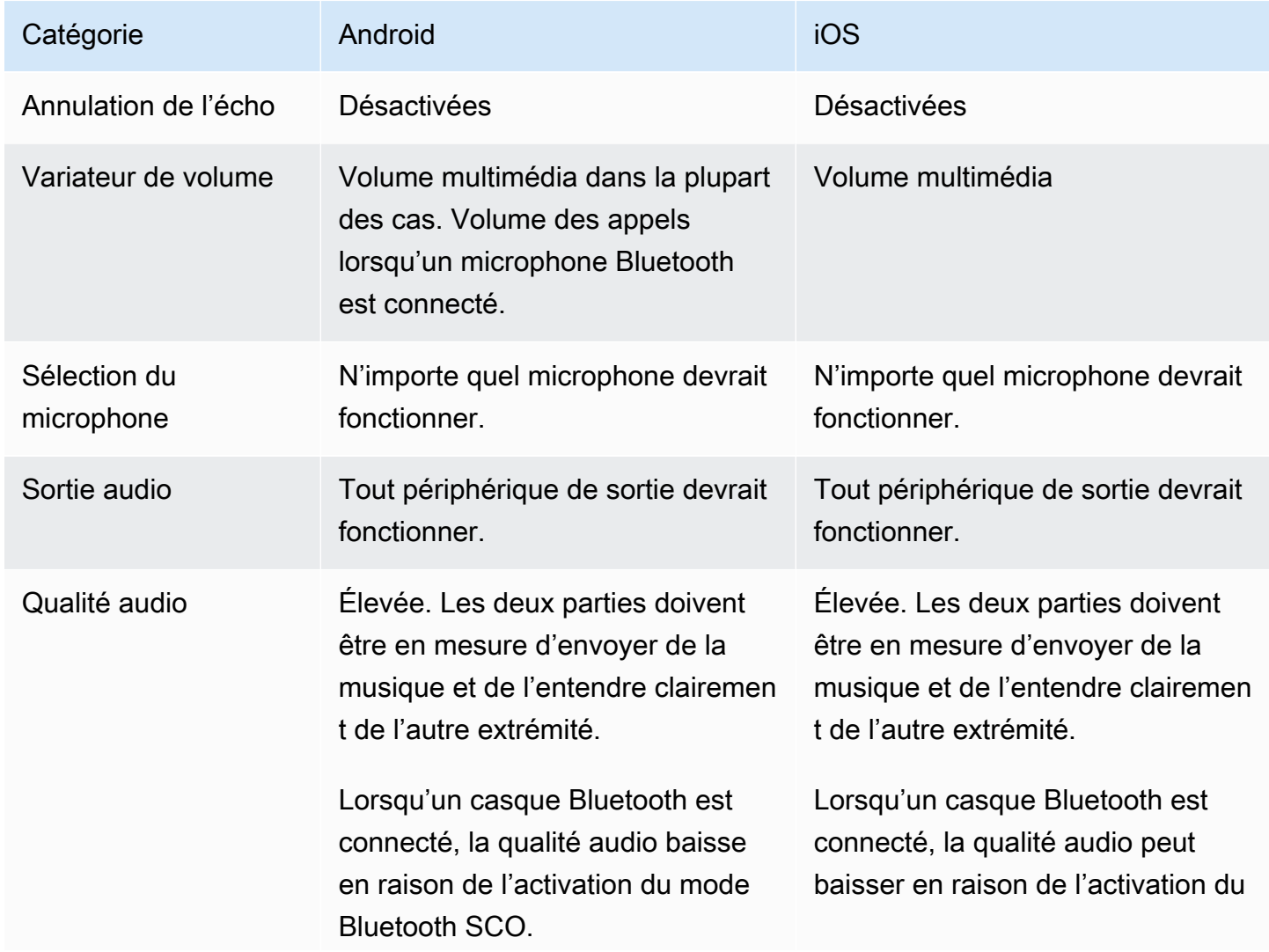

Catégorie **Android Android** iOS

mode Bluetooth SCO, en fonction du casque.

### Cas d'utilisation avancés

Outre les préréglages, les SDK de diffusion en temps réel iOS et Android permettent de configurer les modes audio de la plateforme sous-jacente :

- Sur Android, définissez les paramètres [AudioSource,](https://developer.android.com/reference/android/media/MediaRecorder.AudioSource) [Usage](https://developer.android.com/reference/android/media/AudioAttributes#USAGE_ALARM) et [ContentType.](https://developer.android.com/reference/android/media/AudioAttributes#CONTENT_TYPE_MOVIE)
- Sur iOS, utilisez [AVAudioSession.Category,](https://developer.apple.com/documentation/avfaudio/avaudiosession/category) [AVAudioSession.CategoryOptions](https://developer.apple.com/documentation/avfaudio/avaudiosession/categoryoptions), [AVAudioSession.mode](https://developer.apple.com/documentation/avfaudio/avaudiosession/mode) et la possibilité de choisir si le [traitement vocal](https://developer.apple.com/documentation/avfaudio/avaudioionode/3152101-voiceprocessingenabled?language=objc) est activé ou non lors de la diffusion.

Android (Kotlin)

```
// This would act similar to the Subscribe Only preset, but it uses a different 
  ContentType.
StageAudioManager.getInstance(context) 
     .setConfiguration(StageAudioManager.Source.GENERIC, 
                        StageAudioManager.ContentType.MOVIE, 
                        StageAudioManager.Usage.MEDIA);
val stage = Stage(context, token, this)
// Other Stage implementation code
```
iOS (Swift)

```
// This would act similar to the Subscribe Only preset, but it uses a different mode 
  and options.
IVSStageAudioManager.sharedInstance() 
     .setCategory(.playback, 
                  options: [.duckOthers, .mixWithOthers], 
                  mode: .default)
let stage = try? IVSStage(token: token, strategy: self)
```
// Other Stage implementation code

### Diffusion via Bluetooth sur Android

Sur Android, le SDK revient automatiquement au préréglage VIDEO\_CHAT lorsque les conditions suivantes sont remplies :

- La configuration attribuée n'utilise pas la valeur d'utilisation VOICE\_COMMUNICATION.
- Un microphone Bluetooth est connecté à l'appareil.
- Le participant local diffuse sur une scène.

Il s'agit d'une limitation du système d'exploitation Android en ce qui concerne la manière dont les casques Bluetooth sont utilisés pour l'enregistrement audio.

### Intégration avec d'autres SDK

Comme iOS et Android ne prennent en charge qu'un seul mode audio actif par application, des conflits peuvent survenir si votre application utilise plusieurs SDK qui nécessitent le contrôle du mode audio. Lorsque vous êtes confronté à de tels conflits, il existe des stratégies de résolution courantes à essayer ; elles sont expliquées ci-dessous.

### Faites correspondre les valeurs du mode audio

À l'aide des options de configuration audio avancées du SDK IVS ou des fonctionnalités de l'autre SDK, faites en sorte que les deux SDK s'alignent sur les valeurs sous-jacentes.

### Agora

iOS

Sur iOS, le fait de demander au SDK Agora de garder la AVAudioSession active l'empêchera de se désactiver pendant que le SDK de diffusion en temps réel IVS l'utilise.

myRtcEngine.SetParameters("{\"che.audio.keep.audiosession\":true}");

#### Android

Évitez d'appeler setEnableSpeakerphone sur RtcEngine ; appelez enableLocalAudio(false) pendant la diffusion grâce au SDK de diffusion en temps réel IVS. Vous pouvez appeler enableLocalAudio(true) à nouveau lorsque le SDK IVS ne diffuse pas.

# Utilisation d'Amazon EventBridge avec le streaming en temps réel IVS

Vous pouvez utiliser Amazon EventBridge pour contrôler vos flux Amazon Interactive Video Service (IVS).

Amazon IVS envoie des événements de modification sur l'état de vos flux à Amazon EventBridge. Tous les événements fournis sont valides. Cependant, les événements sont envoyés sur la base du meilleur effort, ce qui signifie qu'il n'y a aucune garantie que :

- Les événements sont livrés : un événement désigné peut se produire (par exemple, un participant a publié), mais il est possible qu'Amazon IVS n'envoie pas d'événement correspondant à EventBridge. Amazon IVS essaie de livrer des événements pendant plusieurs heures avant d'abandonner.
- Les événements qui sont livrés arriveront dans un délai spécifié : vous pouvez recevoir des événements datant de quelques heures.
- Les événements sont livrés dans l'ordre : les événements peuvent être envoyés dans le désordre, surtout s'ils sont envoyés à peu de temps d'intervalle. Par exemple, vous pouvez voir un participant dépublié avant qu'il ne soit diffusé.

Bien qu'il soit rare que des événements soient manquants, en retard ou en désordre, vous devez prendre en compte ces éventualités si vous écrivez des programmes stratégiques qui dépendent de l'ordre ou de l'existence des événements de notification.

Vous pouvez créer des règles EventBridge pour tous les événements suivants.

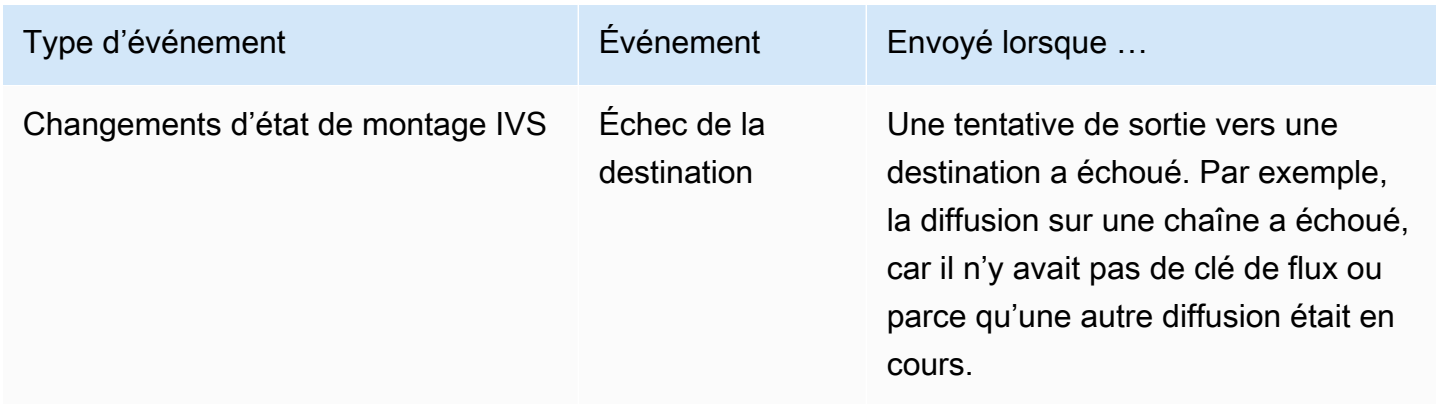

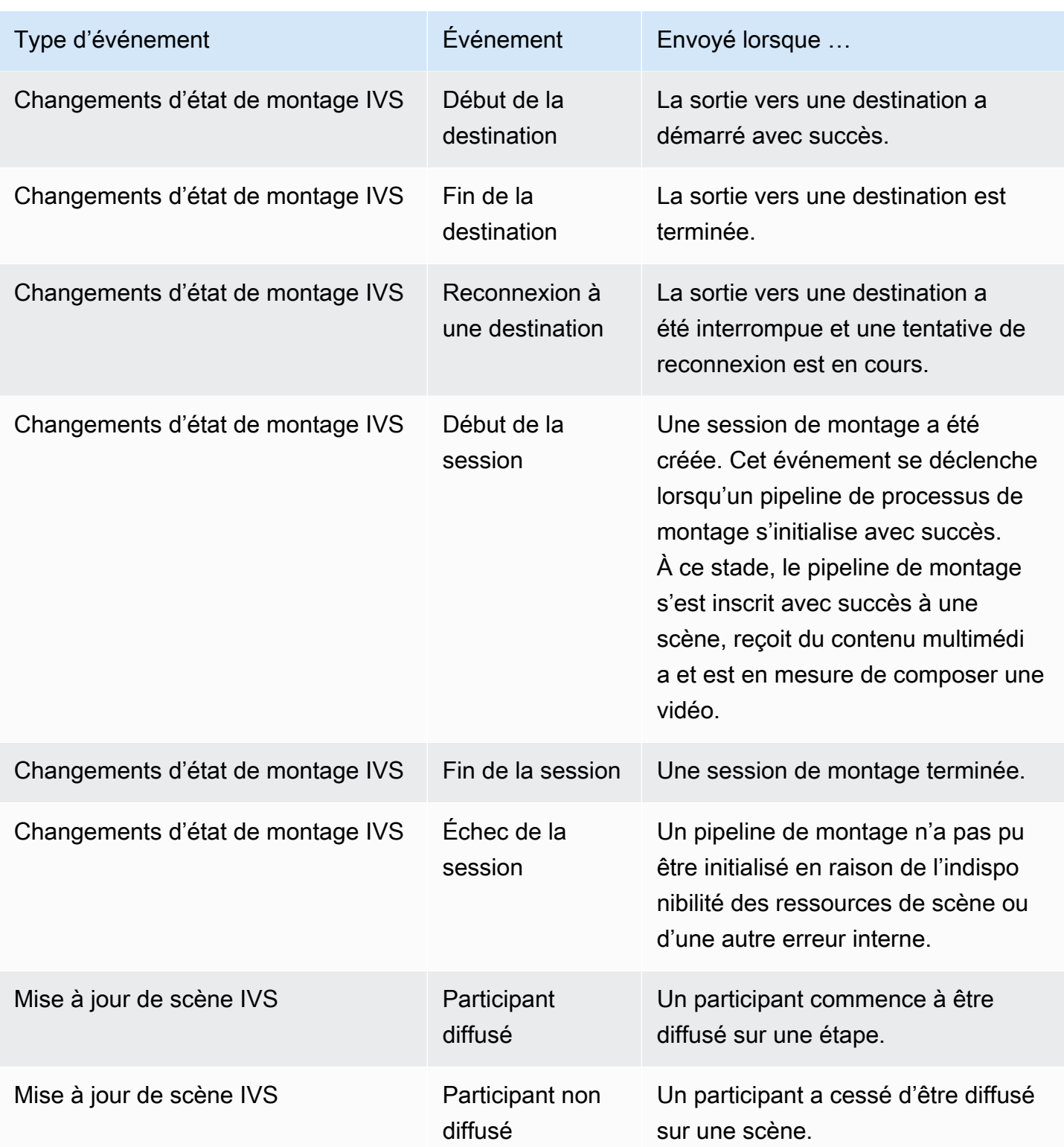

### Création de règles Amazon EventBridge pour Amazon IVS

Vous pouvez créer une règle qui se déclenche sur un événement émis par Amazon IVS. Suivez les étapes décrites dans [Create a rule in Amazon EventBridge](https://docs.aws.amazon.com/eventbridge/latest/userguide/eb-get-started.html) dans le Guide de l'utilisateur d'Amazon EventBridge. Lorsque vous devez sélectionner un service, choisissez Interactive Video Service (IVS).

### Exemples : changements d'état de montage

Échec de la destination : cet événement est envoyé lorsqu'une tentative de sortie vers une destination a échoué. Par exemple, la diffusion sur une chaîne a échoué, car il n'y avait pas de clé de flux ou parce qu'une autre diffusion était en cours.

```
{ 
    "version": "0", 
    "id": "01234567-0123-0123-0123-012345678901", 
    "detail-type": "IVS Composition State Change", 
    "source": "aws.ivs", 
    "account": "aws_account_id", 
    "time": "2017-06-12T10:23:43Z", 
    "region": "us-east-1", 
    "resources": [ 
      "arn:aws:ivs:us-east-1:aws_account_id:composition/123456789012" 
    ], 
    "detail": { 
      "event_name": "Destination Failure", 
      "stage_arn": "<stage-arn>", 
      "id": "<Destination-id>", 
      "reason": "eg. stream key invalid" 
    }
}
```
Début de la destination : cet événement est envoyé lorsque la sortie vers une destination démarre avec succès.

```
{ 
    "version": "0", 
    "id": "01234567-0123-0123-0123-012345678901", 
    "detail-type": "IVS Composition State Change", 
    "source": "aws.ivs", 
    "account": "aws_account_id", 
    "time": "2017-06-12T10:23:43Z",
```

```
 "region": "us-east-1", 
    "resources": [ 
      "arn:aws:ivs:us-east-1:aws_account_id:composition/123456789012" 
    ], 
    "detail": { 
      "event_name": "Destination Start", 
      "stage_arn": "<stage-arn>", 
      "id": "<destination-id>", 
    }
}
```
Fin de la destination : cet événement est envoyé lorsque la sortie vers une destination est terminée.

```
{ 
    "version": "0", 
    "id": "01234567-0123-0123-0123-012345678901", 
    "detail-type": "IVS Composition State Change", 
    "source": "aws.ivs", 
    "account": "aws_account_id", 
    "time": "2017-06-12T10:23:43Z", 
    "region": "us-east-1", 
    "resources": [ 
      "arn:aws:ivs:us-east-1:aws_account_id:composition/123456789012" 
    ], 
    "detail": { 
      "event_name": "Destination End", 
      "stage_arn": "<stage-arn>", 
      "id": "<Destination-id>", 
    }
}
```
Reconnexion de la destination : cet événement est envoyé lorsque la sortie vers une destination a été interrompue et qu'une tentative de reconnexion est en cours.

```
{ 
    "version": "0", 
    "id": "01234567-0123-0123-0123-012345678901", 
    "detail-type": "IVS Composition State Change", 
    "source": "aws.ivs", 
    "account": "aws_account_id", 
    "time": "2017-06-12T10:23:43Z", 
    "region": "us-east-1", 
    "resources": [
```

```
 "arn:aws:ivs:us-east-1:aws_account_id:composition/123456789012" 
    ], 
    "detail": { 
      "event_name": "Destination Reconnecting", 
      "stage_arn": "<stage-arn>", 
      "id": "<Destination-id>", 
    }
}
```
Début de session : cet événement est envoyé lors de la création d'une session de montage. Cet événement se déclenche lorsqu'un pipeline de processus de montage s'initialise avec succès. À ce stade, le pipeline de montage s'est inscrit avec succès à une scène, reçoit du contenu multimédia et est en mesure de composer une vidéo.

```
{ 
    "version": "0", 
    "id": "01234567-0123-0123-0123-012345678901", 
    "detail-type": "IVS Composition State Change", 
    "source": "aws.ivs", 
    "account": "aws_account_id", 
    "time": "2017-06-12T10:23:43Z", 
    "region": "us-east-1", 
    "resources": [ 
      "arn:aws:ivs:us-east-1:aws_account_id:composition/123456789012" 
    ], 
    "detail": { 
      "event_name": "Session Start", 
      "stage_arn": "<stage-arn>" 
    }
}
```
Fin de session : cet événement est envoyé lorsqu'une session de montage est terminée et que toutes les ressources ont été supprimées.

```
{ 
    "version": "0", 
    "id": "01234567-0123-0123-0123-012345678901", 
    "detail-type": "IVS Composition State Change", 
    "source": "aws.ivs", 
    "account": "aws_account_id", 
    "time": "2017-06-12T10:23:43Z", 
    "region": "us-east-1",
```

```
 "resources": [ 
      "arn:aws:ivs:us-east-1:aws_account_id:composition/123456789012" 
    ], 
    "detail": { 
      "event_name": "Session End", 
     "stage arn": "<stage-arn>"
    }
}
```
Échec de session : cet événement est envoyé lorsqu'un pipeline de montage n'a pas pu être initialisé en raison de l'indisponibilité des ressources de la scène, de l'absence de participants ou de toute autre erreur interne.

```
{ 
    "version": "0", 
    "id": "01234567-0123-0123-0123-012345678901", 
    "detail-type": "IVS Composition State Change", 
    "source": "aws.ivs", 
    "account": "aws_account_id", 
    "time": "2017-06-12T10:23:43Z", 
    "region": "us-east-1", 
    "resources": [ 
      "arn:aws:ivs:us-east-1:aws_account_id:composition/123456789012" 
    ], 
    "detail": { 
      "event_name": "Session Failure", 
      "stage_arn": "<stage-arn>", 
      "reason": "eg. no participants in the stage" 
    }
}
```
### Exemples : mise à jour d'étape

Les événements de mise à jour d'étape incluent un nom d'événement (qui classe l'événement) et des métadonnées relatives à l'événement. Les métadonnées incluent l'ID du participant qui a déclenché l'événement, les ID d'étape et de session associés, ainsi que l'ID utilisateur.

Participant diffusé : cet événement est envoyé lorsqu'un participant commence à être diffusé sur une étape.

```
 "version": "0", 
     "id": "12345678-1a23-4567-a1bc-1a2b34567890", 
     "detail-type": "IVS Stage Update", 
     "source": "aws.ivs", 
     "account": "123456789012", 
     "time": "2020-06-23T20:12:36Z", 
     "region": "us-west-2", 
     "resources": [ 
         "arn:aws:ivs:us-west-2:123456789012:stage/AbCdef1G2hij" 
     ], 
     "detail": { 
         "session_id": "st-1234567890", 
         "event_name": "Participant Published", 
        "user id": "Your User Id",
         "participant_id": "xYz1c2d3e4f" 
     }
}
```
Participant non diffusé : cet événement est envoyé lorsqu'un participant a cessé d'être diffusé sur une étape.

```
{ 
     "version": "0", 
     "id": "12345678-1a23-4567-a1bc-1a2b34567890", 
     "detail-type": "IVS Stage Update", 
     "source": "aws.ivs", 
     "account": "123456789012", 
     "time": "2020-06-23T20:12:36Z", 
     "region": "us-west-2", 
     "resources": [ 
          "arn:aws:ivs:us-west-2:123456789012:stage/AbCdef1G2hij" 
     ], 
     "detail": { 
          "session_id": "st-1234567890", 
          "event_name": "Participant Unpublished", 
          "user_id": "Your User Id", 
         "participant_id": "xYz1c2d3e4f" 
     }
}
```
# Montage côté serveur (Streaming en temps réel)

Le montage côté serveur utilise un serveur IVS pour mixer le son et la vidéo de tous les participants à la scène, puis envoie cette vidéo mixée à un canal IVS (par exemple, pour atteindre un public plus large) ou à un compartiment S3. Le montage côté serveur est invoqué via les points de terminaison du plan de contrôle IVS situés dans la région d'origine de la scène.

Diffuser ou enregistrer une scène à l'aide d'un montage côté serveur offre de nombreux avantages, ce qui en fait un choix intéressant pour les utilisateurs qui recherchent des flux de travail vidéos efficaces et fiables sur le cloud.

Ce schéma illustre le fonctionnement du montage côté serveur :

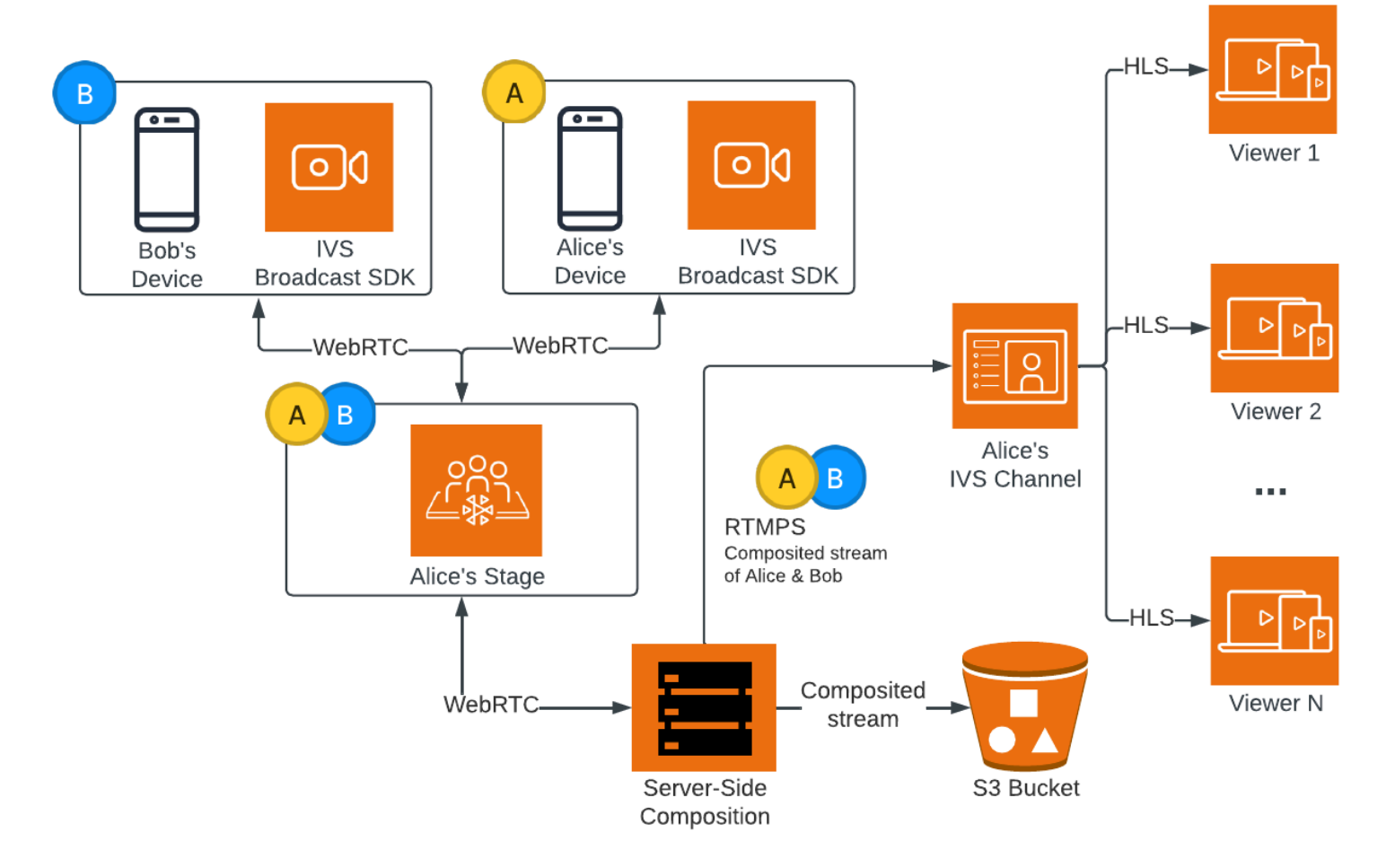

### Avantages

Par rapport au montage côté client, le montage côté serveur présente les avantages suivants :

- Réduction de la charge client : Grâce au montage côté serveur, la charge du traitement et de la combinaison des sources audio et vidéo est transférée des appareils clients individuels au serveur lui-même. Le montage côté serveur évite aux appareils clients d'utiliser leur processeur et leurs ressources réseau pour composer la vue et la transmettre à IVS. Cela signifie que les spectateurs peuvent regarder l'émission sans que leurs appareils aient à gérer des tâches gourmandes en ressources. Cela peut améliorer l'autonomie de la batterie ainsi que les expériences de visionnage.
- Qualité constante : La montage côté serveur offre un contrôle précis de la qualité, de la résolution et du débit du flux final. Cela garantit une expérience visuelle cohérente pour tous les spectateurs, quelles que soient les capacités de leurs appareils individuels.
- Résilience : En centralisant le processus de montage sur le serveur, la diffusion devient plus robuste. Même si l'appareil d'un diffuseur de publication présente des limites ou des fluctuations techniques, le serveur peut s'adapter et fournir un flux plus fluide à l'ensemble du public.
- Efficacité de la bande passante : Puisque le serveur gère le montage, les diffuseurs de publication de scènes n'ont pas à dépenser de bande passante supplémentaire pour diffuser la vidéo sur IVS.

Pour diffuser une scène sur une chaîne IVS, vous pouvez également effectuer le montage côté client ; consultez [Activation de plusieurs hôtes sur un flux IVS](https://docs.aws.amazon.com/ivs/latest/LowLatencyUserGuide/multiple-hosts.html) dans le Guide de l'utilisateur du streaming IVS à faible latence.

# API IVS

Le montage côté serveur utilise les éléments clés de l'API suivants :

- Un objet EncoderConfiguration vous permet de personnaliser le format de la vidéo à générer (hauteur, largeur, débit et autres paramètres de diffusion). Vous pouvez réutiliser un objet EncoderConfiguration chaque fois que vous appelez le point de terminaison StartComposition.
- Les points de terminaison de montage suivent le montage vidéo et le transmettent sur un canal IVS.
- StorageConfiguration suit le compartiment S3 dans lequel les montages sont enregistrés.

Pour utiliser le montage côté serveur, vous devez créer un objet EncoderConfiguration et l'attacher lorsque vous appelez le point de terminaison StartComposition. Dans cet exemple, l'objet EncoderConfiguration SquareVideo est utilisé dans deux montages :

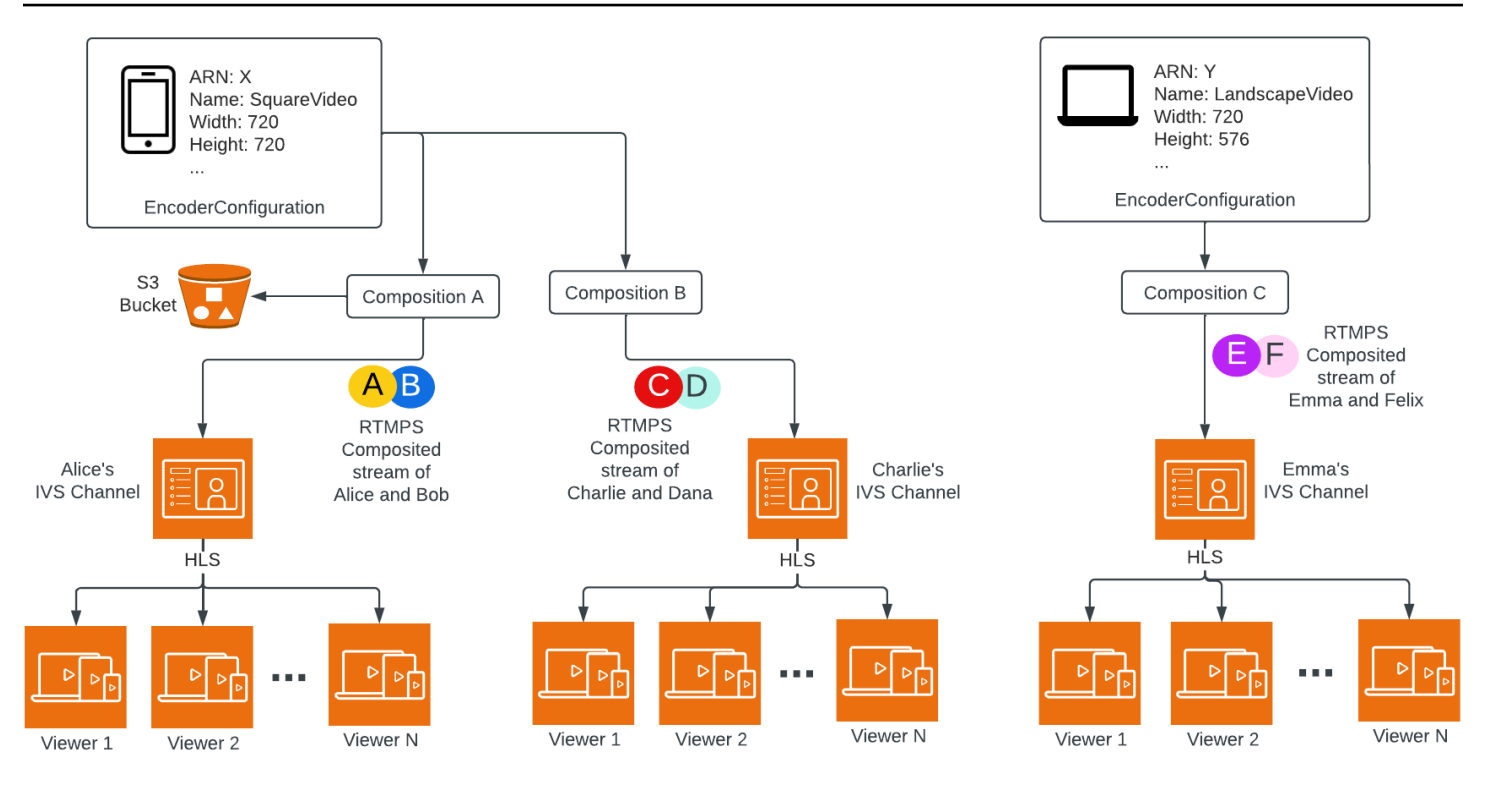

Pour obtenir des informations complètes, consultez la [Référence de l'API de streaming en temps réel](https://docs.aws.amazon.com/ivs/latest/RealTimeAPIReference/index.html)  [Amazon IVS.](https://docs.aws.amazon.com/ivs/latest/RealTimeAPIReference/index.html)

### Layouts

Par défaut, la fonction de montage côté serveur utilise une disposition en grille pour organiser les participants à la scène dans des créneaux de taille égale :

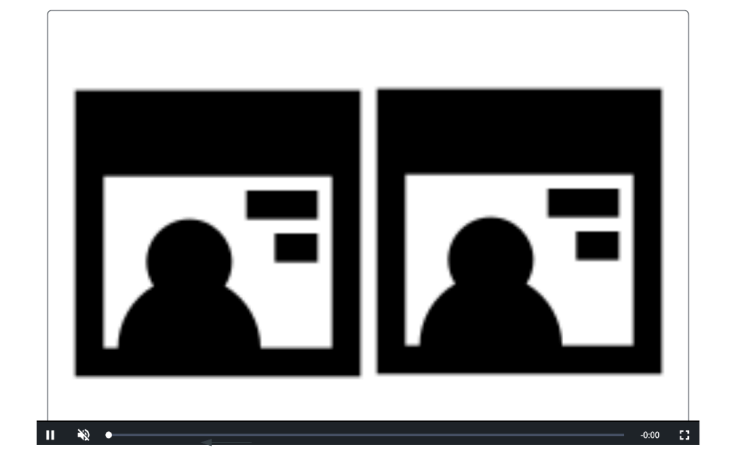

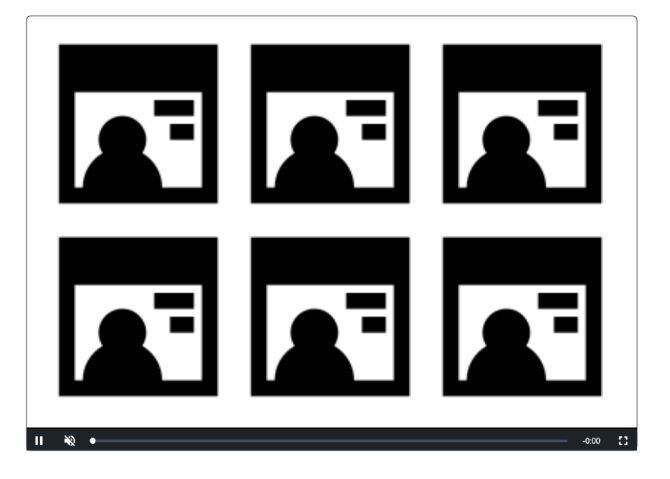

Cette disposition permet aux clients de configurer et d'invoquer un emplacement en vedette. L'emplacement sélectionné se trouve sur l'écran principal, tandis que les autres participants apparaissent en dessous dans des emplacements de même taille :

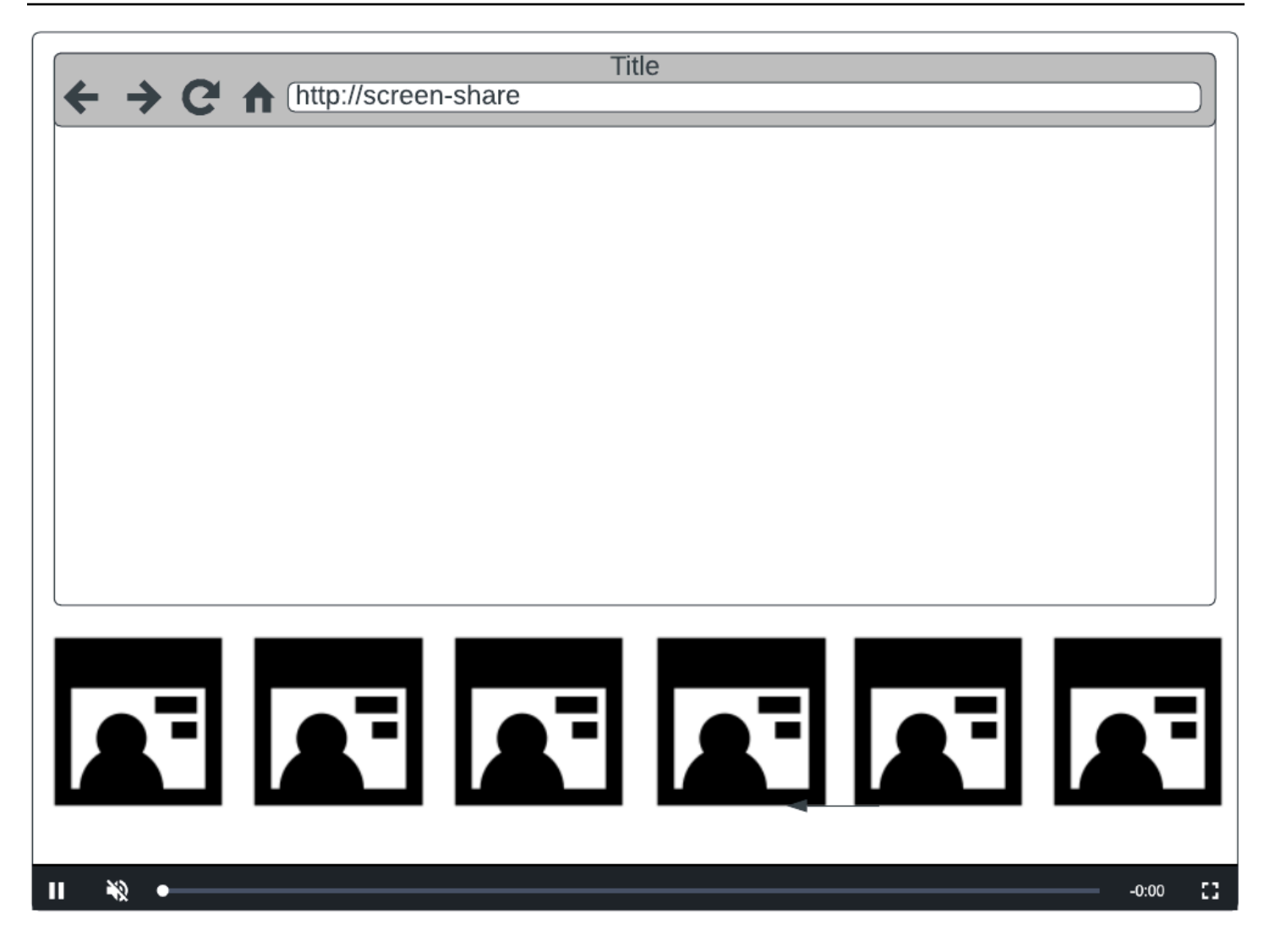

Remarque : La résolution maximale prise en charge par un diffuseur de publication de scènes pour les montages côté serveur est de 1080p. Si un diffuseur de publication envoie une vidéo d'une résolution supérieure à 1080p, il sera affiché en tant que participant audio uniquement.

# Démarrer

### Prérequis

Pour utiliser le montage côté serveur, vous devez disposer d'une scène avec des diffuseurs de publication actifs et utiliser un canal IVS et/ou un compartiment S3 comme destination de montage. Nous décrivons ci-dessous un flux de travail possible qui utilise les événements EventBridge pour démarrer un montage qui diffuse la scène sur une chaîne IVS lorsqu'un participant diffuse. Vous pouvez également démarrer et arrêter des montages en fonction de la logique de votre propre

application. Voir [Enregistrement composite](#page-222-0) pour un autre exemple illustrant l'utilisation d'un montage côté serveur pour enregistrer une scène directement dans un compartiment S3.

- 1. Créez un canal IVS. Consultez [Démarrer avec la diffusion à faible latence d'Amazon IVS](https://docs.aws.amazon.com/ivs/latest/LowLatencyUserGuide/getting-started.html).
- 2. Créez une scène IVS et des jetons de participation pour chaque diffuseur de publication.
- 3. Créez un objet [EncoderConfiguration.](https://docs.aws.amazon.com/ivs/latest/RealTimeAPIReference/API_EncoderConfiguration.html)
- 4. Joignez-vous à la scène et diffusez dessus. (Consultez les sections « Diffusion et abonnement » des guides du SDK de diffusion en temps réel : [Web](https://docs.aws.amazon.com/ivs/latest/RealTimeUserGuide/web-publish-subscribe.html), [Android](https://docs.aws.amazon.com/ivs/latest/RealTimeUserGuide/android-publish-subscribe.html) et [iOS.](https://docs.aws.amazon.com/ivs/latest/RealTimeUserGuide/ios-publish-subscribe.html))
- 5. Lorsque vous recevez un événement EventBridge diffusé par un participant, appelez [StartComposition.](https://docs.aws.amazon.com/ivs/latest/RealTimeAPIReference/API_StartComposition.html)
- 6. Patientez quelques secondes pour voir la vue composite apparaître lors de la lecture des chaînes.

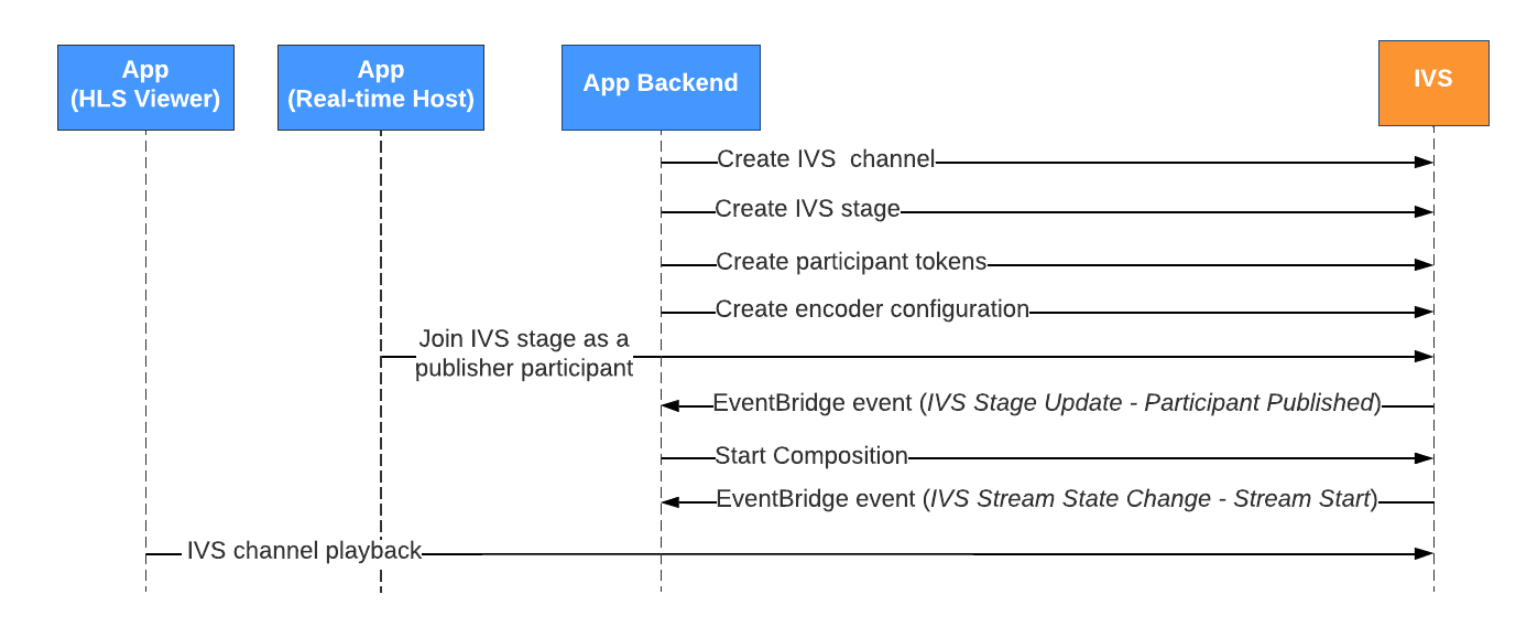

Remarque : Un montage s'arrête automatiquement après 60 secondes d'inactivité de la part du diffuseur de publication participant à la scène. À ce stade, le montage prend fin et passe à un état STOPPED. Un montage est automatiquement supprimé après quelques minutes passées dans l'état STOPPED.

### Instructions de la CLI

L'utilisation de l'AWS CLI est une option avancée qui nécessite le téléchargement et la configuration de la CLI sur votre machine. Pour plus de détails, consultez le [Guide de l'utilisateur de l'Interface de](https://docs.aws.amazon.com/cli/latest/userguide/cli-chap-welcome.html) [ligne de commande AWS](https://docs.aws.amazon.com/cli/latest/userguide/cli-chap-welcome.html).

Vous pouvez désormais utiliser l'interface de ligne de commande pour créer et gérer des ressources. Les points de terminaison du montage se trouvent sous l'espace de noms ivs-realtime.

### Création de la ressource EncoderConfiguration

Une ressource EncoderConfiguration vous permet de personnaliser le format de la vidéo à générer (hauteur, largeur, débit et autres paramètres de diffusion). Vous pouvez réutiliser une ressource EncoderConfiguration chaque fois que vous appelez le point de terminaison Montage, comme expliqué à l'étape suivante.

La commande ci-dessous crée une ressource EncoderConfiguration qui configure les paramètres de montage vidéo côté serveur, tels que le débit vidéo, la fréquence d'images et la résolution :

```
aws ivs-realtime create-encoder-configuration --name "MyEncoderConfig" --video 
  "bitrate=2500000,height=720,width=1280,framerate=30"
```
La réponse est :

```
{ 
    "encoderConfiguration": { 
        "arn": "arn:aws:ivs:us-east-1:927810967299:encoder-configuration/9W59OBY2M8s4", 
        "name": "MyEncoderConfig", 
        "tags": {}, 
        "video": { 
           "bitrate": 2500000, 
           "framerate": 30, 
           "height": 720, 
           "width": 1280 
       } 
    }
}
```
#### Commencer un montage

À l'aide de l'ARN EncoderConfiguration fourni dans la réponse ci-dessus, créez votre ressource de montage :

```
aws ivs-realtime start-composition --stage-arn "arn:aws:ivs:us-
east-1:927810967299:stage/8faHz1SQp0ik" --destinations '[{"channel": {"channelArn": 
  "arn:aws:ivs:us-east-1:927810967299:channel/DOlMW4dfMR8r", "encoderConfigurationArn": 
  "arn:aws:ivs:us-east-1:927810967299:encoder-configuration/9W59OBY2M8s4"}}]'
```
La réponse indiquera que le montage est créé avec un état STARTING. Une fois que le Montage commence à diffuser la composition, l'état passe à ACTIVE. (Vous pouvez consulter l'état en appelant le point de terminaison ListCompositions ou GetComposition.)

Une fois qu'un montage est ACTIVE, la vue composite de la scène IVS est visible sur le canal IVS, à l'aide de ListCompositions :

```
aws ivs-realtime list-compositions
```
La réponse est :

```
{ 
    "compositions": [ 
       { 
           "arn": "arn:aws:ivs:us-east-1:927810967299:composition/YVoaXkKdEdRP", 
           "destinations": [ 
\{\hspace{.1cm} \} "id": "bD9rRoN91fHU", 
                 "startTime": "2023-09-21T15:38:39+00:00", 
                 "state": "ACTIVE" 
 } 
           ], 
           "stageArn": "arn:aws:ivs:us-east-1:927810967299:stage/8faHz1SQp0ik", 
           "startTime": "2023-09-21T15:38:37+00:00", 
           "state": "ACTIVE", 
           "tags": {} 
       } 
    ]
}
```
Remarque : Pour que le montage reste actif, les diffuseurs de publication participants doivent diffuser activement sur la scène. Pour plus d'informations, consultez les sections « Diffusion et abonnement » des guides du SDK de diffusion en temps réel : [Web,](https://docs.aws.amazon.com/ivs/latest/RealTimeUserGuide/web-publish-subscribe.html) [Android](https://docs.aws.amazon.com/ivs/latest/RealTimeUserGuide/android-publish-subscribe.html) et [iOS.](https://docs.aws.amazon.com/ivs/latest/RealTimeUserGuide/ios-publish-subscribe.html) Vous devez créer un jeton de scène distinct pour chaque participant.

### Activer le partage d'écran

Pour utiliser une disposition de partage d'écran fixe, suivez les étapes indiquées ci-dessous.

### Création de la ressource EncoderConfiguration

La commande ci-dessous crée une ressource EncoderConfiguration qui configure les paramètres de montage côté serveur (débit vidéo, fréquence d'images et résolution).

```
aws ivs-realtime create-encoder-configuration --name "test-ssc-with-screen-share" --
video={bitrate=2000000,framerate=30,height=720,width=1280}
```
Créez un jeton de participant à la scène avec un attribut screen-share. Comme nous allons spécifier screen-share en tant que nom de l'emplacement featured, nous devons créer un jeton de scène dont l'attribut screen-share est défini sur true :

```
aws ivs-realtime create-participant-token --stage-arn "arn:aws:ivs:us-
east-1:123456789012:stage/u9OiE29bT7Xp" --attributes screen-share=true
```
La réponse est :

```
{ 
    "participantToken": { 
       "attributes": { 
           "screen-share": "true"
       }, 
       "expirationTime": "2023-08-04T05:26:11+00:00", 
       "participantId": "E813MFklPWLF", 
       "token": 
 "eyJhbGciOiJLTVMiLCJ0eXAiOiJKV1QifQ.eyJleHAiOjE2OTExMjY3NzEsImlhdCI6MTY5MTA4MzU3MSwianRpIjoiRT
    }
}
```
#### Commencer le montage

Pour démarrer le montage à l'aide de la fonctionnalité de partage d'écran, nous utilisons cette commande :

```
aws ivs-realtime start-composition --stage-arn "arn:aws:ivs:us-
east-1:927810967299:stage/8faHz1SQp0ik" --destinations '[{"channel": {"channelArn": 
  "arn:aws:ivs:us-east-1:927810967299:channel/DOlMW4dfMR8r", "encoderConfigurationArn": 
  "arn:aws:ivs:us-east-1:927810967299:encoder-configuration/DEkQHWPVaOwO"}}]' --layout 
  "grid={featuredParticipantAttribute=screen-share}"
```
La réponse est :

```
{ 
    "composition" : { 
       "arn" : "arn:aws:ivs:us-east-1:927810967299:composition/B19tQcXRgtoz", 
       "destinations" : [ { 
           "configuration" : { 
              "channel" : { 
                 "channelArn" : "arn:aws:ivs:us-east-1:927810967299:channel/
DOlMW4dfMR8r", 
                 "encoderConfigurationArn" : "arn:aws:ivs:us-east-1:927810967299:encoder-
configuration/DEkQHWPVaOwO" 
              }, 
              "name" : "" 
           }, 
           "id" : "SGmgBXTULuXv", 
           "state" : "STARTING" 
       } ], 
       "layout" : { 
           "grid" : { 
              "featuredParticipantAttribute" : "screen-share"
           } 
       }, 
       "stageArn" : "arn:aws:ivs:us-east-1:927810967299:stage/8faHz1SQp0ik", 
       "startTime" : "2023-09-27T21:32:38Z", 
       "state" : "STARTING", 
       "tags" : { } 
    }
}
```
Lorsque le participant E813MFklPWLF rejoint la scène, la vidéo de ce participant sera affichée dans l'emplacement en vedette, et tous les autres diffuseurs de publication d'scène seront affichés en dessous de l'emplacement :

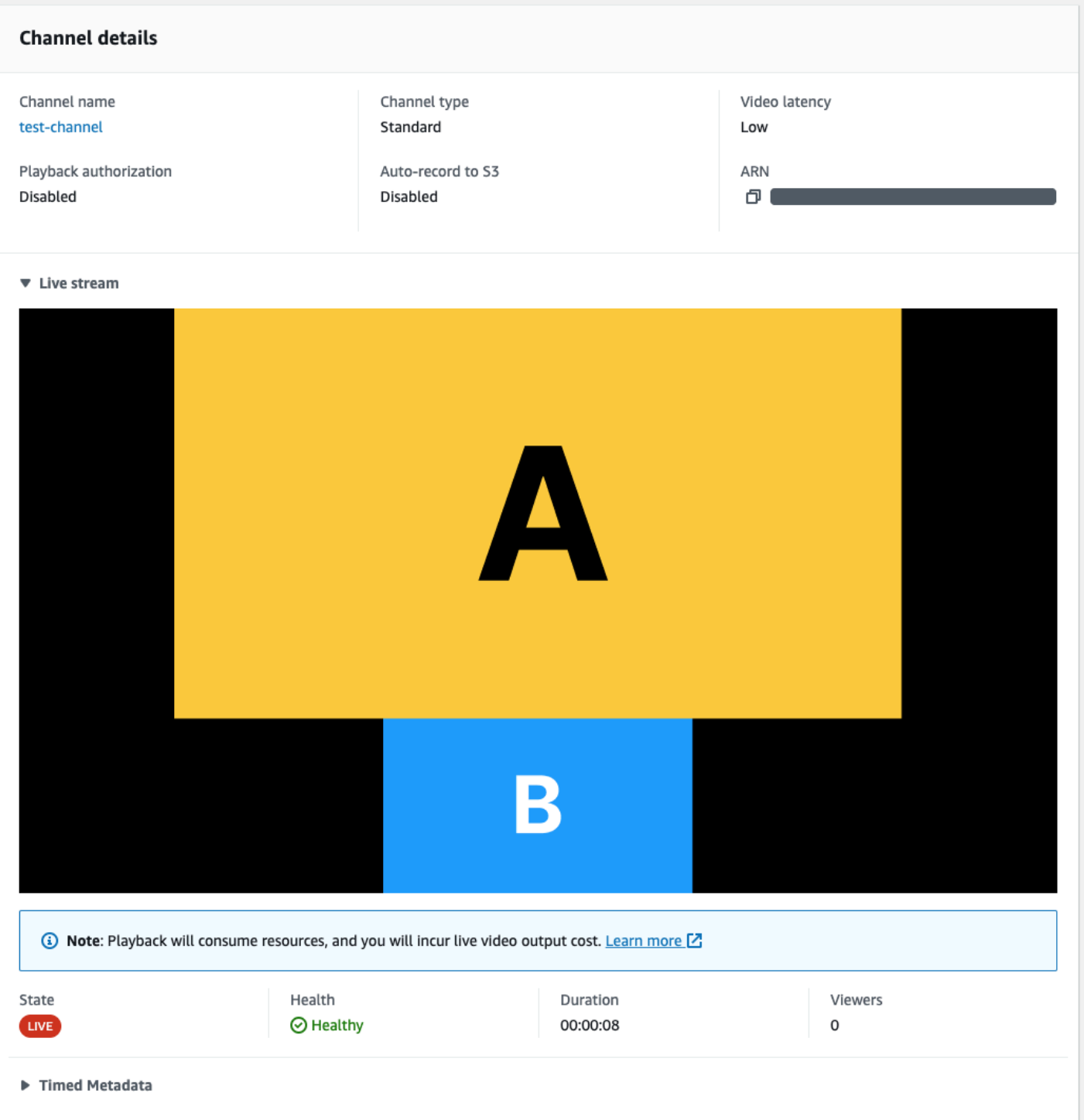

### Arrêter le montage

Pour arrêter un montage à tout moment, appelez le point de terminaison StopComposition :

aws ivs-realtime stop-composition --arn arn:aws:ivs:us-east-1:927810967299:composition/ B19tQcXRgtoz

# <span id="page-220-0"></span>Cycle de vie des montages

Utilisez le schéma ci-dessous pour comprendre les transitions d'état d'un montage. Au niveau général, le cycle de vie d'un montage est le suivant :

- 1. Une ressource de montage est créée lorsque l'utilisateur appelle le point de terminaison **StartComposition**
- 2. Une fois qu'IVS démarre correctement le montage, un événement EventBridge « Changement d'état du montage IVS (début de session) » est envoyé. Consultez [Utilisation d'Amazon](#page-203-0) [EventBridge avec le streaming en temps réel IVS](#page-203-0) pour plus de détails sur les événements.
- 3. Une fois qu'un montage est actif, les événements suivants peuvent se produire :
	- L'utilisateur arrête le montage : Si le point de terminaison StopComposition est appelé, IVS initie un arrêt progressif du montage en envoyant des événements de « fin de destination » suivis d'un événement de « fin de session ».
	- Le montage s'arrête automatiquement : Si aucun participant ne publie activement sur la scène IVS, le montage est finalisé automatiquement au bout de 60 secondes et les événements EventBridge sont envoyés.
	- Défaillance de destination : Si une destination échoue de manière inattendue (par exemple, le canal IVS est supprimé), la destination passe à l'état RECONNECTING et un événement de « reconnexion de destination » est envoyé. Si la restauration est impossible, IVS fait passer la destination à l'état FAILED et un événement « Échec de la destination » est envoyé. IVS maintient le montage en fonctionnement si au moins une de ses destinations est active.
- 4. Une fois que le montage est à l'état STOPPED ou FAILED, il est automatiquement effacé au bout de cinq minutes. (Le cas échéant, il ne peut plus être récupéré par ListCompositions ou GetComposition.)

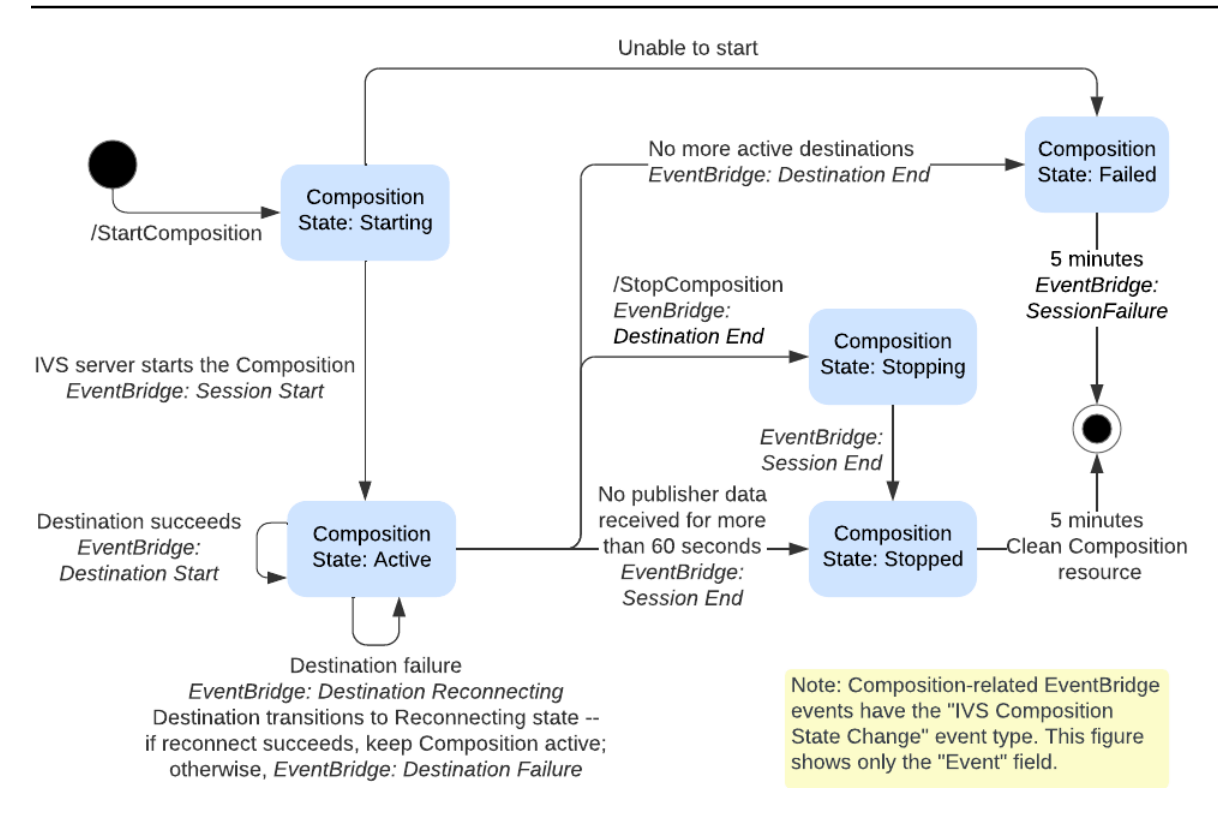

# Enregistrement composite (diffusion en temps réel)

Ce document explique comment utiliser la fonction d'enregistrement composite dans un [montage](#page-210-0)  [côté serveur.](#page-210-0) L'enregistrement composite vous permet de générer des enregistrements HLS d'une scène IVS. Pour ce faire, il combine efficacement tous les diffuseurs de publication en une seule vue à l'aide d'un serveur IVS, puis enregistre la vidéo obtenue dans un compartiment S3.

## Prérequis

Pour utiliser l'enregistrement composite, vous devez disposer d'une scène avec des éditeurs actifs et d'un compartiment S3 à utiliser comme destination d'enregistrement. Nous décrivons ci-dessous un flux de travail possible qui utilise EventBridge des événements pour enregistrer une composition dans un compartiment S3. Vous pouvez également démarrer et arrêter des montages en fonction de la logique de votre propre application.

- 1. Créez une [scène IVS](#page-16-0) et des jetons de participation pour chaque diffuseur de publication.
- 2. Créez un [EncoderConfiguration](https://docs.aws.amazon.com/ivs/latest/RealTimeAPIReference/API_CreateEncoderConfiguration.html)(un objet représentant la manière dont la vidéo enregistrée doit être rendue).
- 3. Créez un [compartiment S3](https://docs.aws.amazon.com/AmazonS3/latest/userguide/creating-bucket.html) et un [StorageConfiguration\(](https://docs.aws.amazon.com/ivs/latest/RealTimeAPIReference/API_CreateStorageConfiguration.html)où le contenu de l'enregistrement sera stocké).
- 4. [Joignez-vous à la scène et diffusez dessus](#page-24-0).
- 5. Lorsque vous recevez un [EventBridge événement](#page-203-0) publié par un participant, appelez [StartComposition](https://docs.aws.amazon.com/ivs/latest/RealTimeAPIReference/API_StartComposition.html)avec un DestinationConfiguration objet S3 comme destination
- 6. Au bout de quelques secondes, vous devriez être en mesure de voir que les segments HLS sont conservés dans vos compartiments S3.

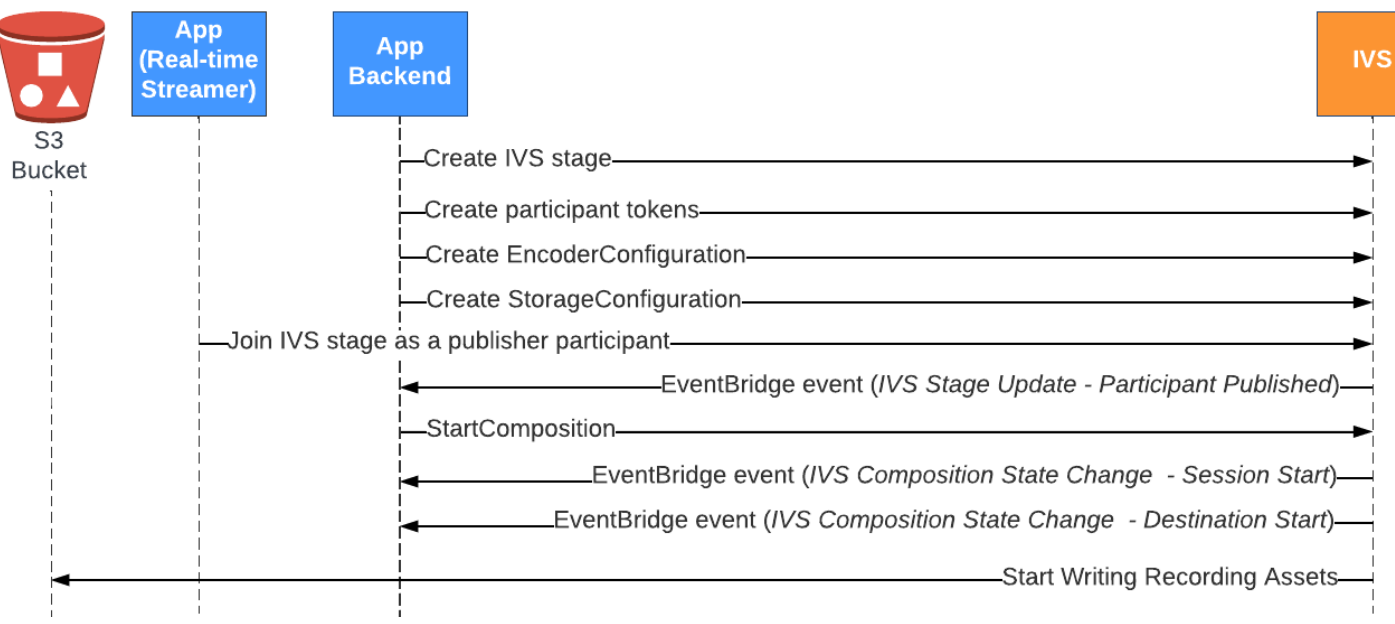

Remarque : un montage s'arrête automatiquement après 60 secondes d'inactivité de la part du diffuseur de publication participant à la scène. À ce stade, le montage prend fin et passe à un état STOPPED. Un montage est automatiquement supprimé après quelques minutes passées dans l'état STOPPED. Pour plus de détails, consultez la section [Cycle de vie des montages](#page-220-0) dans Montage côté serveur.

## Exemple d'enregistrement composite : StartComposition avec une destination de compartiment S3

L'exemple ci-dessous montre un appel typique au [StartCompositionp](https://docs.aws.amazon.com/ivs/latest/RealTimeAPIReference/API_StartComposition.html)oint de terminaison, spécifiant S3 comme seule destination pour la composition. Une fois que le montage passe à un état ACTIVE, les segments vidéo et les métadonnées commencent à être écrits dans le compartiment S3 spécifié par l'objet storageConfiguration. Pour créer des montages avec différentes mises en page, consultez la rubrique « Mises en page » de la section [Montage côté serveur](#page-212-0) ainsi que la [Référence](https://docs.aws.amazon.com/ivs/latest/RealTimeAPIReference/API_LayoutConfiguration.html)  [de l'API de diffusion en temps réel IVS.](https://docs.aws.amazon.com/ivs/latest/RealTimeAPIReference/API_LayoutConfiguration.html)

### Demande

```
POST /StartComposition HTTP/1.1
Content-type: application/json
{ 
    "destinations": [ 
       {
```

```
 "s3": { 
             "encoderConfigurationArns": [ 
                "arn:aws:ivs:ap-northeast-1:927810967299:encoder-configuration/
PAAwglkRtjge" 
             ], 
             "storageConfigurationArn": "arn:aws:ivs:ap-
northeast-1:927810967299:storage-configuration/ZBcEbgbE24Cq" 
 } 
       } 
    ], 
    "idempotencyToken": "db1i782f1g9", 
    "stageArn": "arn:aws:ivs:ap-northeast-1:927810967299:stage/WyGkzNFGwiwr"
}
```
#### Réponse

```
{ 
     "composition": { 
         "arn": "arn:aws:ivs:ap-northeast-1:927810967299:composition/s2AdaGUbvQgp", 
         "destinations": [ 
             { 
                 "configuration": { 
                     "name": "", 
                     "s3": { 
                          "encoderConfigurationArns": [ 
                              "arn:aws:ivs:ap-northeast-1:927810967299:encoder-
configuration/PAAwglkRtjge" 
, and the contract of \mathbf{I}, the contract of \mathbf{I} "recordingConfiguration": { 
                              "format": "HLS" 
\},
                          "storageConfigurationArn": "arn:aws:ivs:ap-
northeast-1:927810967299:storage-configuration/ZBcEbgbE24Cq" 
 } 
                 }, 
                 "detail": { 
                      "s3": { 
                          "recordingPrefix": "MNALAcH9j2EJ/s2AdaGUbvQgp/2pBRKrNgX1ff/
composite" 
 } 
                 }, 
                 "id": "2pBRKrNgX1ff", 
                 "state": "STARTING"
```

```
 } 
         ], 
         "layout": null, 
         "stageArn": "arn:aws:ivs:ap-northeast-1:927810967299:stage/WyGkzNFGwiwr", 
         "startTime": "2023-11-01T06:25:37Z", 
         "state": "STARTING", 
         "tags": {} 
     }
}
```
Le recordingPrefix champ présent dans la StartComposition réponse peut être utilisé pour déterminer où le contenu de l'enregistrement sera stocké.

## Enregistrer des contenus

Lorsque la composition passe à un ACTIVE état, vous commencez à voir des segments vidéo HLS et des fichiers de métadonnées être écrits dans le compartiment S3 fourni lors de l'appel StartComposition. Ce contenu sont disponibles pour le post-traitement ou la lecture en tant que vidéo à la demande.

Notez qu'une fois qu'un montage est mis en ligne, un événement « IVS Composition State Change » est émis et l'écriture des fichiers manifestes ainsi que des segments vidéo peut être rapide. Nous vous recommandons de ne lire ou de ne traiter les flux enregistrés qu'après réception de l'événement « Changement d'état du montage IVS (fin de session) ». Pour plus de détails, voir [Utilisation](#page-203-0)  [EventBridge avec le streaming en temps réel IVS](#page-203-0).

Voici un exemple de structure de répertoire et de contenu d'un enregistrement d'une session IVS en direct :

```
MNALAcH9j2EJ/s2AdaGUbvQgp/2pBRKrNgX1ff/composite 
    events 
       recording-started.json 
       recording-ended.json 
    media 
       hls
```
Le dossier events contient les fichiers de métadonnées correspondant à l'événement d'enregistrement. Les fichiers de métadonnées JSON sont générés lorsque l'enregistrement démarre, se termine avec succès ou se termine avec des échecs :

- events/recording-started.json
- events/recording-ended.json
- events/recording-failed.json

Un fichier events contiendra recording-started.json et recording-ended.json ou recording-failed.json.

Ceux-ci contiennent des métadonnées relatives à la session enregistrée et à ses formats de sortie. Les détails JSON sont fournis ci-dessous.

Le dossier media contient le contenu multimédia pris en charge. Le sous-dossier h1s contient tous les fichiers multimédia et manifestes générés au cours de la session de montage et est lisible avec le lecteur Amazon IVS. Le manifeste HLS se trouve dans le dossier multivariant.m3u8.

## <span id="page-226-0"></span>Politique relative aux compartiments pour StorageConfiguration

Lorsqu'un StorageConfiguration objet est créé, IVS aura accès pour écrire du contenu dans le compartiment S3 spécifié. Cet accès est accordé en apportant des modifications à la politique du compartiment S3. Si la politique du compartiment est modifiée de manière à supprimer l'accès d'IVS, les enregistrements en cours et les nouveaux enregistrements échoueront.

L'exemple ci-dessous montre une politique de compartiment S3 qui permet à IVS d'écrire dans le compartiment S3 :

```
{ 
     "Version": "2012-10-17", 
     "Statement": [ 
          { 
               "Sid": "CompositeWrite-y1d212y", 
               "Effect": "Allow", 
               "Principal": { 
                   "Service": "ivs-composite.ap-northeast-1.amazonaws.com" 
              }, 
               "Action": [ 
                   "s3:PutObject", 
                   "s3:PutObjectAcl" 
              ], 
               "Resource": "arn:aws:s3:::my-s3-bucket/*", 
               "Condition": {
```

```
 "StringEquals": { 
                     "s3:x-amz-acl": "bucket-owner-full-control" 
                 }, 
                 "Bool": { 
                     "aws:SecureTransport": "true" 
 } 
             } 
         } 
     ]
}
```
# Fichiers de métadonnées JSON

Ces métadonnées sont au format JSON. Il contient les informations suivantes :

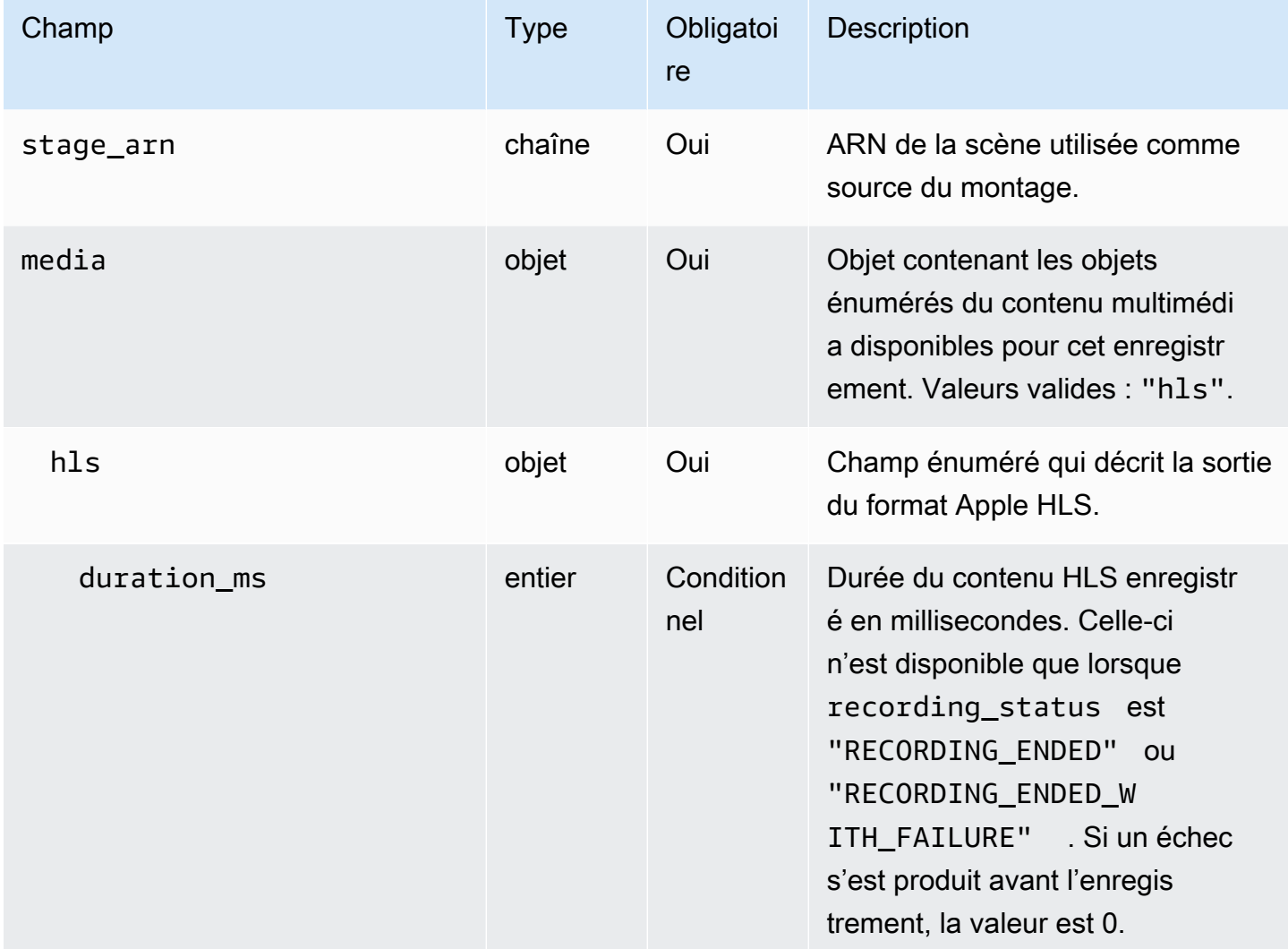

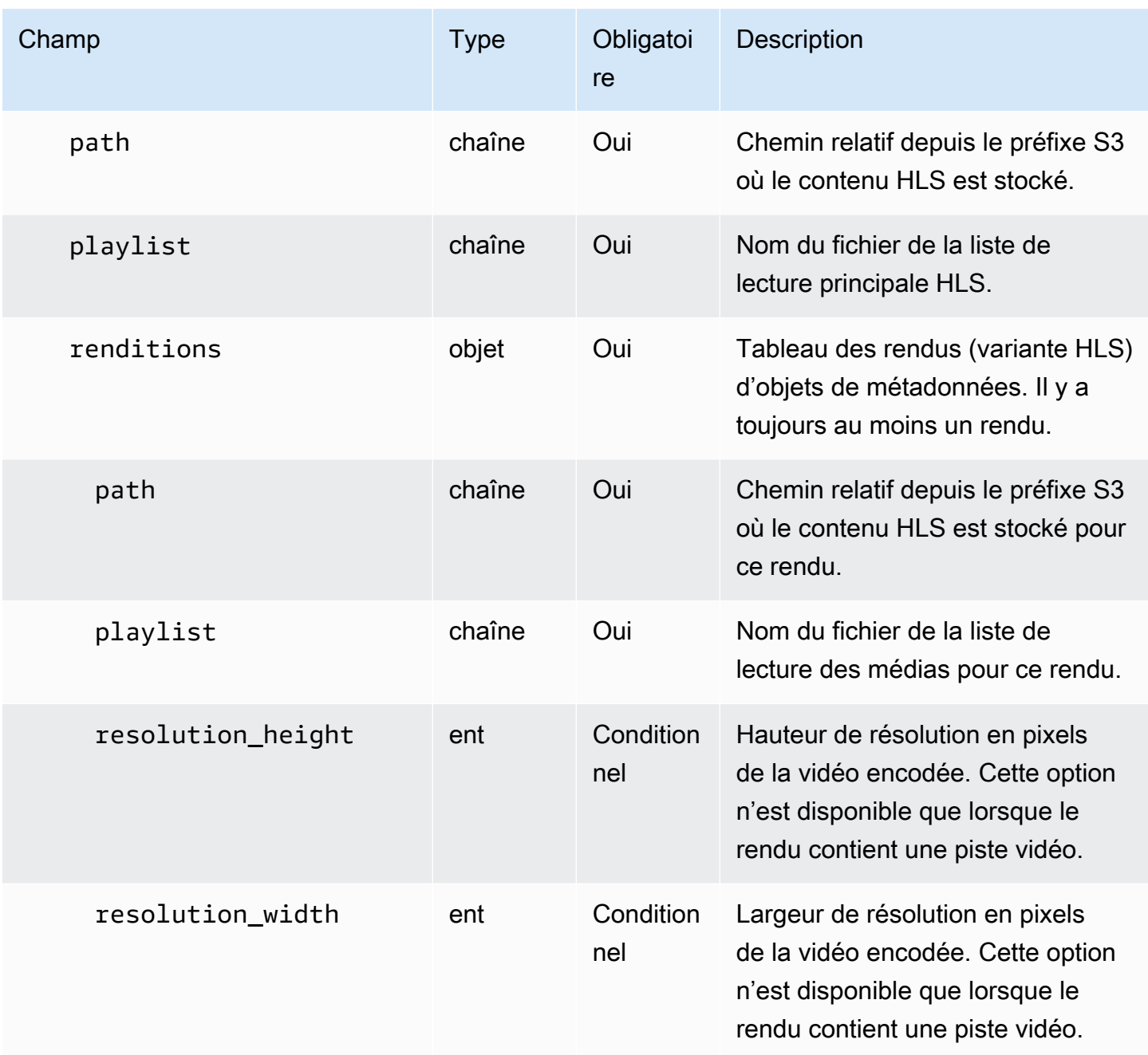

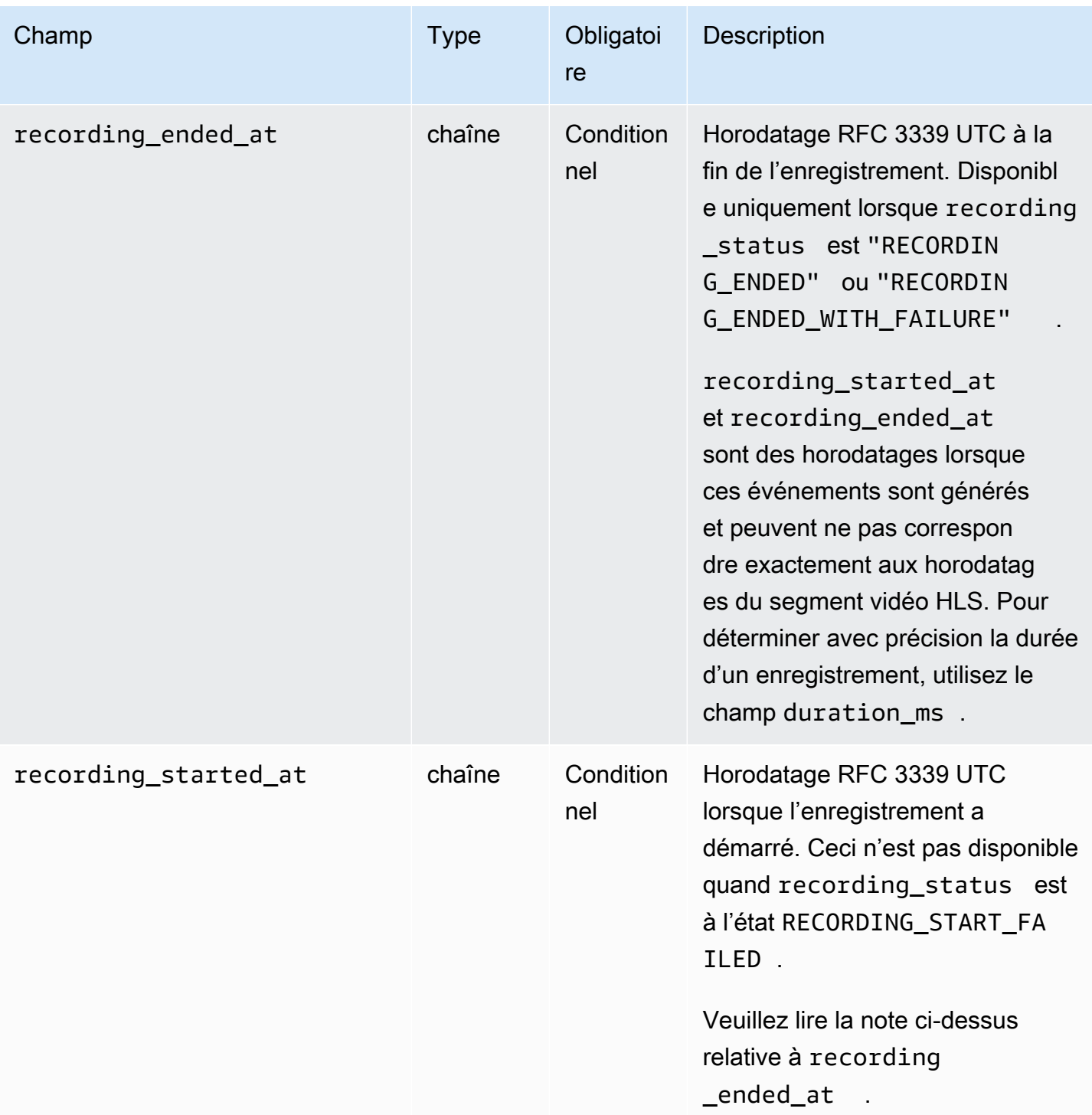

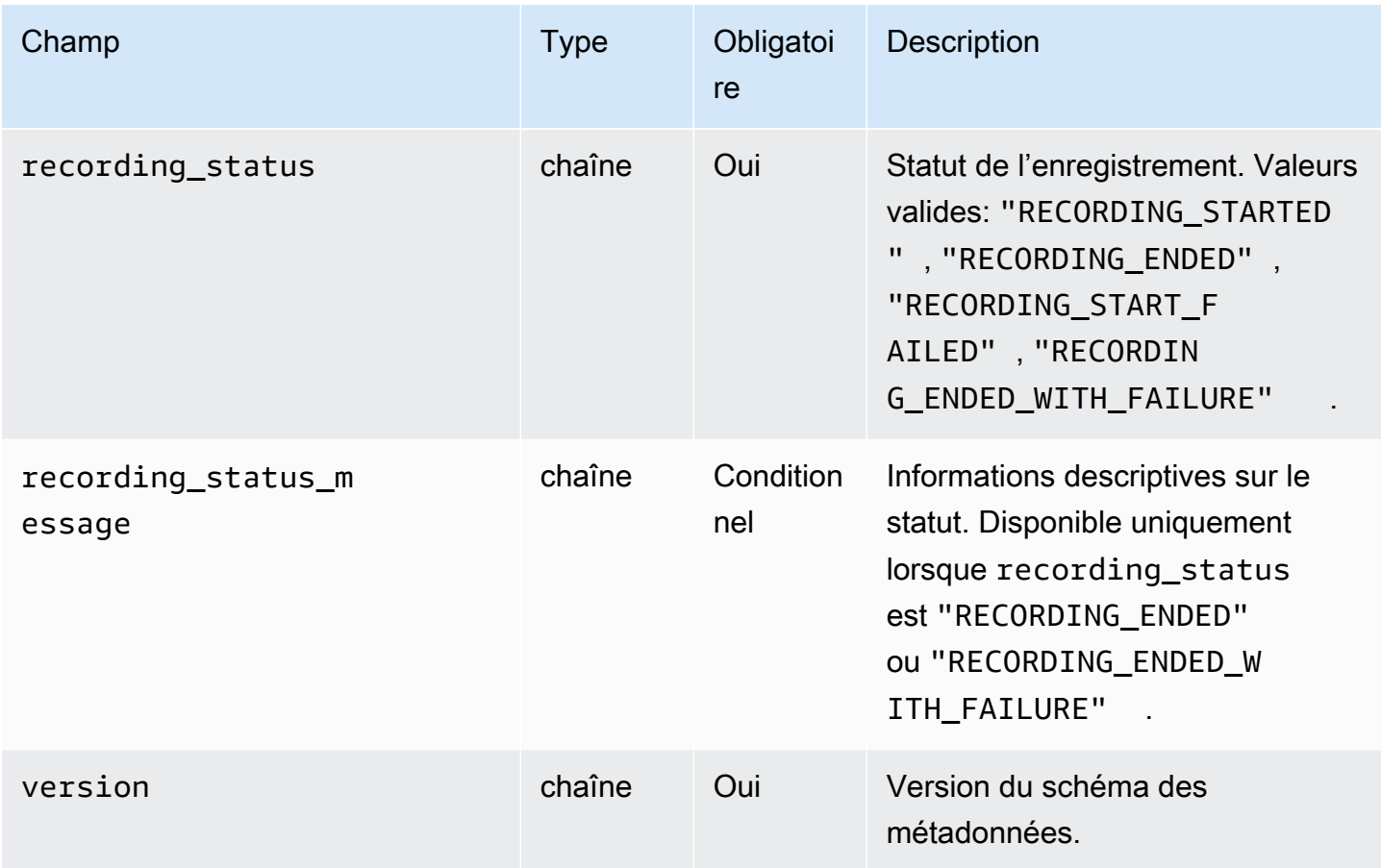

### Exemple : recording-started.json

```
{ 
   "version": "v1", 
   "stage_arn": "arn:aws:ivs:ap-northeast-1:123456789012:stage/aAbBcCdDeE12", 
   "recording_started_at": "2023-11-01T06:01:36Z", 
   "recording_status": "RECORDING_STARTED", 
   "media": { 
     "hls": { 
       "path": "media/hls", 
       "playlist": "multivariant.m3u8", 
       "renditions": [ 
          { 
            "path": "720p30-abcdeABCDE12", 
            "playlist": "playlist.m3u8", 
            "resolution_width": 1280, 
            "resolution_height": 720 
          } 
      \mathbf 1
```
}

```
 }
}
```
### Exemple : recording-ended.json

```
{ 
   "version": "v1", 
   "stage_arn": "arn:aws:ivs:ap-northeast-1:123456789012:stage/aAbBcCdDeE12", 
   "recording_started_at": "2023-10-27T17:00:44Z", 
   "recording_ended_at": "2023-10-27T17:08:24Z", 
   "recording_status": "RECORDING_ENDED", 
   "media": { 
     "hls": { 
        "duration_ms": 460315, 
        "path": "media/hls", 
        "playlist": "multivariant.m3u8", 
        "renditions": [ 
          { 
            "path": "720p30-abcdeABCDE12", 
            "playlist": "playlist.m3u8", 
            "resolution_width": 1280, 
            "resolution_height": 720 
          } 
      \mathbf{I} } 
   }
}
```
## Exemple : recording-failed.json

```
{ 
   "version": "v1", 
   "stage_arn": "arn:aws:ivs:ap-northeast-1:123456789012:stage/aAbBcCdDeE12", 
   "recording_started_at": "2023-10-27T17:00:44Z", 
   "recording_ended_at": "2023-10-27T17:08:24Z", 
   "recording_status": "RECORDING_ENDED_WITH_FAILURE", 
   "media": { 
     "hls": { 
       "duration_ms": 460315, 
       "path": "media/hls", 
       "playlist": "multivariant.m3u8",
```

```
 "renditions": [ 
\overline{\mathcal{L}} "path": "720p30-abcdeABCDE12", 
             "playlist": "playlist.m3u8", 
             "resolution_width": 1280, 
             "resolution_height": 720 
           } 
        ] 
      } 
   }
}
```
## Lecture de contenu enregistré à partir de compartiments privés

Par défaut, le contenu enregistré est privé ; par conséquent, ces objets sont inaccessibles à la lecture à l'aide de l'URL directe S3. Si vous essayez d'ouvrir la liste de lecture multivariée HLS (fichier m3u8) pour la lecture à l'aide du lecteur IVS ou d'un autre lecteur, vous obtiendrez une erreur (par exemple, « Vous n'avez pas l'autorisation d'accéder à la ressource demandée »). Vous pouvez plutôt lire ces fichiers avec le CloudFront CDN (Content Delivery Network) Amazon.

CloudFront les distributions peuvent être configurées pour diffuser du contenu à partir de buckets privés. Cela est généralement préférable à des compartiments librement accessibles où les lectures contournent les commandes proposées par CloudFront. Vous pouvez configurer votre distribution pour qu'elle soit servie à partir d'un compartiment privé en créant un contrôle d'accès à l'origine (OAC), qui est un CloudFront utilisateur spécial doté d'autorisations de lecture sur le compartiment d'origine privé. Vous pouvez créer l'OAC après avoir créé votre distribution, via la CloudFront console ou l'API. Consultez [la section Création d'un nouveau contrôle d'accès à l'origine](https://docs.aws.amazon.com/AmazonCloudFront/latest/DeveloperGuide/private-content-restricting-access-to-s3.html#create-oac-overview-s3) dans le manuel Amazon CloudFront Developer Guide.

## Configuration de la lecture CloudFront avec CORS activé

Cet exemple explique comment un développeur peut configurer une CloudFront distribution avec CORS activé, permettant ainsi la lecture de ses enregistrements depuis n'importe quel domaine. Cela est particulièrement utile pendant la phase de développement. N'hésitez pas à modifier l'exemple cidessous pour l'adapter à vos besoins de production.

### Étape 1 : Créer un compartiment S3

Créez un compartiment S3 qui sera utilisé pour stocker les enregistrements. Notez que le compartiment doit se trouver dans la même région que celle que vous utilisez pour votre flux de travail IVS.

Ajouter une poilitque d'autorisation CORS au compartiment :

- 1. Dans la console AWS, accédez à l'onglet Autorisations du compartiment S3.
- 2. Copiez la stratégie CORS ci-dessous et collez-la sous Partage de ressources inter-origines (CORS). Cela permettra d'activer l'accès CORS sur le compartiment S3.

```
\Gamma { 
            "AllowedHeaders": [ 
\mathbf{u} \star \mathbf{u} ], 
            "AllowedMethods": [ 
                  "PUT", 
                  "POST", 
                  "DELETE", 
                  "GET" 
            ], 
            "AllowedOrigins": [ 
                 \mathbf{u} \star \mathbf{u} ], 
            "ExposeHeaders": [ 
                  "x-amz-server-side-encryption", 
                  "x-amz-request-id", 
                  "x-amz-id-2" 
            ] 
      }
]
```
Étape 2 : Création d'une CloudFront distribution

Consultez [la section Création d'une CloudFront distribution](https://docs.aws.amazon.com/AmazonCloudFront/latest/DeveloperGuide/distribution-web-creating-console.html) dans le guide du CloudFront développeur.

Dans la console AWS, entrez les informations suivantes :

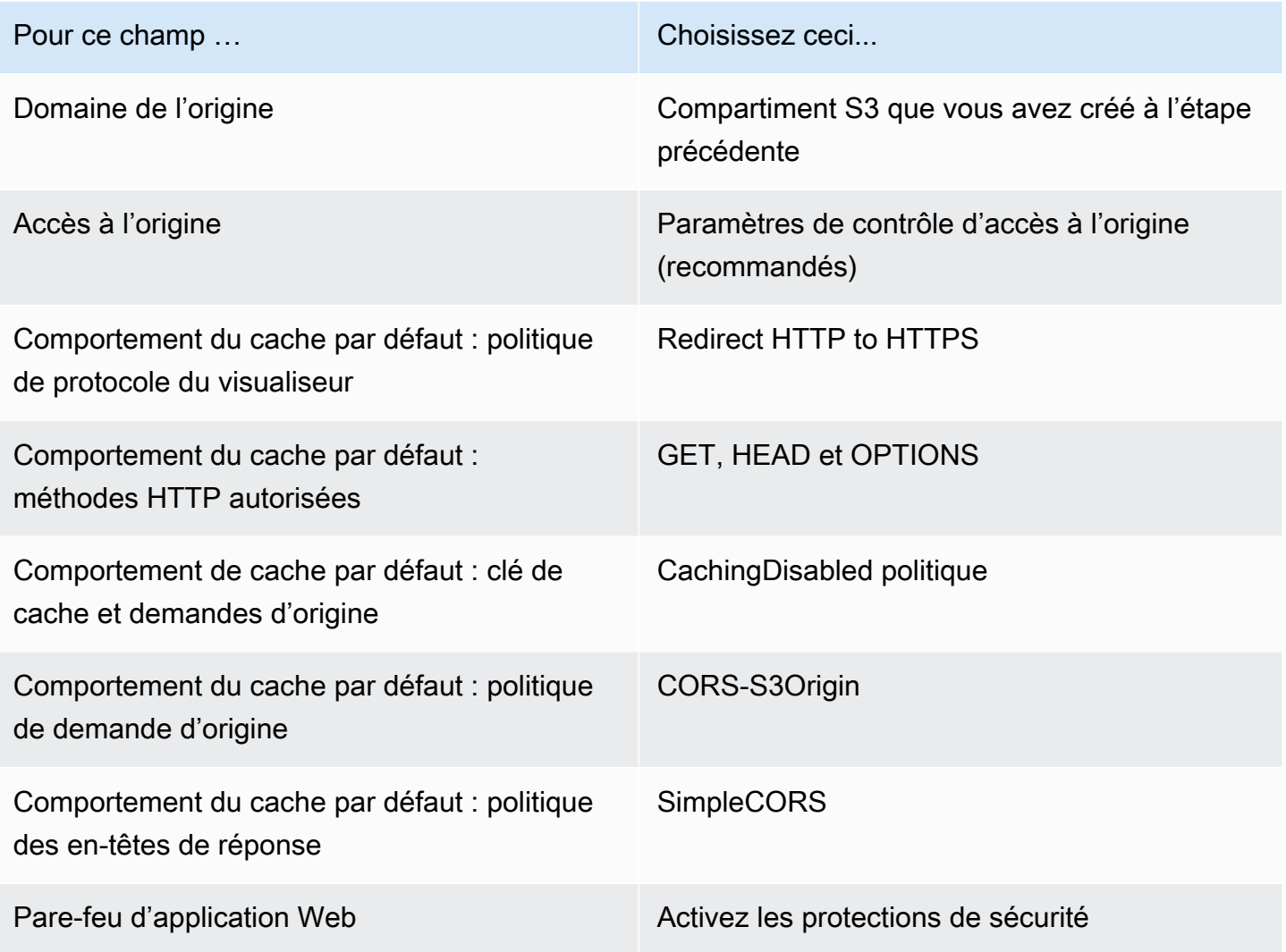

Enregistrez ensuite la CloudFront distribution.

Étape 3 : Configurer la stratégie de compartiment S3

- 1. Supprimez tout StorageConfiguration ce que vous avez configuré pour le compartiment S3. Cela supprimera toutes les politiques de compartiment qui ont été automatiquement ajoutées au moment de la création de la politique pour ce compartiment.
- 2. Accédez à votre CloudFront distribution, assurez-vous que tous les champs de distribution sont dans les états définis à l'étape précédente, puis copiez la politique de compartiment (utilisez le bouton Copier la politique).
- 3. Accédez à votre compartiment S3. Dans l'onglet Autorisations, sélectionnez Modifier la politique de compartiment puis collez la politique de compartiment que vous avez copiée à l'étape

précédente. Après cette étape, la politique de compartiment doit inclure cette CloudFront politique exclusivement.

4. Créez un StorageConfiguration, en spécifiant le compartiment S3.

Une fois StorageConfiguration le créé, vous verrez deux éléments dans la politique du compartiment S3, l'un permettant CloudFront de lire le contenu et l'autre permettant à IVS d'écrire du contenu. Un exemple de politique de compartiment finale, avec CloudFront accès IVS, est présenté dans [Exemple : Stratégie de compartiment S3 avec CloudFront accès IVS.](#page-236-0)

### Étape 4 : Lire des enregistrements

Après avoir correctement configuré la CloudFront distribution et mis à jour la politique relative aux compartiments, vous devriez être en mesure de lire les enregistrements à l'aide du lecteur IVS :

- 1. Démarrez correctement un montage et assurez-vous qu'un enregistrement est stocké dans le compartiment S3.
- 2. Après avoir suivi les étapes 1 à 3 de cet exemple, les fichiers vidéo devraient être disponibles pour la consommation via l' CloudFront URL. Votre CloudFront URL est le nom du domaine de distribution dans l'onglet Détails de la CloudFront console Amazon. Elle doit ressembler à ceci :

a1b23cdef4ghij.cloudfront.net

3. Pour lire la vidéo enregistrée via la CloudFront distribution, recherchez la clé d'objet de votre multivariant.m3u8 fichier dans le compartiment s3. Elle doit ressembler à ceci :

```
FDew6Szq5iTt/9NIpWJHj0wPT/fjFKbylPb3k4/composite/media/hls/
multivariant.m3u8
```
4. Ajoutez la clé de l'objet à la fin de votre CloudFront URL. Votre URL finale ressemblera à ce qui suit :

https://a1b23cdef4ghij.cloudfront.net/FDew6Szq5iTt/9NIpWJHj0wPT/ fjFKbylPb3k4/composite/media/hls/multivariant.m3u8

5. Vous pouvez désormais ajouter l'URL finale à l'attribut source d'un lecteur IVS pour visionner l'enregistrement complet. Pour visionner la vidéo enregistrée, vous pouvez utiliser la démonstration fournie dans la section [Démarrer](https://docs.aws.amazon.com/ivs/latest/LowLatencyUserGuide/web-getting-started.html) du Guide Web : SDK du lecteur IVS.

## <span id="page-236-0"></span>Exemple : politique de compartiment S3 avec CloudFront accès IVS

L'extrait ci-dessous illustre une politique de compartiment S3 qui permet CloudFront de lire le contenu dans le compartiment privé et IVS d'écrire du contenu dans le compartiment. Remarque : ne faites pas un copier/coller de l'extrait ci-dessous dans votre propre compartiment. Votre politique doit contenir les identifiants correspondant à votre CloudFront distribution et StorageConfiguration.

```
{ 
   "Version": "2012-10-17", 
   "Statement": [ 
     { 
       "Sid": "CompositeWrite-7eiKaIGkC9DO", 
       "Effect": "Allow", 
       "Principal": { 
          "Service": "ivs-composite.ap-northeast-1.amazonaws.com" 
       }, 
       "Action": [ 
          "s3:PutObject", 
          "s3:PutObjectAcl" 
       ], 
       "Resource": "arn:aws:s3:::eicheane-test-1026-2-ivs-recordings/*", 
       "Condition": { 
          "StringEquals": { 
            "s3:x-amz-acl": "bucket-owner-full-control" 
         }, 
         "Bool": { 
            "aws:SecureTransport": "true" 
          } 
       } 
     }, 
     { 
       "Sid": "AllowCloudFrontServicePrincipal", 
       "Effect": "Allow", 
       "Principal": { 
          "Service": "cloudfront.amazonaws.com" 
       }, 
       "Action": "s3:GetObject", 
       "Resource": "arn:aws:s3:::eicheane-test-1026-2-ivs-recordings/*", 
       "Condition": { 
          "StringEquals": { 
            "AWS:SourceArn": "arn:aws:cloudfront::844311324168:distribution/
E1NG4YMW5MN25A" 
         }
```
 } } ] }

## Résolution des problèmes

- La composition n'est pas écrite dans le compartiment S3 : assurez-vous que le compartiment S3 et les StorageConfiguration objets sont créés et se trouvent dans la même région. Assurez-vous également qu'IVS a accès au bucket en vérifiant votre politique de bucket ; voir [Bucket Policy pour](#page-226-0)  [StorageConfiguration](#page-226-0).
- Je ne trouve pas de composition lorsque je l'interprète ListCompositions. Les compositions sont des ressources éphémères. Une fois qu'ils sont passés à un état final, ils sont automatiquement supprimés au bout de quelques minutes.
- Mon montage s'arrête automatiquement : un montage s'arrête automatiquement si aucun diffuseur de publication n'est présent sur la scène pendant plus de 60 secondes.

## Problème connu

La liste de lecture multimédia écrite par enregistrement composite possède la balise #EXT-X-PLAYLIST-TYPE:EVENT pendant que le montage est en cours. Lorsque le montage est terminé, la balise est mise à jour vers #EXT-X-PLAYLIST-TYPE:VOD. Pour une expérience de lecture fluide, nous vous recommandons de n'utiliser cette liste de lecture qu'une fois le montage terminé avec succès.

# Support OBS et WHIP (diffusion en temps réel)

Ce document explique comment utiliser des encodeurs compatibles WHIP tels que OBS pour publier sur le streaming en temps réel IVS. Le [WHIP](https://www.ietf.org/archive/id/draft-ietf-wish-whip-01.html) (WebRTC-HTTP Ingestion Protocol) est un projet de l'IETF développé pour normaliser l'ingestion du WebRTC.

WHIP assure la compatibilité avec des logiciels tels que OBS, offrant une alternative (au SDK de diffusion IVS) pour la publication assistée par ordinateur. Les streamers plus sophistiqués qui connaissent bien OBS peuvent le préférer en raison de ses fonctionnalités de production avancées, telles que les transitions de scène, le mixage audio et la superposition des graphiques. Les développeurs disposent ainsi d'une option polyvalente : utiliser le SDK de diffusion Web IVS pour la publication directe par navigateur ou autoriser les streamers à utiliser OBS sur leur bureau pour obtenir des outils plus puissants.

De plus, WHIP est utile dans les situations où l'utilisation du SDK de diffusion IVS n'est pas faisable ou préférée. Par exemple, dans les configurations impliquant des encodeurs matériels, le SDK de diffusion IVS peut ne pas être une option. Toutefois, si l'encodeur prend en charge le protocole WHIP, vous pouvez toujours publier directement depuis l'encodeur vers IVS.

# Guide OBS

OBS prend en charge le WHIP à partir de la version 30. Pour commencer, téléchargez OBS v30 ou version ultérieure : [https://obsproject.com/.](https://obsproject.com/)

Pour publier sur un stage IVS à l'aide d'OBS via WHIP, procédez comme suit :

- 1. [Générez](https://docs.aws.amazon.com/ivs/latest/RealTimeUserGuide/getting-started-distribute-tokens.html) un jeton de participant doté d'une fonctionnalité de publication. En termes de WHIP, un jeton de participant est un jeton porteur. Par défaut, les jetons des participants expirent au bout de 12 heures, mais vous pouvez prolonger leur durée jusqu'à 14 jours.
- 2. Cliquez sur Paramètres. Dans la section Stream du panneau Paramètres, sélectionnez WHIP dans le menu déroulant Service.
- 3. Pour le serveur, entrez<https://global.whip.live-video.net/>.
- 4. Pour le jeton porteur, entrez le jeton participant que vous avez généré à l'étape 2.
- 5. Configurez vos paramètres vidéo comme vous le feriez normalement, avec quelques restrictions :
	- a. Le streaming en temps réel IVS prend en charge les entrées jusqu'à 720p à 8,5 Mbps. Si vous dépassez l'une de ces limites, votre diffusion sera déconnectée.
- b. Nous vous recommandons de régler l'intervalle entre les images-clés dans le panneau de sortie sur 1 s ou 2 s. Un faible intervalle entre les images-touches permet aux spectateurs de démarrer la lecture vidéo plus rapidement. Nous recommandons également de régler le préréglage d'utilisation du processeur sur ultrarapide et sur Tune sur zéro latence, afin de réduire au maximum le temps de latence.
- c. OBS ne prenant pas en charge la diffusion simultanée, nous vous recommandons de maintenir votre débit inférieur à 2,5 Mbits/s. Cela permet aux spectateurs utilisant des connexions à faible bande passante de regarder.
- 6. Appuyez sur Démarrer le streaming.

# Quotas de service (Streaming en temps réel)

Voici les quotas de service et les limites pour les points de terminaison, les ressources et autres opérations d'Amazon Interactive Video Service (IVS) temps réel. Les quotas de service, également appelés limites, représentent le nombre maximal de ressources ou d'opérations de service pour votre compte AWS. Autrement dit, ces limites s'entendent par compte AWS, sauf indication contraire dans la table. Consultez également la section [AWS Quotas de service.](https://docs.aws.amazon.com/general/latest/gr/aws_service_limits.html)

Pour vous connecter par programmation à un service AWS, vous utilisez un point de terminaison. Consultez également la section [AWS Service Endpoints](https://docs.aws.amazon.com/general/latest/gr/rande.html).

Tous les quotas sont appliqués par région.

# Augmentations des Service Quotas

Pour les quotas ajustables, vous pouvez demander une augmentation de taux via la [console AWS.](https://console.aws.amazon.com/servicequotas/) Vous pouvez également utiliser la console pour afficher des informations sur les Service Quotas.

Les quotas de taux d'appels API ne sont pas réglables.

## Quotas de taux d'API

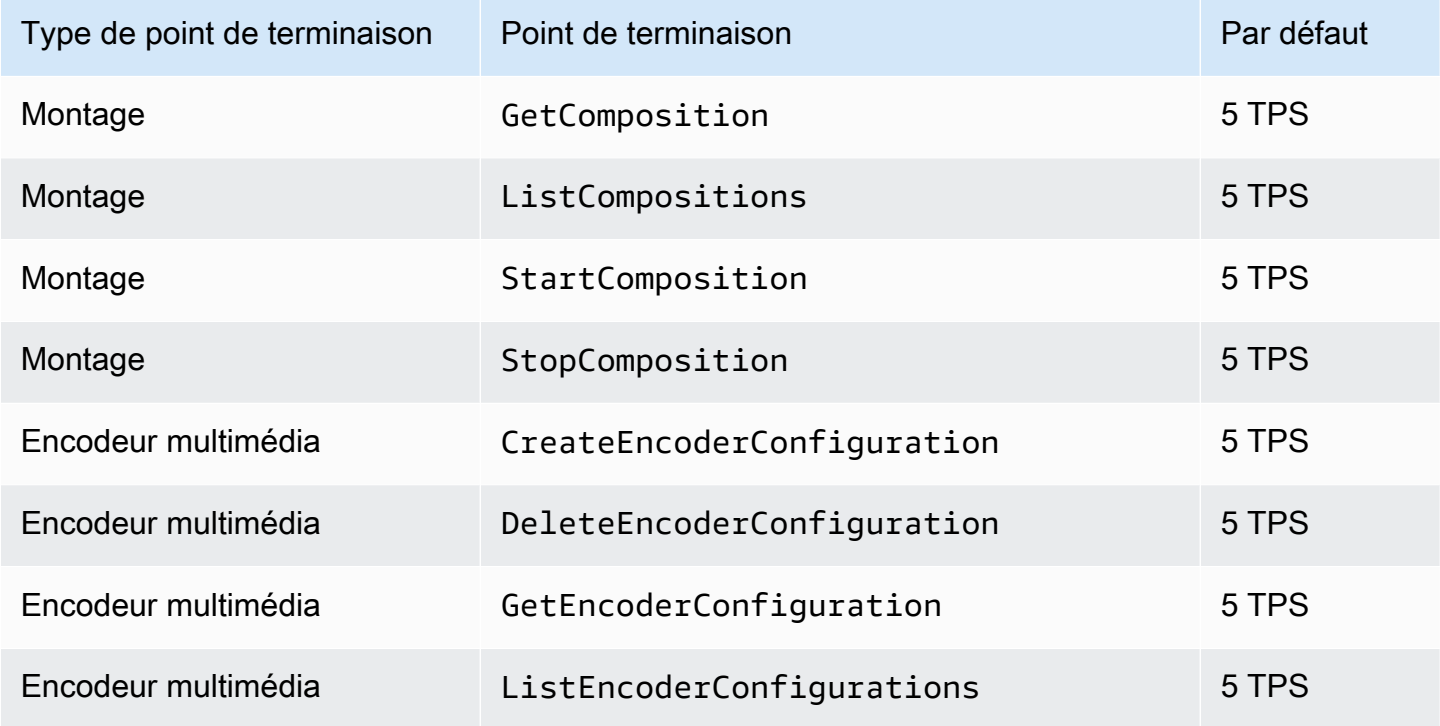

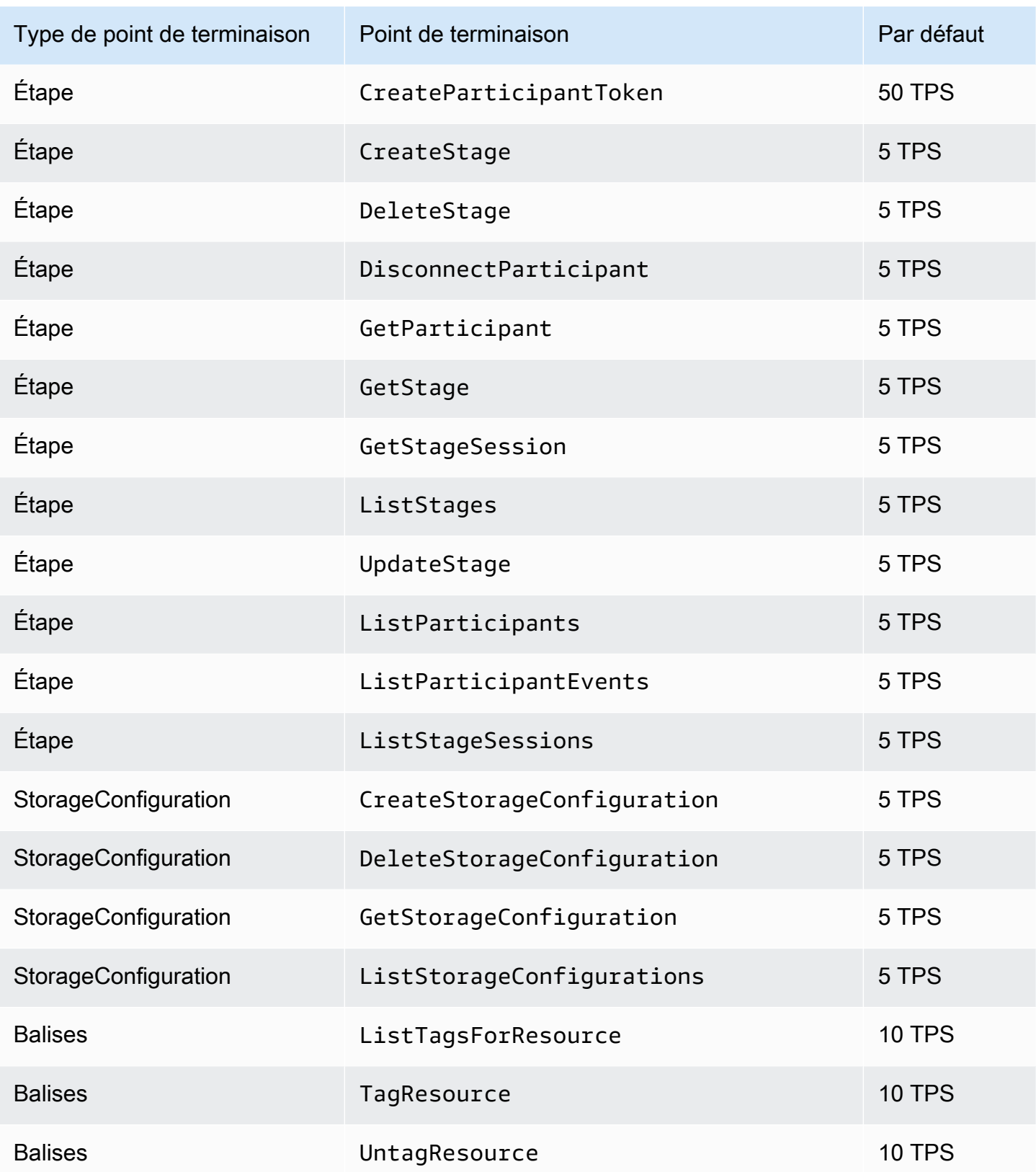

# Autres quotas

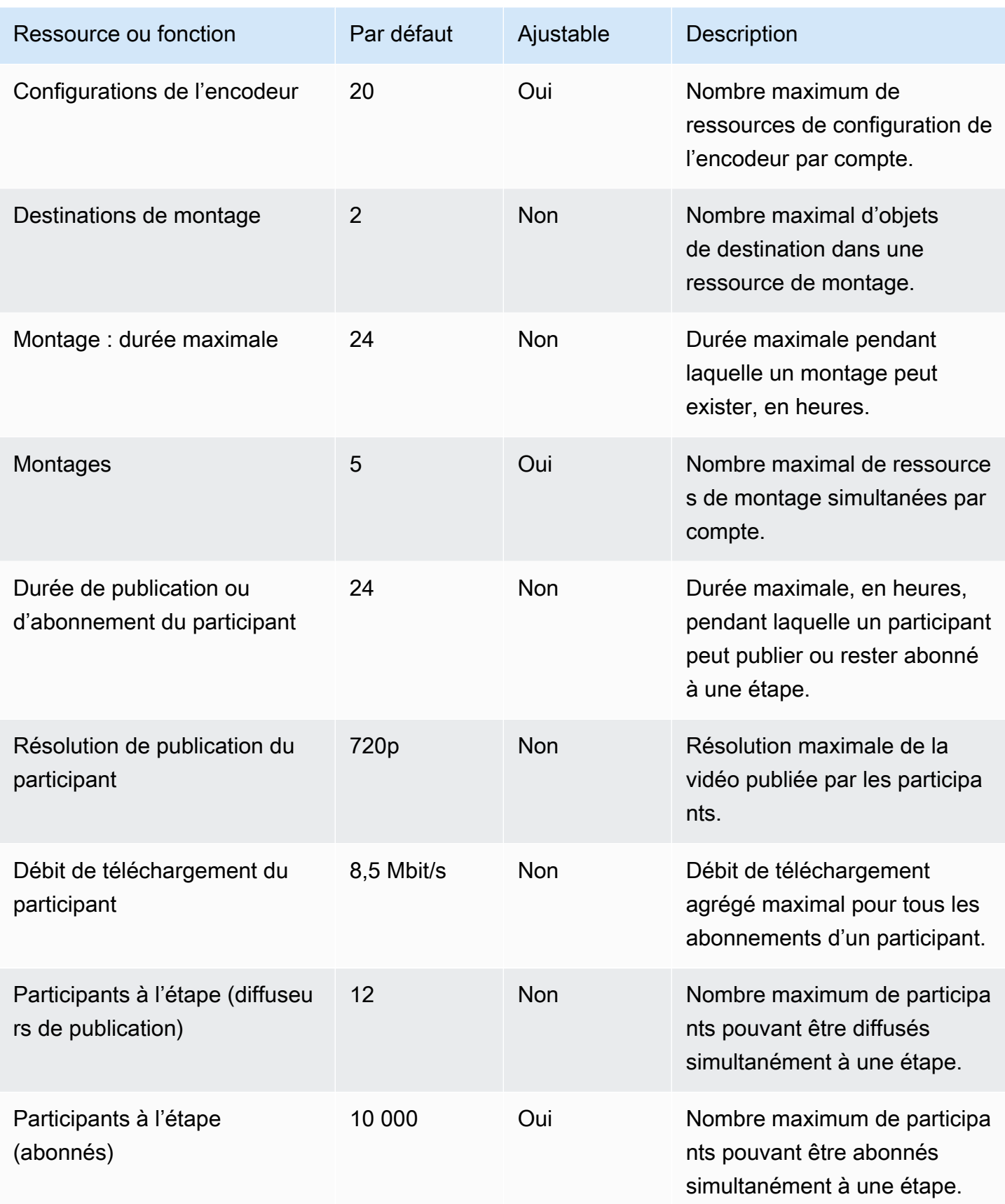

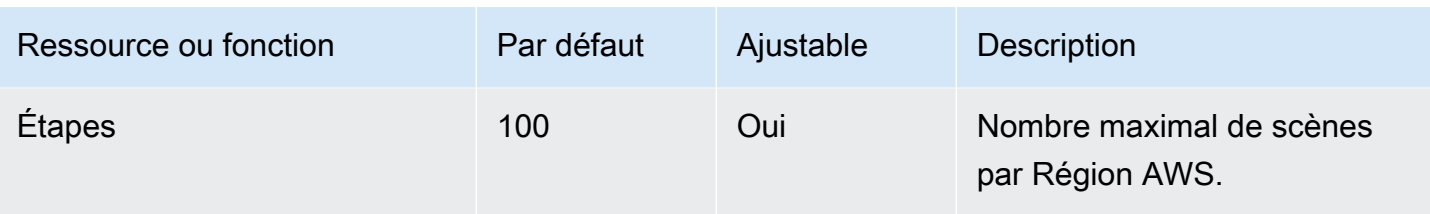

# Optimisations du streaming en temps réel

Pour garantir à vos utilisateurs la meilleure expérience possible lorsqu'ils diffusent et visionnent des vidéos à l'aide du streaming en temps réel IVS, il existe plusieurs manières d'améliorer ou d'optimiser certaines parties de l'expérience, en utilisant les fonctionnalités que nous proposons aujourd'hui.

## Introduction

Lors de l'optimisation de la qualité de l'expérience d'un utilisateur, il est important de prendre en compte l'expérience souhaitée, qui peut changer en fonction du contenu qu'il regarde et des conditions du réseau.

Tout au long de ce guide, nous nous concentrons sur les utilisateurs qui sont soit des diffuseurs de publication de flux, soit des abonnés à des flux, et nous prenons en compte les actions et expériences souhaitées par ces utilisateurs.

## <span id="page-244-0"></span>Streaming adaptatif : encodage en couches avec Simulcast

Cette fonctionnalité n'est prise en charge que dans les versions de client suivantes :

- [iOS et Android 1.12.0+](https://docs.aws.amazon.com/ivs/latest/RealTimeUserGuide/release-notes.html#aug23-23_2)
- [Web 1.5.1+](https://docs.aws.amazon.com/ivs/latest/RealTimeUserGuide/release-notes.html#aug23-23_2)

Vous devez envoyer un e-mail à amazon-ivs-simulcast@amazon .com pour activer cette fonctionnalité pour votre compte. Si vous n'êtes pas inscrit, l'activation de la diffusion simultanée via la configuration du SDK n'aura aucun effet.

Un fois que vous avez opté pour a fonctionnalité, lors de l'utilisation des [SDK de diffusion IVS temps](#page-96-0) [réel](#page-96-0), les diffuseurs de publication encodent plusieurs couches de vidéos et les abonnés s'adaptent ou modifient automatiquement la qualité en fonction de leur réseau. C'est ce que nous appelons l'encodage en couches avec simulcast.

L'encodage en couches avec simulcast est pris en charge sur Android et iOS, ainsi que sur les navigateurs de bureau Chrome (pour Windows et macOS). Nous ne prenons pas en charge l'encodage en couches sur les autres navigateurs.

Dans le schéma ci-dessous, l'hôte envoie trois qualités vidéo (haute, moyenne et faible). IVS transmet la vidéo de la plus haute qualité à chaque spectateur en fonction de la bande passante disponible fournissant ainsi une expérience optimale à chaque spectateur. Si la connexion réseau du spectateur 1 passe de bonne à mauvaise, IVS commence automatiquement à envoyer au spectateur 1 une vidéo de moindre qualité, afin que le spectateur 1 puisse continuer à regarder le flux sans interruption (avec la meilleure qualité possible).

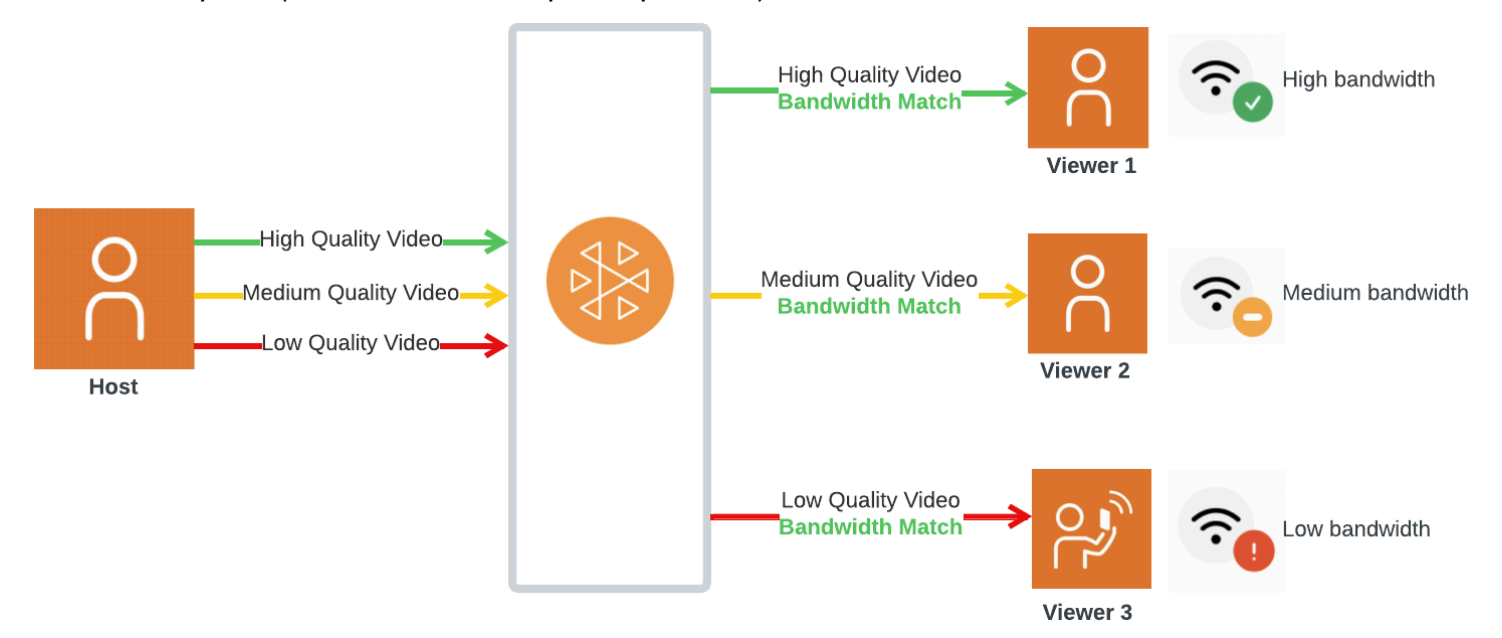

### Couches, qualités et fréquences d'images par défaut

Les qualités et les couches par défaut proposées aux utilisateurs mobiles et Web sont les suivantes :

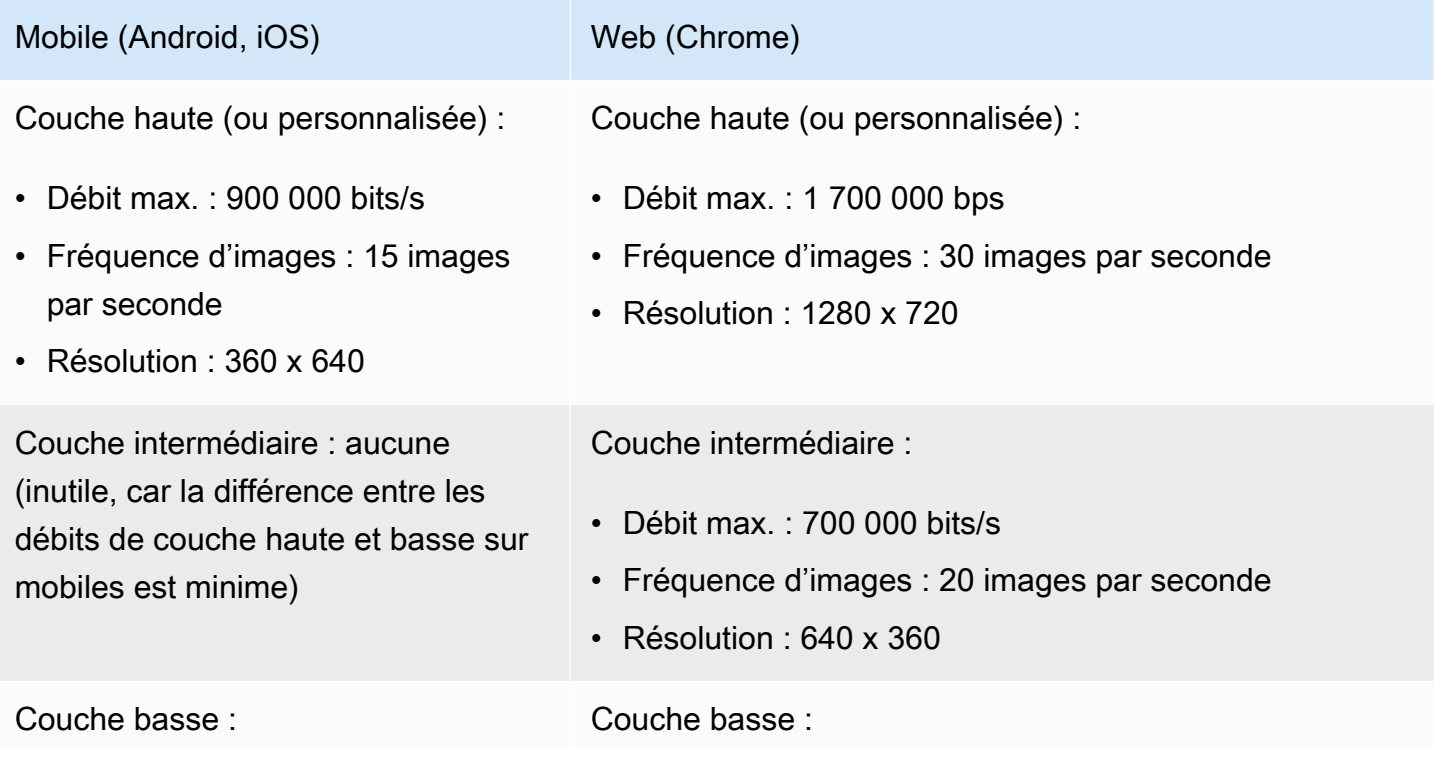

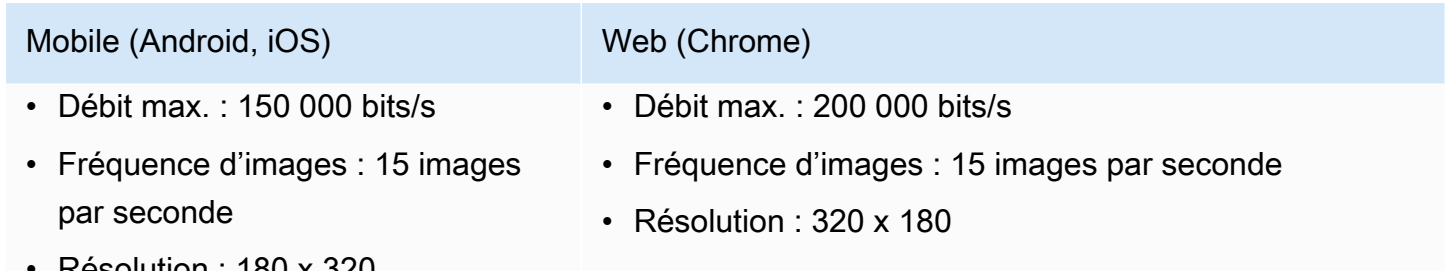

• Résolution : 180 x 320

### Configuration de l'encodage en couches avec Simulcast

Pour utiliser le codage en couches avec la diffusion simultanée, vous devez [avoir opté pour cette](#page-244-0)  [fonctionnalité et l'](#page-244-0)avoir activée sur le client. Si vous l'activez, vous constaterez une augmentation du débit global transmis, avec l'avantage de réduire le gel des vidéos.

#### Android

```
// Opt-out of Simulcast
StageVideoConfiguration config = new StageVideoConfiguration();
config.simulcast.setEnabled(true);
ImageLocalStageStream cameraStream = new ImageLocalStageStream(frontCamera, config);
// Other Stage implementation code
```
#### iOS

```
// Opt-out of Simulcast
let config = IVSLocalStageStreamVideoConfiguration()
config.simulcast.enabled = true
let cameraStream = IVSLocalStageStream(device: camera, configuration: config)
// Other Stage implementation code
```
Web

```
// Opt-out of Simulcast
let cameraStream = new LocalStageStream(cameraDevice, { 
    simulcast: { enabled: true }
})
```
#### // Other Stage implementation code

## Configurations de streaming

Cette section explore d'autres configurations que vous pouvez apporter à vos flux vidéo et audio.

### <span id="page-247-0"></span>Modification du débit binaire du flux

Pour modifier le débit de votre flux vidéo, utilisez les exemples de configuration suivants.

#### Android

```
StageVideoConfiguration config = new StageVideoConfiguration();
```

```
// Update Max Bitrate to 1.5mbps
config.setMaxBitrate(1500000);
```

```
ImageLocalStageStream cameraStream = new ImageLocalStageStream(frontCamera, config);
```
// Other Stage implementation code

#### iOS

```
let config = IVSLocalStageStreamVideoConfiguration();
// Update Max Bitrate to 1.5mbps
try! config.setMaxBitrate(1500000);
let cameraStream = IVSLocalStageStream(device: camera, configuration: config);
// Other Stage implementation code
```
Web

```
// Note: On web it is also recommended to configure the framerate of your device from 
  userMedia
const camera = await navigator.mediaDevices.getUserMedia({ 
    video: { 
       bitrate: { 
          ideal: 1500, 
          max: 1500,
```

```
 }, 
    },
});
let cameraStream = new LocalStageStream(camera.getVideoTracks()[0], { 
    // Update Max Bitrate to 1.5mbps or 1500kbps 
    maxBitrate: 1500
})
// Other Stage implementation code
```
### <span id="page-248-0"></span>Modification de la fréquence d'images du flux vidéo

Pour modifier la fréquence d'images de votre flux vidéo, utilisez les exemples de configuration suivants.

#### Android

```
StageVideoConfiguration config = new StageVideoConfiguration();
// Update target framerate to 10fps
config.targetFramerate(10);
ImageLocalStageStream cameraStream = new ImageLocalStageStream(frontCamera, config);
// Other Stage implementation code
```
#### iOS

```
let config = IVSLocalStageStreamVideoConfiguration();
```

```
// Update target framerate to 10fps
try! config.targetFramerate(10);
```

```
let cameraStream = IVSLocalStageStream(device: camera, configuration: config);
```
// Other Stage implementation code

#### Web

// Note: On web it is also recommended to configure the framerate of your device from userMedia

```
const camera = await navigator.mediaDevices.getUserMedia({ 
    video: { 
       frameRate: { 
           ideal: 10, 
          max: 10, 
       }, 
    },
});
let cameraStream = new LocalStageStream(camera.getVideoTracks()[0], { 
    // Update Max Framerate to 10fps 
    maxFramerate: 10
})
// Other Stage implementation code
```
### Optimisation du débit binaire audio et du support stéréo

Pour modifier le débit binaire et les paramètres stéréo de votre flux audio, utilisez les exemples de configuration suivants.

Web

```
// Note: Disable autoGainControl, echoCancellation, and noiseSuppression when enabling 
  stereo.
const camera = await navigator.mediaDevices.getUserMedia({ 
    audio: { 
       autoGainControl: false, 
       echoCancellation: false, 
       noiseSuppression: false 
    },
});
let audioStream = new LocalStageStream(camera.getAudioTracks()[0], { 
    // Optional: Update Max Audio Bitrate to 96Kbps. Default is 64Kbps 
    maxAudioBitrateKbps: 96, 
    // Signal stereo support. Note requires dual channel input source. 
    stereo: true
})
// Other Stage implementation code
```
#### Android

```
StageAudioConfiguration config = new StageAudioConfiguration();
// Update Max Bitrate to 96Kbps. Default is 64Kbps.
config.setMaxBitrate(96000);
AudioLocalStageStream microphoneStream = new AudioLocalStageStream(microphone, config);
// Other Stage implementation code
```
#### iOS

```
let config = IVSLocalStageStreamConfiguration();
// Update Max Bitrate to 96Kbps. Default is 64Kbps.
try! config.audio.setMaxBitrate(96000);
let microphoneStream = IVSLocalStageStream(device: microphone, config: config);
// Other Stage implementation code
```
## Optimisations suggérées

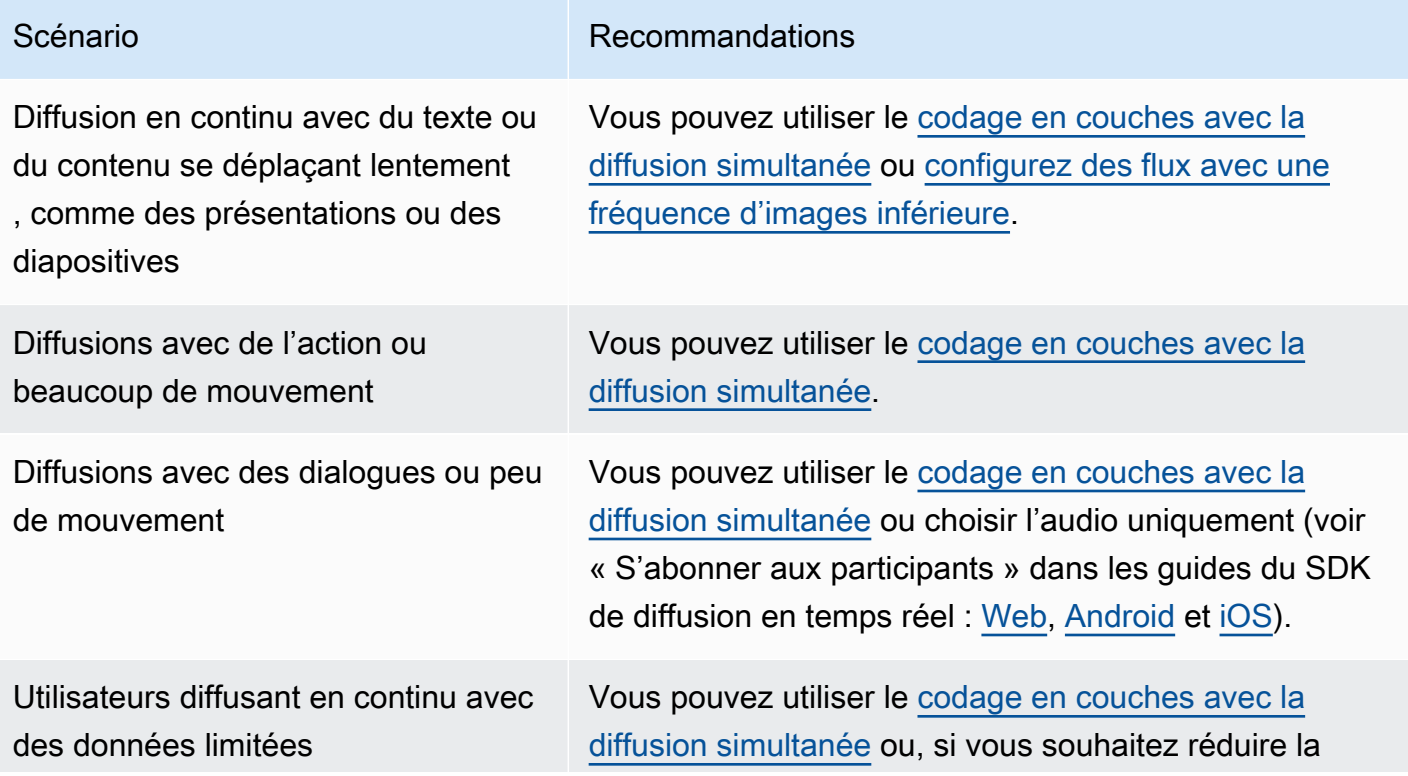

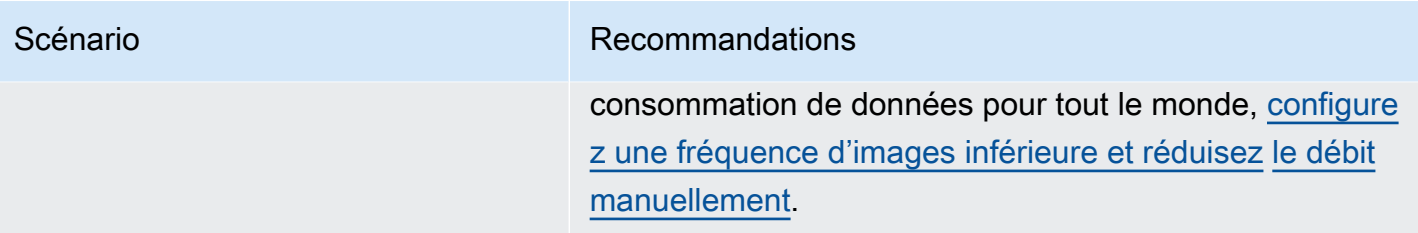
# Ressources et assistance (Real-Time Streaming)

### Ressources

<https://ivs.rocks/>est un site dédié permettant de parcourir du contenu publié (démonstrations, exemples de code, articles de blog), d'estimer les coûts et de découvrir Amazon IVS via des démonstrations en direct.

## **Démonstrations**

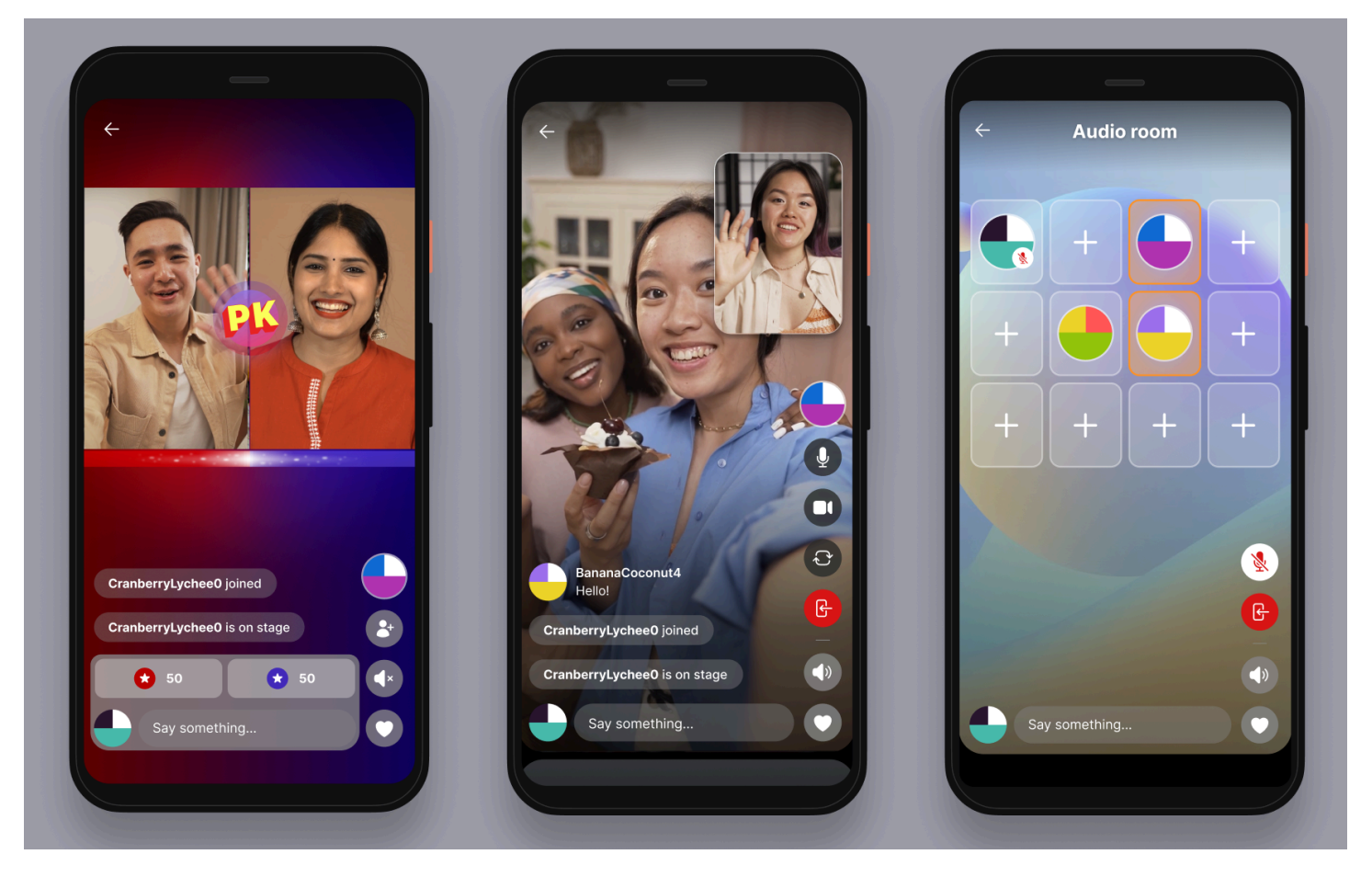

La démo d'IVS Real-Time Streaming pour iOS et Android montre aux développeurs comment utiliser Amazon IVS pour créer une application de contenu en temps réel attrayante générée par les utilisateurs sociaux. Cette application propose un flux défilant de flux en temps réel générés par les utilisateurs. Les utilisateurs peuvent créer des flux vidéo et des salles exclusivement audio. Les invités peuvent participer au streaming vidéo en mode spot invité ou en mode versus (VS).

Les instructions relatives au déploiement du backend requis et à la création de l'application sont disponibles dans les référentiels GitHub suivants :

- iOS : <https://github.com/aws-samples/amazon-ivs-real-time-for-ios-demo/>
- Android :<https://github.com/aws-samples/amazon-ivs-real-time-for-android-demo/>
- Backend : <https://github.com/aws-samples/amazon-ivs-real-time-serverless-demo/>

## Support

Le [Centre de support AWS](https://console.aws.amazon.com/support/home) offre une large gamme de plans qui vous permettent d'accéder à des outils et au savoir-faire nécessaires pour prendre en charge vos solutions AWS. Tous les plans de support offrent un accès 24 h/24, 7 j/7 au service client. Pour accéder au support technique et à d'autres ressources qui vous aideront à planifier, déployer et améliorer votre environnement AWS, choisissez le plan de support le plus adapté à votre utilisation d'AWS.

[AWS Premium Support](https://aws.amazon.com/premiumsupport/) est un canal d'assistance individuel, à temps de réponse rapide vous permettant de concevoir et d'exécuter des applications sur AWS.

AWS re: Post est un site communautaire de questions-réponses qui permet aux développeurs de discuter de questions techniques liées à Amazon IVS.

[Contactez-nous](https://aws.amazon.com/contact-us/) comporte des liens pour les questions non techniques sur votre compte ou votre facturation. Pour les questions techniques, veuillez utiliser les forums de discussion ou les liens de support ci-dessus.

## <span id="page-254-1"></span>**Glossaire**

Consultez également le [glossaire AWS](https://docs.aws.amazon.com/glossary/latest/reference/glos-chap.html). Dans le tableau ci-dessous, LL signifie streaming à faible latence IVS, tandis que RT signifie streaming en temps réel IVS.

<span id="page-254-0"></span>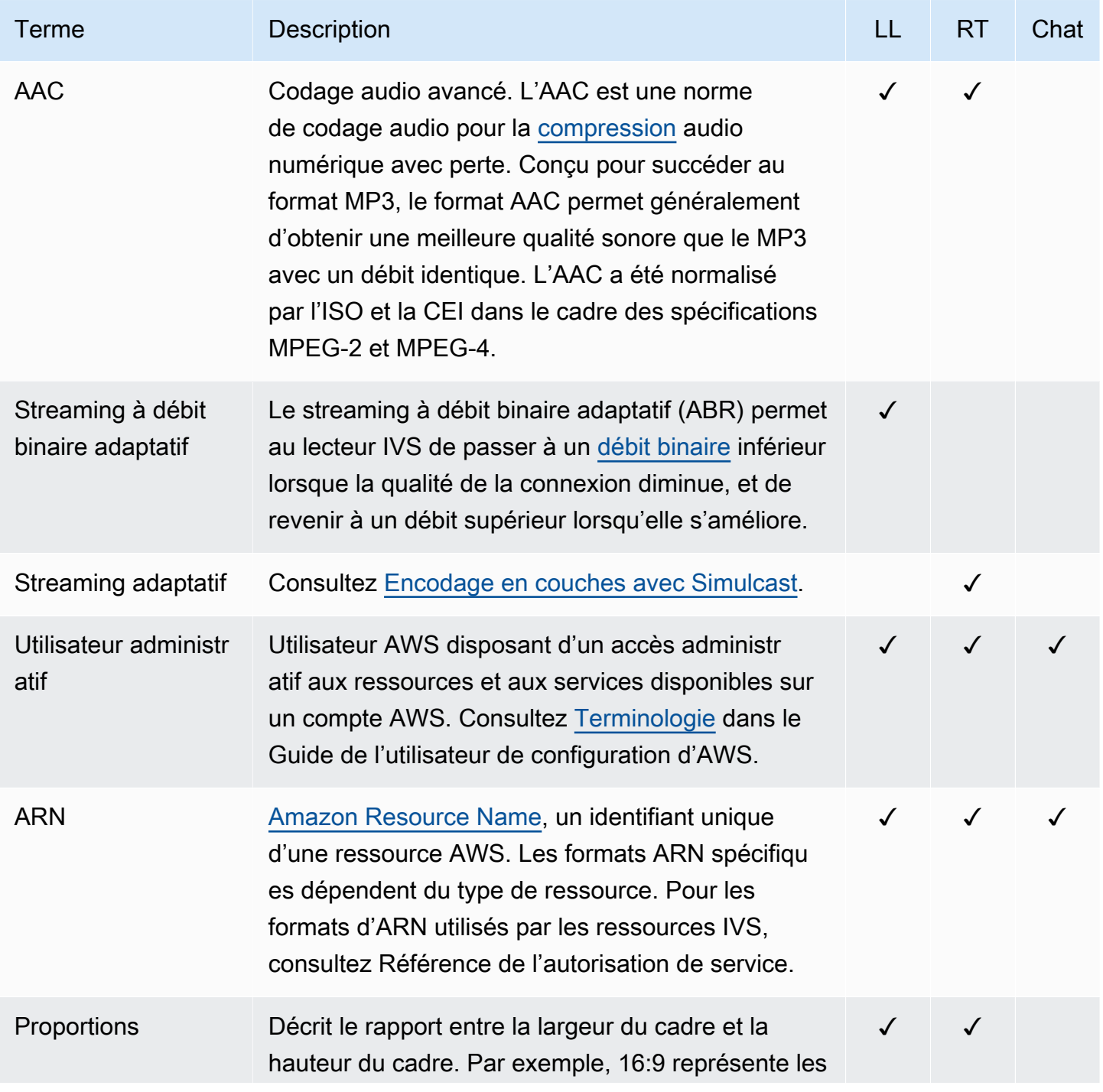

<span id="page-255-0"></span>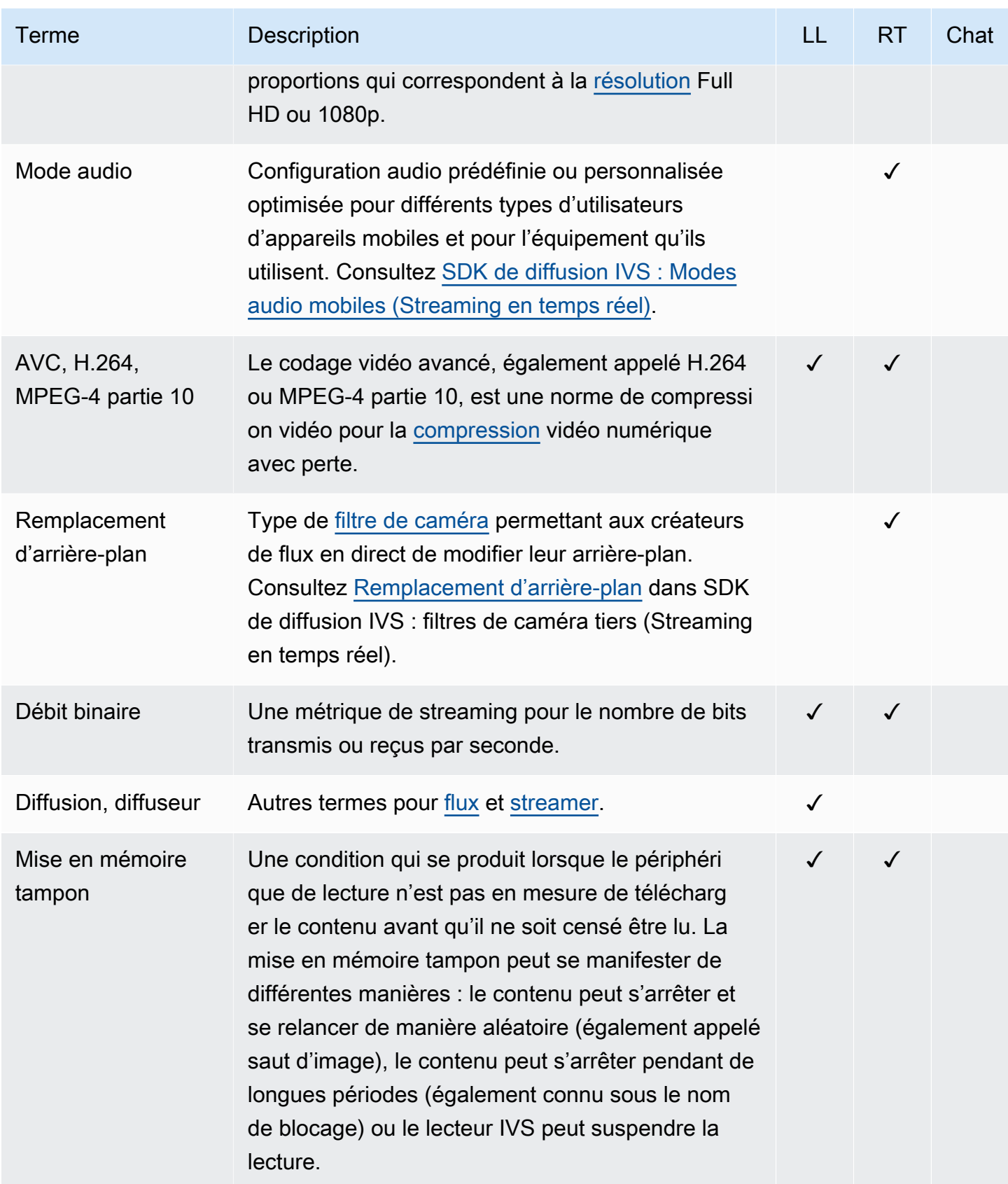

<span id="page-256-2"></span><span id="page-256-1"></span><span id="page-256-0"></span>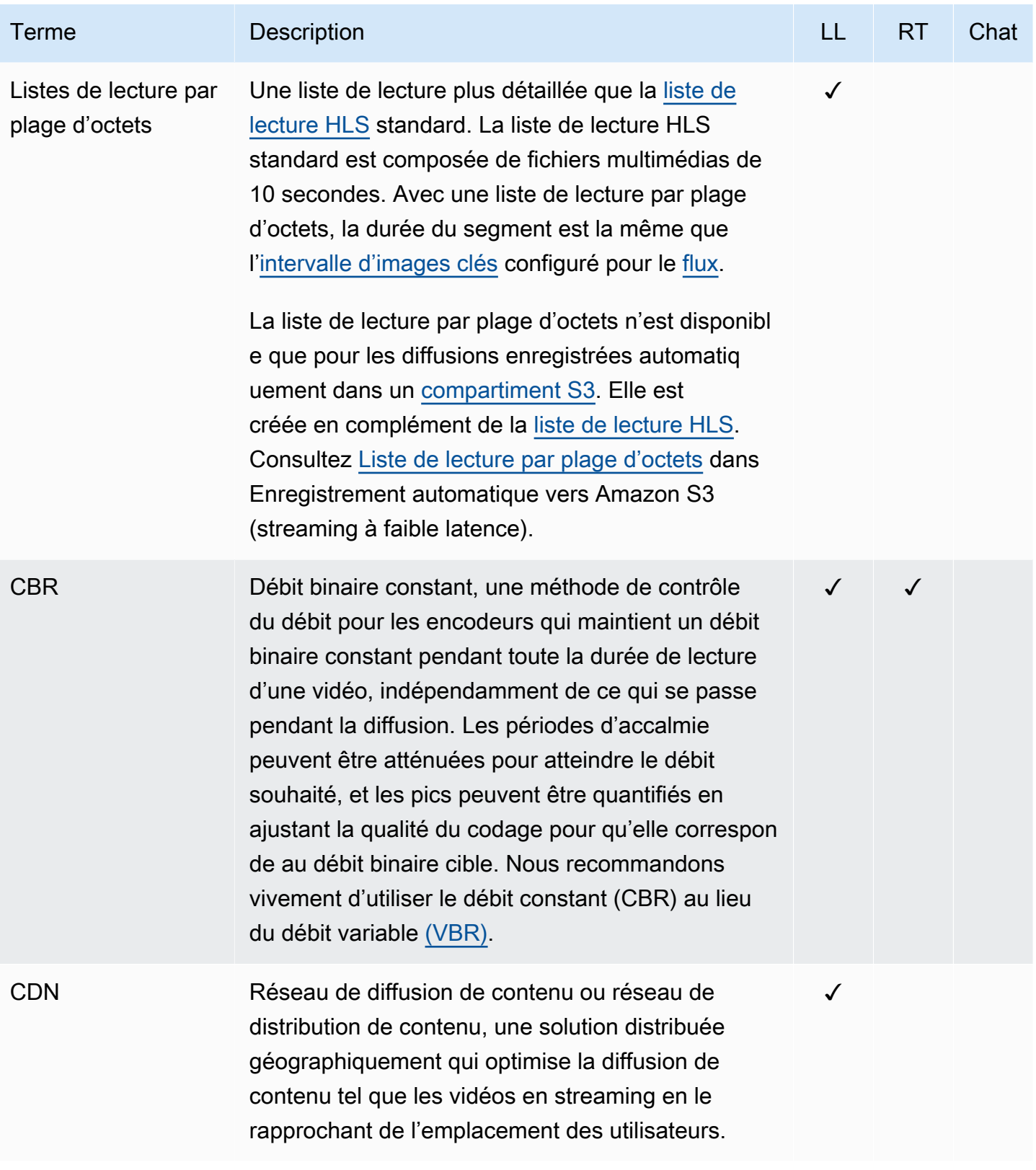

<span id="page-257-4"></span><span id="page-257-3"></span><span id="page-257-2"></span><span id="page-257-1"></span><span id="page-257-0"></span>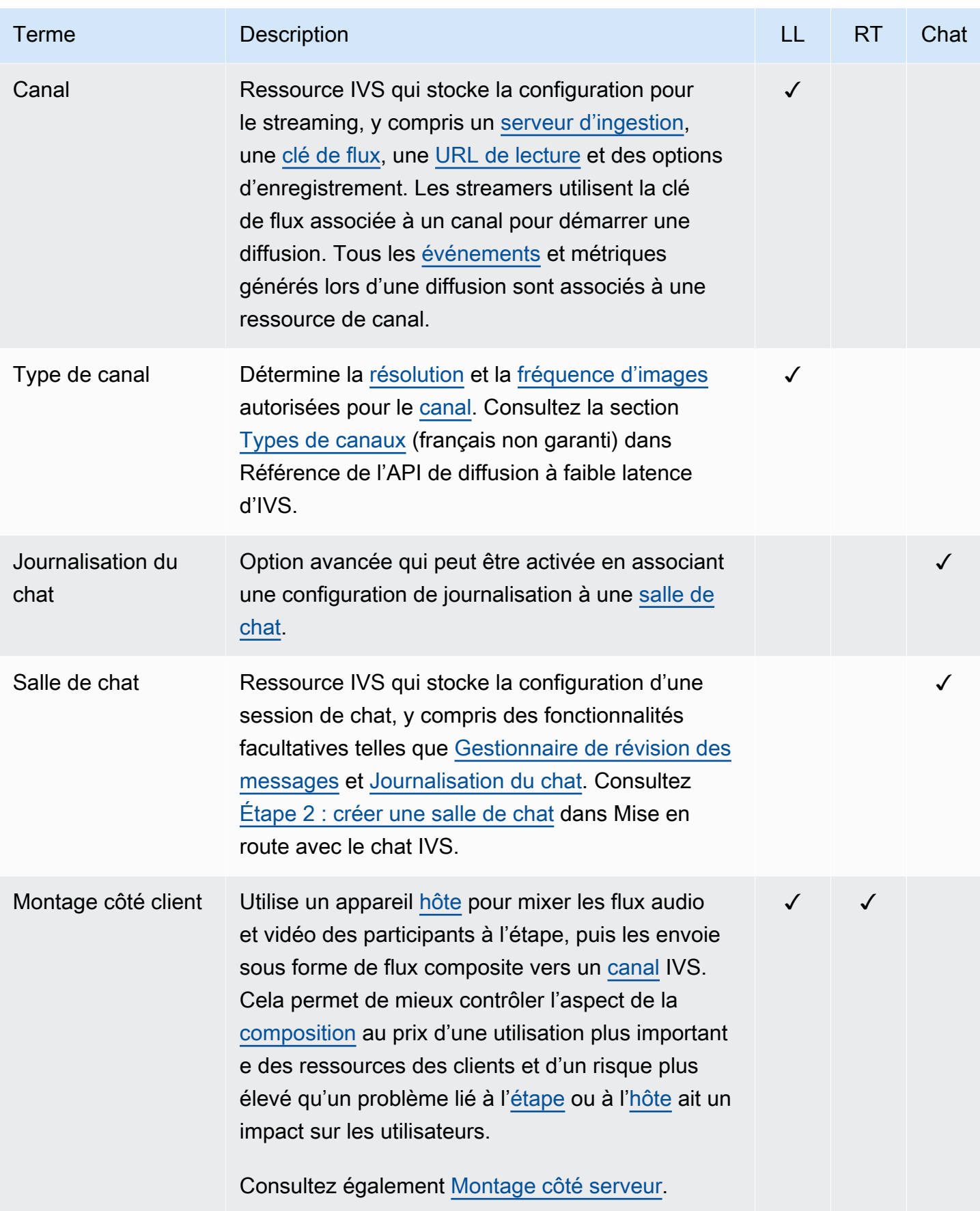

<span id="page-258-3"></span><span id="page-258-2"></span><span id="page-258-1"></span><span id="page-258-0"></span>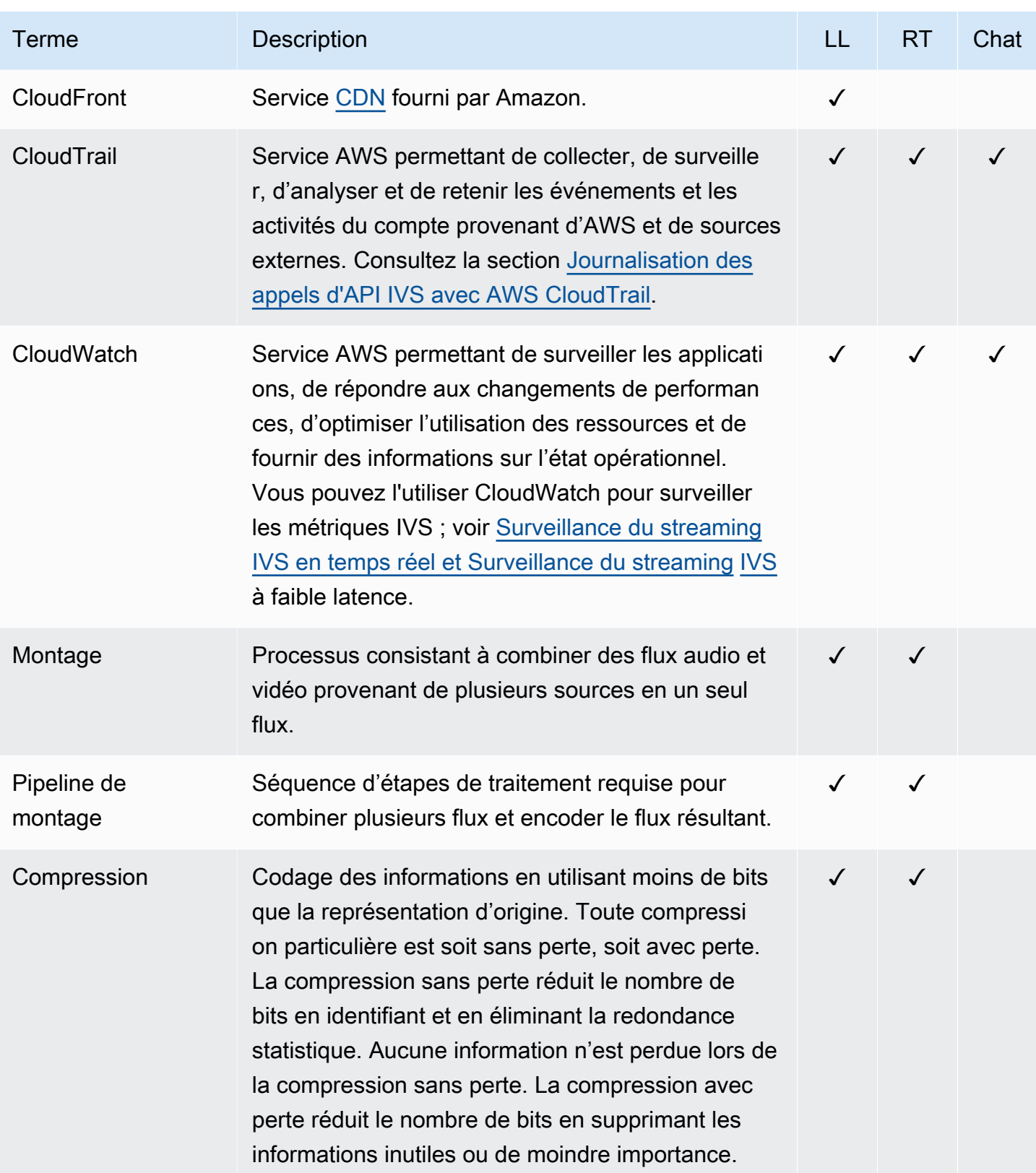

<span id="page-259-1"></span><span id="page-259-0"></span>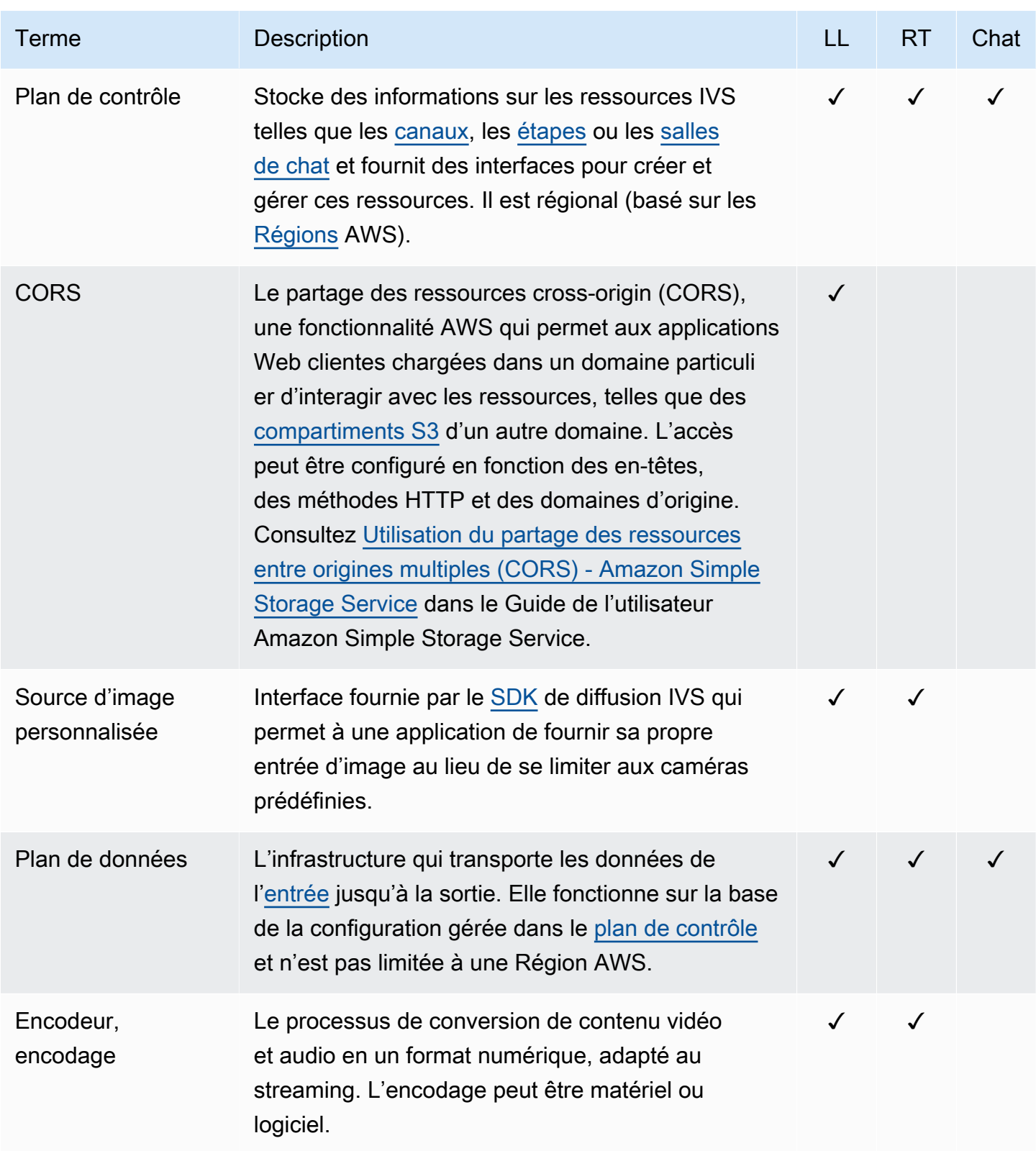

<span id="page-260-2"></span><span id="page-260-1"></span><span id="page-260-0"></span>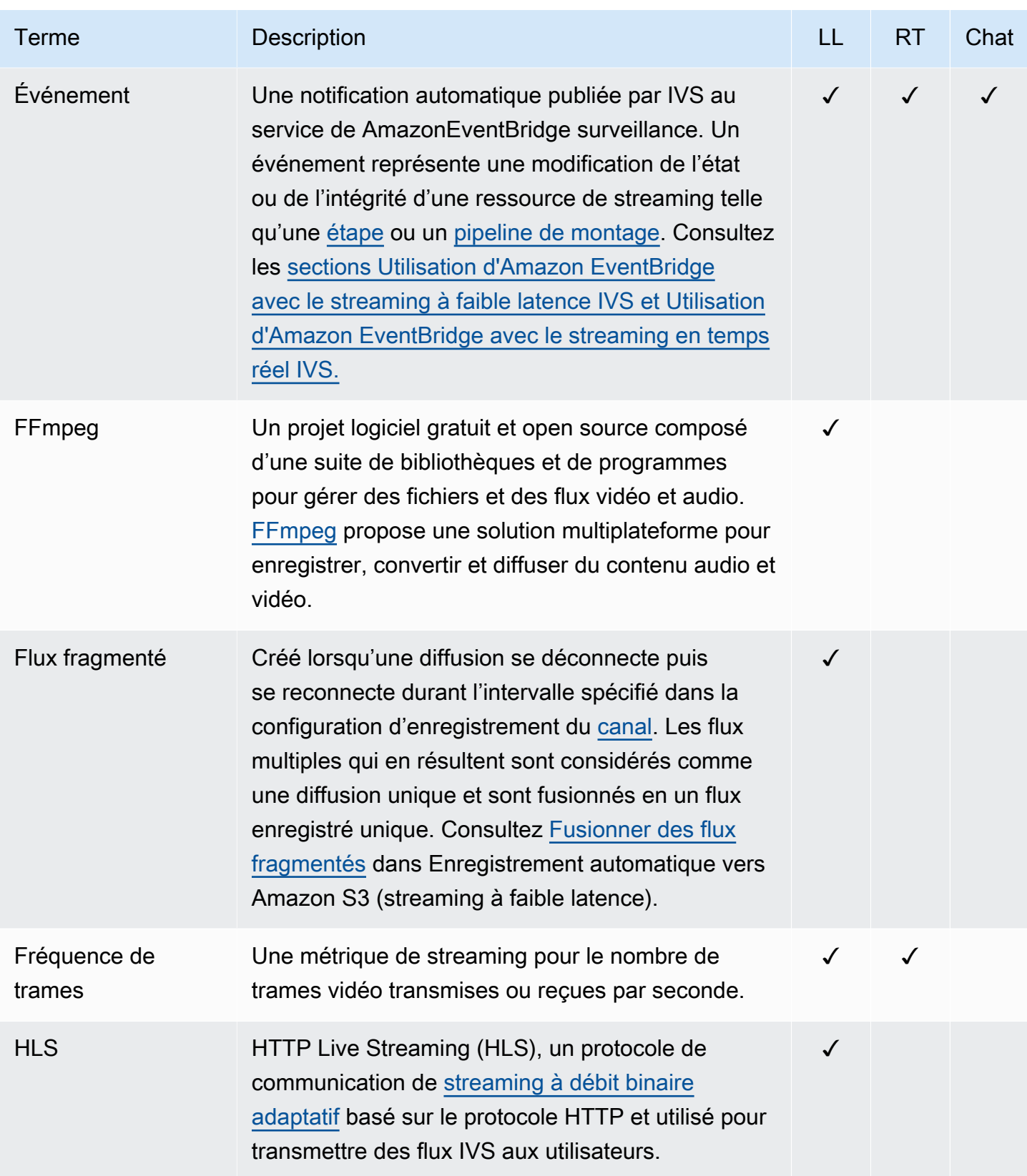

<span id="page-261-4"></span><span id="page-261-3"></span><span id="page-261-2"></span><span id="page-261-1"></span><span id="page-261-0"></span>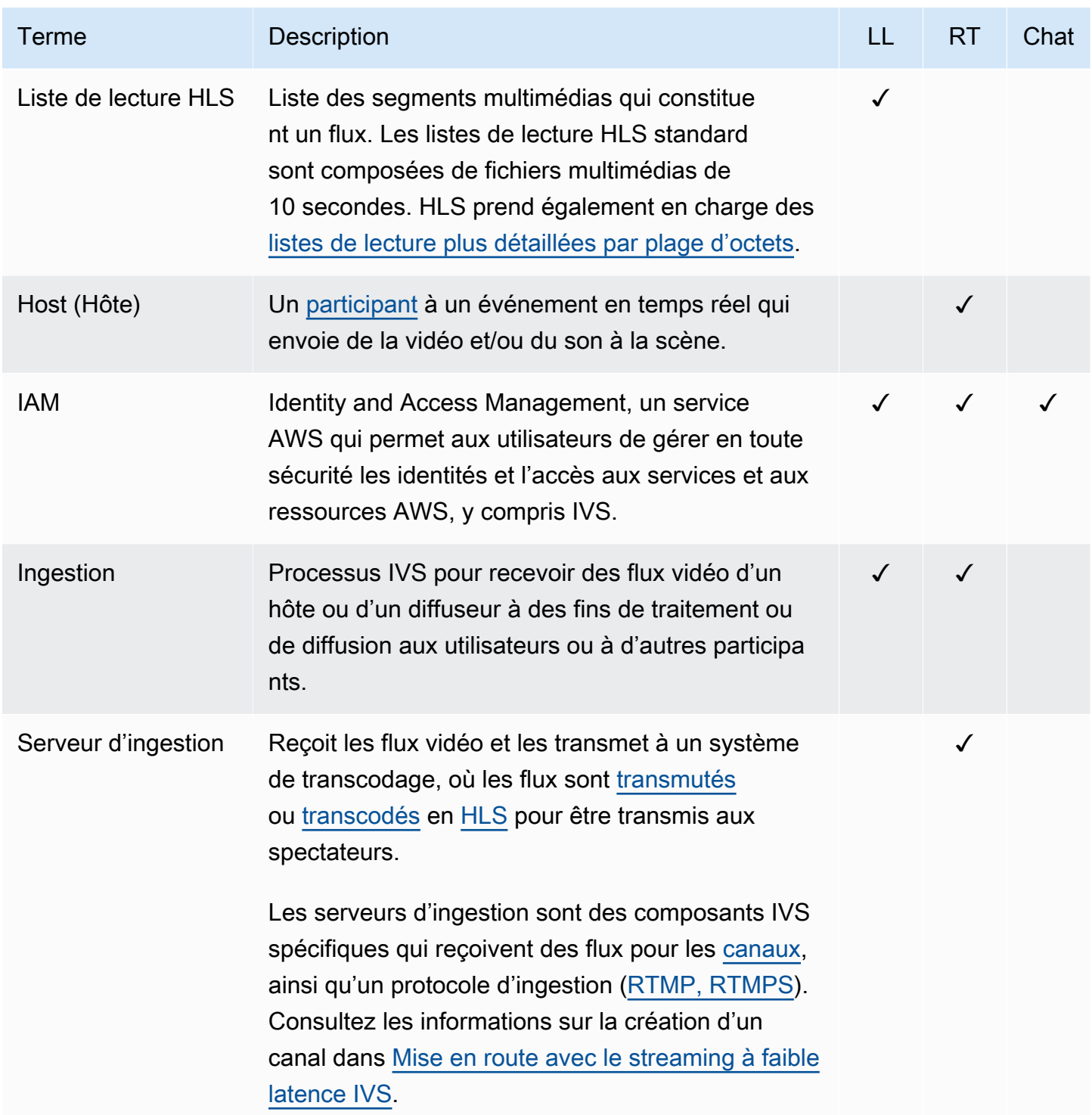

<span id="page-262-1"></span><span id="page-262-0"></span>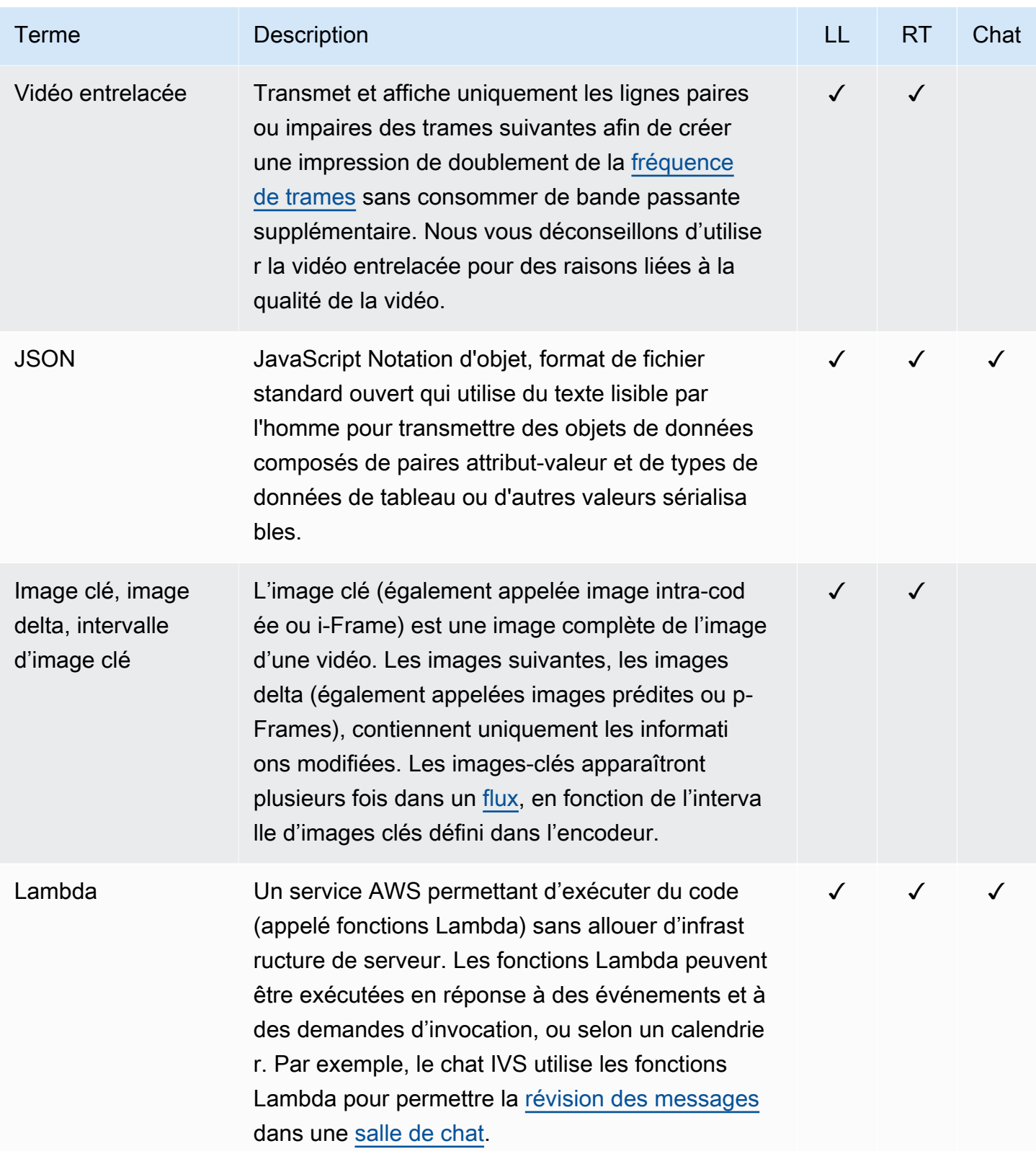

<span id="page-263-1"></span><span id="page-263-0"></span>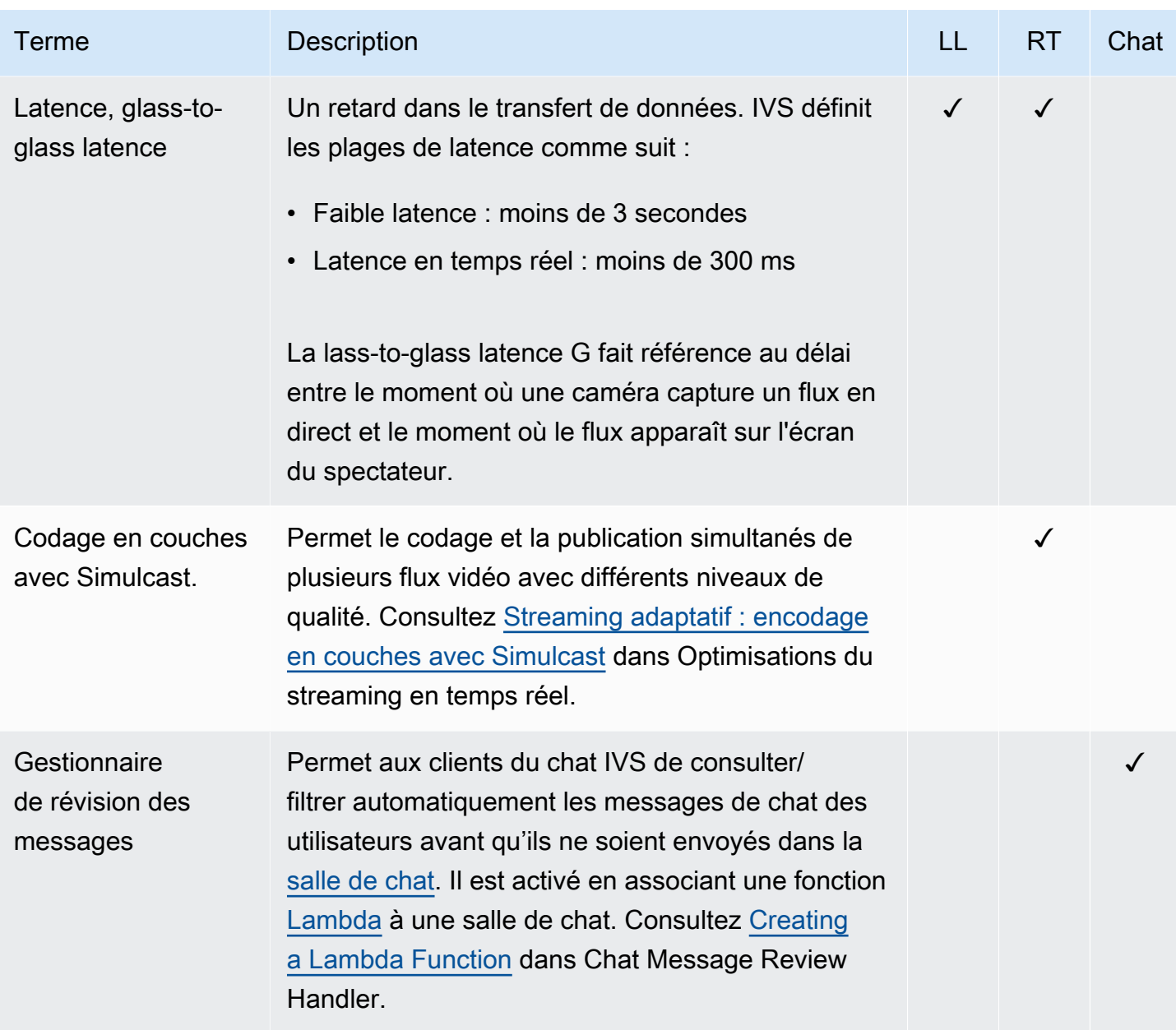

<span id="page-264-1"></span><span id="page-264-0"></span>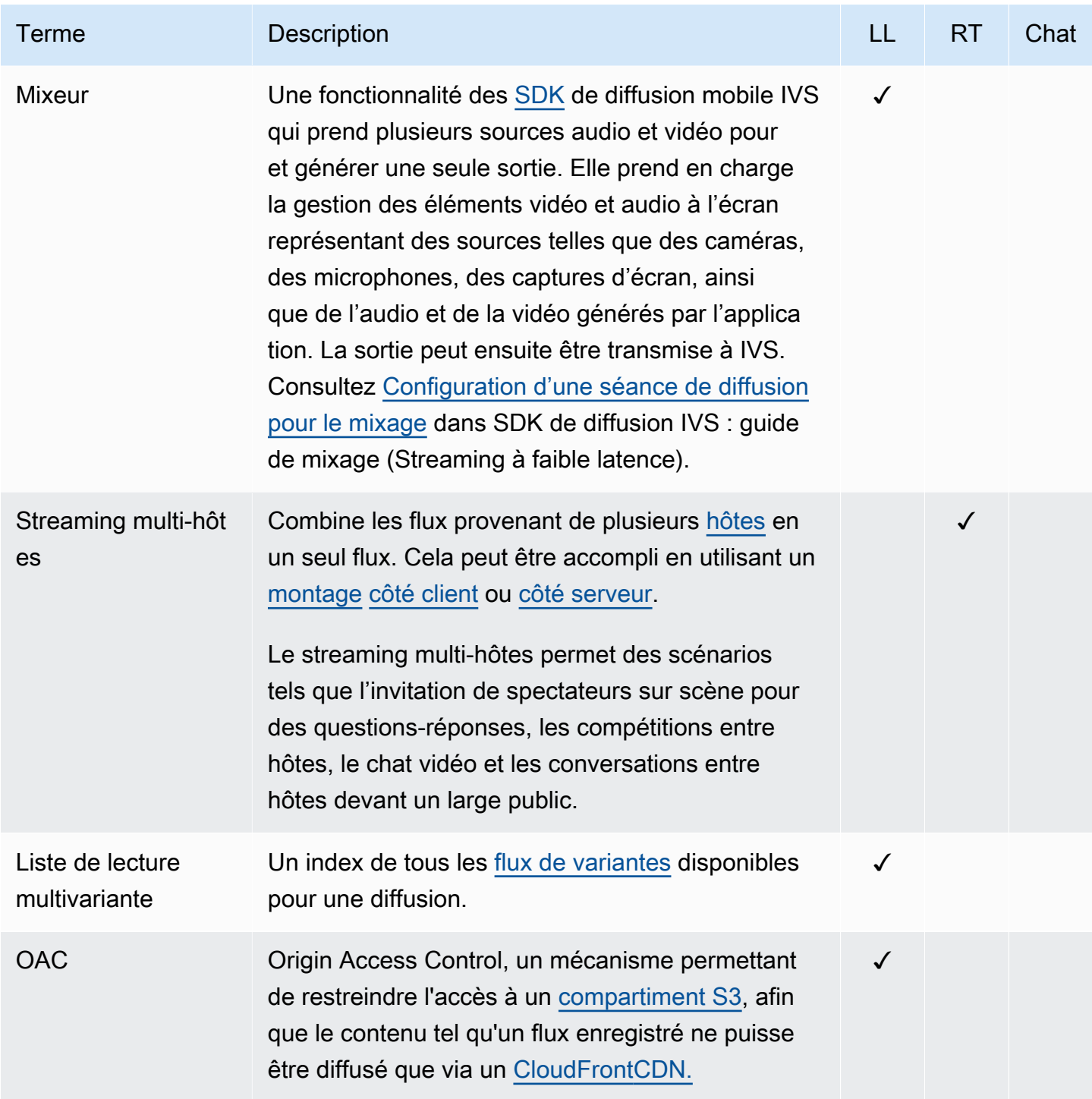

<span id="page-265-1"></span><span id="page-265-0"></span>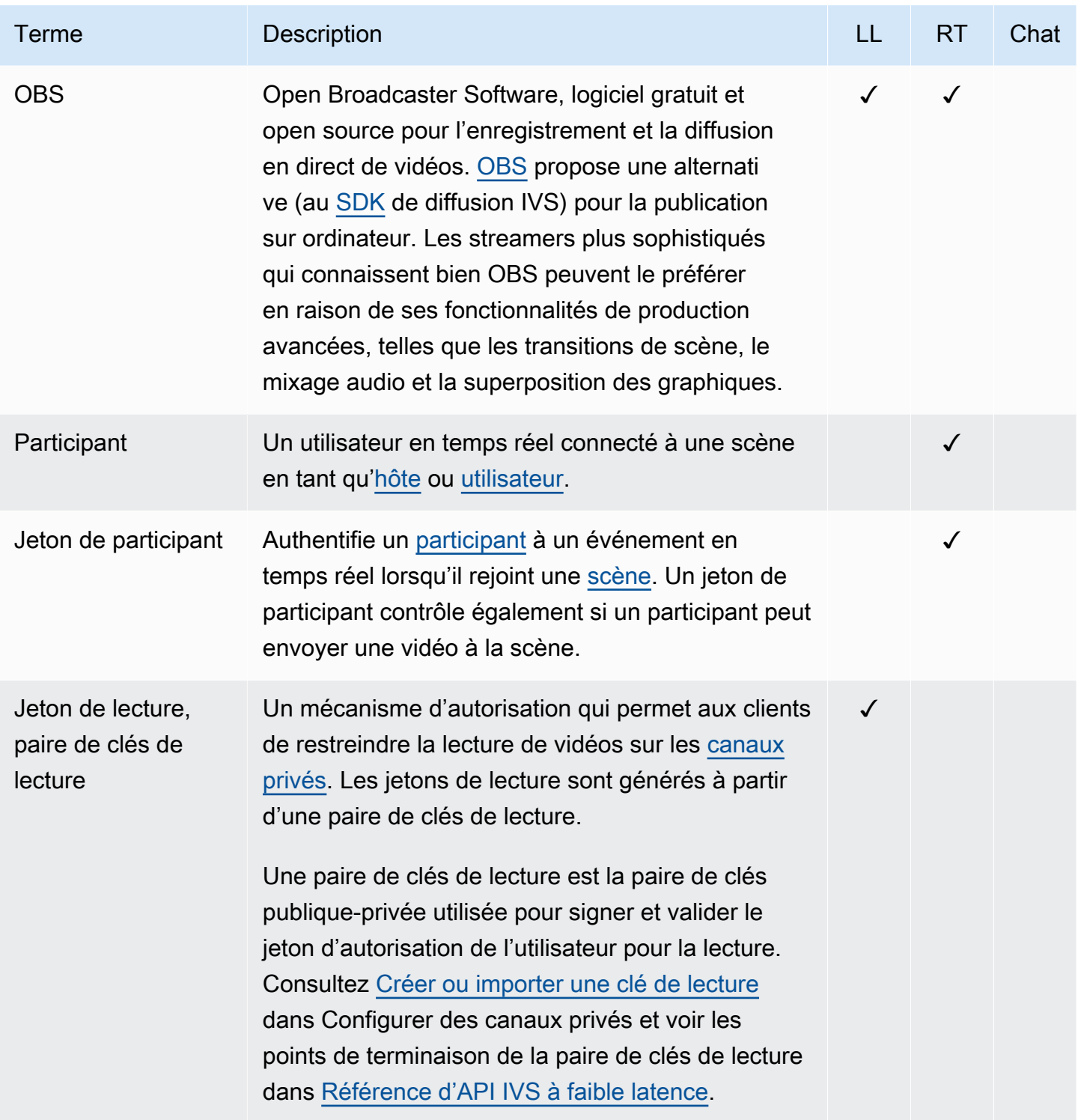

<span id="page-266-2"></span><span id="page-266-1"></span><span id="page-266-0"></span>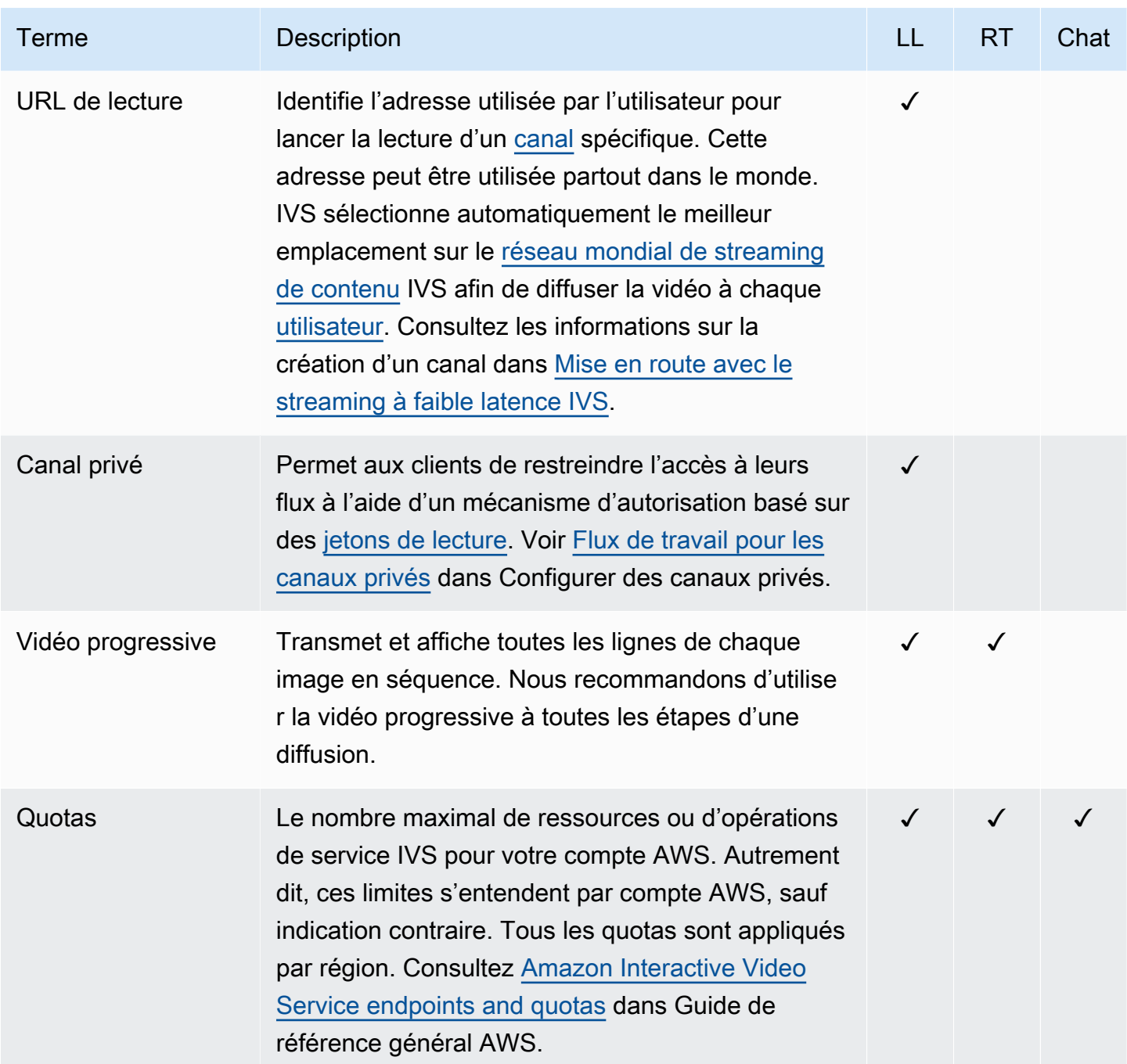

<span id="page-267-2"></span><span id="page-267-1"></span><span id="page-267-0"></span>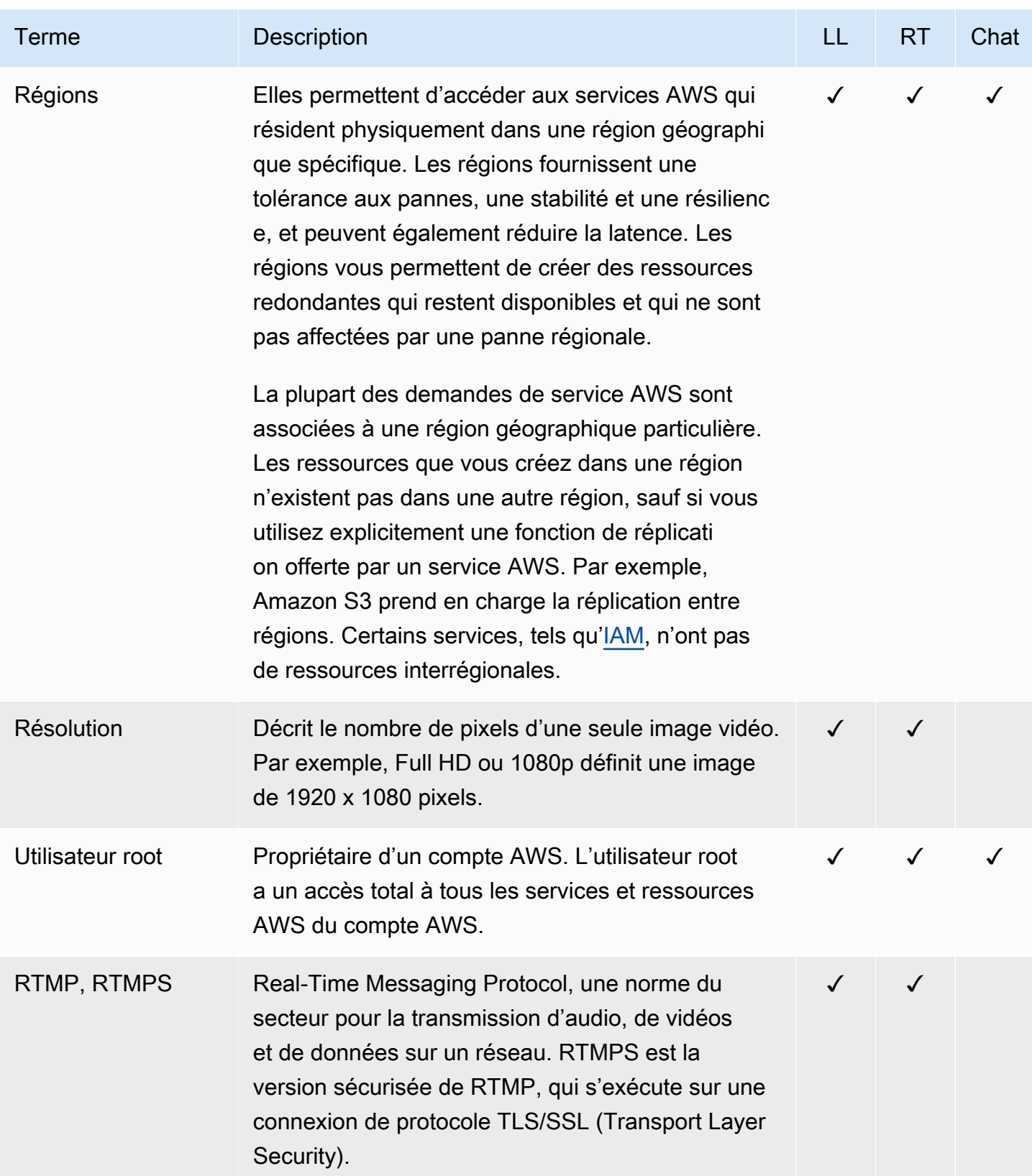

<span id="page-268-1"></span><span id="page-268-0"></span>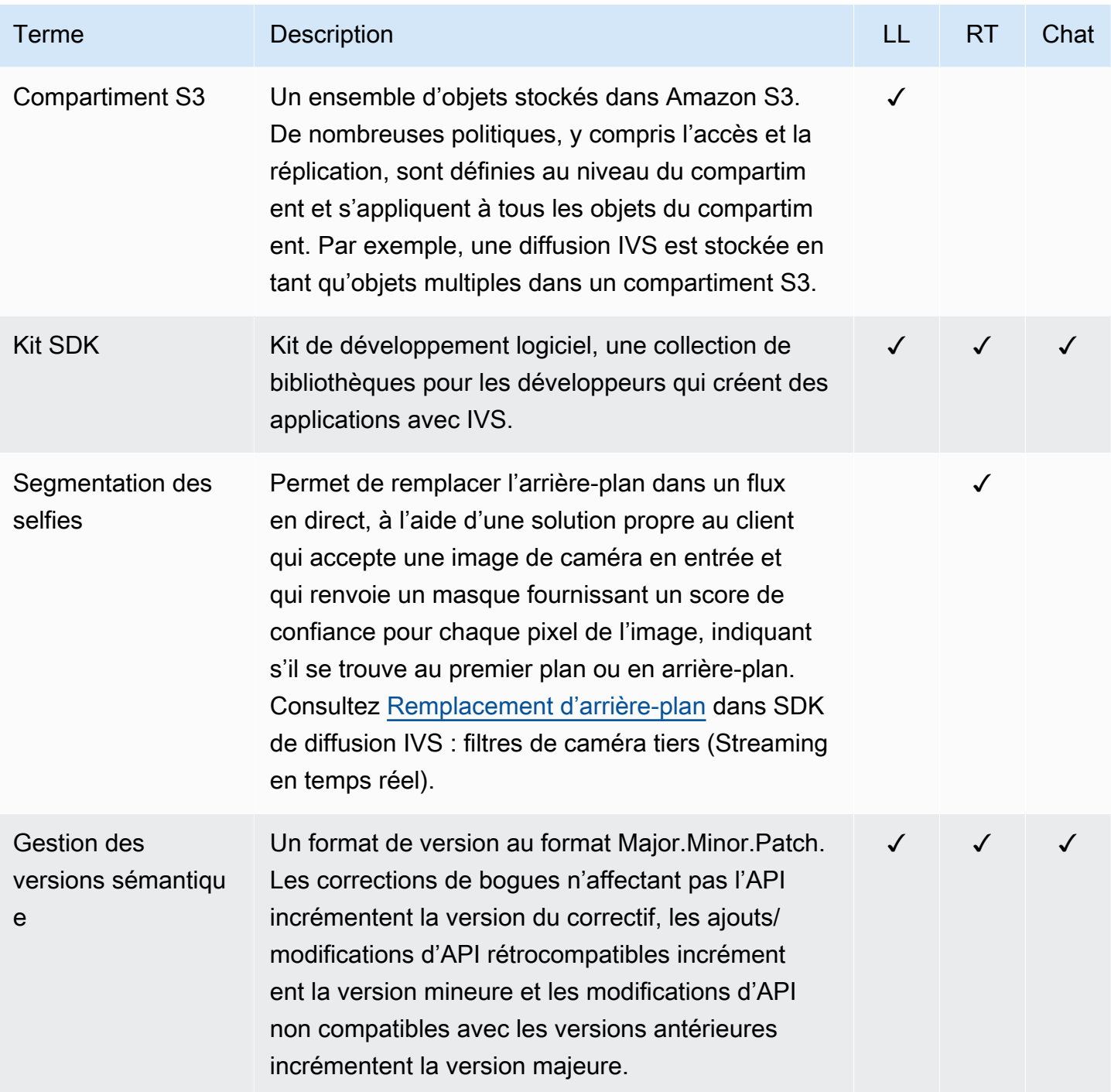

<span id="page-269-1"></span><span id="page-269-0"></span>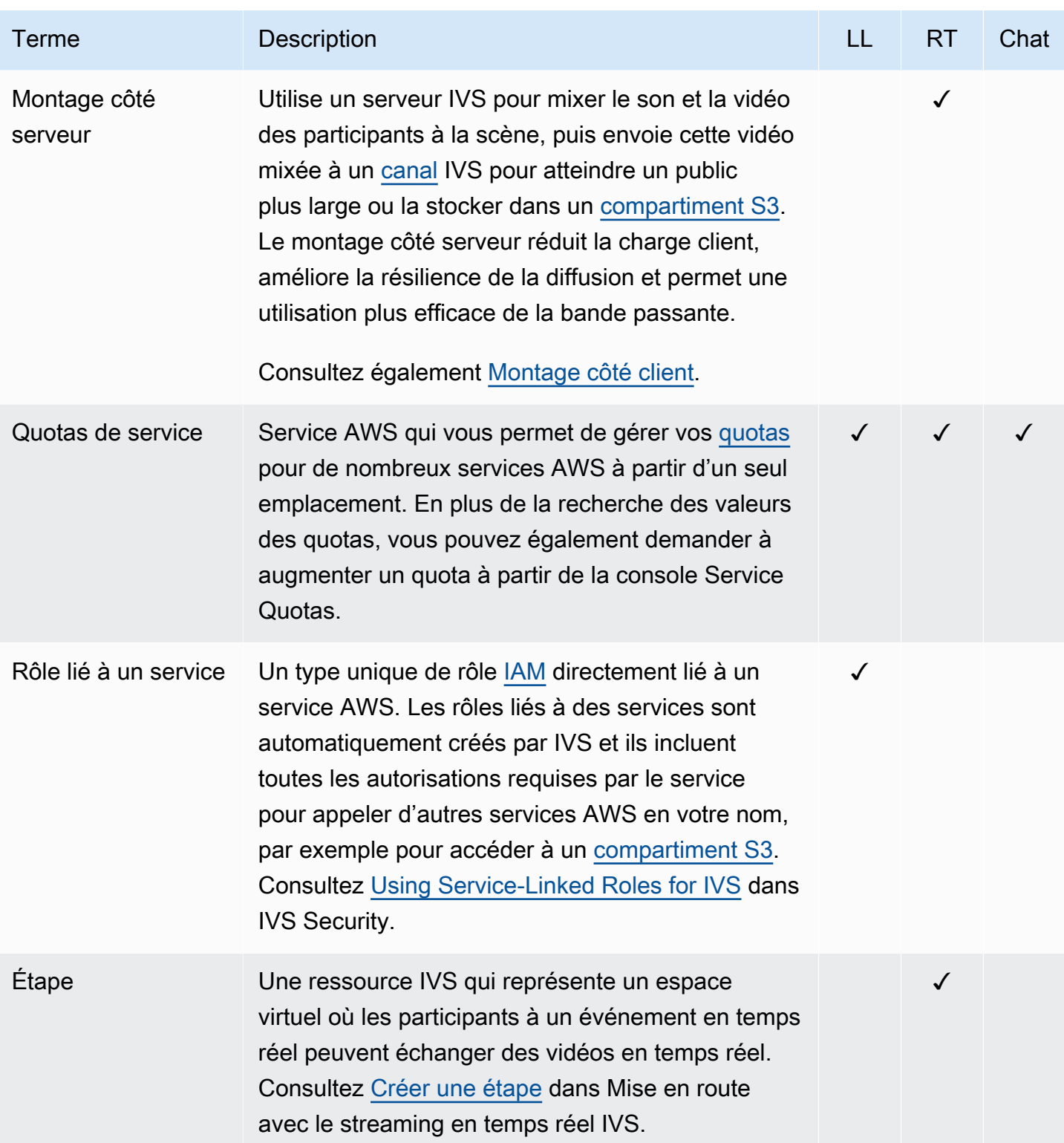

<span id="page-270-2"></span><span id="page-270-1"></span><span id="page-270-0"></span>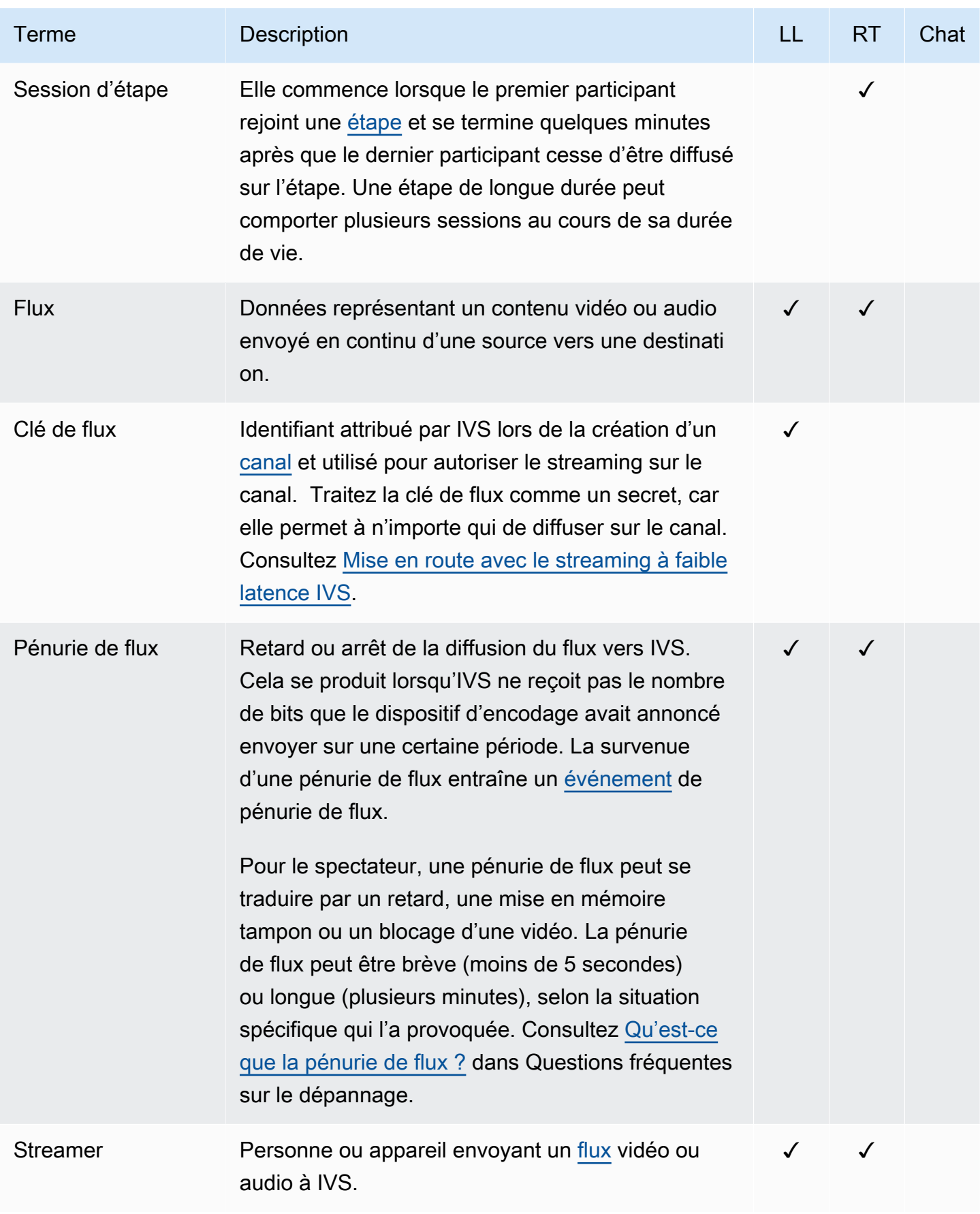

<span id="page-271-0"></span>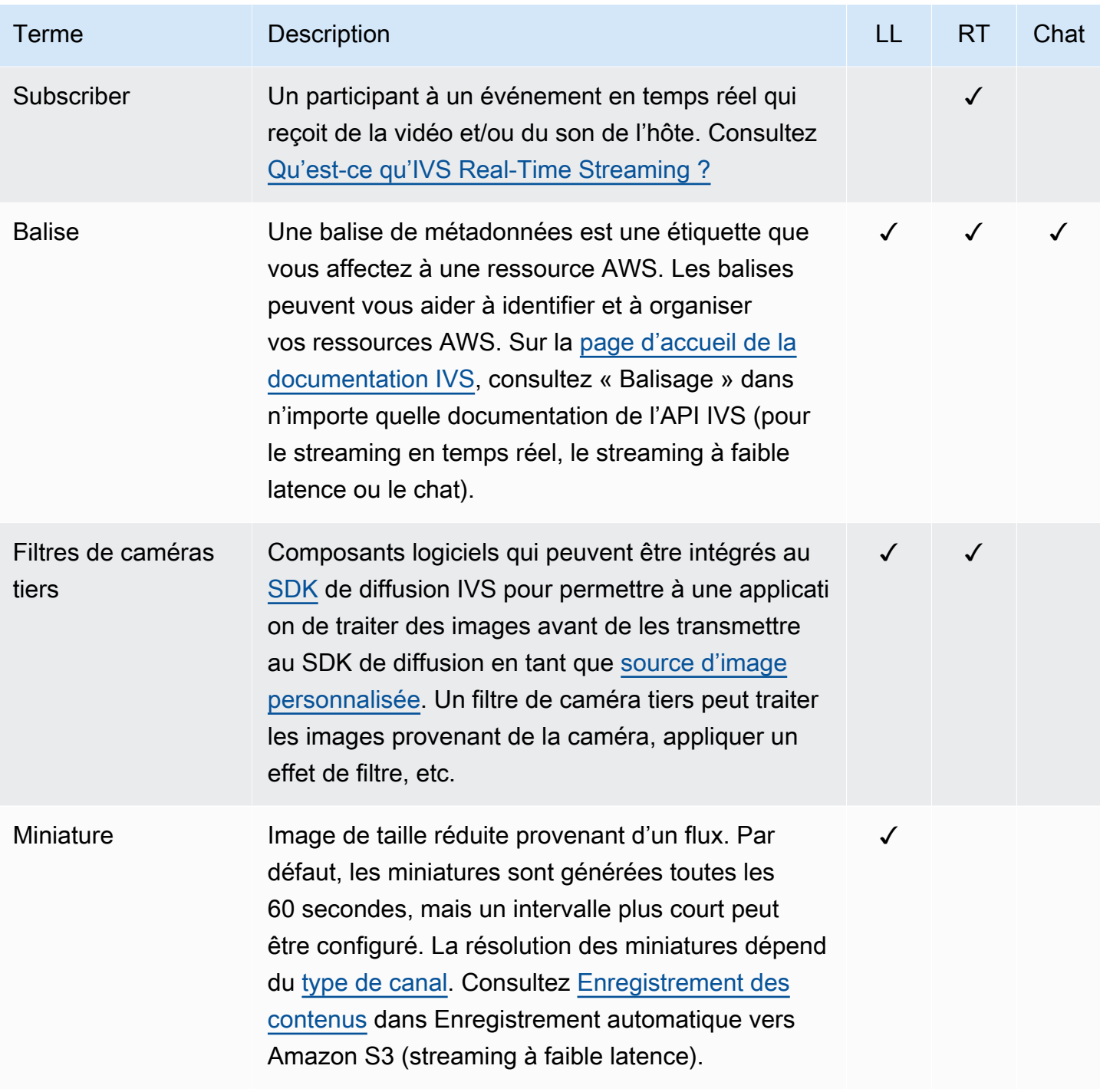

<span id="page-272-1"></span><span id="page-272-0"></span>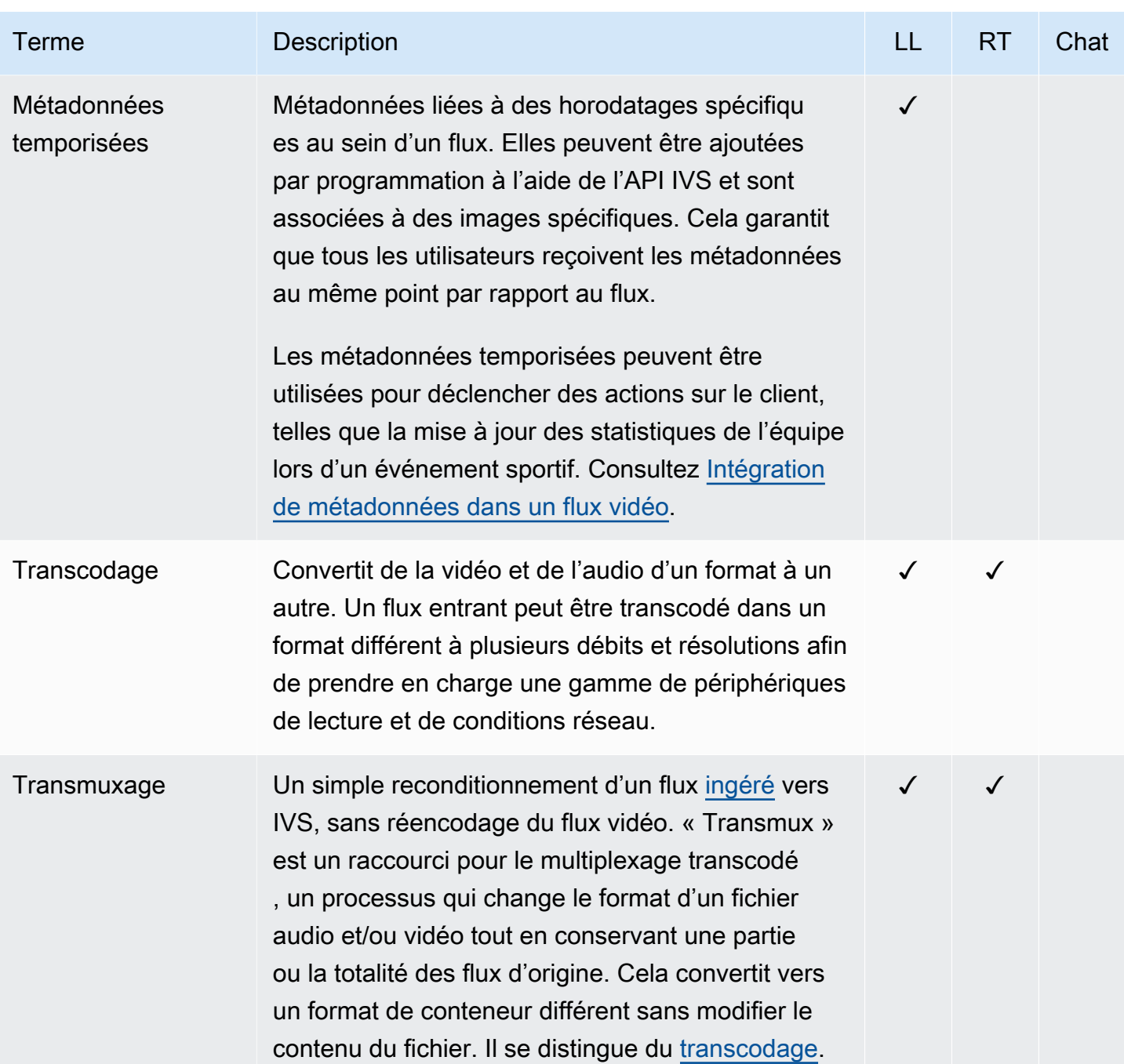

<span id="page-273-1"></span><span id="page-273-0"></span>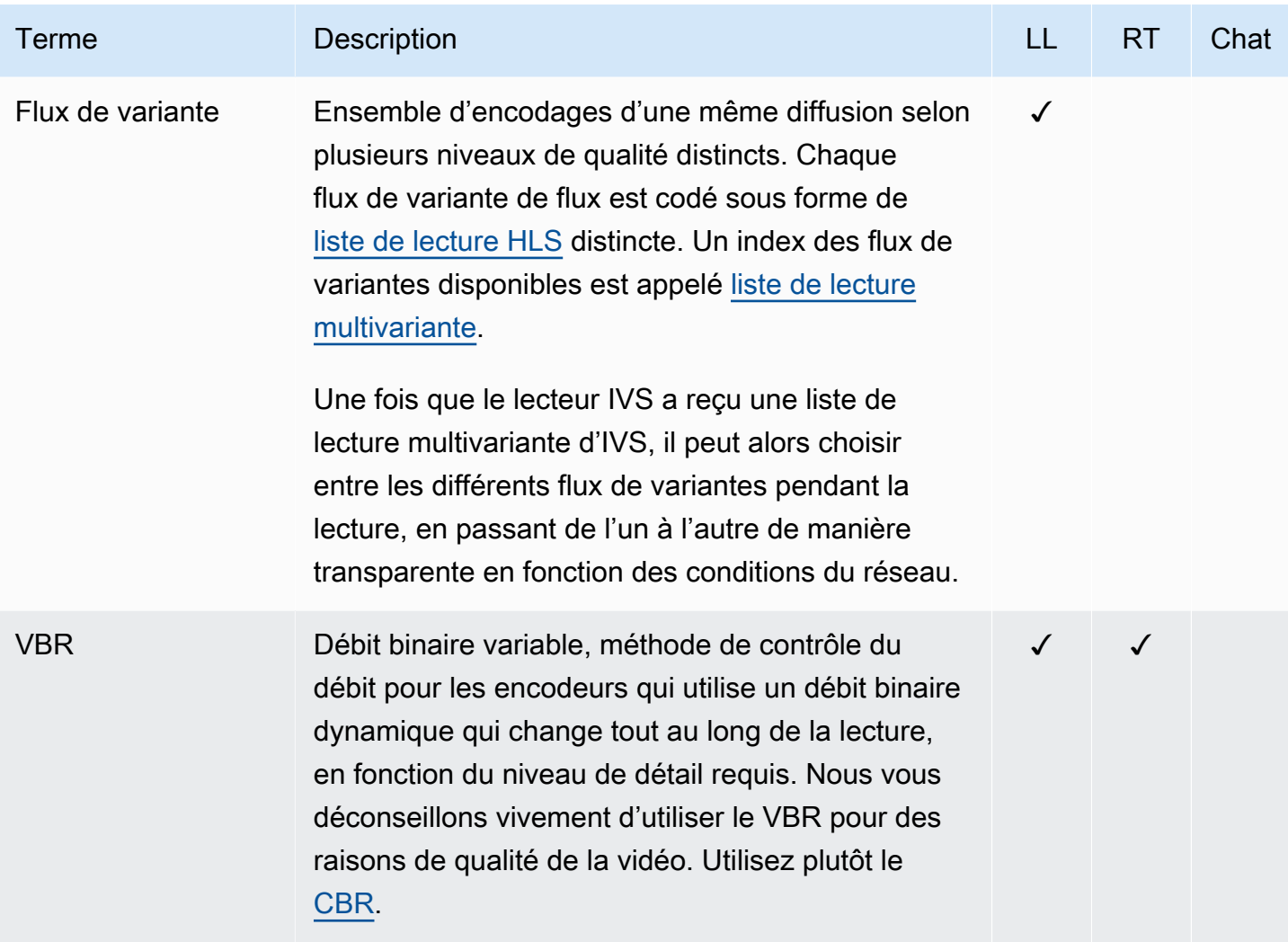

<span id="page-274-0"></span>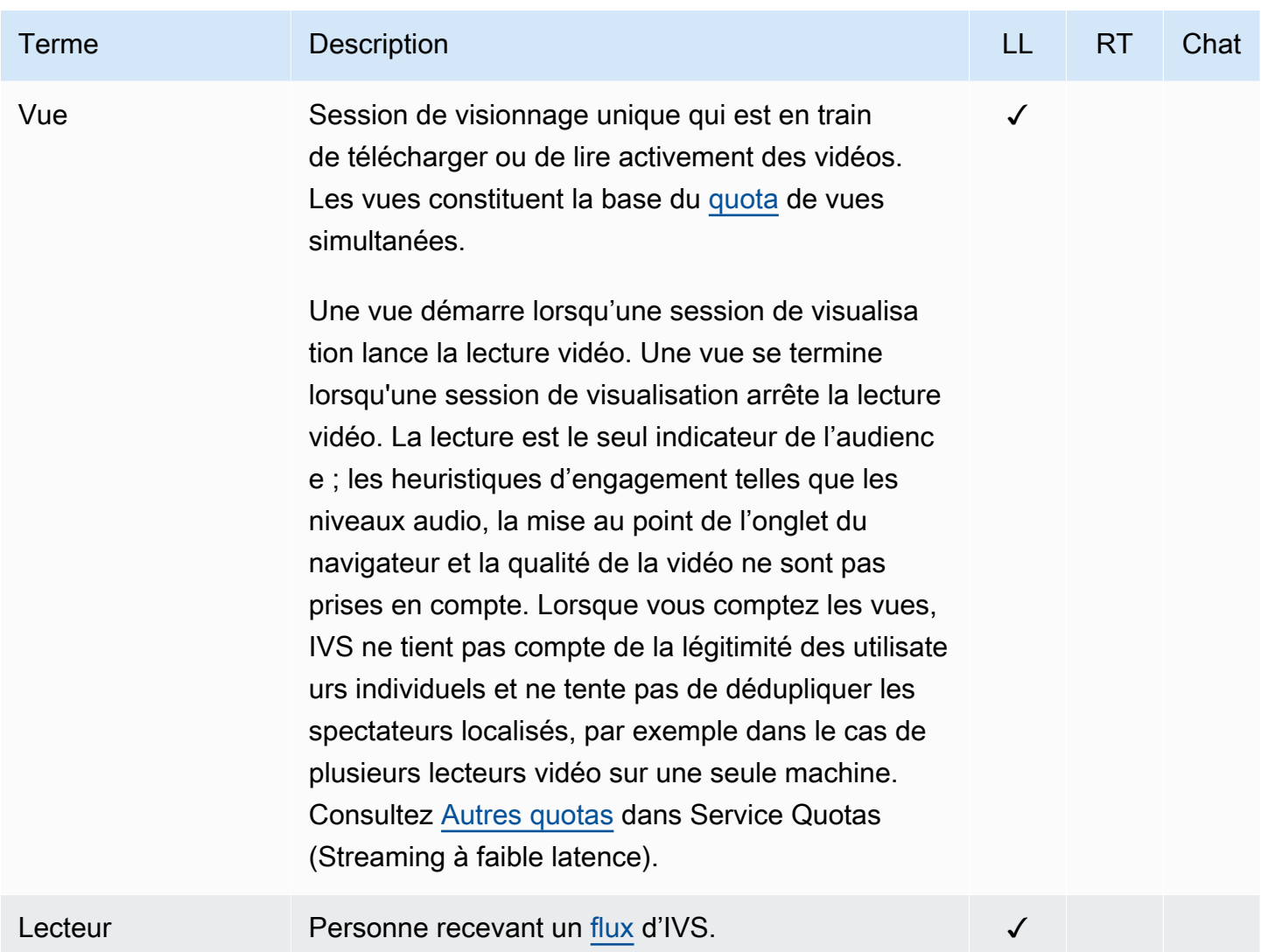

<span id="page-275-0"></span>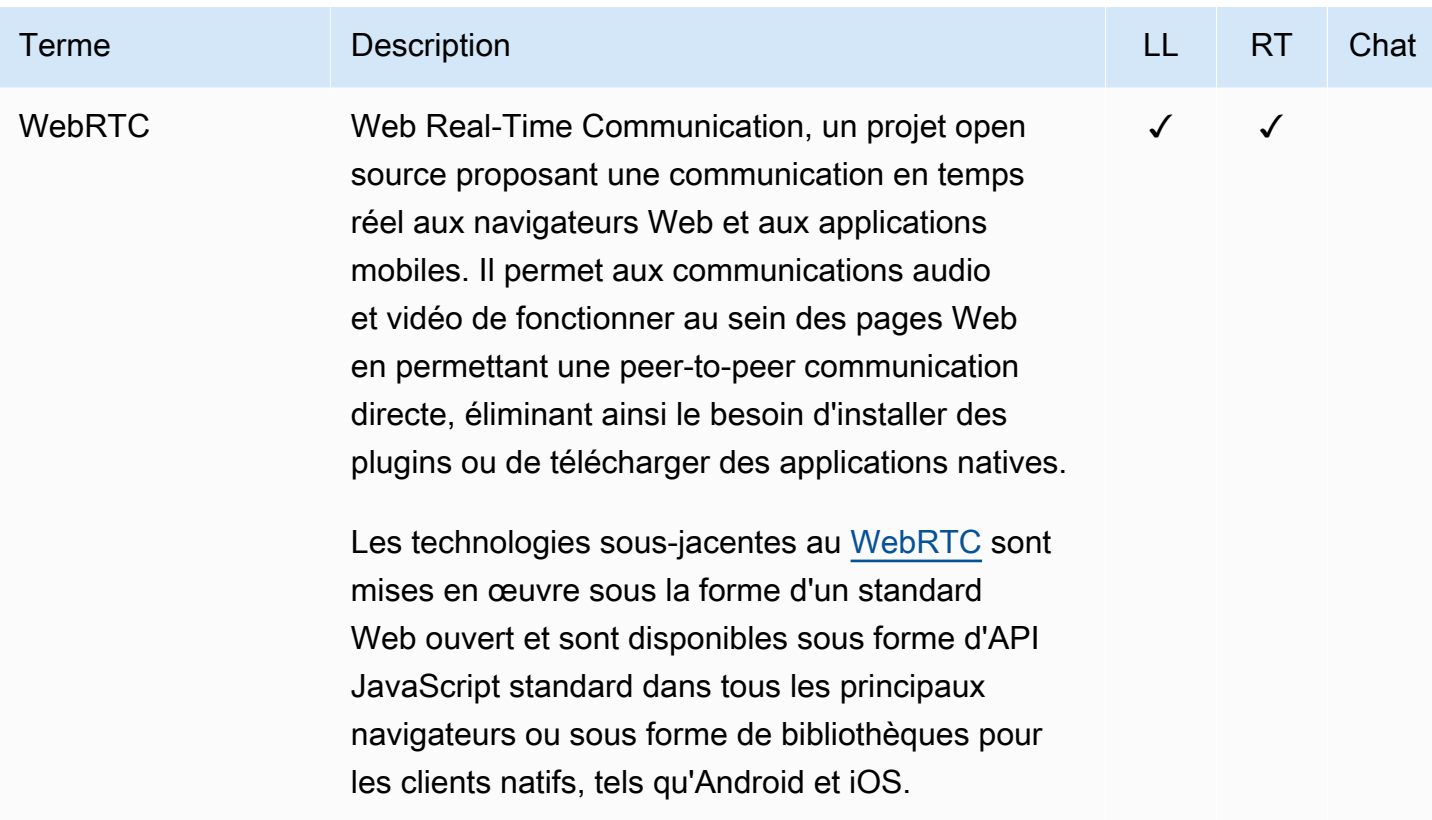

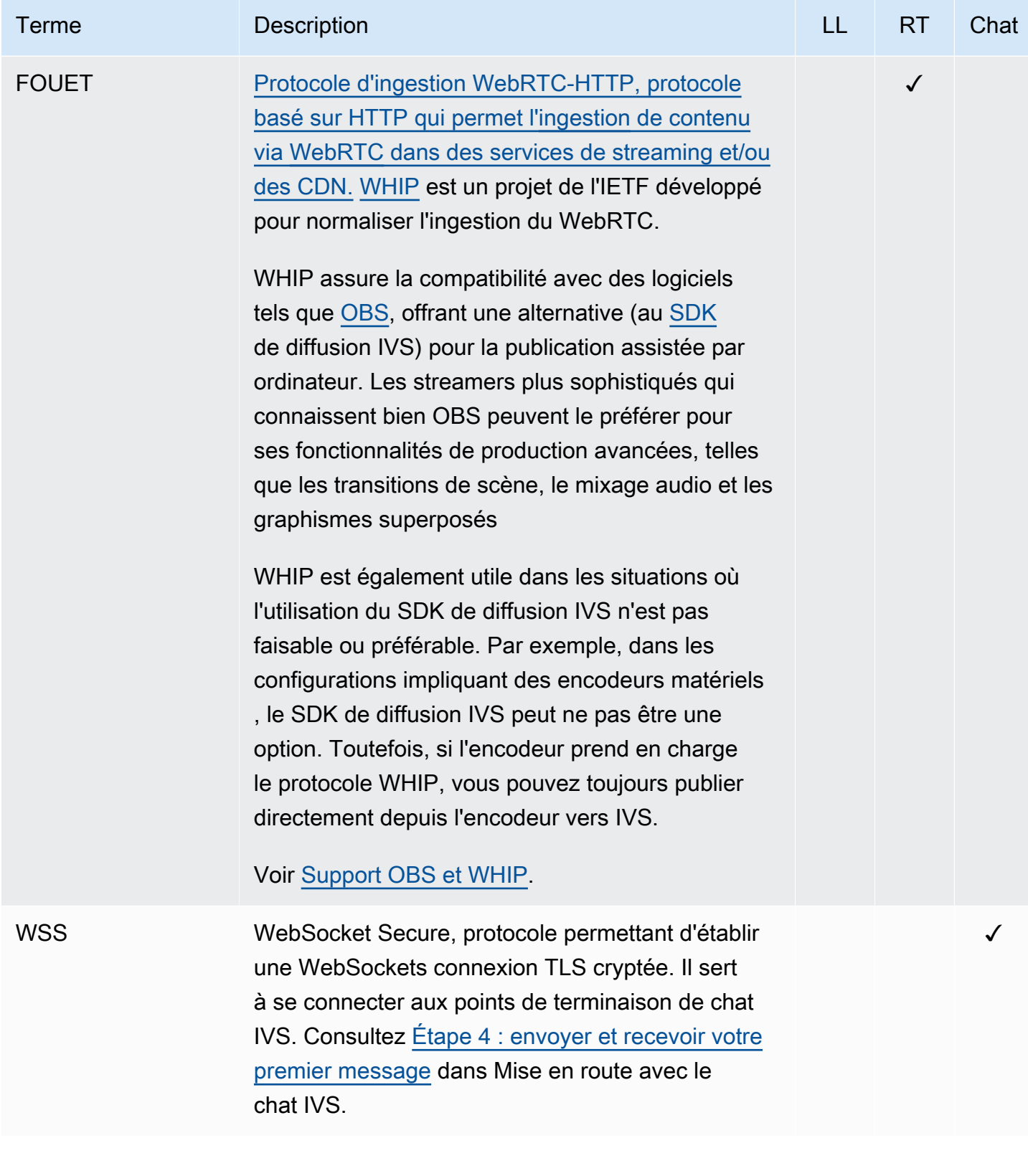

# Historique du document (Streaming en temps réel)

<span id="page-277-0"></span>Modifications apportées au guide utilisateur du streaming en temps réel

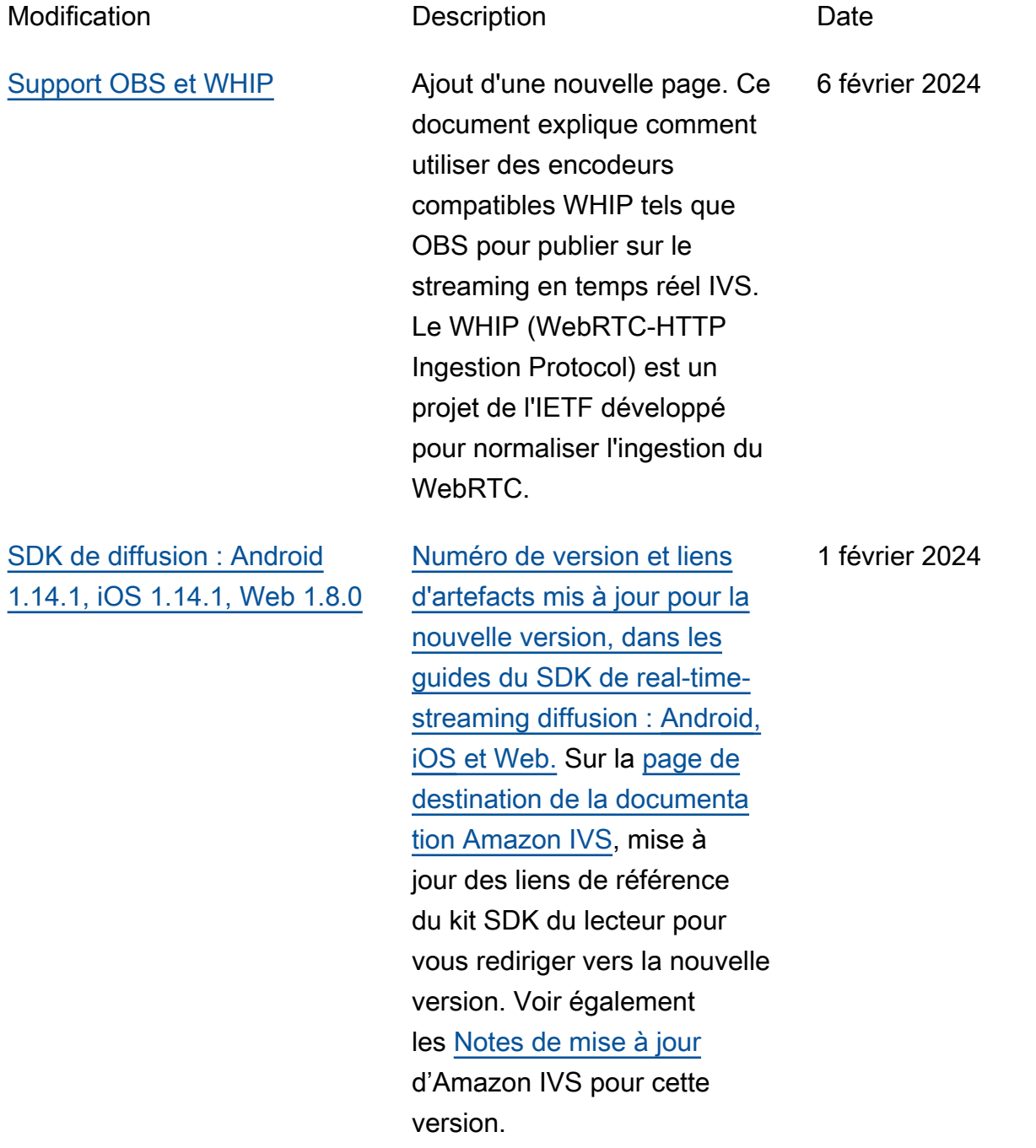

Pour le guide Android, nous avons ajouté un nouveau problème connu (taille de vidéo inférieure à 176 x 176).

Pour le guide Web, nous avons ajouté un nouveau problème connu. La solution consiste à limiter la résolution vidéo à 720p lors de l'invocat ion de ou. getUserMedia getDisplayMedia

Dans la section Optimisat ions du streaming en temps réel, nous avons mis à jour [la](#page-246-0) [configuration du codage en](#page-246-0) [couches avec Simulcast](#page-246-0) ; cette option est désormais désactivé e par défaut.

[SDK de diffusion : Android](#page-277-0) [1.13.4, iOS 1.13.4, Web 1.7.0](#page-277-0)

[Numéro de version et liens](https://docs.aws.amazon.com/ivs/latest/RealTimeUserGuide/broadcast-web.html) [d'artefacts mis à jour pour la](https://docs.aws.amazon.com/ivs/latest/RealTimeUserGuide/broadcast-web.html)  [nouvelle version, dans les](https://docs.aws.amazon.com/ivs/latest/RealTimeUserGuide/broadcast-web.html)  [guides du SDK de real-time](https://docs.aws.amazon.com/ivs/latest/RealTimeUserGuide/broadcast-web.html)[streaming diffusion :](https://docs.aws.amazon.com/ivs/latest/RealTimeUserGuide/broadcast-web.html) [Androi](https://docs.aws.amazon.com/ivs/latest/RealTimeUserGuide/broadcast-android.html)[d,](https://docs.aws.amazon.com/ivs/latest/RealTimeUserGuide/broadcast-web.html) [iO](https://docs.aws.amazon.com/ivs/latest/RealTimeUserGuide/broadcast-ios.html)[S et Web.](https://docs.aws.amazon.com/ivs/latest/RealTimeUserGuide/broadcast-web.html) Sur la [page de](https://docs.aws.amazon.com/ivs/) [destination de la documenta](https://docs.aws.amazon.com/ivs/)  [tion Amazon IVS,](https://docs.aws.amazon.com/ivs/) mise à jour des liens de référence du kit SDK du lecteur pour vous rediriger vers la nouvelle version. Voir également les [Notes de mise à jour](https://docs.aws.amazon.com/ivs/latest/RealTimeUserGuide/release-notes.html#jan03-24-rt) d'Amazon IVS pour cette version.

3 janvier 2024

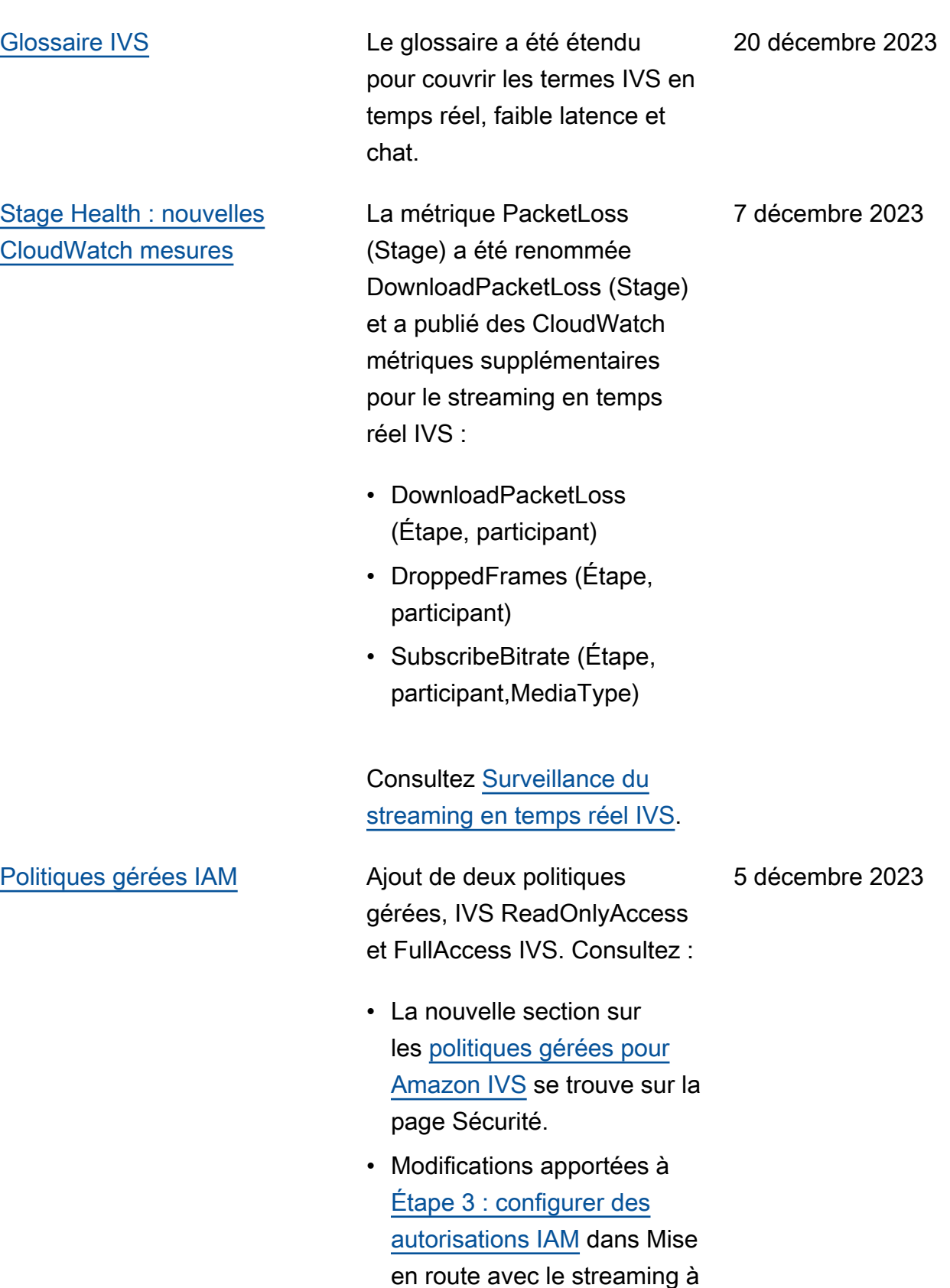

faible latence IVS.

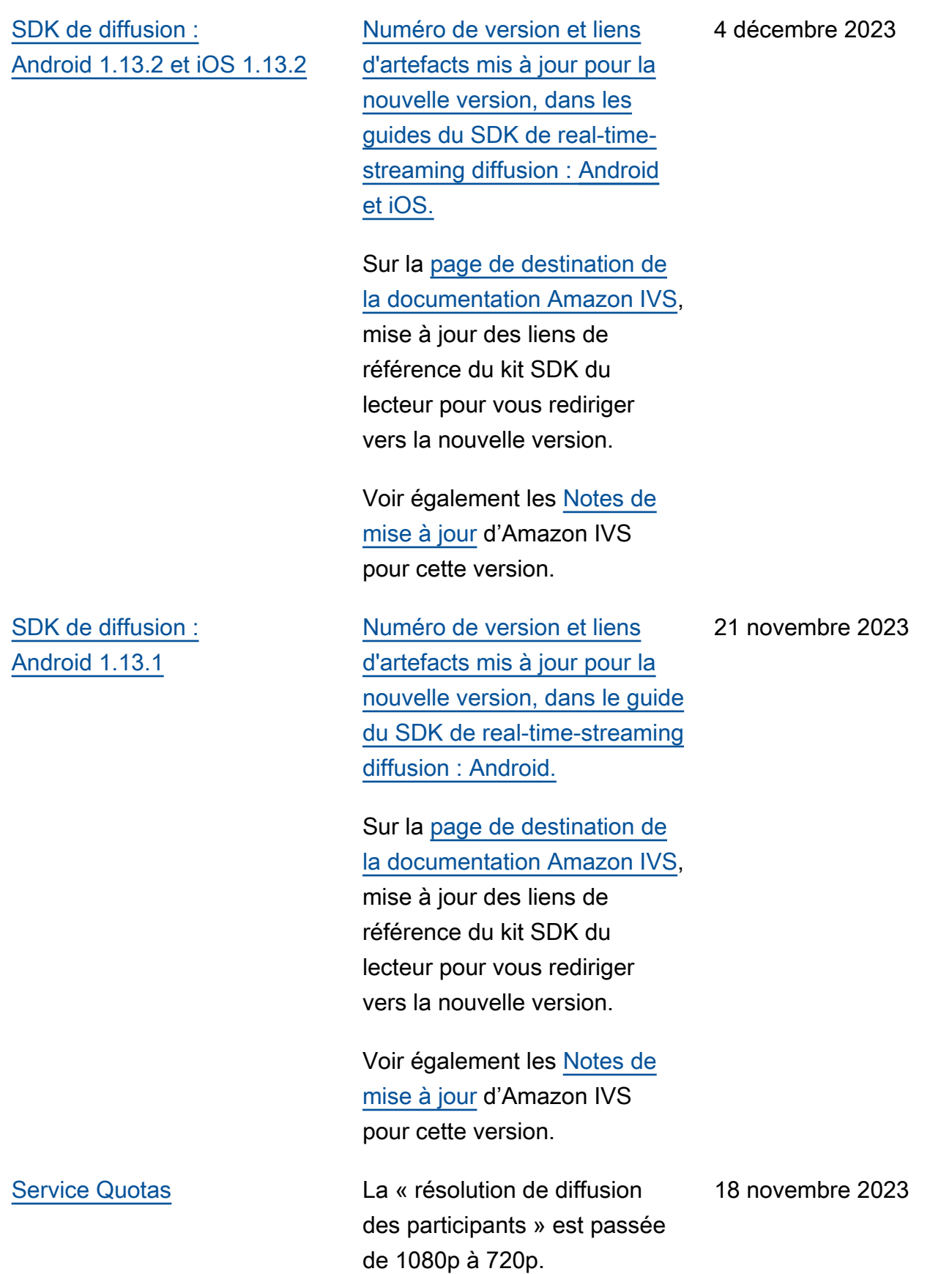

#### [SDK de diffusion :](#page-277-0)  [Android 1.13.0 et iOS 1.13.0](#page-277-0)

[Numéro de version et liens](https://docs.aws.amazon.com/ivs/latest/RealTimeUserGuide/broadcast-ios.html) [d'artefacts mis à jour pour la](https://docs.aws.amazon.com/ivs/latest/RealTimeUserGuide/broadcast-ios.html)  [nouvelle version, dans les](https://docs.aws.amazon.com/ivs/latest/RealTimeUserGuide/broadcast-ios.html)  [guides du SDK de real-time](https://docs.aws.amazon.com/ivs/latest/RealTimeUserGuide/broadcast-ios.html)[streaming diffusion :](https://docs.aws.amazon.com/ivs/latest/RealTimeUserGuide/broadcast-ios.html) [Android](https://docs.aws.amazon.com/ivs/latest/RealTimeUserGuide/broadcast-android.html) [et iOS.](https://docs.aws.amazon.com/ivs/latest/RealTimeUserGuide/broadcast-ios.html)

Sur la [page de destination de](https://docs.aws.amazon.com/ivs/)  [la documentation Amazon IVS,](https://docs.aws.amazon.com/ivs/) mise à jour des liens de référence du kit SDK du lecteur pour vous rediriger vers la nouvelle version.

Voir également les [Notes de](https://docs.aws.amazon.com/ivs/latest/RealTimeUserGuide/release-notes.html#nov17-23-rt) [mise à jour](https://docs.aws.amazon.com/ivs/latest/RealTimeUserGuide/release-notes.html#nov17-23-rt) d'Amazon IVS pour cette version.

Nous avons également apporté diverses mises à jour aux [Optimisations du](https://docs.aws.amazon.com/ivs/latest/RealTimeUserGuide/real-time-streaming-optimization.html)  [streaming](https://docs.aws.amazon.com/ivs/latest/RealTimeUserGuide/real-time-streaming-optimization.html). Entre autres, la fonctionnalité « Streaming adaptatif : encodage en couches avec diffusion simultanée » nécessite désormais une inscription explicite et n'est prise en charge que dans les versions récentes du SDK.

17 novembre 2023

#### [Enregistrement composite](#page-277-0) Modifications suivantes

effectuées :

- Ajout d'une page [Enregistr](https://docs.aws.amazon.com/ivs/latest/RealTimeUserGuide/rt-composite-recording.html)  [ement composite](https://docs.aws.amazon.com/ivs/latest/RealTimeUserGuide/rt-composite-recording.html) pour cette nouvelle fonctionnalité.
- Mise à jour de [Premiers pas](https://docs.aws.amazon.com/ivs/latest/RealTimeUserGuide/getting-started.html)  [avec le streaming en temps](https://docs.aws.amazon.com/ivs/latest/RealTimeUserGuide/getting-started.html) [réel IVS](https://docs.aws.amazon.com/ivs/latest/RealTimeUserGuide/getting-started.html) avec intégration de points de terminaison S3 dans la politique au sein de « Configurer les autorisat ions IAM ».
- Mise à jour des [Service](https://docs.aws.amazon.com/ivs/latest/RealTimeUserGuide/service-quotas.html) [Quotas](https://docs.aws.amazon.com/ivs/latest/RealTimeUserGuide/service-quotas.html) avec les taux d'appels pour les nouveaux points de terminaison.

16 novembre 2023

[Montage côté serveur \(SSC\)](#page-277-0) Le montage côté serveur IVS permet aux clients de décharger le montage et la diffusion d'une scène IVS vers un service géré par IVS. Les diffusions SSC et RTMP vers un canal sont appelées via les points de terminaison du plan de contrôle IVS situés dans la région d'origine de la scène. Consultez :

- [Démarrer](https://docs.aws.amazon.com/ivs/latest/RealTimeUserGuide/getting-started.html) : nous avons ajouté des points de terminaison SSC à la politique dans « Configurer les autorisations IAM ».
- [Utilisation d'Amazon](https://docs.aws.amazon.com/ivs/latest/RealTimeUserGuide/eventbridge.html)  [EventBridge avec IVS](https://docs.aws.amazon.com/ivs/latest/RealTimeUserGuide/eventbridge.html) — Nous avons ajouté de nouvelles statistiques.
- [Montage côté serveur](https://docs.aws.amazon.com/ivs/latest/RealTimeUserGuide/server-side-composition.html) : ce nouveau document inclut un aperçu et des instructions de configuration.
- [Service Quotas](https://docs.aws.amazon.com/ivs/latest/RealTimeUserGuide/service-quotas.html) : nous avons ajouté de nouvelles limites de débit d'appels et d'autres quotas.

Voir aussi :

• liste des changements concernant les [Modificat](#page-290-0)  [ions des références de l'API](#page-290-0) 

#### 16 novembre 2023

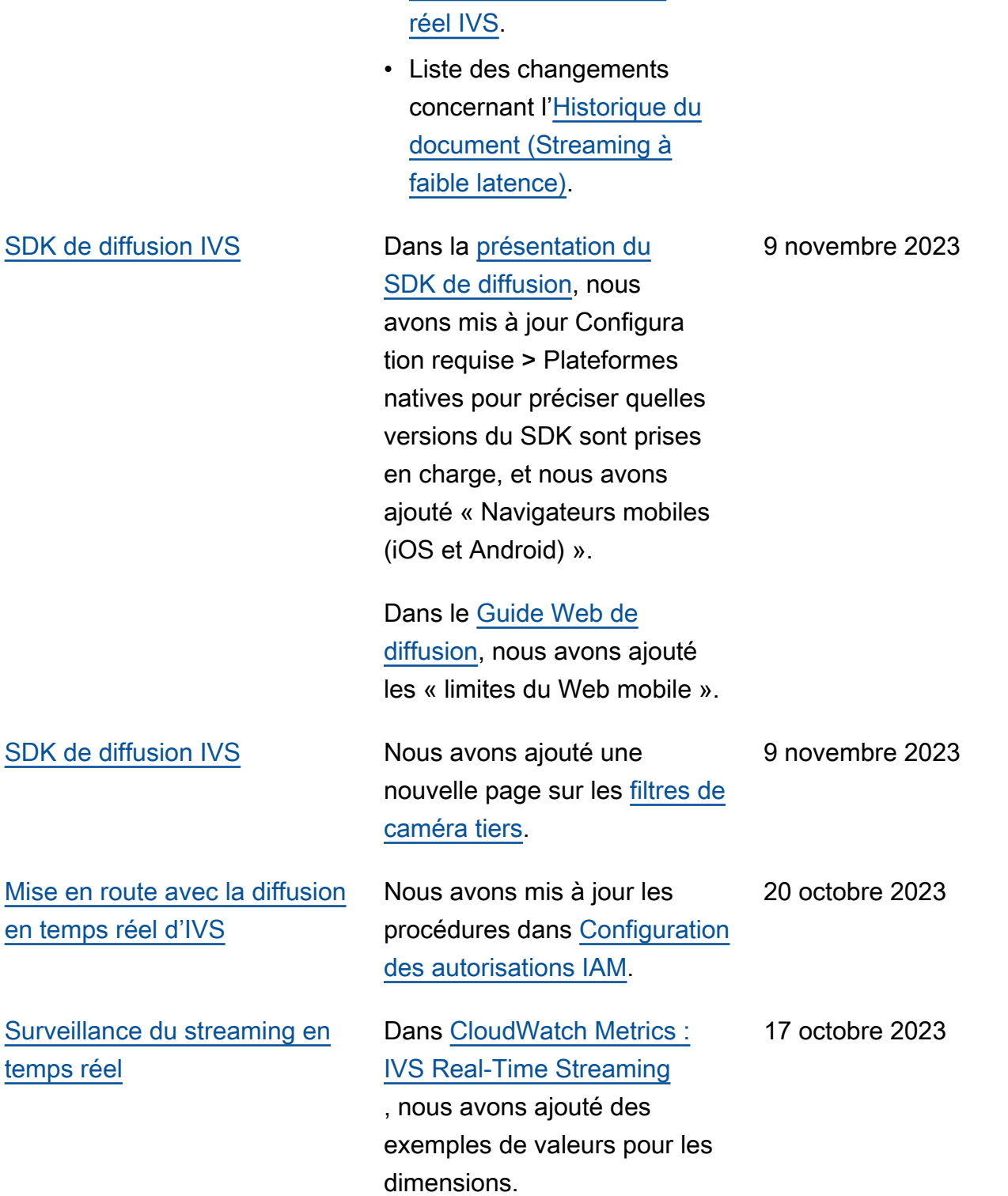

[de streaming en temps](#page-290-0)

[Kit SDK de diffusion : guide](#page-277-0)  [pour le Web](#page-277-0)

[Kit SDK de diffusion :](#page-277-0) [Web 1.6.0](#page-277-0)

Nous avons apporté plusieurs modifications pour [Surveille](https://docs.aws.amazon.com/ivs/latest/RealTimeUserGuide/web-publish-subscribe.html#web-publish-subscribe-mute-state) [r l'état muet du contenu](https://docs.aws.amazon.com/ivs/latest/RealTimeUserGuide/web-publish-subscribe.html#web-publish-subscribe-mute-state)  [multimédia des participants](https://docs.aws.amazon.com/ivs/latest/RealTimeUserGuide/web-publish-subscribe.html#web-publish-subscribe-mute-state)  [distants.](https://docs.aws.amazon.com/ivs/latest/RealTimeUserGuide/web-publish-subscribe.html#web-publish-subscribe-mute-state)

[Numéro de version et liens](https://docs.aws.amazon.com/ivs/latest/RealTimeUserGuide/broadcast-web.html) [d'artefacts mis à jour pour la](https://docs.aws.amazon.com/ivs/latest/RealTimeUserGuide/broadcast-web.html)  [nouvelle version, dans le guide](https://docs.aws.amazon.com/ivs/latest/RealTimeUserGuide/broadcast-web.html) [du SDK de real-time-streaming](https://docs.aws.amazon.com/ivs/latest/RealTimeUserGuide/broadcast-web.html) [diffusion : Web.](https://docs.aws.amazon.com/ivs/latest/RealTimeUserGuide/broadcast-web.html)

La [page de destination de la](https://docs.aws.amazon.com/ivs/) [documentation Amazon IVS](https://docs.aws.amazon.com/ivs/) renvoie à la version actuelle des références du kit SDK de diffusion.

Voir également les [Notes de](https://docs.aws.amazon.com/ivs/latest/RealTimeUserGuide/release-notes.html#oct16-23-rt) [mise à jour](https://docs.aws.amazon.com/ivs/latest/RealTimeUserGuide/release-notes.html#oct16-23-rt) d'Amazon IVS pour cette version.

Dans le Guide Web, dans la section « Retrieve a MediaStre am from a device », nous avons également supprimé les deux max lignes ; la meilleure pratique consiste à ne spécifier queideal.

Dans Optimisations du streaming en temps réel, nous avons ajouté une nouvelle section intitulée [Optimisation](https://docs.aws.amazon.com/ivs/latest/RealTimeUserGuide/real-time-streaming-optimization.html#real-time-streaming-optimize-audio-stream) [du débit audio et du support](https://docs.aws.amazon.com/ivs/latest/RealTimeUserGuide/real-time-streaming-optimization.html#real-time-streaming-optimize-audio-stream) [stéréo.](https://docs.aws.amazon.com/ivs/latest/RealTimeUserGuide/real-time-streaming-optimization.html#real-time-streaming-optimize-audio-stream)

16 octobre 2023

17 octobre 2023

[Stage Health : nouvelles](#page-277-0)  [CloudWatch mesures](#page-277-0)

[Kit SDK de diffusion :](#page-277-0) [Android 1.12.1](#page-277-0)

Statistiques publiées CloudWatch pour le streaming en temps réel IVS. Consultez [Surveillance du streaming en](https://docs.aws.amazon.com/ivs/latest/RealTimeUserGuide/stage-health.html) [temps réel IVS](https://docs.aws.amazon.com/ivs/latest/RealTimeUserGuide/stage-health.html).

[Numéro de version et liens](https://docs.aws.amazon.com/ivs/latest/RealTimeUserGuide/broadcast-android.html) [d'artefacts mis à jour pour la](https://docs.aws.amazon.com/ivs/latest/RealTimeUserGuide/broadcast-android.html)  [nouvelle version, dans le guide](https://docs.aws.amazon.com/ivs/latest/RealTimeUserGuide/broadcast-android.html) [du SDK de real-time-streamin](https://docs.aws.amazon.com/ivs/latest/RealTimeUserGuide/broadcast-android.html) [g diffusion : Android.](https://docs.aws.amazon.com/ivs/latest/RealTimeUserGuide/broadcast-android.html) Nous avons également ajouté une nouvelle section, [Utilisation de](https://docs.aws.amazon.com/ivs/latest/RealTimeUserGuide/android-publish-subscribe.html#android-publish-subscribe-bluetooth-microphones)  [microphones Bluetooth](https://docs.aws.amazon.com/ivs/latest/RealTimeUserGuide/android-publish-subscribe.html#android-publish-subscribe-bluetooth-microphones).

La [page de destination de la](https://docs.aws.amazon.com/ivs/) [documentation Amazon IVS](https://docs.aws.amazon.com/ivs/) renvoie à la version actuelle des références du kit SDK de diffusion.

Voir également les [Notes de](https://docs.aws.amazon.com/ivs/latest/RealTimeUserGuide/release-notes.html#oct12-23-rt) [mise à jour](https://docs.aws.amazon.com/ivs/latest/RealTimeUserGuide/release-notes.html#oct12-23-rt) d'Amazon IVS pour cette version.

12 octobre 2023

12 octobre 2023

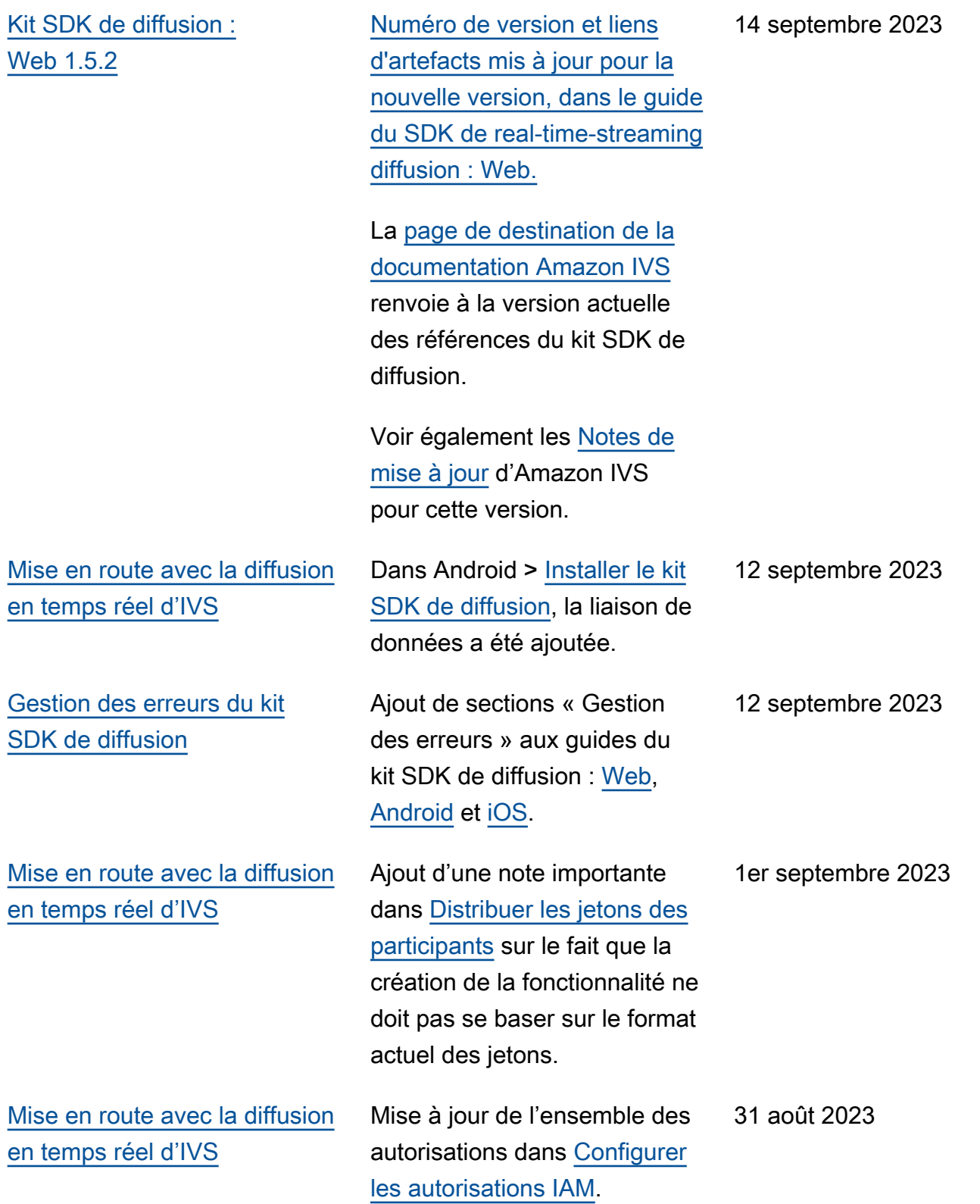
[SDK de diffusion : Web 1.5.1,](#page-277-0)  [Android 1.12.0 et iOS 1.12.0](#page-277-0)

[Numéro de version et liens](https://docs.aws.amazon.com/ivs/latest/RealTimeUserGuide/broadcast-ios.html) [d'artefacts mis à jour pour la](https://docs.aws.amazon.com/ivs/latest/RealTimeUserGuide/broadcast-ios.html)  [nouvelle version, dans les](https://docs.aws.amazon.com/ivs/latest/RealTimeUserGuide/broadcast-ios.html)  [guides du SDK de real-time](https://docs.aws.amazon.com/ivs/latest/RealTimeUserGuide/broadcast-ios.html) [-streaming diffusion :](https://docs.aws.amazon.com/ivs/latest/RealTimeUserGuide/broadcast-ios.html) [Web](https://docs.aws.amazon.com/ivs/latest/RealTimeUserGuide/broadcast-web.html)[,](https://docs.aws.amazon.com/ivs/latest/RealTimeUserGuide/broadcast-ios.html) [Android](https://docs.aws.amazon.com/ivs/latest/RealTimeUserGuide/broadcast-android.html) [et iOS.](https://docs.aws.amazon.com/ivs/latest/RealTimeUserGuide/broadcast-ios.html)

Sur la [page de destination de](https://docs.aws.amazon.com/ivs/)  [la documentation Amazon IVS,](https://docs.aws.amazon.com/ivs/) mise à jour des liens de référence du kit SDK du lecteur pour vous rediriger vers la nouvelle version.

Voir également les [Notes de](https://docs.aws.amazon.com/ivs/latest/RealTimeUserGuide/release-notes.html#aug23-23_2) [mise à jour](https://docs.aws.amazon.com/ivs/latest/RealTimeUserGuide/release-notes.html#aug23-23_2) d'Amazon IVS pour cette version.

23 août 2023

### [Lancement du streaming en](#page-277-0) [temps réel](#page-277-0)

Des modifications majeures de la documentation accompagn ent cette version. Nous avons renommé la documentation précédente en « Streaming à faible latence IVS » et publié une nouvelle documentation relative au « Streaming en temps réel IVS ». La [page](https://docs.aws.amazon.com/ivs/) [d'accueil de la documenta](https://docs.aws.amazon.com/ivs/) [tion IVS](https://docs.aws.amazon.com/ivs/) comporte désormais des sections distinctes pour le streaming en temps réel et le streaming à faible latence. Chaque section possède son propre guide de l'utilisateur et sa propre référence d'API.

Pour les autres modifications apportées à la documentation, consultez la section [Historiqu](https://docs.aws.amazon.com/ivs/latest/LowLatencyUserGuide/doc-history.html)  [e du document \(Streaming à](https://docs.aws.amazon.com/ivs/latest/LowLatencyUserGuide/doc-history.html)  [faible latence\)](https://docs.aws.amazon.com/ivs/latest/LowLatencyUserGuide/doc-history.html).

7 août 2023

[SDK de diffusion : Web 1.5.0,](#page-277-0)  [Android 1.11.0 et iOS 1.11.0](#page-277-0)

Mise à jour du numéro de version et des liens d'artefac t pour la nouvelle version, dans les guides du kit SDK de diffusion : [Web](https://docs.aws.amazon.com/ivs/latest/RealTimeUserGuide/broadcast-web.html), [Android](https://docs.aws.amazon.com/ivs/latest/RealTimeUserGuide/broadcast-android.html) et [iOS](https://docs.aws.amazon.com/ivs/latest/RealTimeUserGuide/broadcast-ios.html).

Sur la [page de destination de](https://docs.aws.amazon.com/ivs/)  [la documentation Amazon IVS,](https://docs.aws.amazon.com/ivs/) mise à jour des liens de référence du kit SDK du lecteur pour vous rediriger vers la nouvelle version.

Voir également les [Notes de](https://docs.aws.amazon.com/ivs/latest/RealTimeUserGuide/release-notes.html#aug07-23-broadcast) [mise à jour](https://docs.aws.amazon.com/ivs/latest/RealTimeUserGuide/release-notes.html#aug07-23-broadcast) d'Amazon IVS pour cette version.

7 août 2023

# Modifications de la référence de l'API de streaming en temps réel IVS

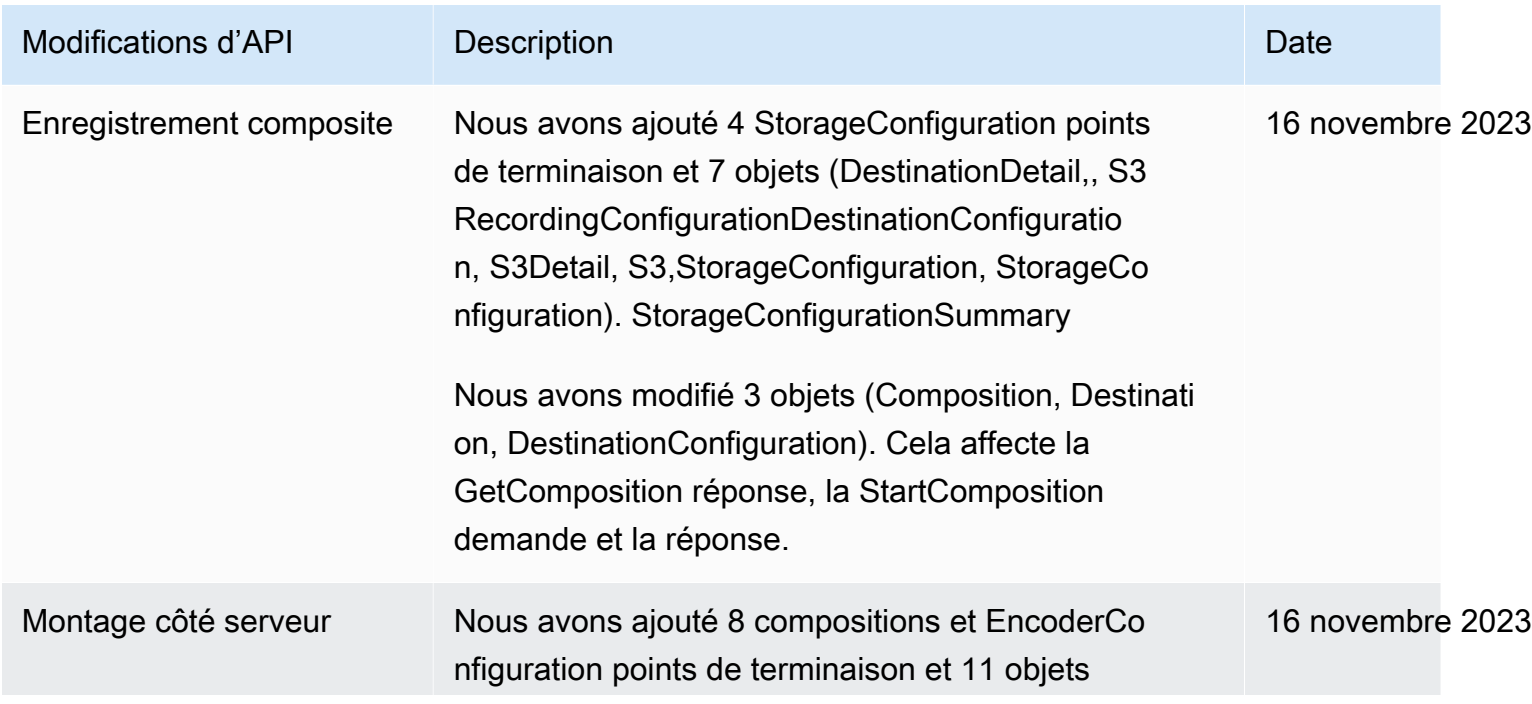

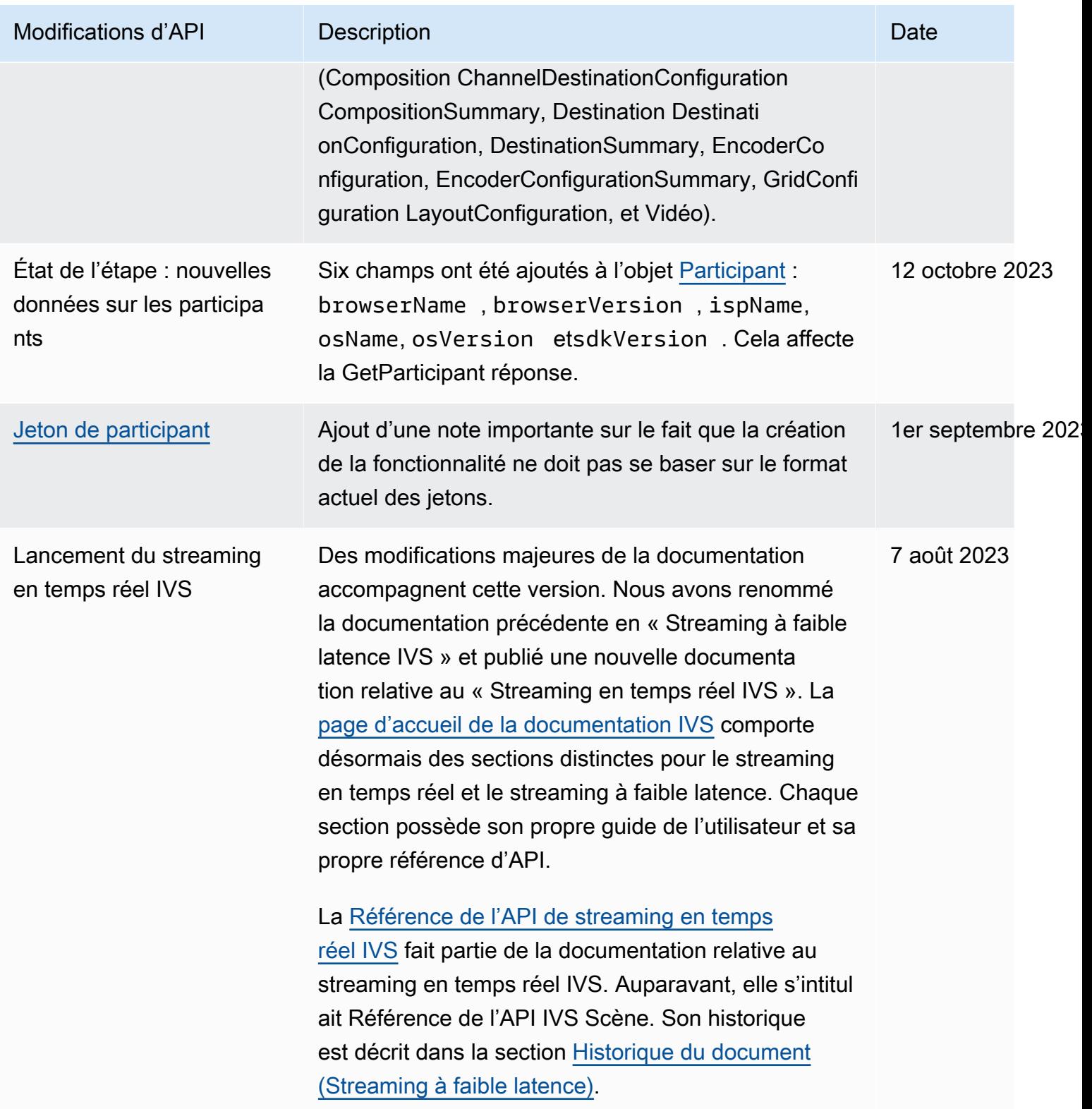

# Notes de publication (Streaming en temps réel)

## 6 février 2024

## Support OBS et WHIP

IVS peut être utilisé avec des encodeurs compatibles Whip tels que OBS pour publier sur IVS en streaming en temps réel. Le WHIP (WebRTC-HTTP Ingestion Protocol) est un projet de l'IETF développé pour normaliser l'ingestion du WebRTC. Consultez la nouvelle page sur [OBS et WHIP](#page-238-0)  [Support](#page-238-0).

## 1 février 2024

SDK de diffusion Amazon IVS : Android 1.14.1, iOS 1.14.1, Web 1.8.0 (diffusion en temps réel)

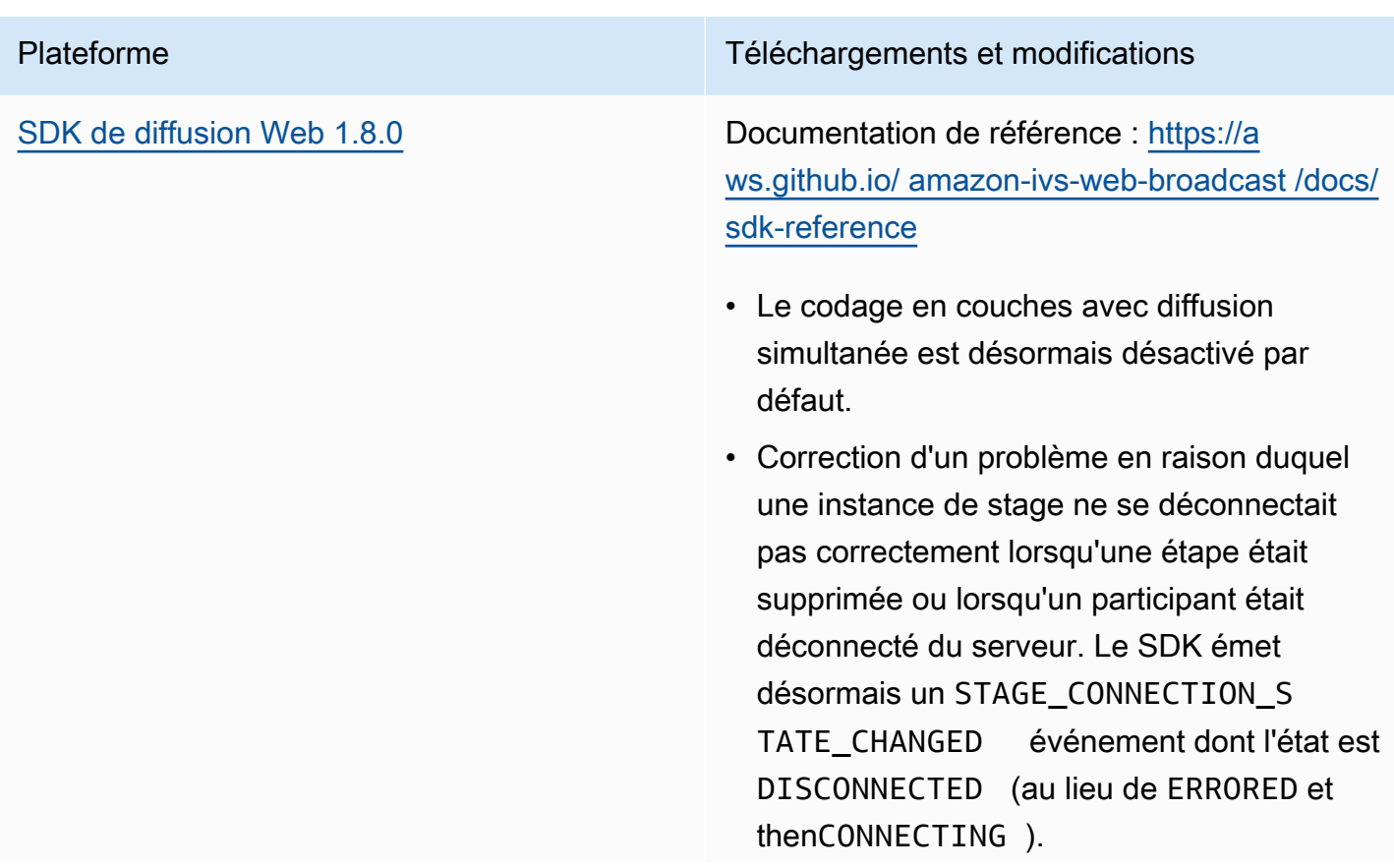

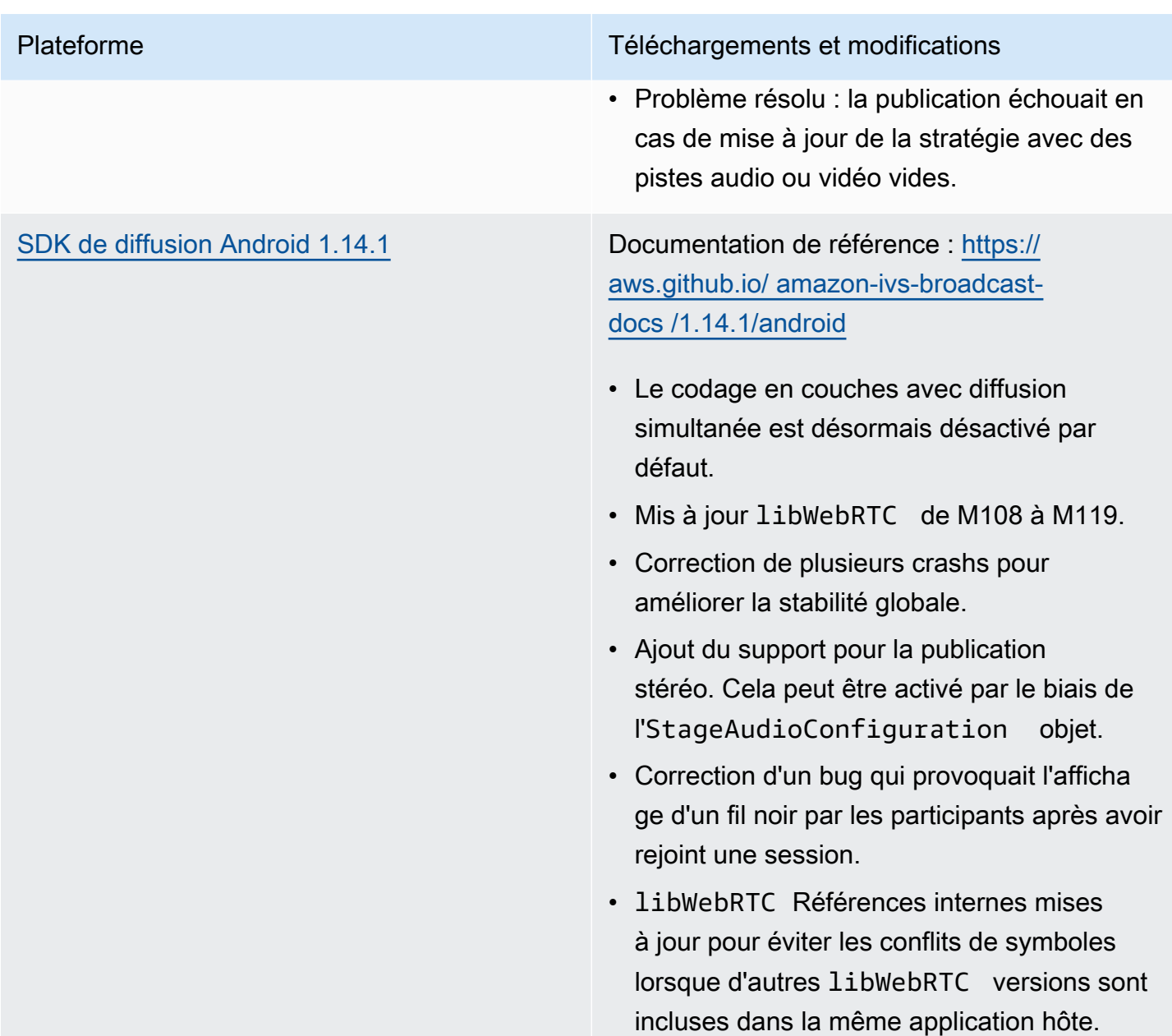

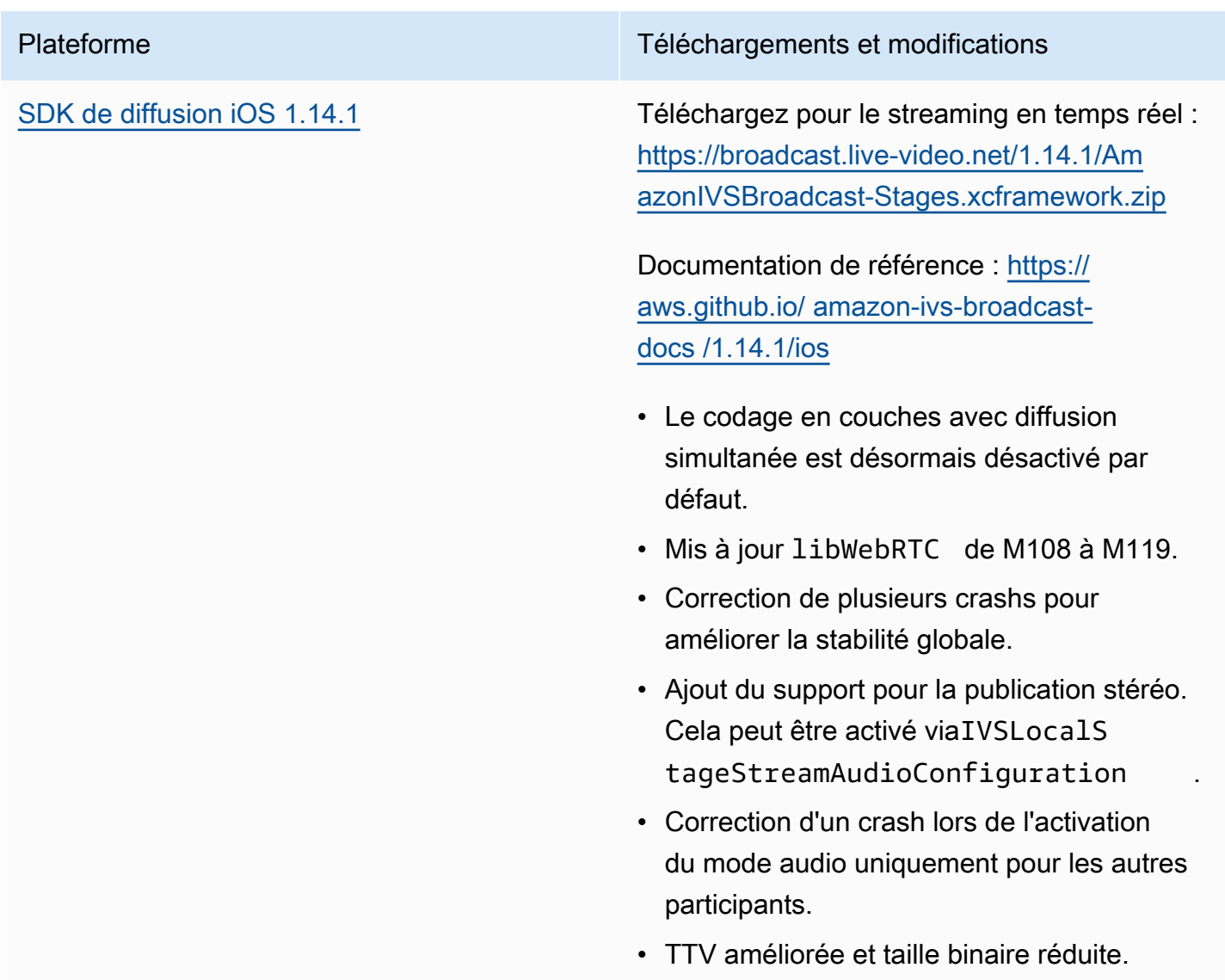

### Taille du kit SDK de diffusion : Android

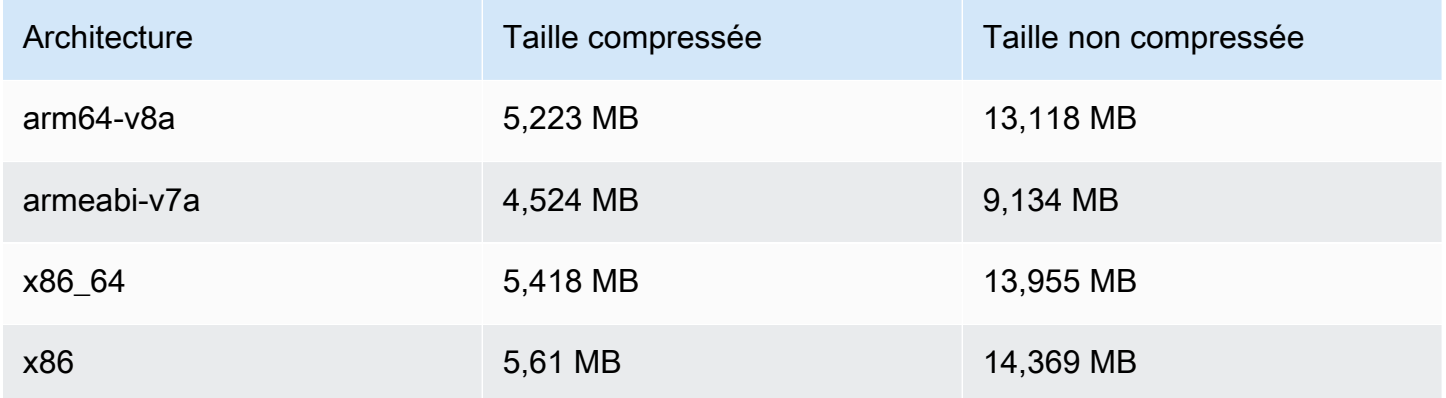

### Taille du kit SDK de diffusion : iOS

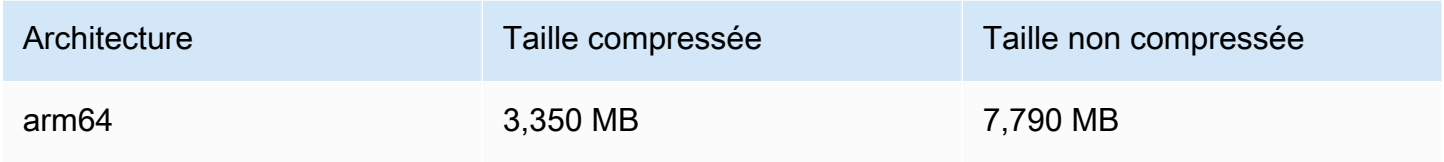

## 3 janvier 2024

SDK de diffusion Amazon IVS : Android 1.13.4, iOS 1.13.4, Web 1.7.0 (diffusion en temps réel)

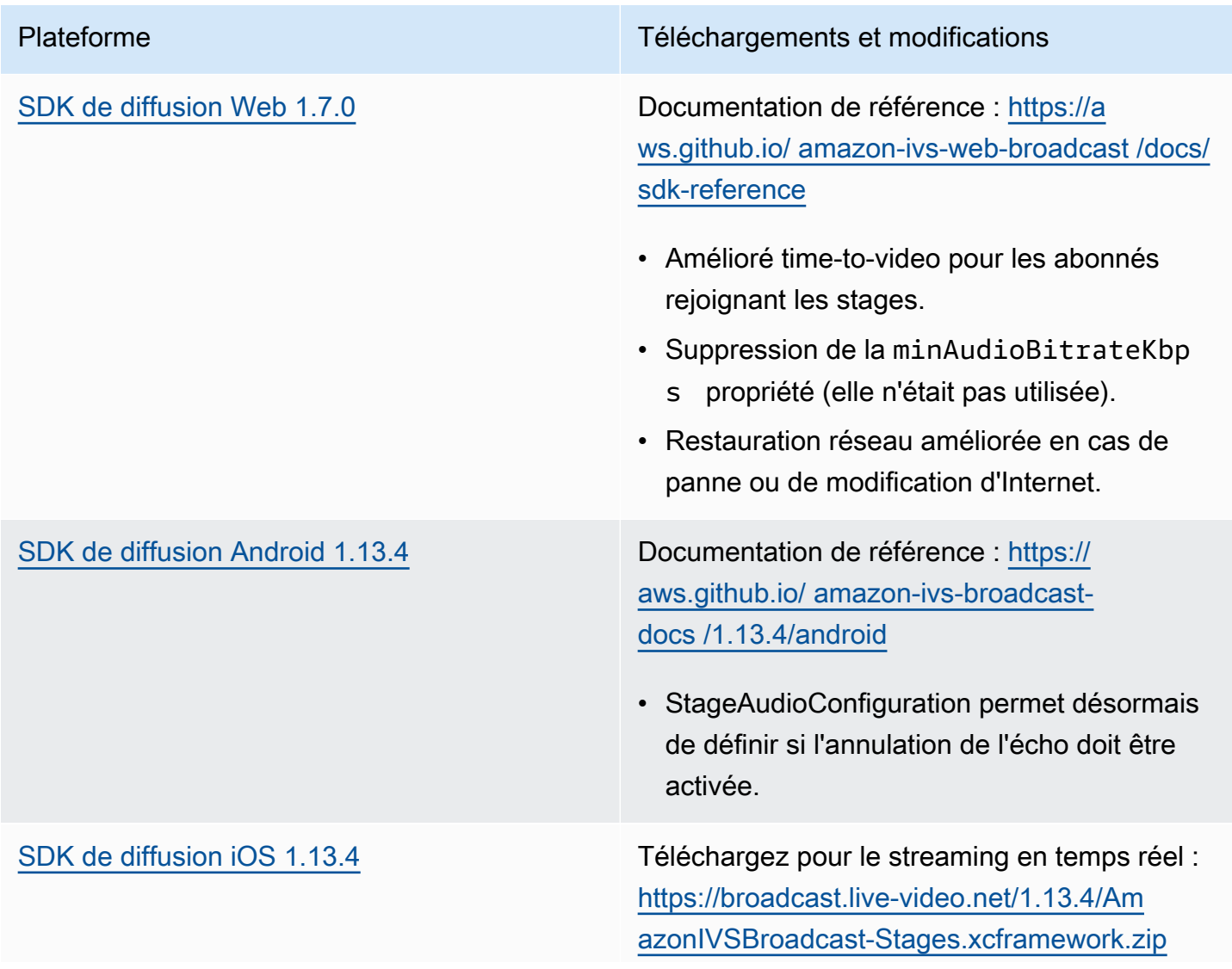

Documentation de référence : [https://](https://aws.github.io/amazon-ivs-broadcast-docs/1.13.4/ios) [aws.github.io/ amazon-ivs-broadcast](https://aws.github.io/amazon-ivs-broadcast-docs/1.13.4/ios)[docs /1.13.4/ios](https://aws.github.io/amazon-ivs-broadcast-docs/1.13.4/ios)

- Sur iOS, nous avons amélioré le moteur audio pour l'enregistrement et la lecture en mettant l'accent sur la stabilité et la récupérabilité. Cela améliore la prise en charge des changements d'itinéraire en cours d'utilisation, améliore le taux de récupération de la batterie dans les cas extrêmes et réduit le nombre de blocages du thread principal.
- Correction d'un problème à cause duquel le microphone pouvait rester actif même après avoir été détaché d'une scène, laissant l'indicateur de confidentialité iOS activé. (Le SDK ne traitait pas le son entrant à ce moment-là.)

### Taille du kit SDK de diffusion : Android

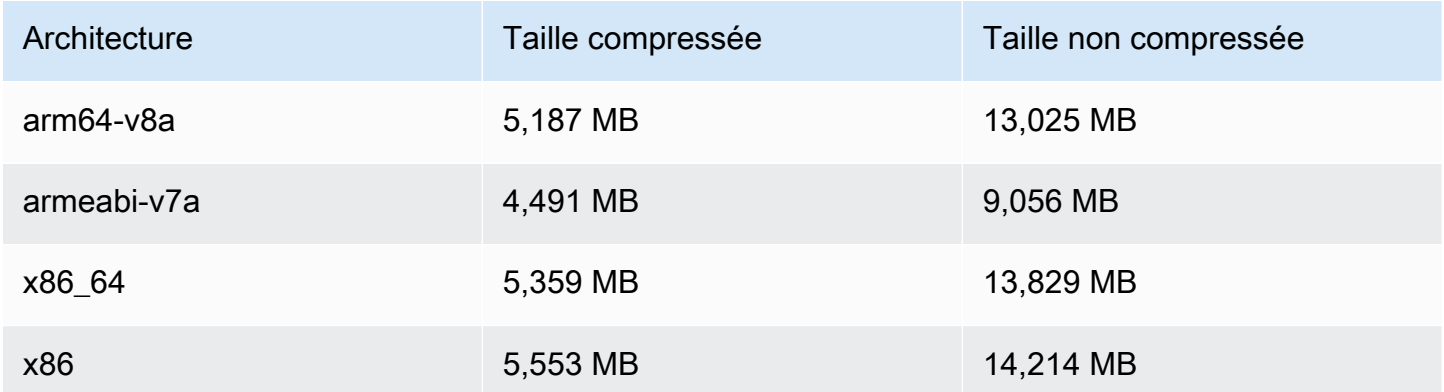

### Taille du kit SDK de diffusion : iOS

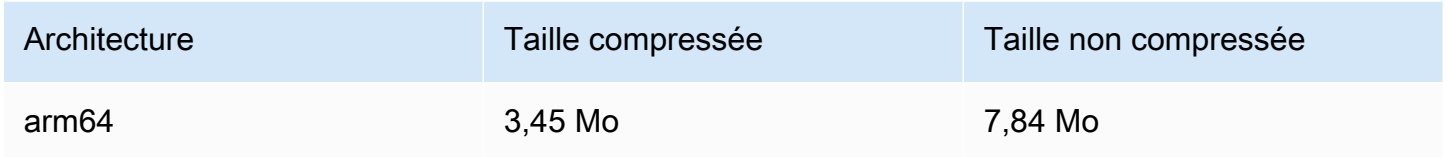

## 7 décembre 2023

## Nouvelles CloudWatch métriques

Nous avons renommé la métrique PacketLoss (Stage) en DownloadPacketLoss (Stage). Nous avons également publié des CloudWatch statistiques supplémentaires pour le streaming en temps réel IVS :

- DownloadPacketLoss (Étape, participant)
- DroppedFrames (Étape, participant)
- SubscribeBitrate (Scène, participant,MediaType)

Pour plus d'informations, consultez [Surveillance du streaming en temps réel IVS.](#page-88-0)

## 4 décembre 2023

SDK de diffusion Amazon IVS : Android 1.13.2 et iOS 1.13.2 (diffusion en temps réel)

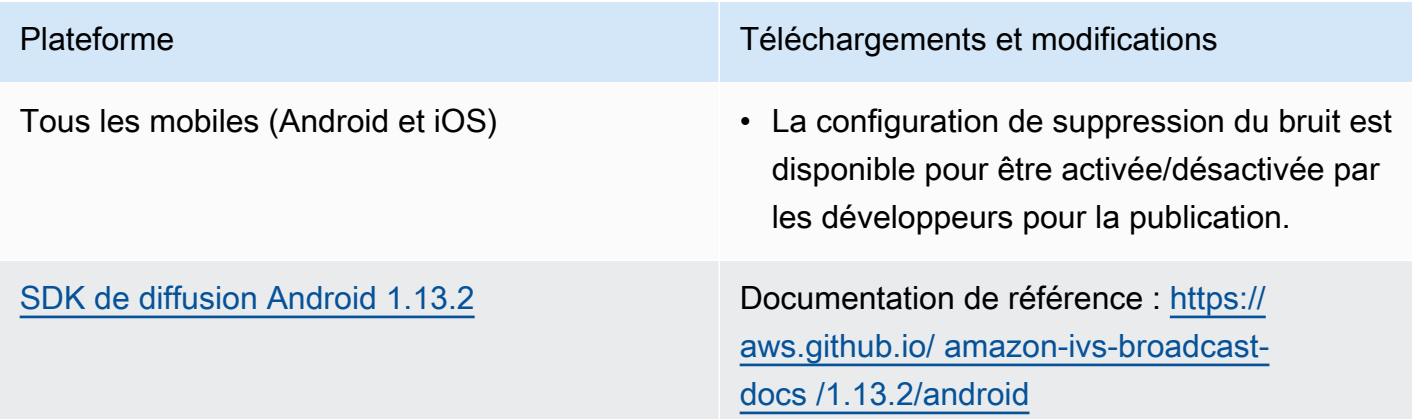

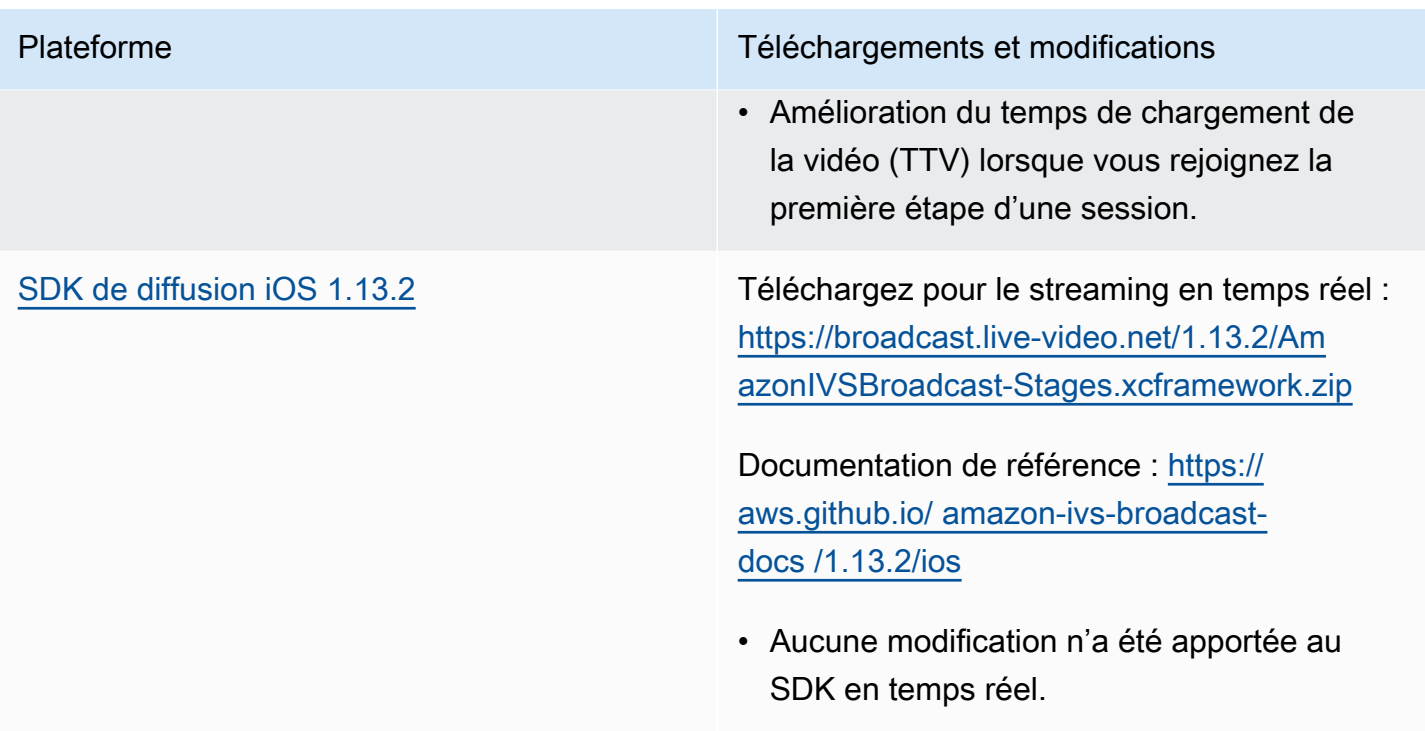

### Taille du kit SDK de diffusion : Android

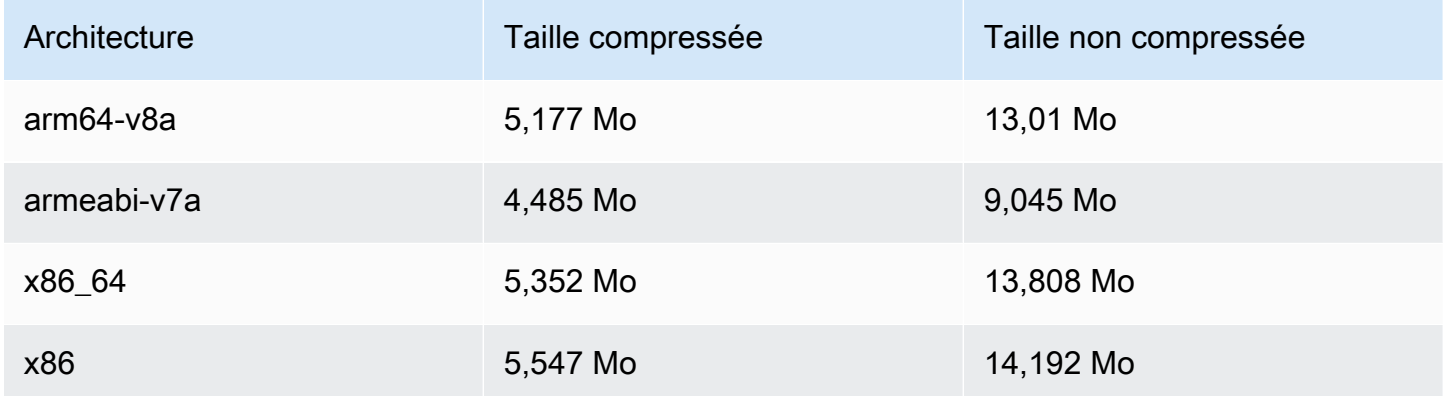

### Taille du kit SDK de diffusion : iOS

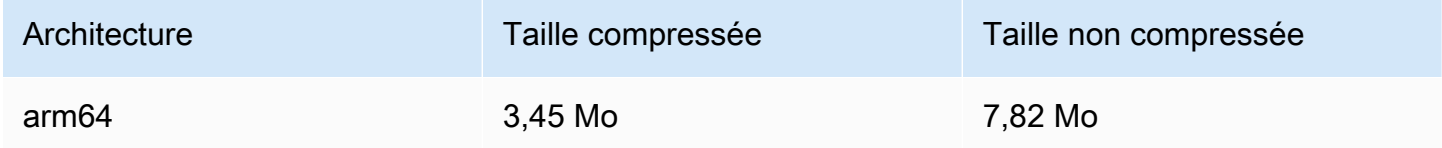

## 21 novembre 2023

## SDK de diffusion Amazon IVS : Android 1.13.1 (Streaming en temps réel)

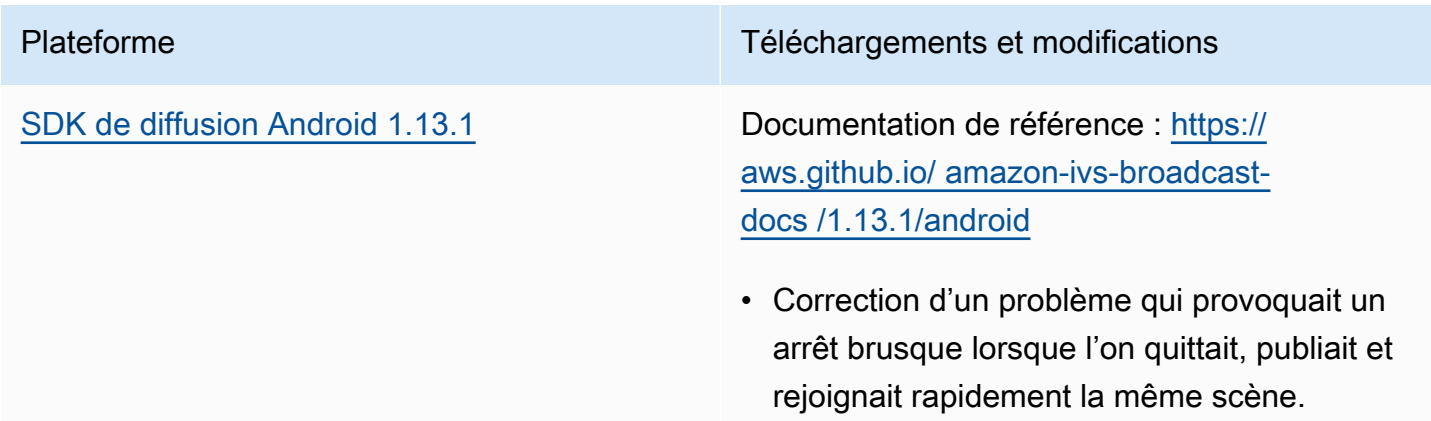

### Taille du kit SDK de diffusion : Android

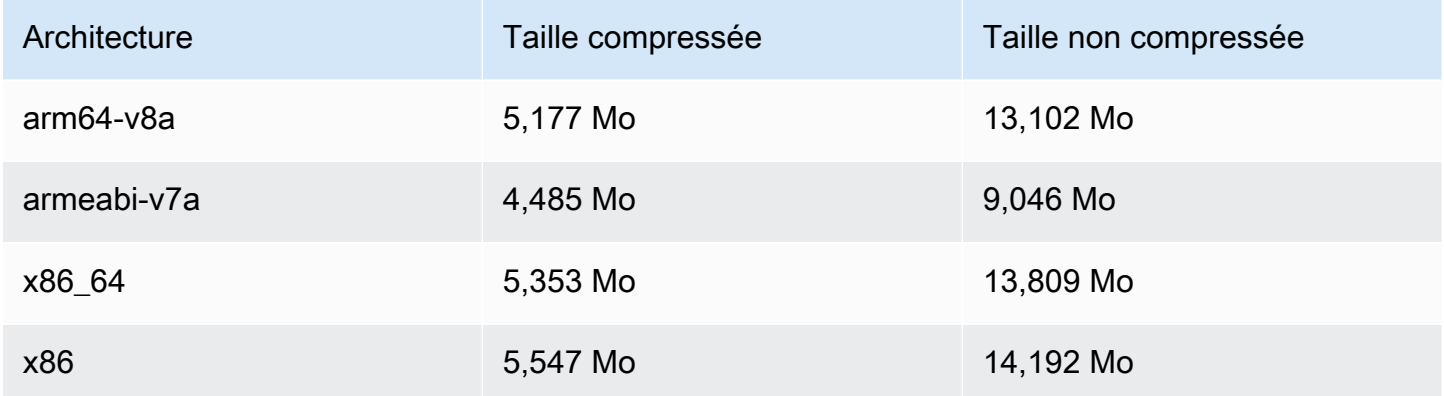

## 17 novembre 2023

SDK de diffusion Amazon IVS : Android 1.13.0 et iOS 1.13.0 (diffusion en temps réel)

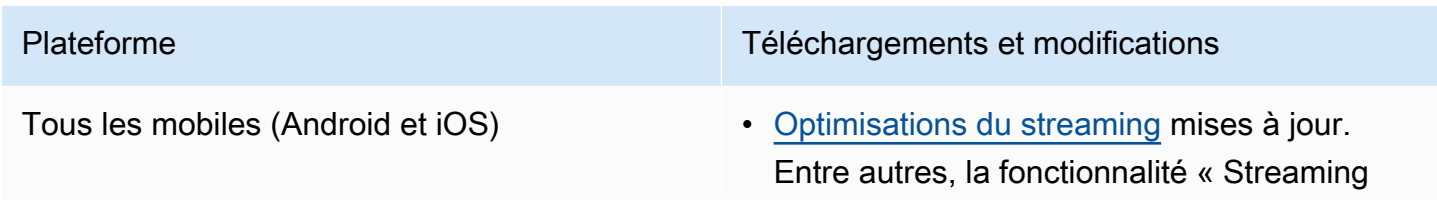

adaptatif : encodage en couches avec diffusion simultanée » nécessite désormais une inscription explicite et n'est prise en charge que dans les versions récentes du SDK.

- Amélioration de la stabilité des scènes en réduisant l'occurrence des pannes rares.
- Amélioration du temps de chargement de la vidéo (TTV) lorsque vous rejoignez une scène.
- Amélioration de l'expérience avec les appareils Bluetooth.
- Optimisation de l'utilisation du processeur et de la mémoire du SDK et réduction de la taille de la bibliothèque.
- Ajout de la classe StageAudioManager , qui peut être utilisée pour définir les paramètres de capture et de lecture audio, y compris les préréglages pour la communica tion vocale, la lecture multimédia, etc. Pour plus de détails, consultez la nouvelle page, [SDK de diffusion IVS : Modes audio mobiles](#page-196-0).
- Ajout d'une nouvelle fonction requestQu alityStats qui permet d'afficher des événements de qualité structurés à partir des statistiques WebRTC.
- Ajout d'une nouvelle fonctionnalité pour mettre à jour le débit audio. Elle est définie sur des objets LocalStageStream , tout comme la configuration vidéo, mais via un nouvel objet de configuration audio.

[SDK de diffusion Android 1.13.0](#page-120-0) Documentation de référence : [https://](https://aws.github.io/amazon-ivs-broadcast-docs/1.13.0/android) [aws.github.io/ amazon-ivs-broadcast](https://aws.github.io/amazon-ivs-broadcast-docs/1.13.0/android)[docs /1.13.0/android](https://aws.github.io/amazon-ivs-broadcast-docs/1.13.0/android)

- Toutes les méthodes de l'interface StageRenderer sont désormais facultati ves.
- Ajout de la prise en charge de la prévisual isation basée sur Surfaceview pour de meilleures performances. Les méthodes getPreview existantes dans Session et StageStream continuent de renvoyer une sous-classe de TextureView , mais cela pourrait changer dans une future version du SDK.
	- Si votre application dépend de TextureVi ew spécifiquement, vous pouvez continuer sans apporter de modificat ion. Vous pouvez également passer de getPreview à getPreviewTextureV iew pour vous préparer à la modification éventuelle de ce que renvoie la valeur par défaut getPreview .
	- Si votre application n'en a pas besoin de TextureView spécifiquement, nous vous recommandons de passer à l'option getPreviewSurfaceView pour réduire l'utilisation du processeur et de la mémoire.
- Le SDK implémente désormais un nouveau type d'aperçu appelé ImagePrev iewSurfaceTarget . Ce dernier fonctionne avec l'objet Surface Android fourni par l'application. Il ne s'agit pas d'une

sous-classe d'Android View, qui offre une meilleure flexibilité.

- Correction du cas où le rappel onFrame d'un participant distant était appelé au mauvais moment avec la mauvaise taille.
- SurfaceSource # getInputSurface est désormais annoté avec @Nullable . Votre code doit le vérifier avant de l'utiliser.
- Ajout de UserId et attributes à ParticipantInfo . Les propriétés UserId et attributes sont intégrées au jeton et les applications peuvent les récupérer avec ParticipantInfo à chaque fois qu'un participant se joint.
- La capture de caméra et le rendu d'aperçu sont désormais définis par défaut sur 720 x 1280 ou la résolution de diffusion (selon la valeur la plus élevée) à 15 images par seconde. Pour régler la résolution et/ou les images par seconde, utilisez StageVide oConfiguration # setCamera CaptureQuality .
- Si IllegalArgumentException est lancée lors de la définition des propriétés de configuration, elle inclura désormais la valeur fournie dans le message d'exception.

[SDK de diffusion iOS 1.13.0](#page-137-0) Téléchargez pour le streaming en temps réel : [https://broadcast.live-video.net/1.13.0/Am](https://broadcast.live-video.net/1.13.0/AmazonIVSBroadcast-Stages.xcframework.zip) [azonIVSBroadcast-Stages.xcframework.zip](https://broadcast.live-video.net/1.13.0/AmazonIVSBroadcast-Stages.xcframework.zip)

> Documentation de référence : [https://](https://aws.github.io/amazon-ivs-broadcast-docs/1.13.0/ios) [aws.github.io/ amazon-ivs-broadcast](https://aws.github.io/amazon-ivs-broadcast-docs/1.13.0/ios)[docs /1.13.0/ios](https://aws.github.io/amazon-ivs-broadcast-docs/1.13.0/ios)

- Le problème selon lequel le SDK ne modifiait pas la configuration vidéo si celle-ci était mise à jour avant la diffusion a été résolu.
- Intégration du correctif Google pour une vulnérabilité de sécurité dans LibVPX (CVE-2023-5217). (Notez que le SDK Android n'avait besoin d'aucune modification pour ce problème.)
- Les applications qui utilisent d'autres bibliothèques incluant libWebRTC n'auront plus de conflits avec le SDK de diffusion IVS.
- Toutes les méthodes du protocole IVSStageRenderer sont désormais marquées @optional .
- Les microphones et caméras renvoyés par nos SDK sont maintenant soumis à un ordre de tri garanti, comme indiqué dans les SDK eux-mêmes.
- Plusieurs caméras peuvent désormais avoir une valeur égale à true pour leur propriété isDefault , une pour chaque position déterminée par le système d'exploitation.
- Ajout de IVSStageAudioManager , ce qui permet un contrôle précis du AVAudioSe ssion sous-jacent afin de permettre une

plus grande variété de cas d'utilisation de la fonctionnalité Scènes.

• Ajout de UserId à ParticipantInfo

### Taille du kit SDK de diffusion : Android

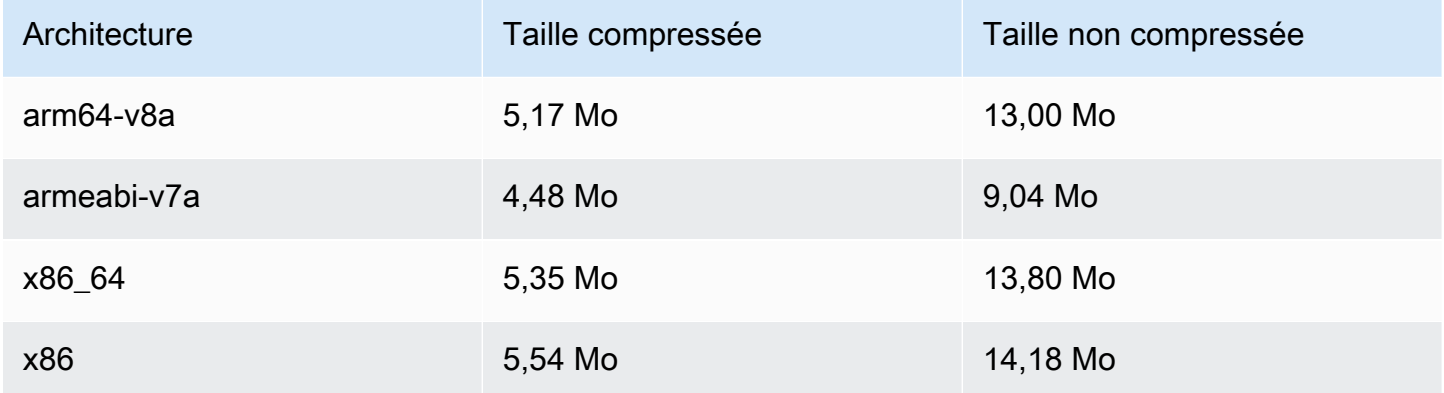

### Taille du kit SDK de diffusion : iOS

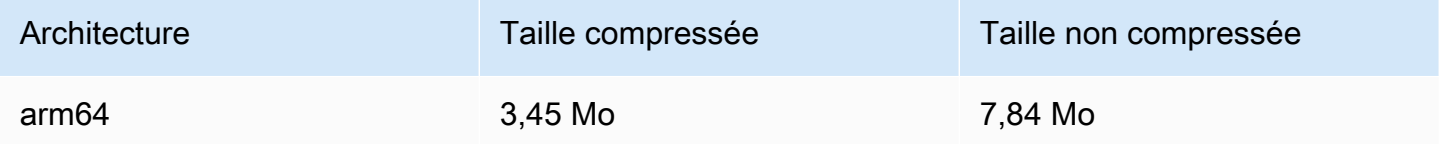

## 16 novembre 2023

### Enregistrement composite

Cette nouvelle fonctionnalité permet d'enregistrer la vue composite d'une scène IVS dans un compartiment Amazon S3. Pour plus d'informations, consultez :

- [Enregistrement composite](#page-222-0) : ceci est une nouvelle page.
- [Premiers pas avec le streaming en temps réel IVS](#page-10-0) : nous avons ajouté des points de terminaison S3 à la politique dans « Configurer les autorisations IAM ».
- [Service Quotas](#page-240-0) : nous avons ajouté des quotas de taux d'appel pour les nouveaux points de terminaison.
- [Référence de l'API IVS Real-Time Streaming](https://docs.aws.amazon.com/ivs/latest/RealTimeAPIReference/index.html)  Nous avons ajouté 4 StorageConfiguration points de terminaison et 7 objets (DestinationDetail,, S3 RecordingConfigurationDestinationConfiguration, S3Detail, S3StorageConfiguration,,). StorageConfiguration StorageConfigurationSummary Nous avons également modifié 3 objets (Composition, Destination, DestinationConfiguration) ; cela affecte la GetComposition réponse et la StartComposition demande et la réponse.

## 16 novembre 2023

## Montage côté serveur

Le montage côté serveur IVS permet aux clients de décharger le montage et la diffusion d'une scène IVS vers un service géré par IVS. Le montage côté serveur et la diffusion RTMP vers un canal sont invoquées via les points de terminaison du plan de contrôle IVS situés dans la région d'origine de la scène. Pour plus d'informations, consultez :

- [Premiers pas avec le streaming en temps réel IVS](#page-10-0) : nous avons ajouté des points de terminaison SSC à la politique dans « Configurer les autorisations IAM ».
- [Utilisation d'Amazon EventBridge avec IVS Real-Time Streaming](#page-203-0)  Nous avons ajouté de nouvelles statistiques.
- [Montage côté serveur](#page-210-0) : ce nouveau document inclut un aperçu et des instructions de configuration.
- [Service Quotas \(diffusion en temps réel\)](#page-240-0) : nous avons ajouté de nouvelles limites de débit d'appels et d'autres quotas.
- [Référence de l'API de streaming en temps réel](https://docs.aws.amazon.com/ivs/latest/RealTimeAPIReference/index.html) Nous avons ajouté 8 EncoderConfiguration points de composition et 11 objets (Composition ChannelDestinationConfiguration CompositionSummary, Destination DestinationConfiguration, DestinationSummary, EncoderConfiguration, EncoderConfigurationSummary, GridConfiguration, LayoutConfiguration, et vidéo).

Dans le Guide de l'utilisateur du streaming à faible latence Amazon IVS, consultez :

• [Activation de plusieurs hôtes sur un flux IVS](https://docs.aws.amazon.com/ivs/latest/LowLatencyUserGuide/multiple-hosts.html) : nous avons ajouté « Diffuser une scène : montage côté serveur contre côté client » et mis à jour "4. Diffuser la scène.

## 16 octobre 2023

## SDK de diffusion Amazon IVS : Web 1.6.0 (Streaming en temps réel)

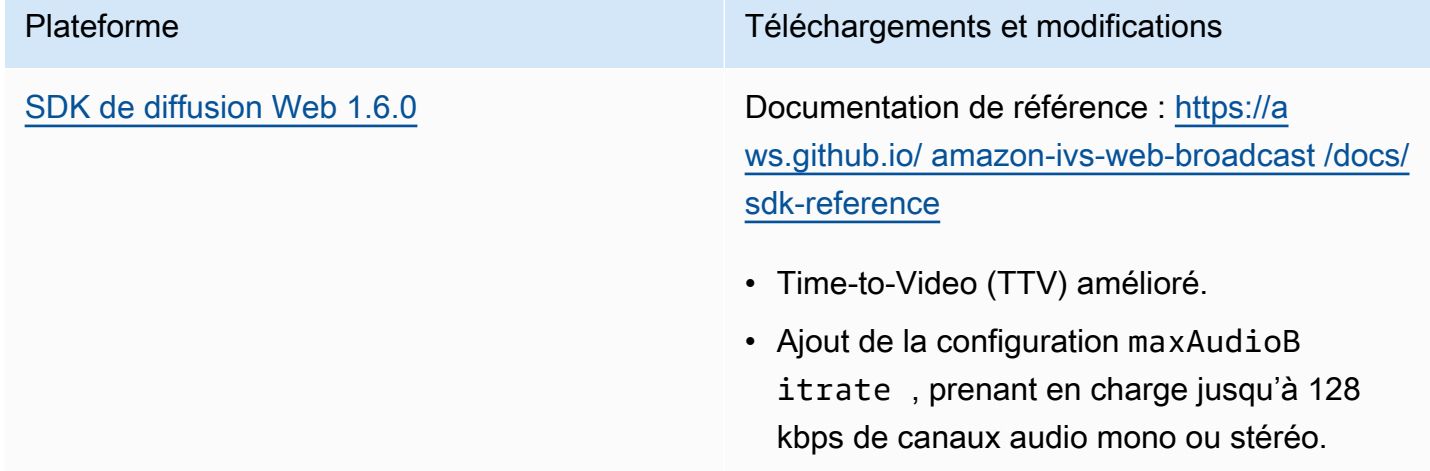

## 12 octobre 2023

### Nouveaux CloudWatch indicateurs et données sur les participants

Nous avons publié CloudWatch des statistiques pour le streaming en temps réel IVS. Pour plus d'informations, consultez [Surveillance du streaming en temps réel IVS.](#page-88-0)

Nous avons également ajouté six champs à l'API d'objet participant : browserName, browserVersion, ispName, osName, osVersion et sdkVersion. Cela influe sur la GetParticipant réponse. Consultez la [Référence de l'API de streaming en temps réel Amazon IVS](https://docs.aws.amazon.com/ivs/latest/RealTimeAPIReference/index.html).

## 12 octobre 2023

SDK de diffusion Amazon IVS : Android 1.12.1 (Streaming en temps réel)

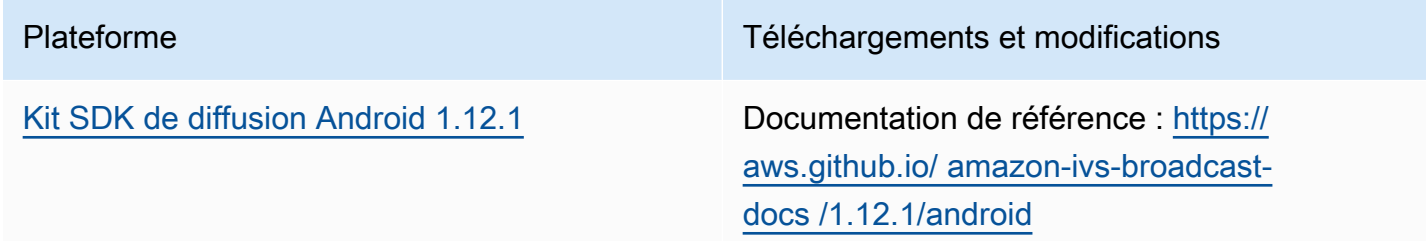

• Correction d'un bug lors duquel l'appel de BroadcastSession.setListener provoquait une erreur.

### Taille du kit SDK de diffusion : Android

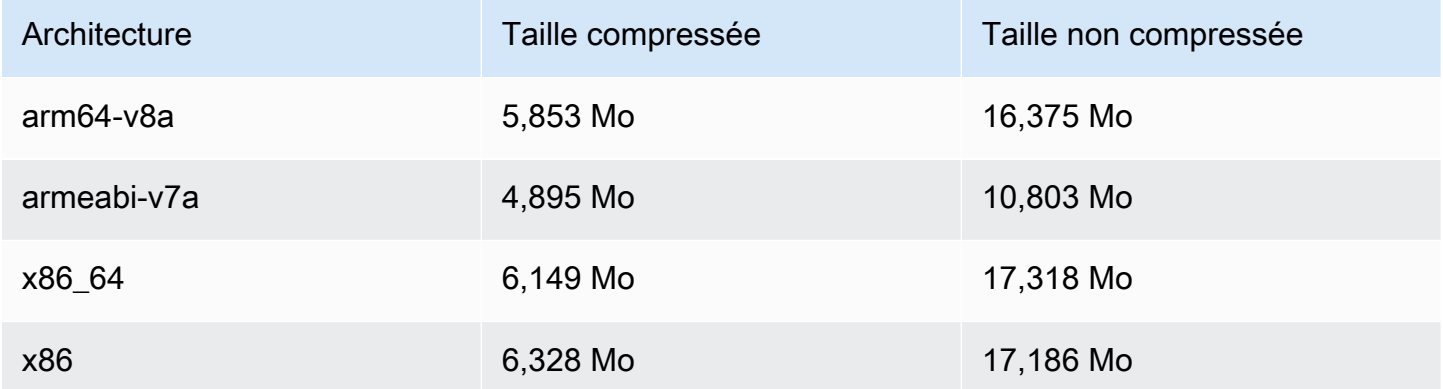

## 14 septembre 2023

SDK de diffusion Amazon IVS : Web 1.5.2 (Streaming en temps réel)

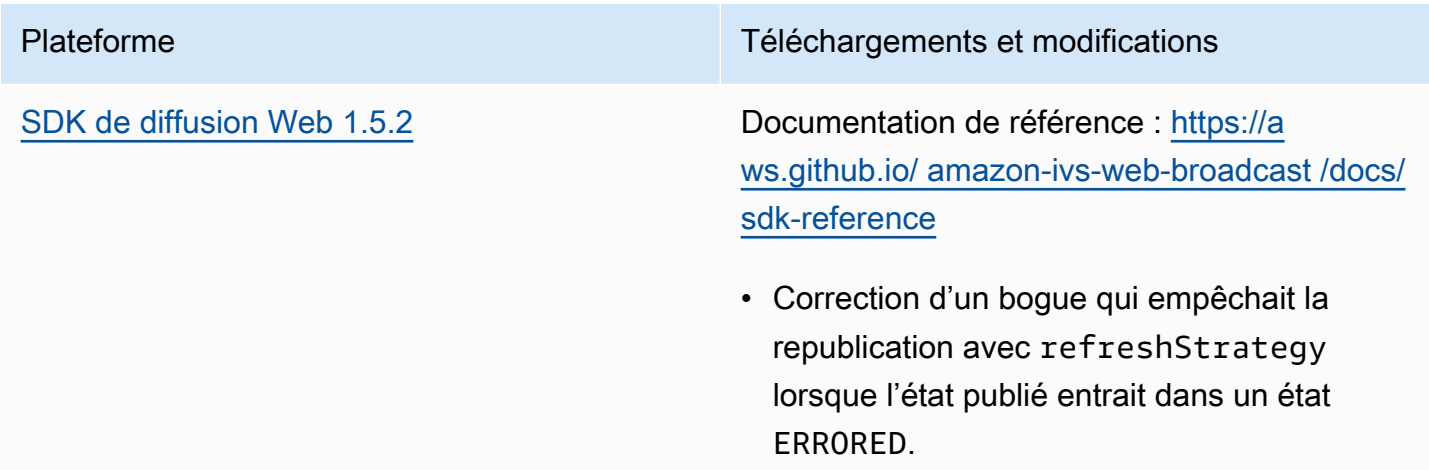

## 23 août 2023

## Kit SDK de diffusion Amazon IVS : Web 1.5.1, Android 1.12.0 et iOS 1.12.0 (diffusion en temps réel)

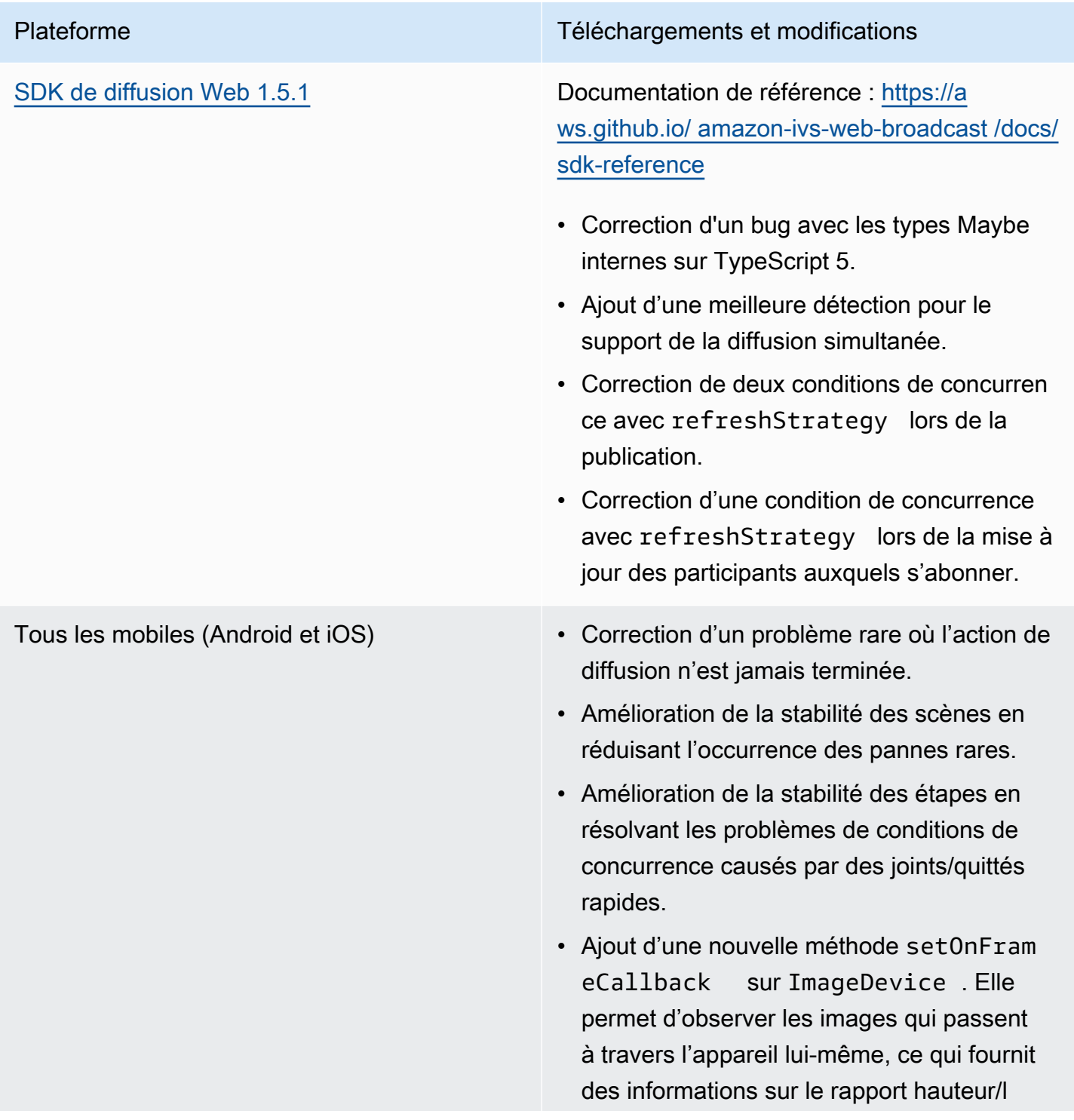

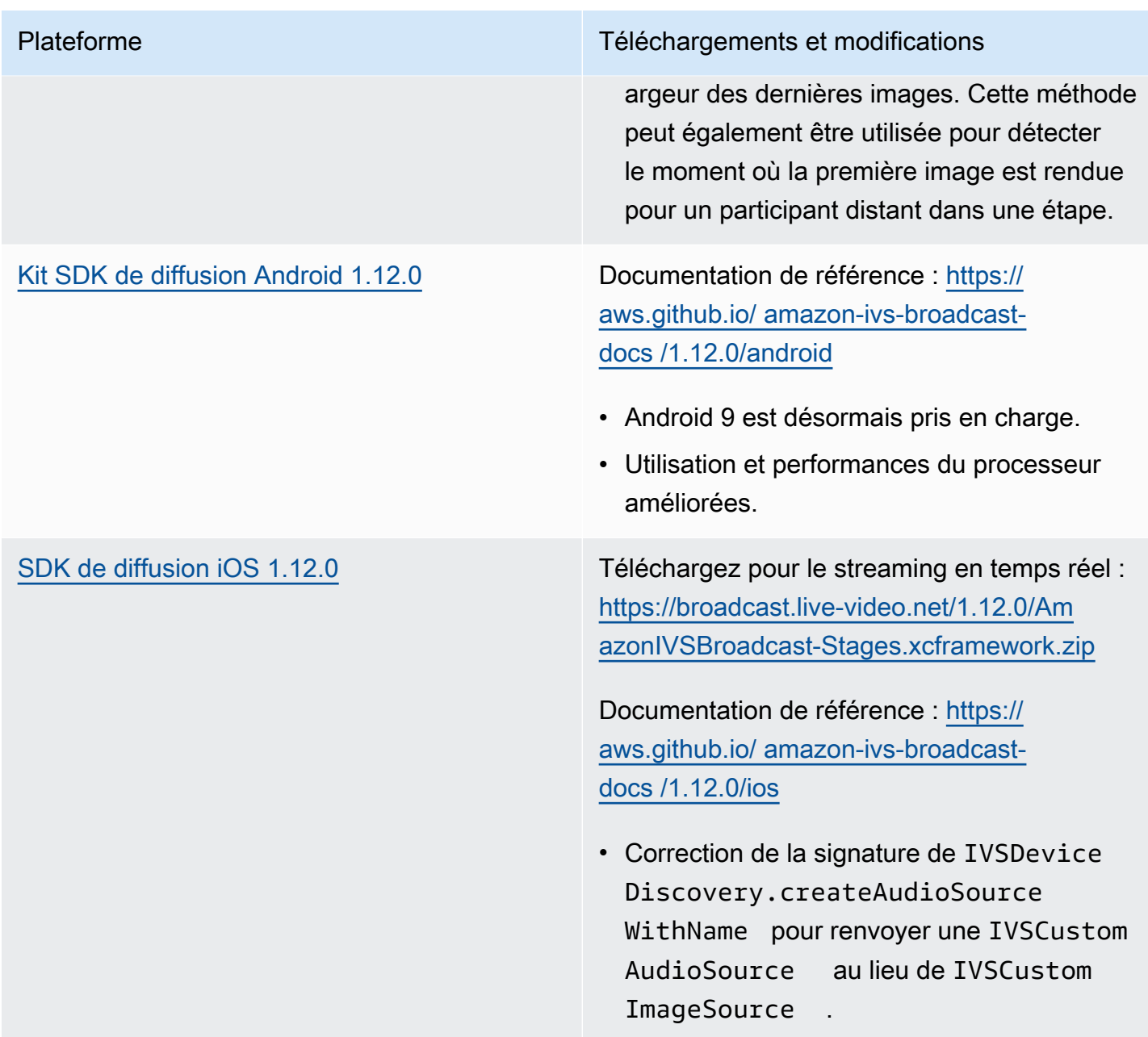

### Taille du kit SDK de diffusion : Android

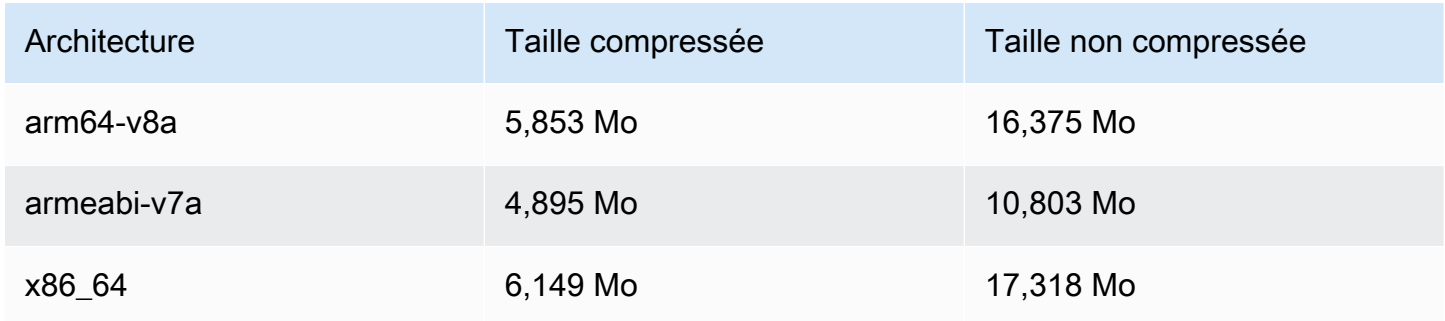

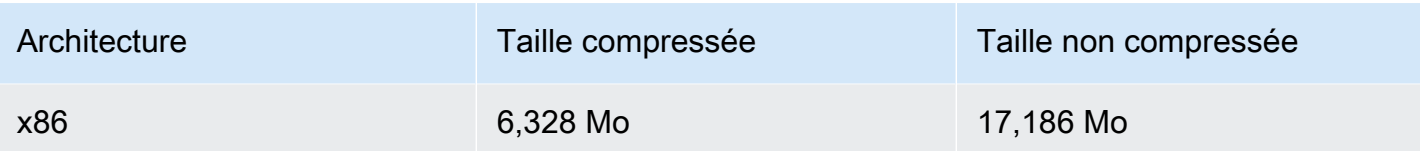

### Taille du kit SDK de diffusion : iOS

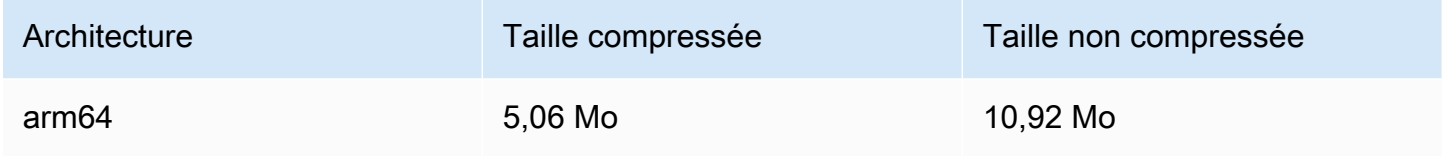

## 7 août 2023

## SDK de diffusion Amazon IVS : Web 1.5.0, Android 1.11.0 et iOS 1.11.0

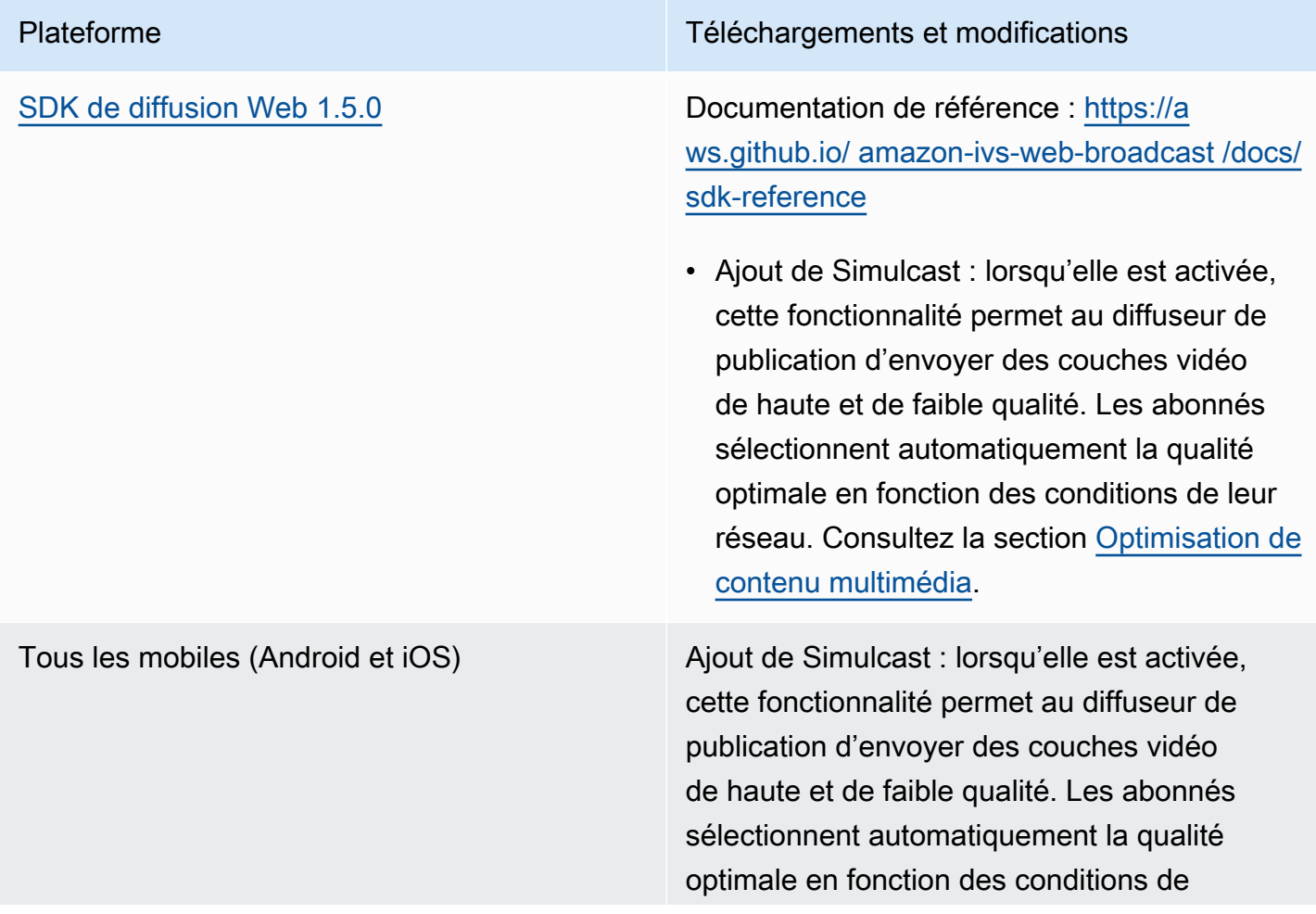

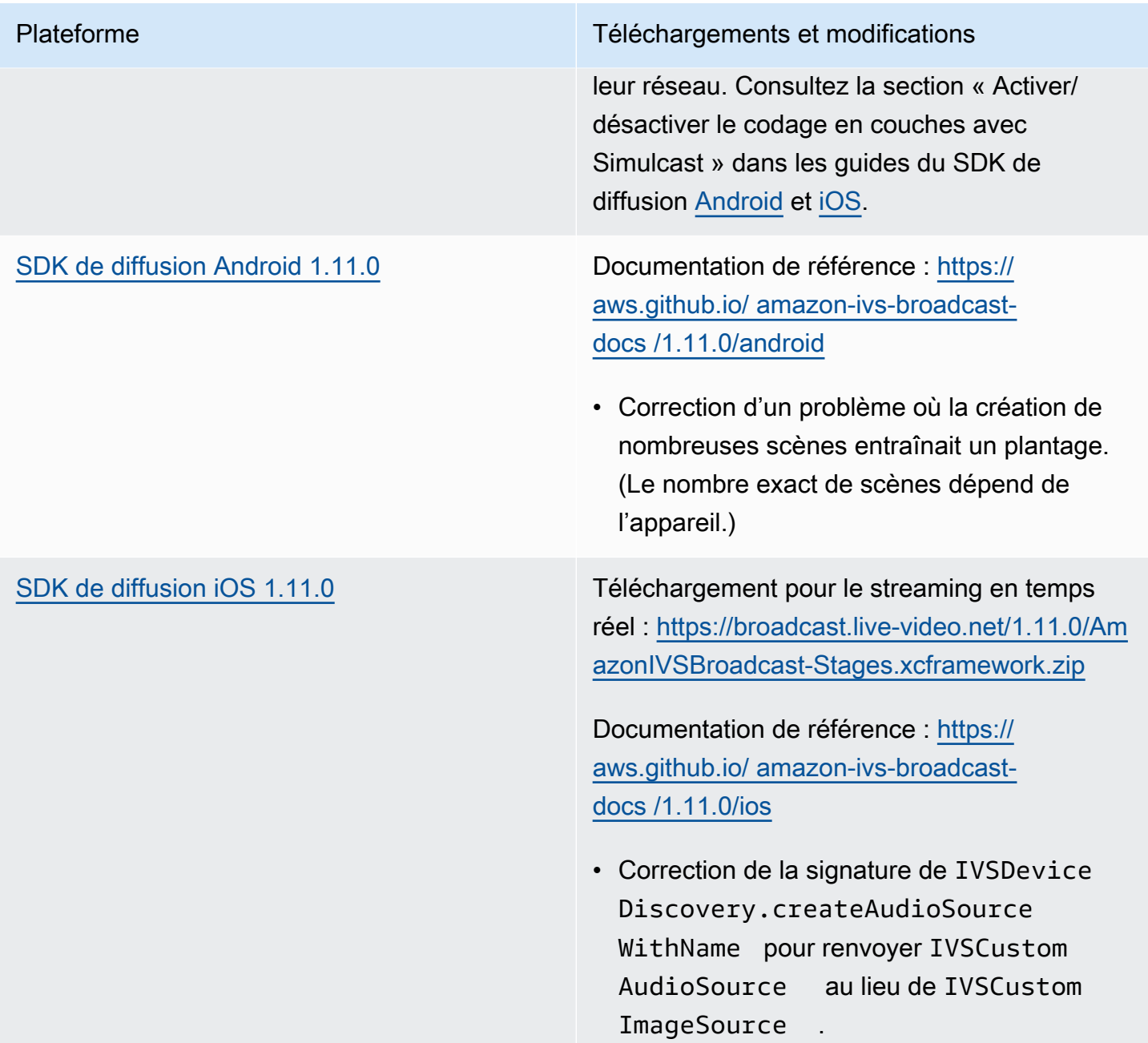

### Taille du kit SDK de diffusion : Android

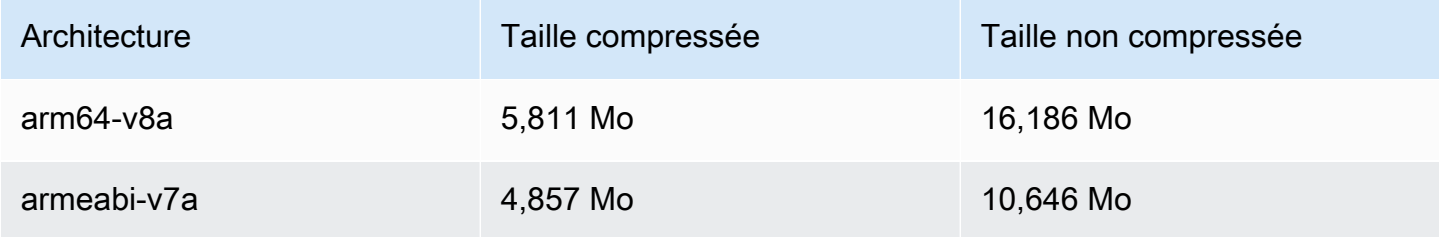

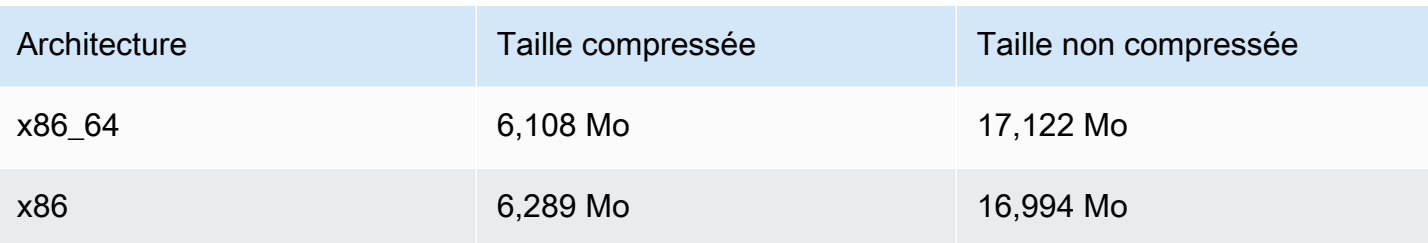

### Taille du kit SDK de diffusion : iOS

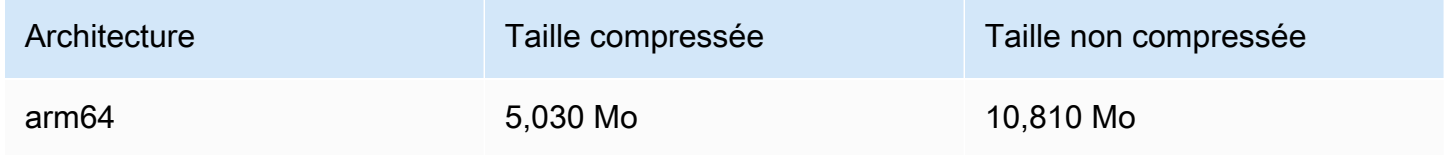

## 7 août 2023

## Streaming en temps réel

Le streaming en temps réel Amazon Interactive Video Service (IVS) vous permet de diffuser des diffusions en direct avec une latence qui peut être inférieure à 300 millisecondes entre l'hôte et le spectateur.

Des modifications majeures de la documentation accompagnent cette version. La [page d'accueil](https://docs.aws.amazon.com/ivs/) [de la documentation IVS](https://docs.aws.amazon.com/ivs/) comporte désormais des sections distinctes pour le streaming en temps réel et le streaming à faible latence. Chaque section possède son propre guide de l'utilisateur et sa propre référence d'API. Pour plus de détails sur la documentation, consultez la section Historique du document (pour les deux modifications de la documentation respectives : [en temps réel](#page-277-1) et [à faible](https://docs.aws.amazon.com/ivs/latest/LowLatencyUserGuide/doc-history.html)  [latence\)](https://docs.aws.amazon.com/ivs/latest/LowLatencyUserGuide/doc-history.html). Pour le streaming en temps réel, commencez par le [Guide de l'utilisateur du streaming en](https://docs.aws.amazon.com/ivs/latest/RealTimeUserGuide/what-is.html) [temps réel IVS](https://docs.aws.amazon.com/ivs/latest/RealTimeUserGuide/what-is.html) et la [Référence de l'API de streaming en temps réel IVS](https://docs.aws.amazon.com/ivs/latest/RealTimeAPIReference/index.html).

Les traductions sont fournies par des outils de traduction automatique. En cas de conflit entre le contenu d'une traduction et celui de la version originale en anglais, la version anglaise prévaudra.